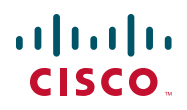

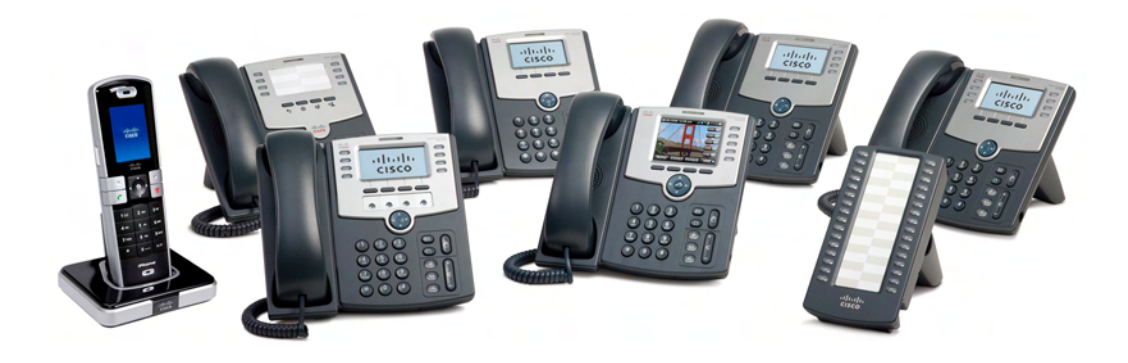

## **ADMINISTRATION GUIDE**

## **Cisco Small Business Pro**

IP Phones Models SPA 501G, 502G, 504G, 508G, 509G, 525G, and WIP310

CCDE, CCENT, CCSI, Cisco Eos, Cisco HealthPresence, Cisco IronPort, the Cisco logo, Cisco Nurse Connect, Cisco Pulse, Cisco SensorBase, Cisco StackPower, Cisco StadiumVision, Cisco TelePresence, Cisco Unified Computing System, Cisco WebEx, DCE, Flip Channels, Flip for Good, Flip Mino, Flipshare (Design), Flip Ultra, Flip Video, Flip Video (Design), Instant Broadband, and Welcome to the Human Network are trademarks; Changing the Way We Work, Live, Play, and Learn, Cisco Capital, Cisco Capital (Design), Cisco:Financed (Stylized), Cisco Store, Flip Gift Card, and One Million Acts of Green are service marks; and Access Registrar, Aironet, AllTouch, AsyncOS, Bringing the Meeting To You, Catalyst, CCDA, CCDP, CCIE, CCIP, CCNA, CCNP, CCSP, CCVP, Cisco, the Cisco Certified Internetwork Expert logo, Cisco IOS, Cisco Lumin, Cisco Nexus, Cisco Press, Cisco Systems, Cisco Systems Capital, the Cisco Systems logo, Cisco Unity, Collaboration Without Limitation, Continuum, EtherFast, EtherSwitch, Event Center, Explorer, Follow Me Browsing, GainMaker, iLYNX, IOS, iPhone, IronPort, the IronPort logo, Laser Link, LightStream, Linksys, MeetingPlace, MeetingPlace Chime Sound, MGX, Networkers, Networking Academy, PCNow, PIX, PowerKEY, PowerPanels, PowerTV, PowerTV (Design), PowerVu, Prisma, ProConnect, ROSA, SenderBase, SMARTnet, Spectrum Expert, StackWise, WebEx, and the WebEx logo are registered trademarks of Cisco Systems, Inc. and/or its affiliates in the United States and certain other countries.

All other trademarks mentioned in this document or website are the property of their respective owners. The use of the word partner does not imply a partnership relationship between Cisco and any other company. (0910R)

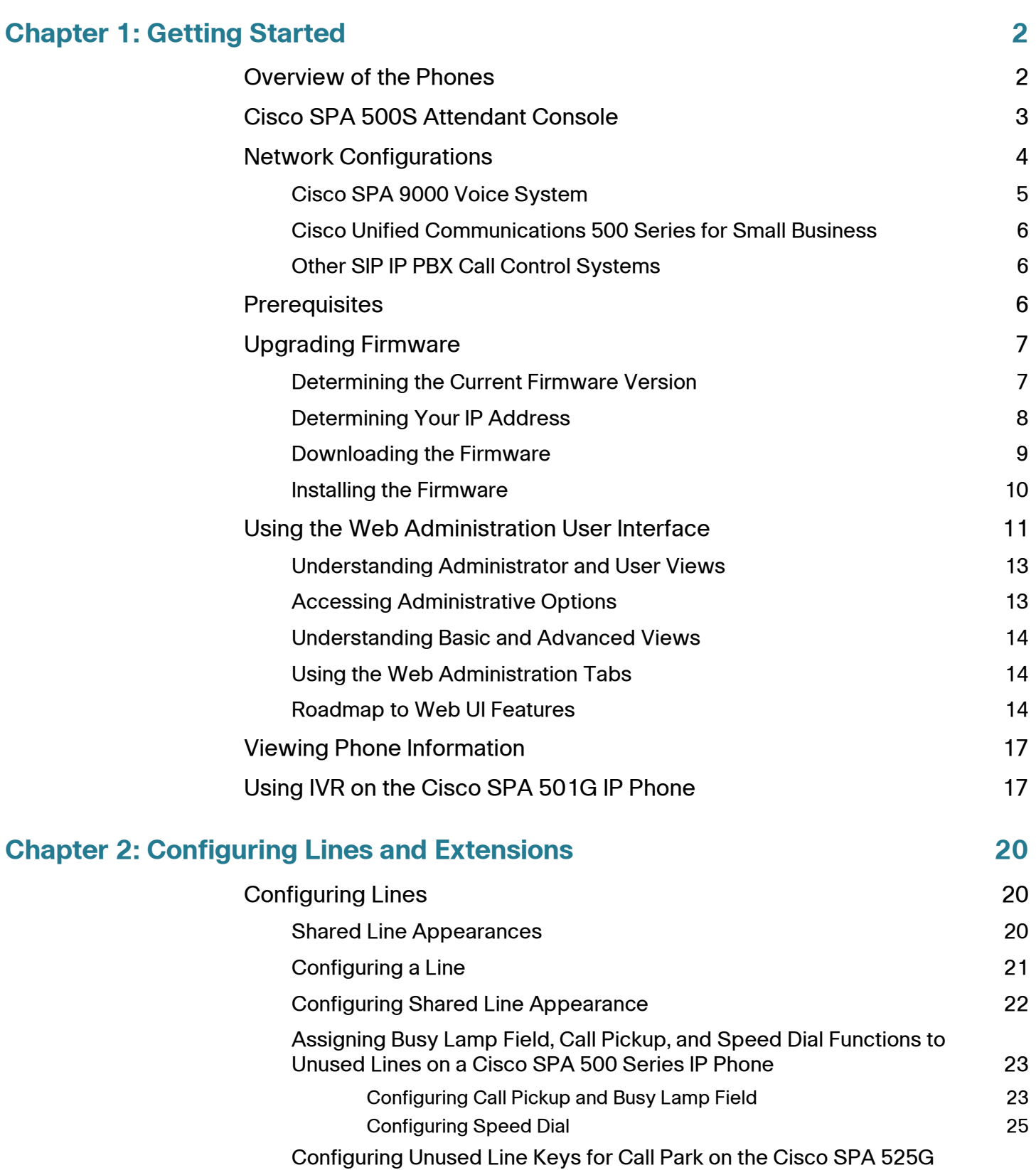

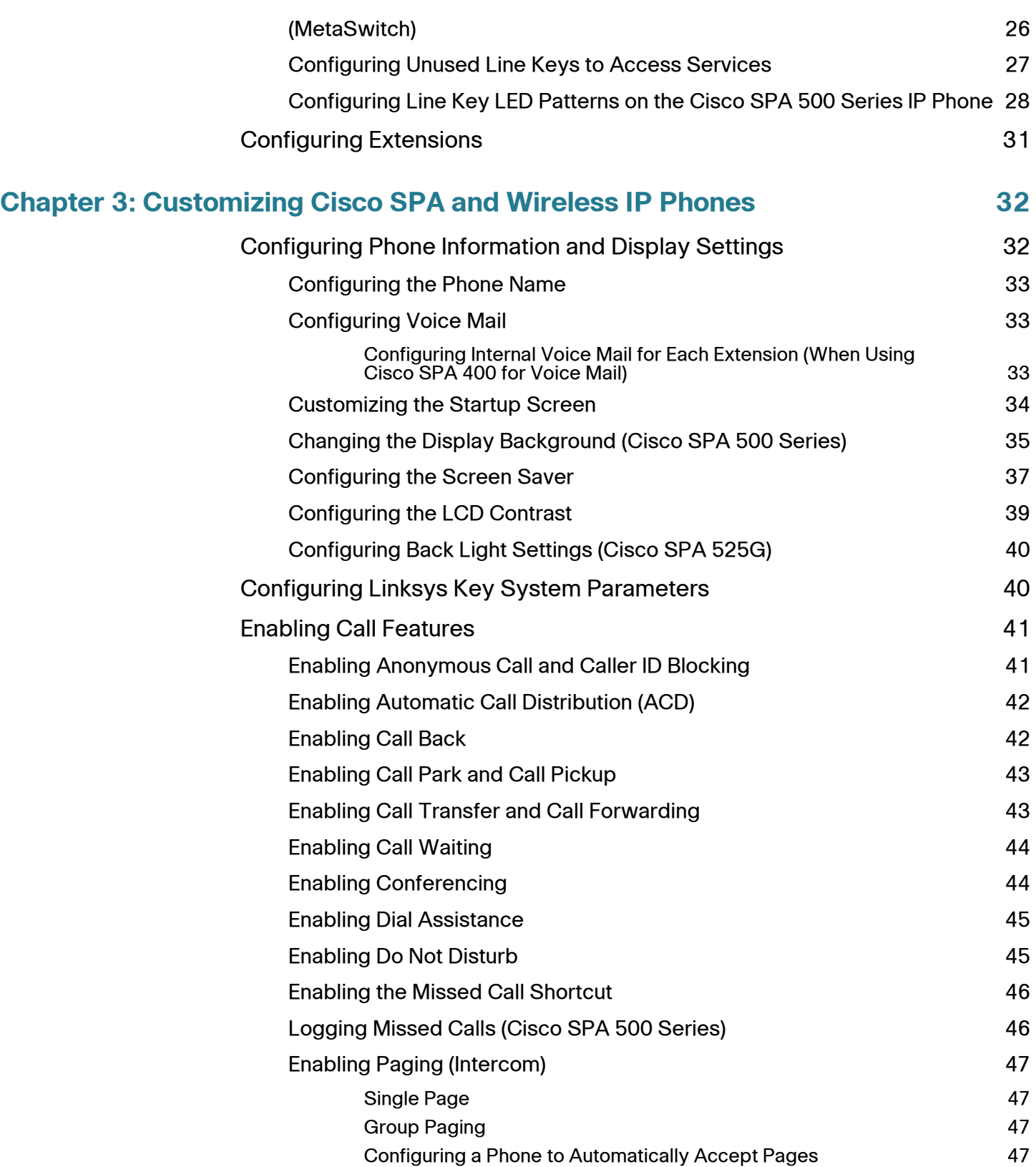

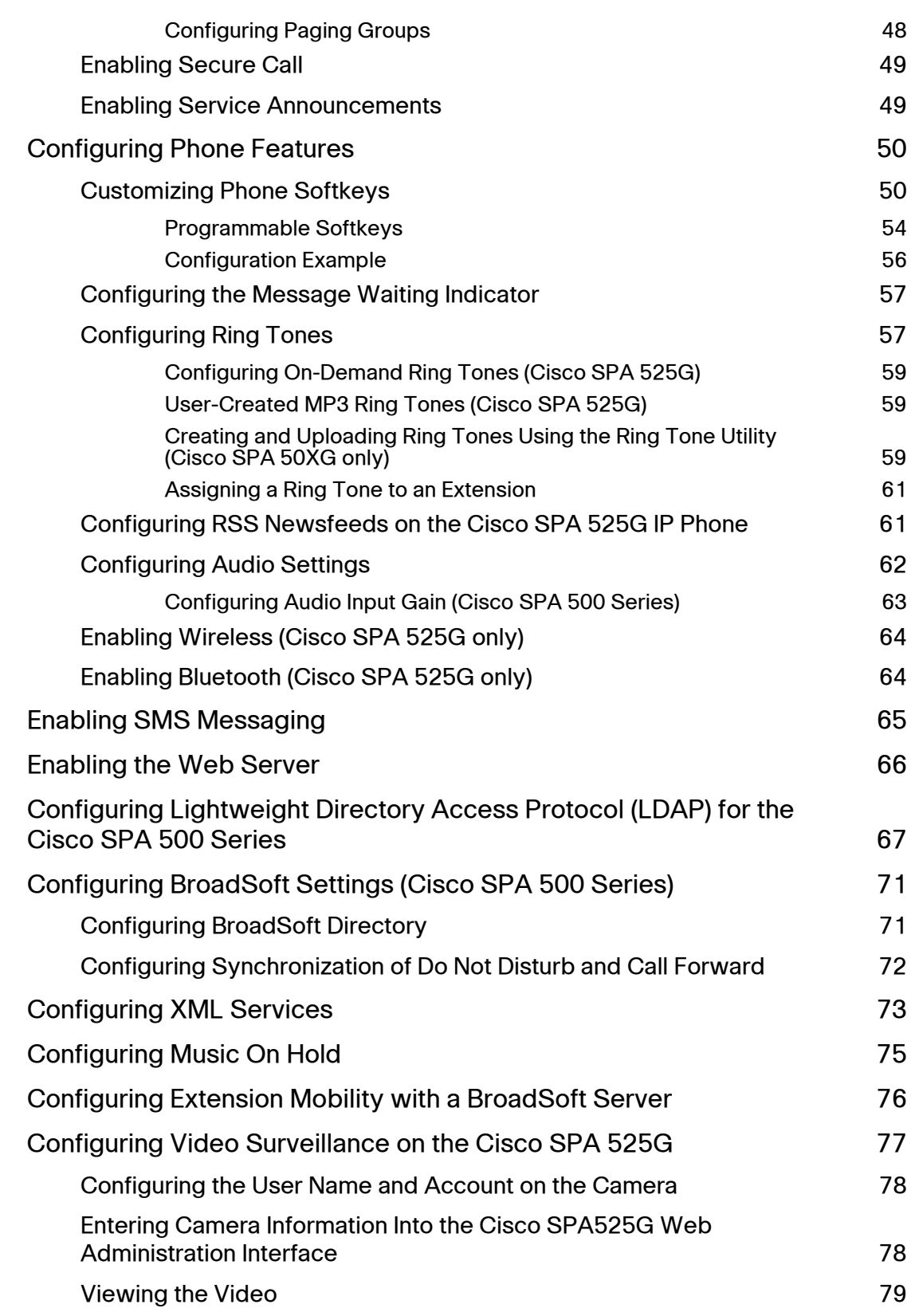

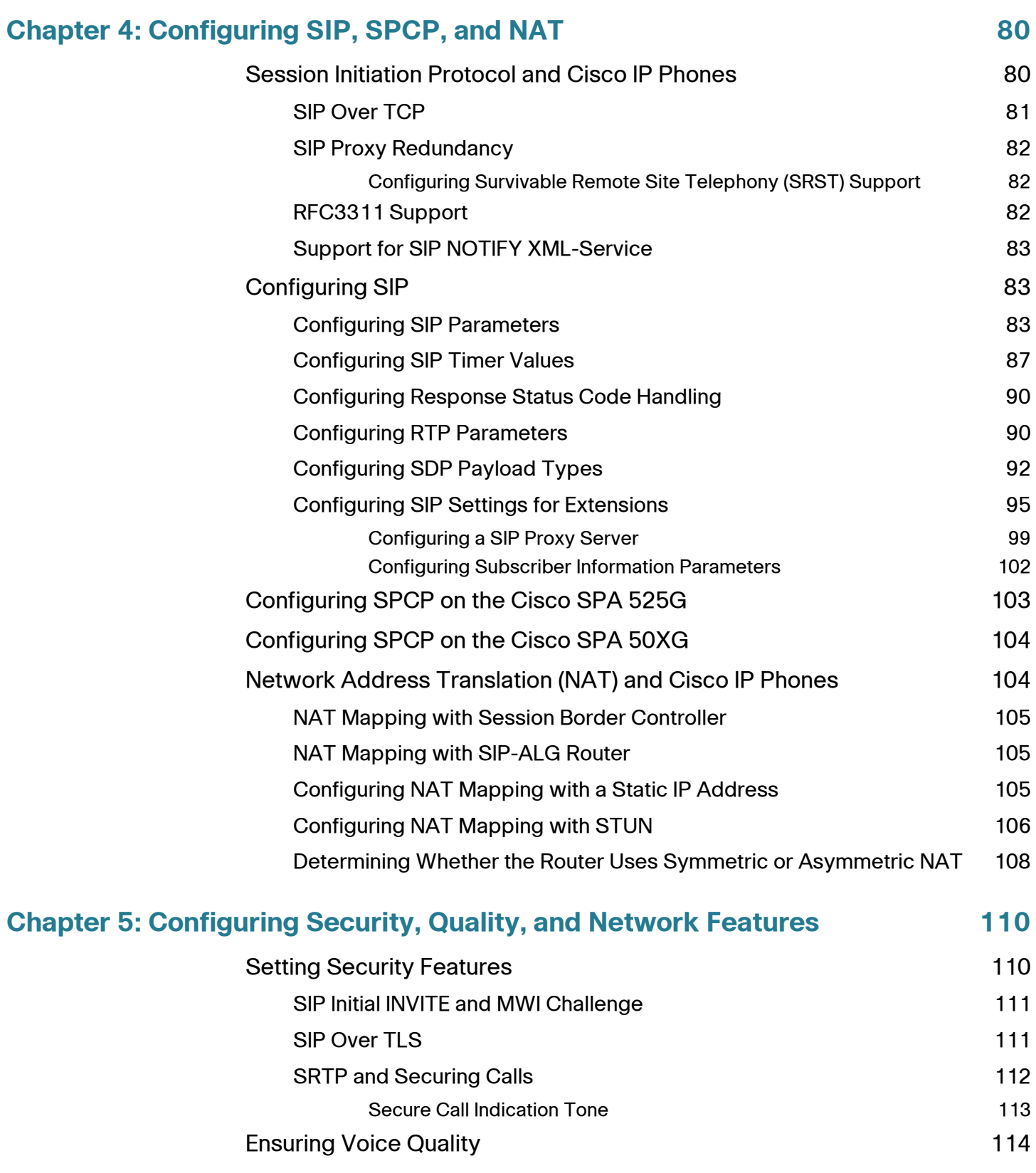

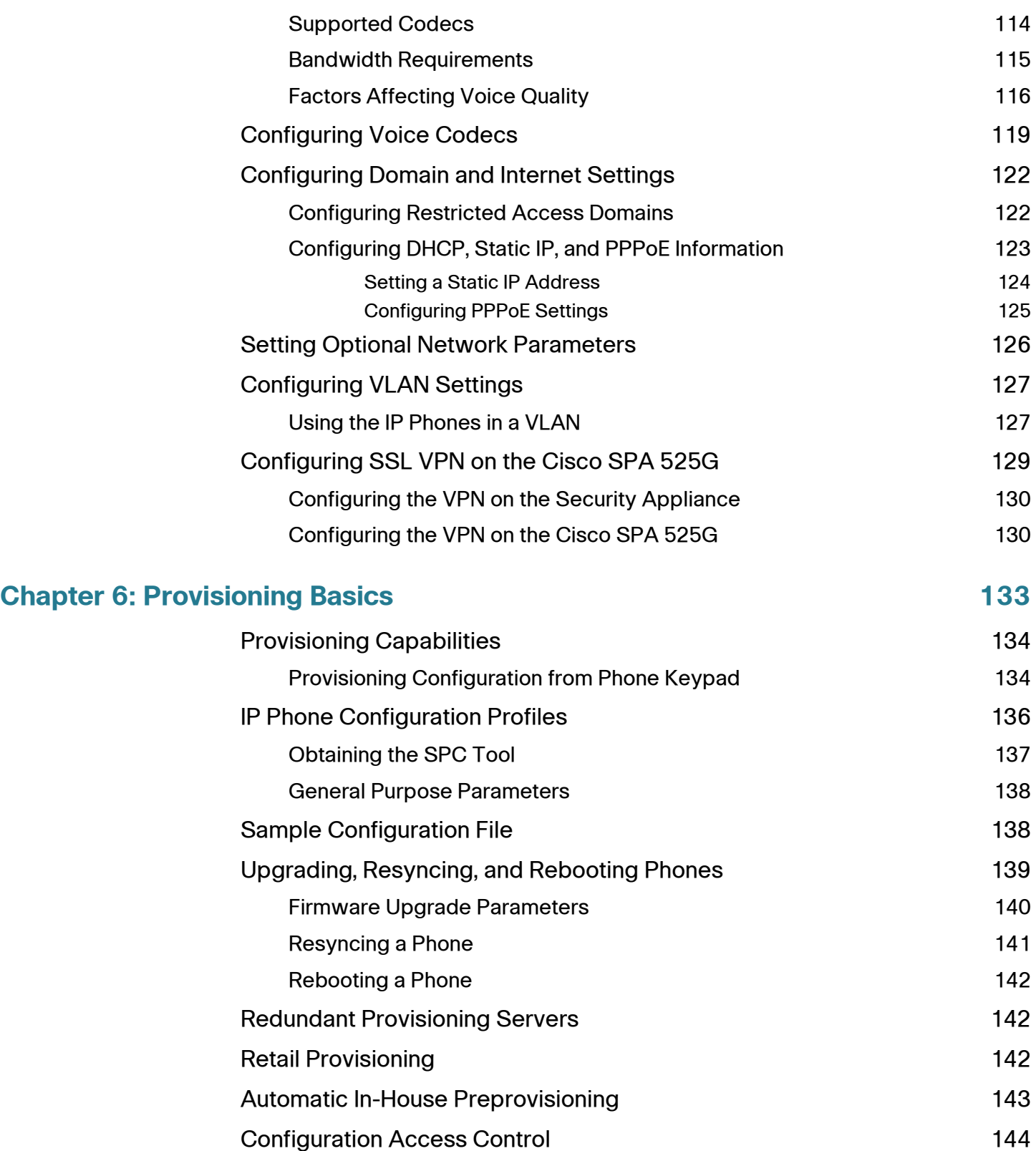

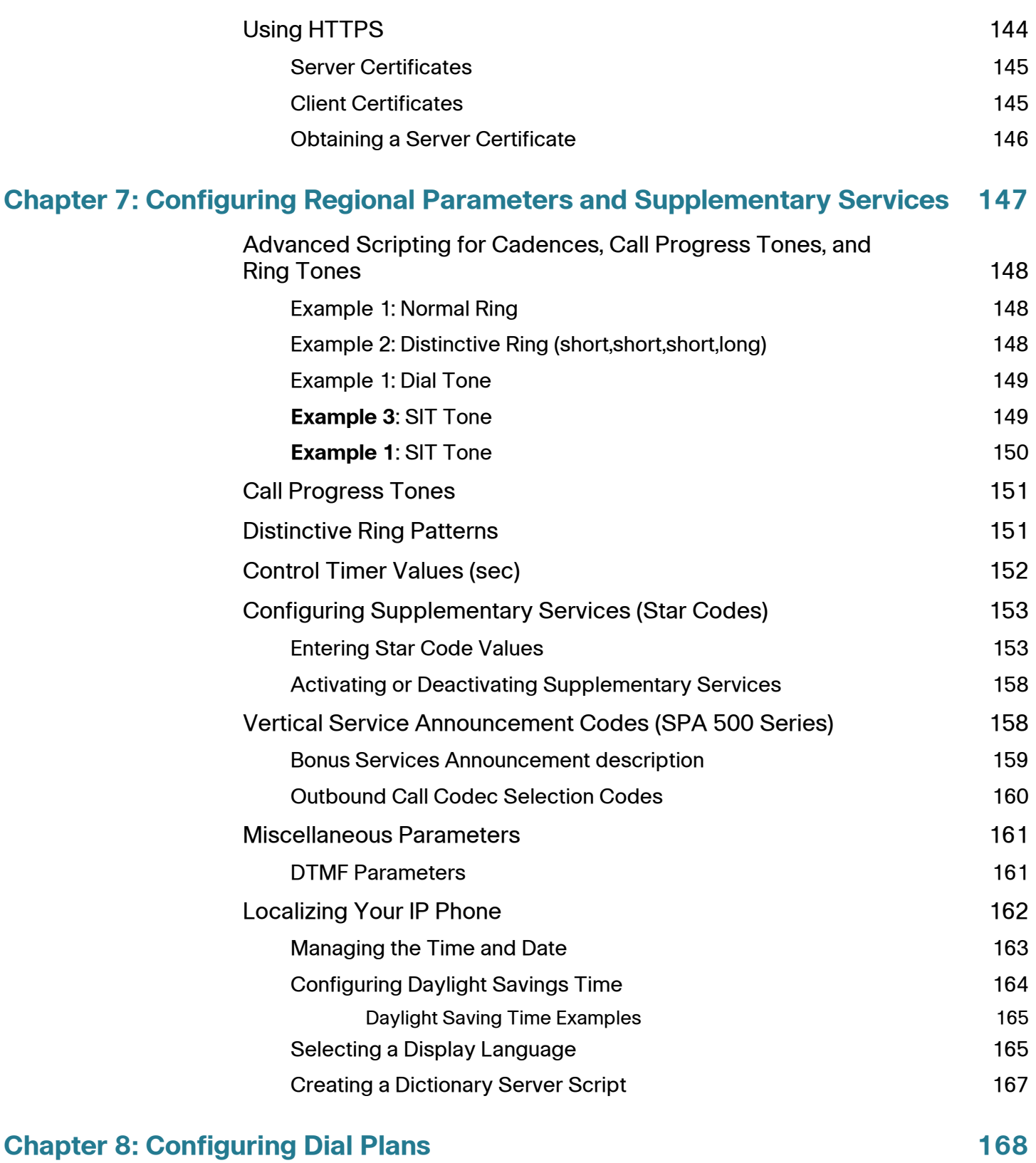

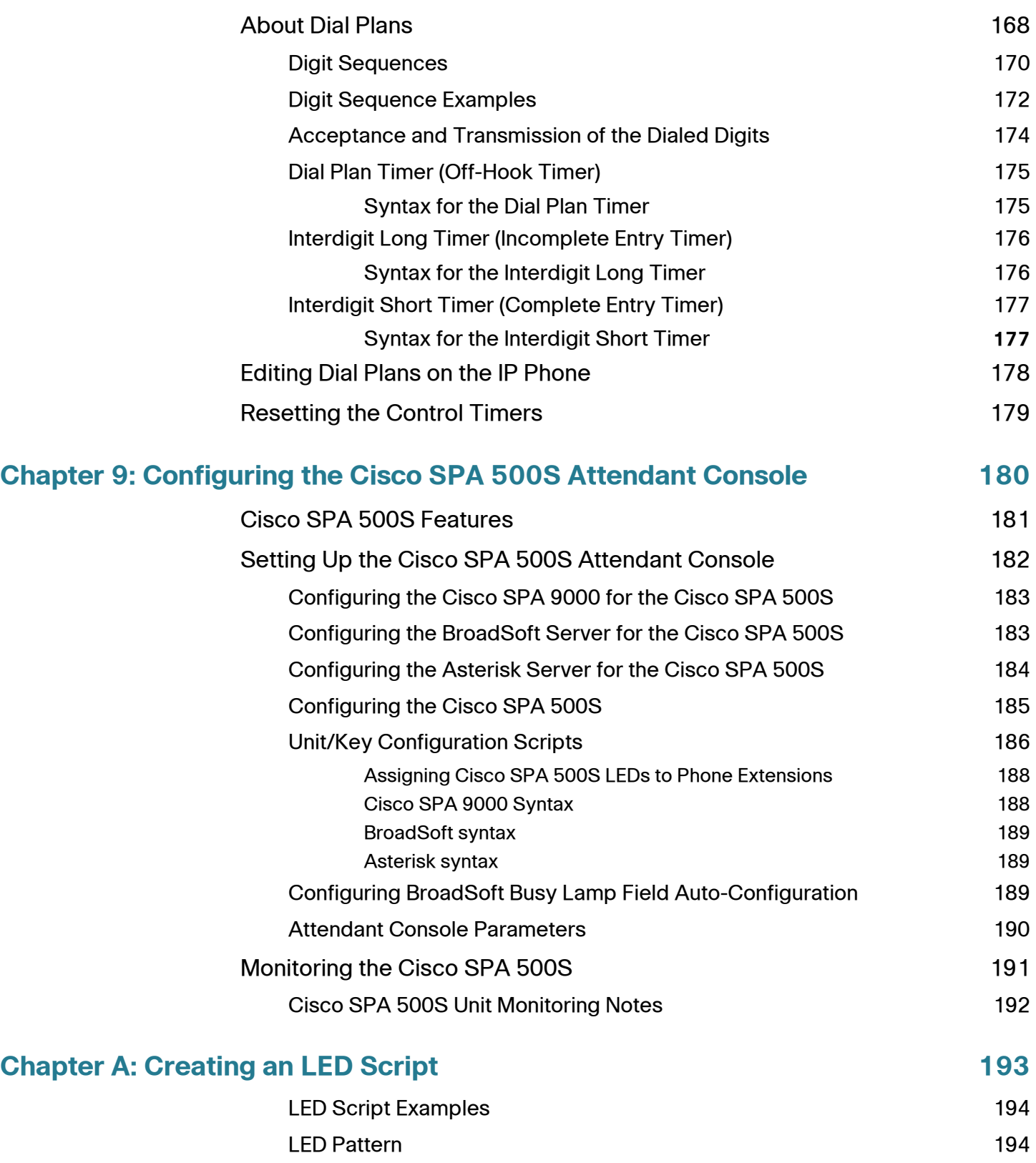

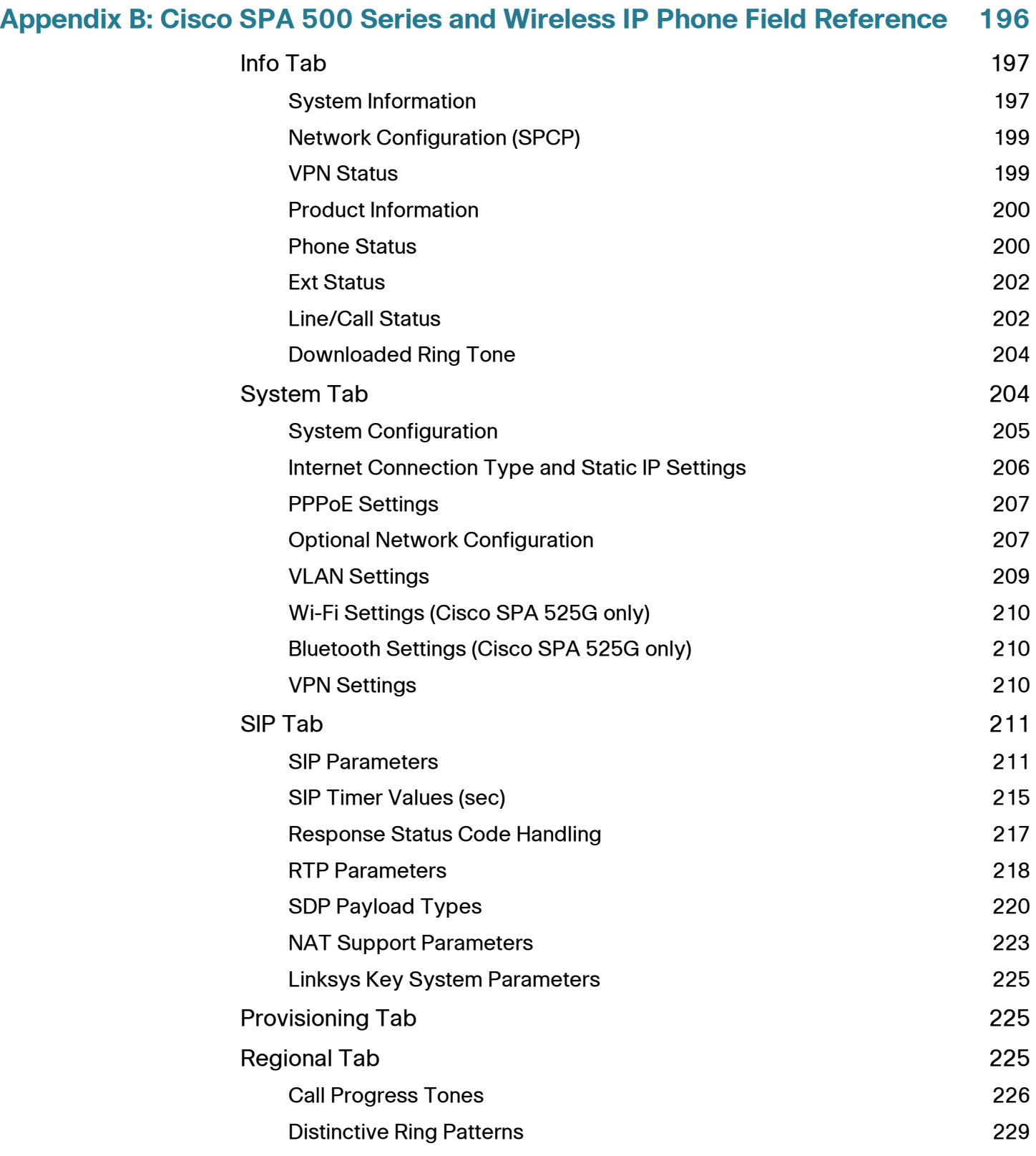

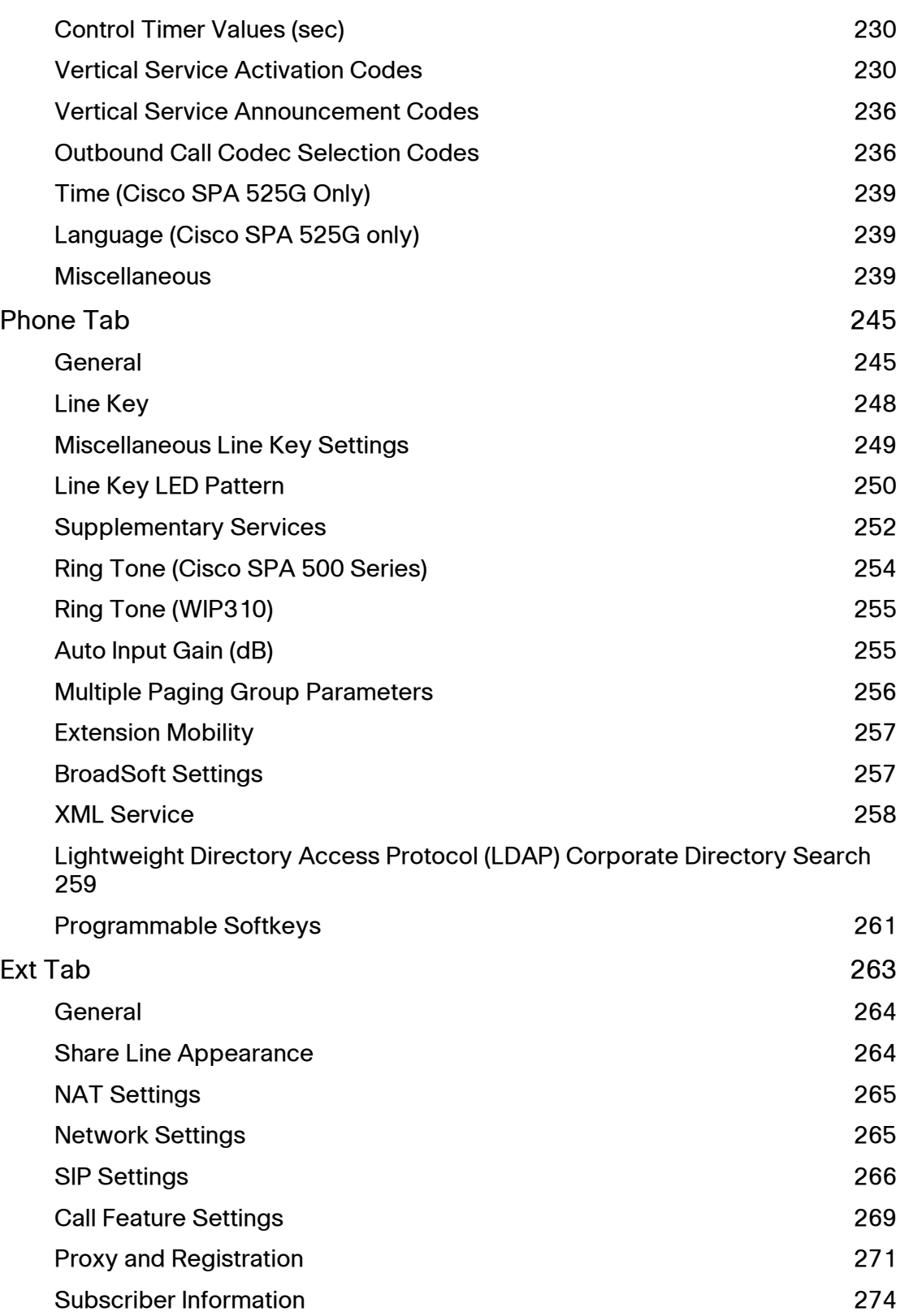

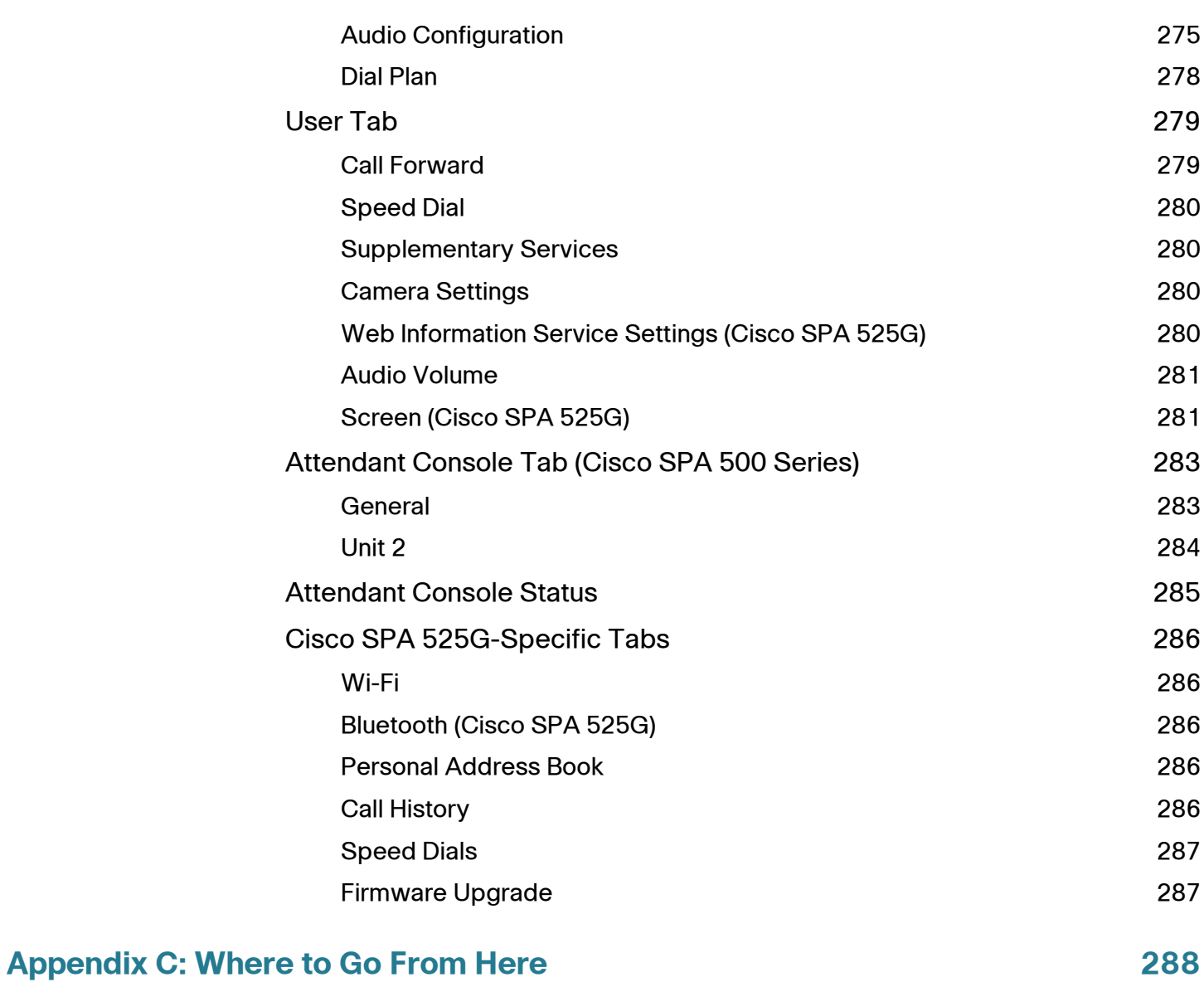

1

## <span id="page-12-0"></span>**Getting Started**

This chapter contains basic information on Cisco SPA 500 Series and Wireless-G IP Phones. It includes the following sections:

- **[Overview of the Phones, page 2](#page-12-1)**
- **[Network Configurations, page 4](#page-14-0)**
- **[Prerequisites, page 6](#page-16-2)**
- **[Upgrading Firmware, page 7](#page-17-0)**
- **[Using the Web Administration User Interface, page 11](#page-21-0)**
- **[Viewing Phone Information, page 17](#page-27-0)**
- **[Using IVR on the Cisco SPA 501G IP Phone, page 17](#page-27-1)**

## <span id="page-12-2"></span><span id="page-12-1"></span>**Overview of the Phones**

The Cisco SPA 500 Series and Wireless-G IP Phone family is a line of full-featured VoIP (Voice over Internet Protocol) phones that provide voice communication over an IP network. They provide all the features of traditional business phones, such as call forwarding, redialing, speed dialing, transferring calls, conference calling and accessing voice mail. Calls can be made or received with a handset, a headset, or a speaker.

The Cisco SPA 500 Series and Wireless-G IP Phone family includes the models shown in the following table:

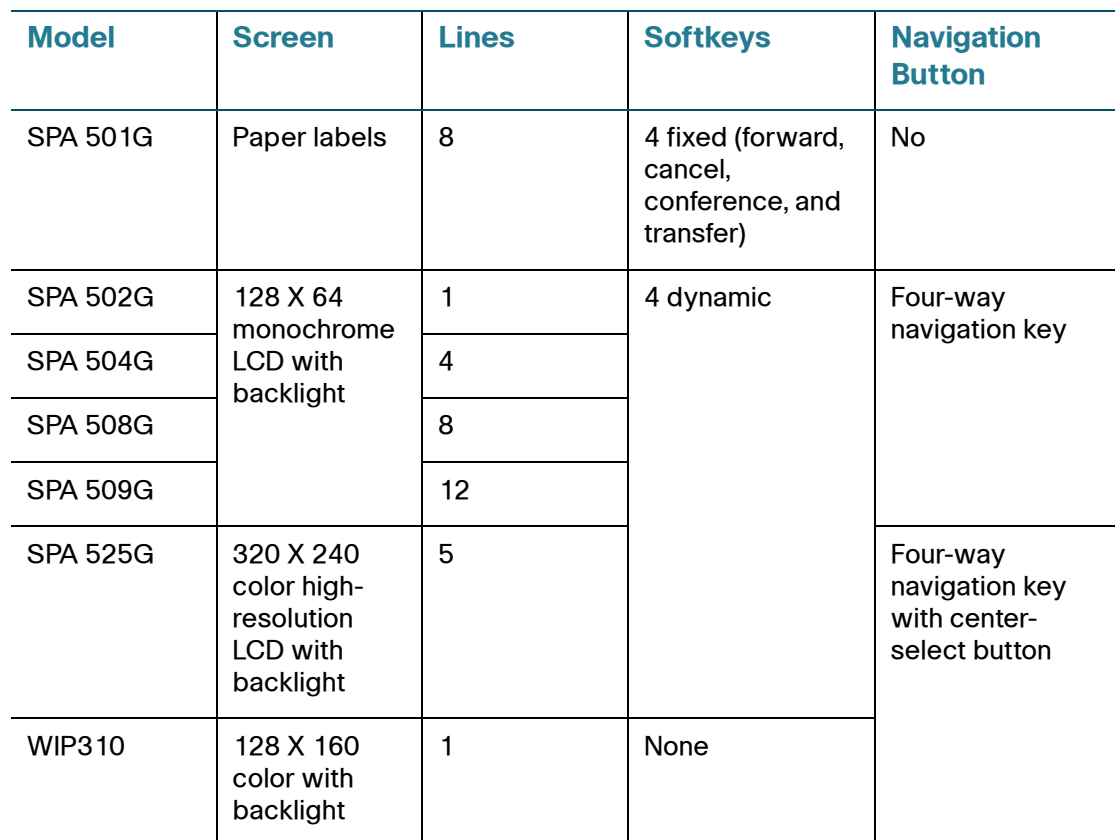

For more information on phone features, see the data sheets for each product.

## <span id="page-13-0"></span>**Cisco SPA 500S Attendant Console**

The Cisco SPA 500S Attendant Console is used with the Cisco SPA 500 Series IP Phone models to provide additional lines. The Cisco SPA 500S has 32 LEDs/ buttons for dialing, call transfer, call pick up and call monitoring. Multi-colored LEDs monitor the status of each configured voice line via busy lamp field (BLF). You can attach two attendant consoles to an IP phone, for 64 LEDs/buttons. For more information, see **[Chapter 9, "Configuring the Cisco SPA 500S Attendant](#page-190-1)  [Console."](#page-190-1)**

## <span id="page-14-0"></span>**Network Configurations**

The Cisco SPA 500 Series and Wireless-G IP Phones support Session Initiation Protocol (SIP) or Smart Phone Control Protocol (SPCP). SPCP is supported only on the Cisco SPA 500 Series IP Phones.) You can use the Cisco SPA 500 Series and Wireless-G IP Phones as part of a Cisco SPA 9000 Voice System phone network, or with any vendor's IP PBX system that supports SIP. The Cisco SPA 500 Series IP phones can be used as part of a Cisco SPA 9000 Voice System phone network, a SIP network, or as part of the Cisco Unified Communications 500 Series for Small Business.

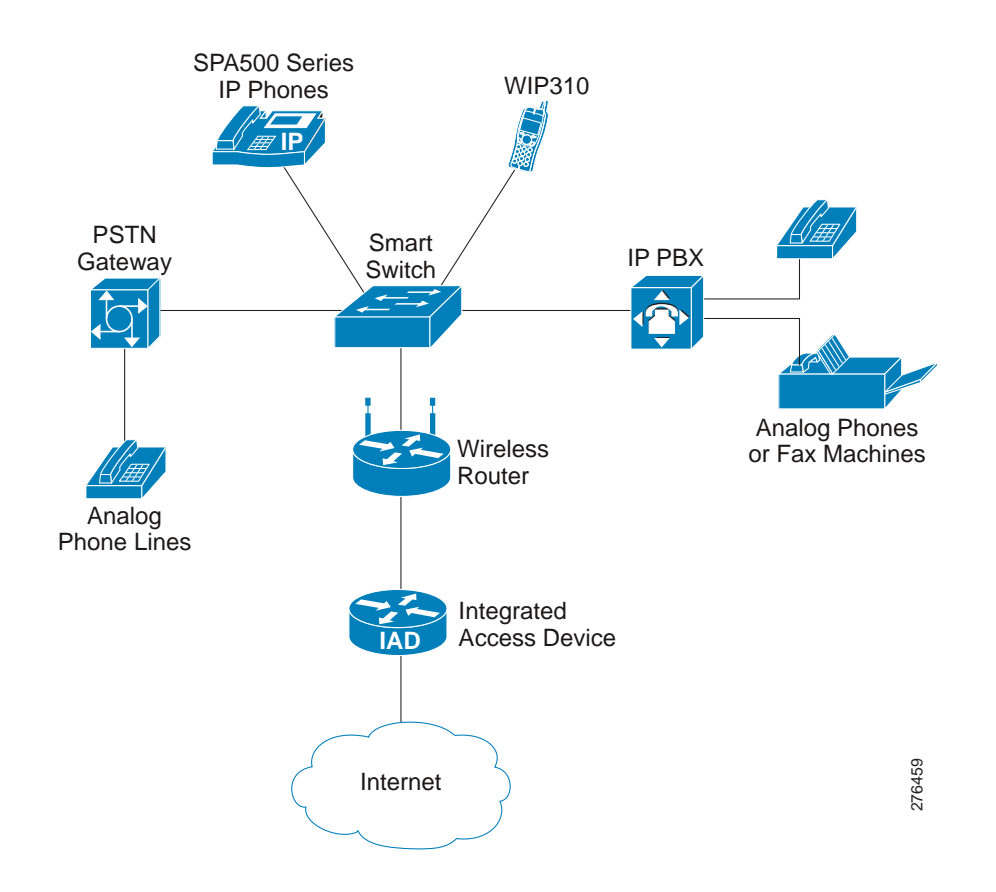

#### **Figure 1 Network Configuration Example**

Using the Cisco SPA 500 Series and Wireless-G IP Phones as part of a Cisco SPA 9000 Voice System Network provides seamless integration of advanced features, such as paging, call pickup, and shared line appearances.

This document describes some common network configurations; however, your configuration may vary depending on the type of equipment used by your service provider.

#### <span id="page-15-0"></span>**Cisco SPA 9000 Voice System**

The Cisco SPA 9000 Voice System is an affordable and feature-rich voice over IP (VoIP) telephone system that is designed especially for small businesses. The Cisco SPA 9000 Voice System uses standard TCP/IP protocols and can provide global connectivity through any Internet Telephony Service Provider (ITSP) that supports SIP.

At minimum, the Cisco SPA 9000 Voice System includes a Cisco SPA 9000 IP PBX and one or more Cisco SPA 500 Series or Wireless-G IP Phones. These devices are connected through a switch to a local area network. With an Internet connection, the Cisco SPA 9000 Voice System can subscribe to ITSP services to take advantage of low calling rates. With the optional Cisco SPA 400, the Cisco SPA 9000 Voice System can connect to the Public Switched Telephone Network (PSTN) to support legacy phone lines. The Cisco SPA 400 also provides local voice mail service.

When you use Cisco SPA 500 Series and Wireless-G IP Phones with the Cisco Cisco SPA 9000 Voice System, the following additional phone features are available:

- Auto attendant for multiple extensions
- Music on hold
- Configurable call routing
- Multiple DID numbers per VoIP line
- Call hunting (sequential, round robin, random)
- Group paging
- Call parking
- Call pick up
- Group call pick up

You can configure and manage the Cisco SPA 9000 Voice System using an Interactive Voice Response (IVR) system, the Cisco SPA 9000 Voice System Setup Wizard, or a built-in web server. For more information, see the *Cisco SPA 9000* Voice System Administration Guide.

#### <span id="page-16-0"></span>**Cisco Unified Communications 500 Series for Small Business**

The Cisco Unified Communications 500 Series for Small Business is an affordable appliance that provides voice, data, voice mail, Automated Attendant, video, security, and wireless capabilities while integrating with existing desktop applications such as calendar, e-mail, and customer relationship management (CRM) programs. The Cisco SPA 500 Series IP Phones can be configured to work with this system.

## <span id="page-16-1"></span>**Other SIP IP PBX Call Control Systems**

The Cisco SPA 500 Series and Wireless-G IP Phones are compatible with other IP PBX call control systems, such as BroadSoft and Asterisk, that use SIP for call processing. Configuration of those systems is not covered in this document. Additional resources for configuring the Cisco SPA 500 Series and Wireless-G IP Phones to work with these systems are available in **[Appendix C, "Where to Go](#page-298-1)  [From Here."](#page-298-1)**

## <span id="page-16-2"></span>**Prerequisites**

This document assumes that you have performed the following prerequisites before administering your Cisco SPA 500 Series and Wireless-G IP Phones. If you have not completed these prerequisites, see the documentation in **[Appendix C,](#page-298-1)  ["Where to Go From Here."](#page-298-1)** for more information.

- 1. Set up your IP network.
- 2. Configure the wireless network (required for Cisco SPA 525G and WIP310).
- 3. Install and configure the call control system, such as such as a Cisco SPA Cisco SPA 9000, Cisco Unified Communications 500 Series for Small Business, or an Internet-based IP PBX.
- 4. Update firmware. See **[Upgrading Firmware, page 7](#page-17-0)**.

## <span id="page-17-0"></span>**Upgrading Firmware**

Phones should be upgraded to the latest firmware before using any administration features. There are various ways to upgrade your firmware:

#### **All Phones**

- Cisco SPA 9000 Voice System Setup Wizard—If you are using the Cisco SPA 500 Series and Wireless-G IP Phones with a Cisco SPA 9000, you can use the Cisco SPA 9000 Voice System Setup Wizard to upgrade your phones. See the Cisco SPA 9000 Voice System Setup Wizard User Guide.
- Autoprovisioning—A configuration file that includes upgrade information is downloaded by a user's phone when it is powered on. See the **["Upgrading,](#page-149-1)  [Resyncing, and Rebooting Phones" section on page 139](#page-149-1)**.

#### **Cisco SPA 50XG and WIP310**

• [Firmware Upgrade Executable File \(Cisco SPA 50X or WIP310\)—Download](http://www.cisco.com)  [the firmware upgrade utility from the product page on C](http://www.cisco.com)isco.com to your PC desktop and run the upgrade from your PC by double-clicking the executable file. Your computer must be on the same network as the Cisco SPA 500 Series and Wireless-G IP Phone.

#### **Cisco SPA 525G**

• Web Interface (Cisco SPA 525G)—You can download the latest firmware onto your PC desktop and use the web interface to upgrade your firmware.

#### **WIP310**

• TFTP/HTTP server—The latest firmware image file is loaded onto an HTTP/ TFTP server and is accessed by a web browser. See the *Cisco WIP310* User Guide for more information.

## <span id="page-17-1"></span>**Determining the Current Firmware Version**

Before upgrading, determine the current firmware version:

#### **Cisco SPA 501G:**

- **STEP 1** Press the Setup button.
- **STEP 2** In the IVR menu, enter 150, then press #. The firmware version is recited.

#### **Cisco SPA 502G, Cisco SPA 504G, Cisco SPA 508G, Cisco SPA 509G:**

- **STEP 1** Press the **Setup** button.
- **STEP 2** Scroll to Product Info and then press Select. The current firmware is displayed under Software Version.

#### **Cisco SPA 525G:**

- **STEP 1 Press the Setup button.**
- **STEP 2 Scroll to Status and press Select.**
- **STEP 3** Select Product Information. The current firmware is displayed under Software Version.

#### **WIP310**

- **STEP 1** In the **Home** screen, press the Options, highlight Phone Info, and press the Select button.
- **STEP 2 Scroll to Software Version.**

#### <span id="page-18-0"></span>**Determining Your IP Address**

Before you upgrade, you'll need the IP address of the phone you are upgrading. To get your IP address:

#### **Cisco SPA 501G:**

- **STEP 1 Press the Setup button.**
- **STEP 2** In the IVR menu, enter 110, then press #. The IP address is recited.

#### **Cisco SPA 502G, Cisco SPA 504G, Cisco SPA 508G, Cisco SPA 509G:**

- **STEP 1 Press the Setup button.**
- **STEP 2** Scroll to Network and press Select. The IP Address is displayed under Current IP.

#### **Cisco SPA 525G:**

- **STEP 1 Press the Setup button.**
- **STEP 2 Scroll to Status and press Select.**
- **STEP 3** Scroll to Network Status and press Select. The IP address of your phone is displayed.

#### **WIP310:**

- **STEP 1** In the Home screen, press the Select key and navigate to Settings.
- **STEP 2** Press the Select key and navigate to Phone Info.
- **STEP 3** The IP Address section displays the IP address.

#### <span id="page-19-0"></span>**Downloading the Firmware**

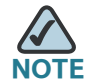

**Note Requires a Cisco.com user ID and password.** 

- **STEP 1** Direct your browser to the following URL[: http://www.cisco.com/public/sw](http://www.cisco.com/public/sw-center/index.shtml)[center/index.shtml.](http://www.cisco.com/public/sw-center/index.shtml)
- **STEP 2 Search to locate your product.**
- **STEP 3** Locate the download page and download the firmware file.
- **STEP 4** If the firmware file you download is in zip format, double-click the file and extract its contents to a single folder or to the desktop.

#### <span id="page-20-0"></span>**Installing the Firmware**

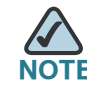

**NOTE** Your computer must be on the same sub-network as the phone you are upgrading.

#### **Cisco SPA 50XG:**

- **STEP 1** Run the executable file for the firmware upgrade.
- **STEP 2** Click Continue after reading the message regarding upgrading and your service provider.
- **STEP 3** Enter the IP address of your phone.
- **STEP 4 Follow the on-screen directions.**

#### **Cisco SPA 525G**

- **STEP 1** Log in to the web interface for the phone.
- **STEP 2 Choose the Firmware Upgrade tab.**
- **STEP 3** Click Firmware Upgrade Window.
- **STEP 4** Browse to select the firmware file from your PC. Click Submit. The firmware is installed and your phone reboots.

#### **WIP310**

- **STEP 1** Turn off your WIP310 and connect it to your computer by using the USB cable.
- **STEP 2** Double-click the executable file for the firmware upgrade (for example, doubleclick wip310-5-0-11.exe).
- **STEP 3** Follow the on-screen instructions.
- **STEP 4** When the upgrade is complete, disconnect the phone from your PC and power it on.

## <span id="page-21-0"></span>**Using the Web Administration User Interface**

You must be connected to the same network as your phone. For example, if you are connected to a VPN, you must first disconnect.

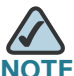

**If you are using the Cisco SPA 500 Series IP Phones with the Cisco Unified** Communications 500 Series for Small Business for Call Control, use Cisco Unified Communication Manager Express or Cisco Configuration Assistant for phone administration. For more information, refer to the *Cisco Unified Communications* 500 Office Administrator Guide.

To access the IP phone administration web user interface (UI):

- **STEP 1** Launch a web browser on a computer that can reach the phone on the network.
- **STEP 2** Direct the browser to the IP address of the phone. To determine the IP address:
	- Cisco SPA 502G, Cisco SPA 504G, Cisco SPA 508G, Cisco SPA 509G: Press the Setup button, then select Network. The *Current IP* field shows the phone's current IP address.
	- Cisco SPA 501G: Press the Setup button. In the IVR menu, enter 110, then press #. The IP address is recited.
	- WIP310: In the **Home** screen, press **Options** and highlight *Phone Info.* Press the Select button.
	- Cisco SPA 525G: Press the Setup button, then select Status. Select Network Status. The IP address is displayed.
- **STEP 3** Enter the IP address in your web browser address bar. For example:

http://192.168.1.8

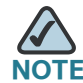

If your service provider disabled access to the web UI, you must contact the service provider.

If you have trouble accessing the web interface, perform the following steps:

**Cisco SPA 502G, Cisco SPA 504G, Cisco SPA 508G, Cisco SPA 509G:**

- **STEP 1** Press the **Setup** button on the phone.
- **STEP 2** Select Network.
- **STEP 3** Scroll to Enable Web Server and make sure that it is set to Yes. If not, press the Edit soft key and press y/n soft key to set it to Yes.
- **STEP 4 Press OK, then press Save.**

#### **Cisco SPA 501G:**

- **STEP 1** Press the Setup button on the phone.
- **STEP 2** In the IVR menu, enter 7932.
- **STEP 3** Press 1 to enable the web server, then press #.
- **STEP 4** To save, press 1; to review, press 2; to re-enter, press 3; to exit, press \*.

#### **WIP310:**

- **STEP 1** In the **Home** screen, press the **Select** button to choose **Settings**.
- **STEP 2** Press the **Select** button again to reach the **Settings** menu.
- **STEP 3** Scroll to highlight *Misc Settings* and press the Select button.
- **STEP 4** Press the left arrow to ensure that Enable Web Server is set to **On**.
- **STEP 5** Press the **Select** button to save this setting.

#### **Cisco SPA 525G:**

- **STEP 1** Press the Setup button.
- **STEP 2 Select Network Configuration.**
- **STEP 3** Scroll to Web Server and make sure it is set to On.
- **STEP 4** Press Save.

#### <span id="page-23-0"></span>**Understanding Administrator and User Views**

Depending on whether you are a VAR or service provider, you might have different privileges. By default, the Administrator account name is **admin**, and the User account name is **user**. These account names cannot be changed.

If the service provider set an Administrator account password, you are prompted for it when you click Admin Login.

The Administrator account can modify all web profile parameters, including web parameters available to the user login. The Administrator specifies the parameters that a User account can modify using the Provisioning tab of the web UI.

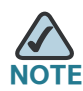

No default passwords are assigned to either the Administrator or User accounts. Only the Administrator account can assign and change passwords.

#### <span id="page-23-1"></span>**Accessing Administrative Options**

To access administrative options, either:

- Log in to the web interface, then click Admin Login.
- Enter the following URL when accessing the interface:

http://phone.ip.address/admin/

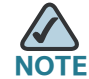

To save changes on a web page, click Submit All Changes before switching between User and Admin Login or between basic and advanced views. Switching logins or views discards any unsubmitted changes.

## <span id="page-24-0"></span>**Understanding Basic and Advanced Views**

These views are similar, but *advanced* view shows more options on each web page. To see all available options for your login, use the *advanced* view.

## <span id="page-24-1"></span>**Using the Web Administration Tabs**

Each tab contains different parameters. Some tasks require you to set parameters in different tabs.

For field reference about each parameter available on the web UI, see **[Appendix B, "Cisco SPA 500 Series and Wireless IP Phone Field Reference."](#page-206-1)**

## <span id="page-24-2"></span>**Roadmap to Web UI Features**

The following tables provide a roadmap to features available on the web UI.

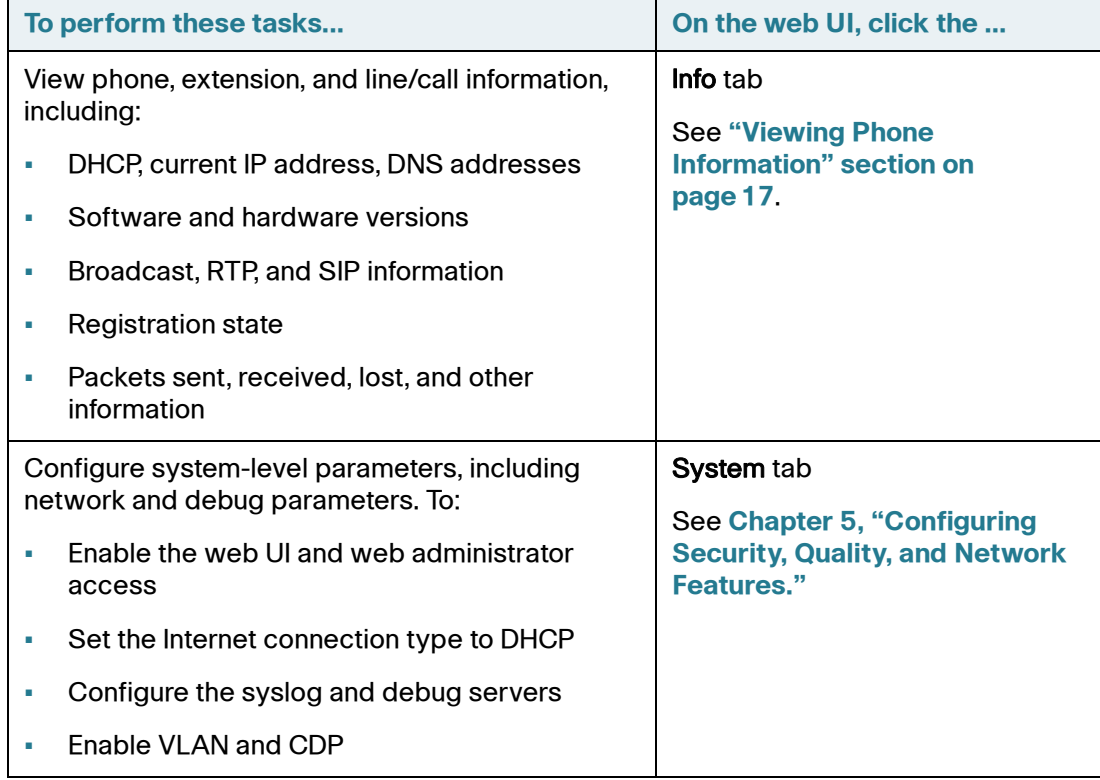

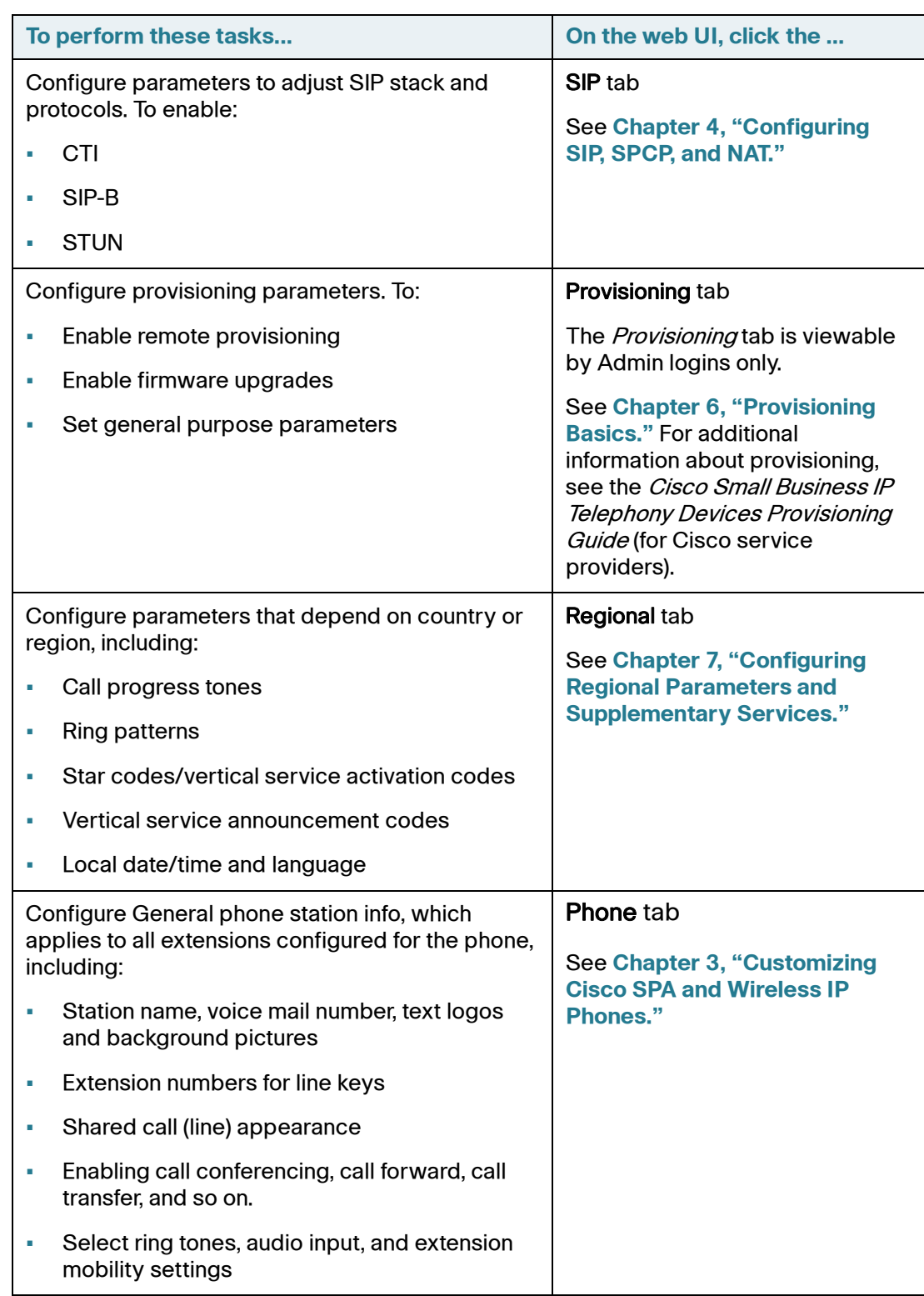

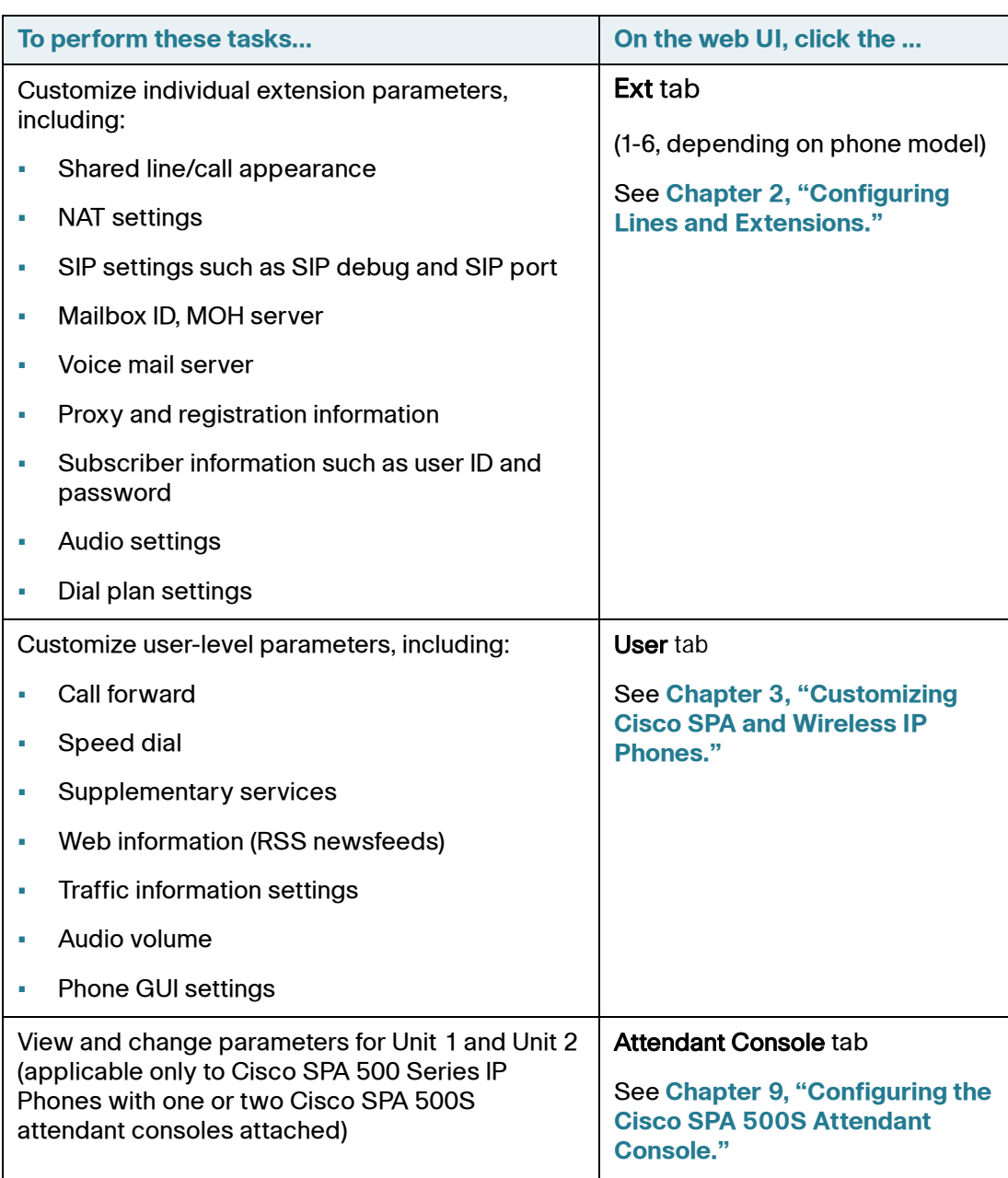

## <span id="page-27-0"></span>**Viewing Phone Information**

After you log on to the web UI (see **["Using the Web Administration User](#page-21-0)  [Interface" section on page 11](#page-21-0)**), you can check the current status of the Cisco SPA 500 Series or Wireless-G IP Phone by clicking the Info tab. The Info tab shows information about all phone extensions, including phone statistics and the registration status. All fields are read-only.

See **["Info Tab" section on page 197](#page-207-2)** for more information about the fields.

## <span id="page-27-1"></span>**Using IVR on the Cisco SPA 501G IP Phone**

The Cisco SPA 501G provides an IVR menu to perform configuration tasks and obtain information about the phone.

To access the IVR menu, press the Settings button. Enter the number of the option and press #. Some menus require entering of further information or numbers.

You have the following options:

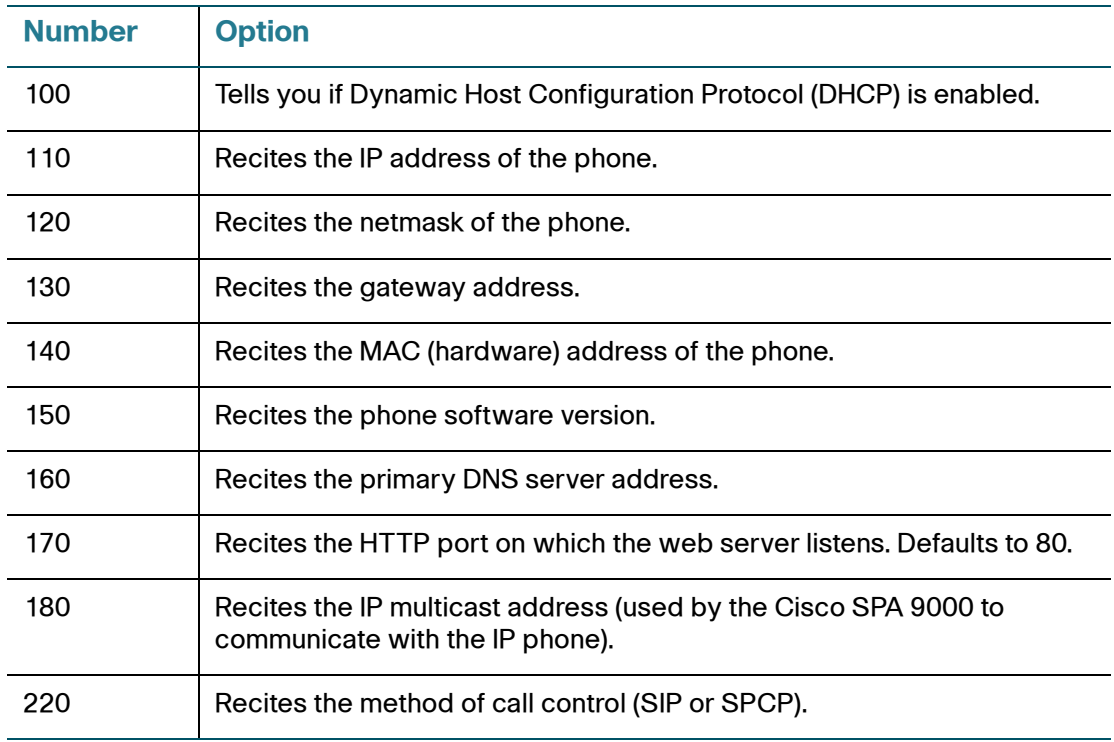

Using IVR on the Cisco SPA 501G IP Phone

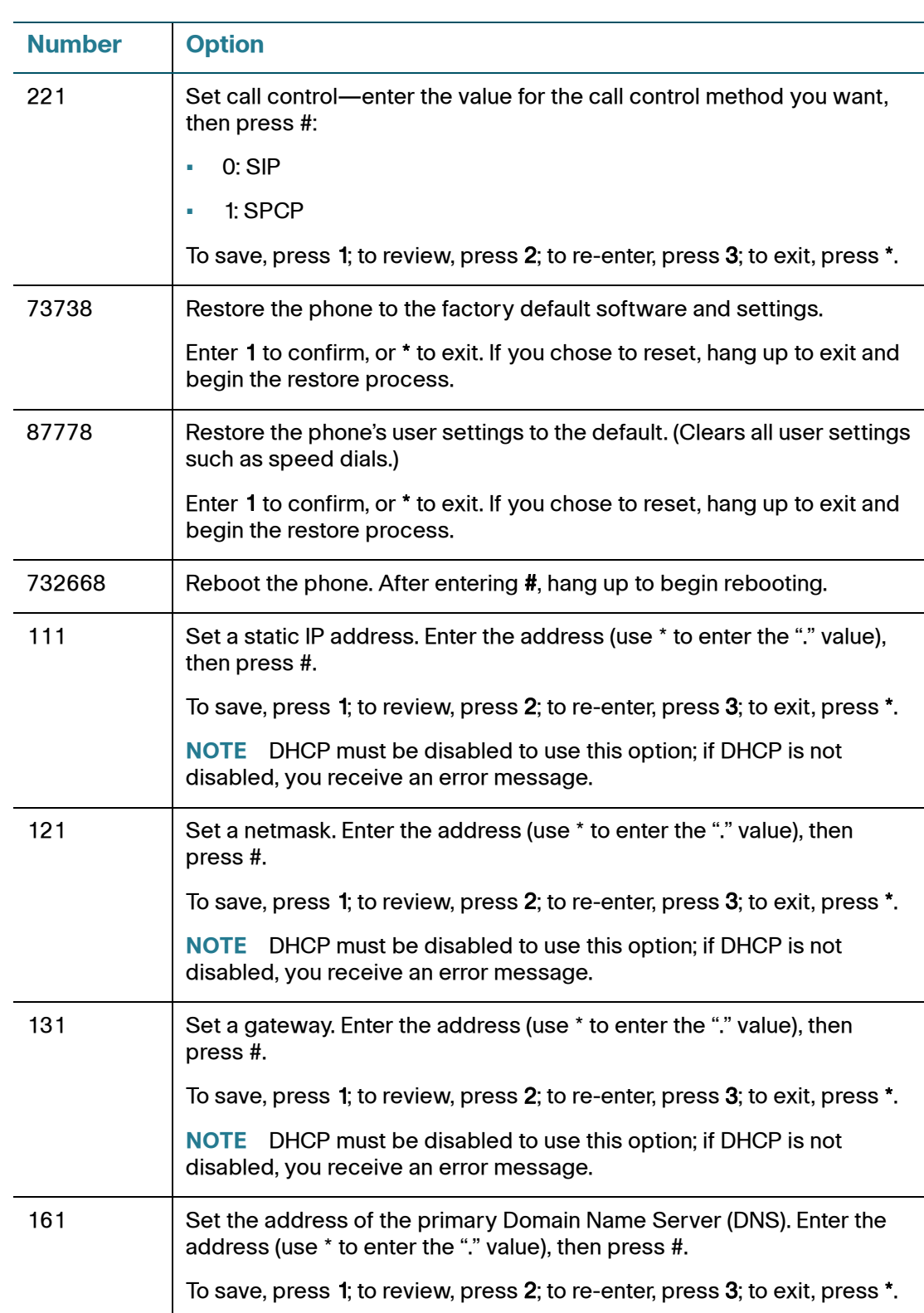

## **Getting Started**

Using IVR on the Cisco SPA 501G IP Phone

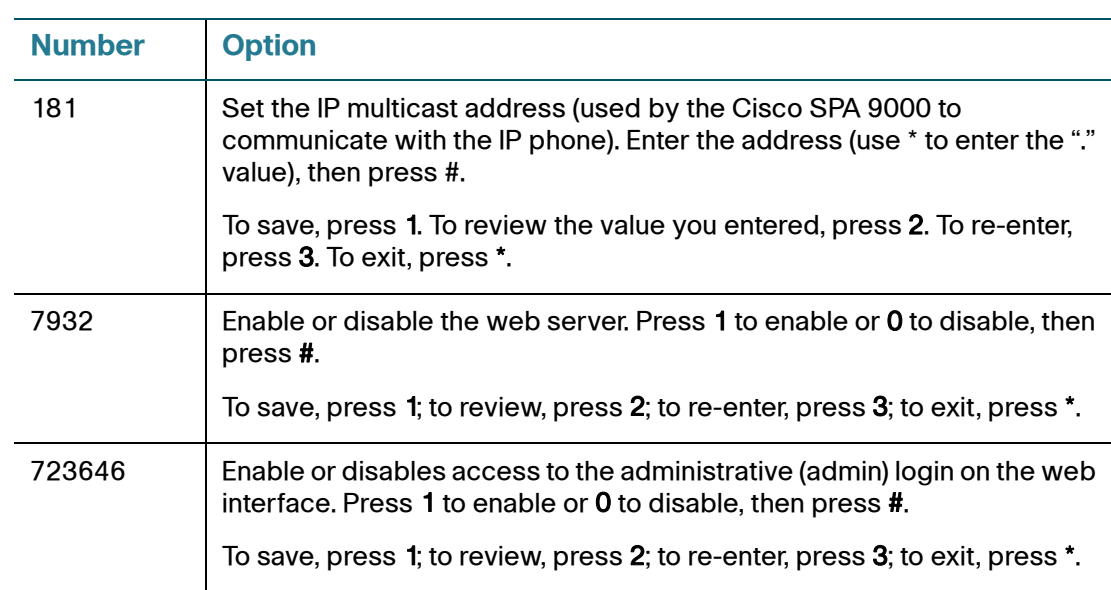

# 2

# <span id="page-30-3"></span><span id="page-30-0"></span>**Configuring Lines and Extensions**

This chapter contains the following sections:

- **[Configuring Lines, page 20](#page-30-1)**
- **[Configuring Extensions, page 31](#page-41-0)**

## <span id="page-30-1"></span>**Configuring Lines**

The Cisco SPA 500 series and Wireless-G IP Phones (also called *stations* in this document) provide different numbers of lines depending on the phone model. See the **["Overview of the Phones" section on page 2](#page-12-2)** for more information.

Each line corresponds to a phone number (or extension) used for calls. Each line can support two calls. So, for example, a four-line phone can handle eight calls. One call can be active (in conversation) and seven can be on hold.

#### <span id="page-30-2"></span>**Shared Line Appearances**

Shared Line Appearance (SLA) allows multiple phones to share an extension number and manage a call as a group. At any given time, each station sharing a call appearance can monitor the state of the call appearance. A station can select a shared call appearance to make a call only if the call appearance is not being used by another station.

When a call is made to the extension number for the SLA, all sharing stations ring. Any station can answer the call. If the active phone places the call on hold, the call can be resumed from any of the sharing stations by pressing the corresponding line key from another phone (Cisco SPA 500 series, except for the Cisco SPA 502G) or the Select button when the Resume icon is displayed (WIP310).

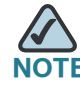

The Cisco SPA 500 Series IP Phones support the "private hold" feature for MetaSwitch and BroadSoft. Users who have a shared line can press the "PrivHold" softkey, and the call can only be resumed by the user who placed the call on hold.

Each station with an SLA can be configured independently. Although the account information is usually the same for all of the stations, settings such as the dial plan or the preferred codec can vary.

## <span id="page-31-0"></span>**Configuring a Line**

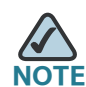

This section does not apply to the WIP310.

To configure a phone line:

- **STEP 1** Log in to the web administration interface.
- **STEP 2 Click Admin Login and advanced.**
- **STEP 3** Click the Phone tab.
- **STEP 4** Under each line key for the phone, configure the following:
	- Extension—Assign an extension to the line key. Defaults to 1. Generally you should reserve **EXT 1** on the client station as the primary and private extension of the designated user. Configure shared extensions on **EXTs 2** through 6 (depending on phone model).
	- Short Name—Enter a short name or number to display on the LCD for the line key.
	- Share Call Appearance—Select shared if you want the line key to share incoming call appearances with other phones. See **[Configuring Shared Line](#page-32-0)  [Appearance, page 22](#page-32-0)**. If you select private, the call appearance is private and not shared with any other phone. Defaults to private.
	- Extended Function—See **[Assigning Busy Lamp Field, Call Pickup, and Speed](#page-33-0)  [Dial Functions to Unused Lines on a Cisco SPA 500 Series IP Phone, page 23](#page-33-0)**.

**NOTE** The number of line keys displayed depends on the type of phone.

**STEP 5 Click Submit All Changes.** 

## <span id="page-32-0"></span>**Configuring Shared Line Appearance**

After configuring the line and choosing shared in the Shared Call Appearance field, perform the following steps:

- **STEP 1** Click the Ext <number> tab of the extension that is shared (do not use Ext 1).
- **STEP 2** Under General, in the Line Enable field, choose yes.
- **STEP 3** Under Share Line Appearance, in the Share Ext field, select shared. If you set this extension to private (not shared), the extension does not share calls, regardless of the Share Call Appearance setting on the Phone tab. If you set this extension to shared, calls follow the Share Call Appearance setting on the Phone tab. On the Cisco SPA 50XG phones that have line buttons, a hollow telephone icon is displayed next to the shared line button. For the Cisco SPA 525G, a telephone icon is displayed.
- **STEP 4** In the Shared User ID field, enter the user ID (name) of the phone with the extension that is being shared.
- **STEP 5** (Optional) In the Subscription Expires field, enter the number of seconds before the SIP subscription expires. Before the subscription expiration, the phone gets NOTIFY messages from the SIP server on the status of the shared phone extension. The default is 60 seconds.
- **STEP 6** Under Proxy and Registration, in the Proxy field, enter the IP address of the proxy server (for example, the IP address of the Cisco SPA 9000).
- **STEP 7 Under Subscriber Information, enter a Display Name and User ID (extension** number) for the shared extension. These are shown on the phone screen.
- **STEP 8** (Optional) In the Phone tab, under Miscellaneous Line Settings, you can configure line mapping. Each LED (line/extension) can hold two calls. You can assign an extension to two LEDs. The first call always causes the assigned LED to flash. Choose one of the following:
- Vertical first—The next LED on the phone flashes with the second incoming call.
- Horizontal first—The same LED to flashes with the second incoming call.
- **STEP 9** (Optional) Under SCA Barge-In Enable, choose yes to allow users sharing call appearances to take over the call on a shared line.

For example, Bob and Chris share the extension 401. A caller, Adam, calls extension 401. Bob answers the call. Adam and Bob are connected. If Chris has the SCA Barge-In Enable field on her phone set to yes, she can press the line button for extension 401. Then Chris and Adam are connected in a call and Bob is dropped from the call.

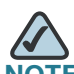

The Cisco SPA 525G supports the "private hold" feature for MetaSwitch and Broadsoft. Users who have a shared line can press the "PrivHold" softkey, and the call can only be resumed by the user who placed the call on hold. No barge-in can be performed on these calls.

#### **STEP 10 Click Submit All Changes.**

## <span id="page-33-0"></span>**Assigning Busy Lamp Field, Call Pickup, and Speed Dial Functions to Unused Lines on a Cisco SPA 500 Series IP Phone**

You can configure unused or idle lines on a Cisco SPA 500 Series IP Phone to interact with another phone line in the system. For example, if you have two idle lines on an assistant's phone, you can configure those lines to show the status of a supervisor's phone (Busy Lamp Field, or BLF). You can also configure the idle lines so that they can be used to speed dial the supervisor's phone, or pick up calls that are ringing on the supervisor's phone.

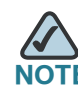

**IE** A monitored extension must be private, not shared. Additionally, an extension can only be monitored by one other extension.

#### <span id="page-34-0"></span>**Configuring Call Pickup and Busy Lamp Field**

You must enable BLF to configure call pickup.

In this example, the assistant Bob (extension 200) has an idle line (line 4) on his Cisco SPA 508G. He would like to be able to see if his supervisor Stephanie (extension 300) is on the phone, and pick up calls that are ringing at her extension.

To configure this feature for Bob's Cisco SPA 508G:

- **STEP 1** Log in to the web administration interface.
- **STEP 2** Click Admin Login.
- **STEP 3** Click advanced.
- **STEP 4 Click the Phone tab.**
- **STEP 5** Find the first line to configure (line 4 in this example):
	- a. From the Extension drop down list, choose **Disabled**.
	- b. From the Share Call Appearance drop-down list, choose **private**.
	- c. Enter the following string in the Extended Function field:

fnc=blf+cp;sub=Stephanie@\$PROXY;ext=300@\$PROXY

Using the following syntax:

fnc=type;sub=stationname@\$PROXY;ext=extension#@\$PROXY

where:

- fnc: function
- blf: busy lamp field
- cp: call pickup
- sub: station name
- ext or usr: extension or user (the usr and ext keywords are interchangeable)
- **STEP 6** Click Submit All Changes. After the phone reboots, the phone (in this example) should show the following color LEDs for the monitored lines:
- Green: Available
- Red: Busy
- Red Fast Blink: Ringing

If the phone LEDs display orange or slow blinking orange, there is a problem: Orange denotes that the phone failed to subscribe (received 4xx response) and slow blinking orange denotes an undefined problem (there may be no response to subscribe, or BLF).

In this example, after this configuration, Bob will be able to monitor Stephanie's line. He can press line button 4 to pick up a call ringing at Stephanie's line.

#### <span id="page-35-0"></span>**Configuring Speed Dial**

In this example, the assistant Bob (extension 200) has another idle line (line 5) on his Cisco SPA 508G. He would like to be able to speed dial his supervisor Mark (extension 400) from that line.

To configure this feature for Bob's Cisco SPA 508G:

- **STEP 1** Log in to the web administration interface.
- **STEP 2** Click Admin Login.
- **STEP 3** Click advanced.
- **STEP 4 Click the Phone tab.**
- **STEP 5** Find the first line to configure (line 5 in this example):
	- a. From the Extension drop down list, choose **Disabled**.
	- b. From the Share Call Appearance drop-down list, choose **private**.
	- c. Enter the following string in the Extended Function field:

fnc=sd;ext=400@\$PROXY

Using the following syntax:

fnc=type;ext=extension#@\$PROXY

where:

fnc: function
- sd: speed dial
- ext or usr: extension or user (the usr and ext keywords are interchangeable)

#### **STEP 6 Click Submit All Changes.**

In this example, after this configuration, Bob can press line button 5 to dial Mark's line.

### **Configuring Unused Line Keys for Call Park on the Cisco SPA 525G (MetaSwitch)**

You can configure unused line keys for call park (for the MetaSwitch softswitch) on the Cisco SPA 525G. Users can then press this line button to park a call or retrieve a parked call. To configure:

- **STEP 1** Log in to the web administration interface.
- **STEP 2** Click Admin Login.
- **STEP 3** Click advanced.
- **STEP 4** Click the Attendant Console tab. In the *General* section, under *Server Type*, choose RFC3265\_4236.
- **STEP 5** Click the **Phone** tab.
- **STEP 6** Choose the line key to configure (line 5 in this example):
	- a. From the Extension drop down list, choose **Disabled**.
	- b. From the Share Call Appearance drop-down list, choose **private**.
	- c. Enter the following string in the Extended Function field:

fnc=prk;sub=05@domain.com

where:

- fnc: function
- prk: call park
- sub: call park orbit, or location where the call is parked. Valid value range is from 01 through 10. In this example, 5 is used.
- domain.com: phone domain, usually the same as the "proxy" value in the Ext 1 tab. You can also use fnc=prk;sub=05@\$PROXY to use this value.
- **STEP 7** Click Submit All Changes.

### **Configuring Unused Line Keys to Access Services**

On the Cisco SPA 500 Series IP Phones, unused or idle phone lines can also be configured to access services, such as the following:

- XML services
- MP3 player
- Weather (RSS)
- News (RSS)

To configure line keys to access services:

- **STEP 1** Log in to the web administration interface.
- **STEP 2** Click Admin Login.
- **STEP 3** Click advanced.
- **STEP 4 Click the Phone tab.**
- **STEP 5** Find the first line to configure (line 4 in this example):
	- a. From the Extension drop down list, choose **Disabled**.
	- b. Enter the following string in the Extended Function field:

fnc=type

where:

- fnc: function
- type: choose from the following:
	- xml: pressing the line button accesses XML services.

**NOTE** The XML service configured on the Phone tab under the XML Service field is used (see the **["Configuring XML Services" section on](#page-83-0)  [page 73](#page-83-0)**). You can specify a different XML service to connect to by using the syntax "fnc=xml;URL=http://xxx.xx.xxx/entry.html" where xxx.xx.xxx is the URL of the XML service.

- mp3: pressing the line button starts the mp3 player.
- weather: pressing the line button accesses weather information.
- news: pressing the line button accesses news.

For example, to configure line 4 for the mp3 player:

fnc=mp3

- **STEP 6** Click Submit All Changes. After the phone reboots, configured lines glow orange and display the following icons next to the extension label:
	- xml: XML icon
	- mp3: mp3 player icon
	- news: RSS icon
	- weather: thermometer icon

### **Configuring Line Key LED Patterns on the Cisco SPA 500 Series IP Phone**

You can customize the LED patterns for the line keys on the phone by entering letters for the color or pattern in the LED pattern fields.

To configure Line Key LED patterns:

- **STEP 1** Log in to the web administration interface.
- **STEP 2 Click Admin Login and advanced.**
- **STEP 3** Click the Phone tab.
- **STEP 4** Under Line Key LED Pattern, use the following letters to customize the fields shown in the following table:
	- "p" indicates "pattern": the blinking pattern of the LED
	- "c" indicates "color": the color of the LED
	- "r" indicates "red": a red-colored LED
	- "g" stands for "green": a green-colored LED

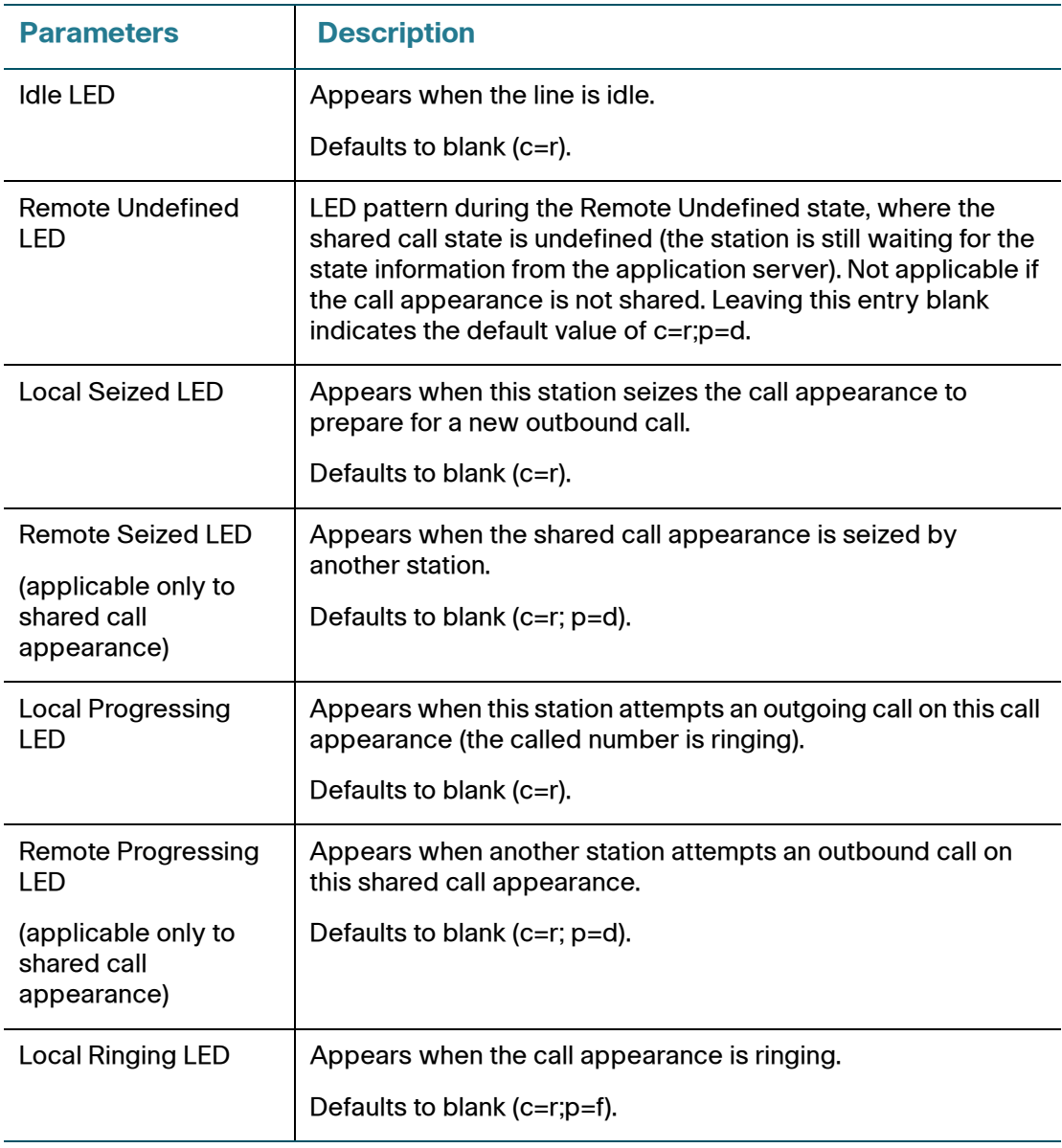

Configuring Lines

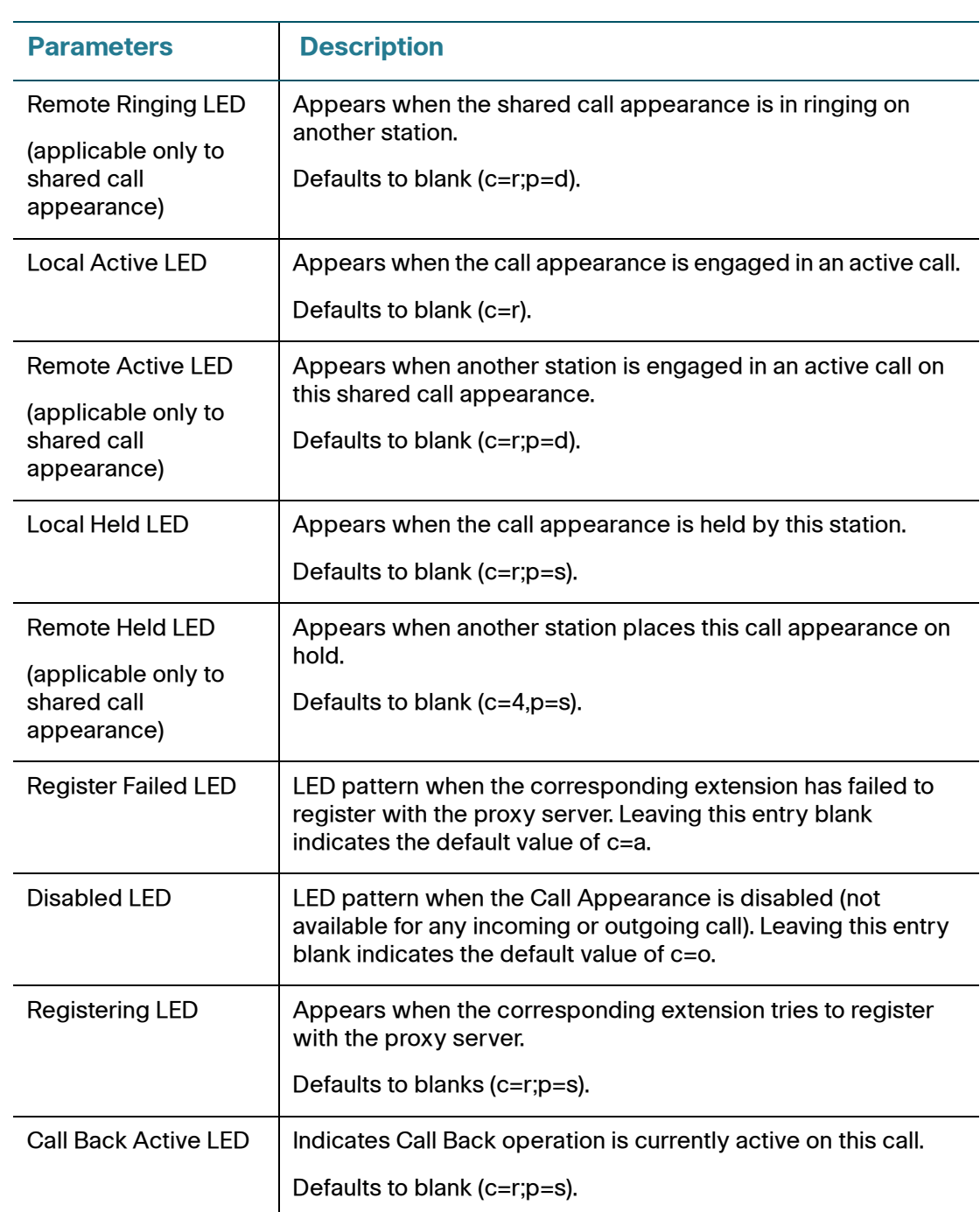

### **STEP 5 Click Submit All Changes.**

#### For more information on LEDs, see the **["Creating an LED Script" section on](#page-203-0)  [page 193](#page-203-0)**.

# **Configuring Extensions**

- **STEP 1** Log in to the web administration interface.
- **STEP 2 Click Admin Login and advanced.**
- **STEP 3** Click the Ext <number> tab for the extension you want to configure.
- **STEP 4** In the General section, make sure that Line Enable is set to yes.

You can configure many parameters differently for different extensions. These parameters are grouped on the **Ext** <number> tab. These parameters are explained in other sections of this document:

- NAT, Network, and SIP Settings—**[Chapter 4, "Configuring SIP, SPCP, and](#page-90-0)  [NAT."](#page-90-0)**
- Call Feature Settings—**[Chapter 3, "Customizing Cisco SPA and Wireless](#page-42-0)  [IP Phones."](#page-42-0)**
- Proxy and Registration—**[Chapter 4, "Configuring SIP, SPCP, and NAT."](#page-90-0)**
- Subscriber Information—**[Chapter 4, "Configuring SIP, SPCP, and NAT."](#page-90-0)**
- Audio (Codec) Configuration—**[Chapter 5, "Configuring Security, Quality,](#page-120-0)  [and Network Features."](#page-120-0)**
- Dial Plan—**[Chapter 3, "Customizing Cisco SPA and Wireless IP Phones."](#page-42-0)**

```
3
```
# <span id="page-42-0"></span>**Customizing Cisco SPA and Wireless IP Phones**

This chapter describes customizing the SPA 500 Series and Wireless-G IP phones and contains the following sections:

- **[Configuring Phone Information and Display Settings, page 32](#page-42-1)**
- **[Enabling Call Features, page 41](#page-51-0)**
- **[Configuring Phone Features, page 50](#page-60-0)**
- **[Enabling SMS Messaging, page 65](#page-75-0)**
- **[Enabling the Web Server, page 66](#page-76-0)**
- **[Configuring Lightweight Directory Access Protocol \(LDAP\) for the](#page-77-0)  [Cisco SPA 500 Series, page 67](#page-77-0)**
- **[Configuring BroadSoft Settings \(Cisco SPA 500 Series\), page 71](#page-81-0)**
- **[Configuring Music On Hold, page 75](#page-85-0)**
- **[Configuring Extension Mobility with a BroadSoft Server, page 76](#page-86-0)**
- **[Configuring Video Surveillance on the Cisco SPA 525G, page 77](#page-87-0)**

## <span id="page-42-1"></span>**Configuring Phone Information and Display Settings**

The web administration interface allows you to customize the phone and configure settings such as the phone name, background photo, logo, and screen saver.

**3**

### **Configuring the Phone Name**

- **STEP 1** Log in to the web administration interface.
- **STEP 2 Click Admin Login and advanced.**
- **STEP 3** Click the Phone tab.
- **STEP 4** Under General, enter the Station Name, or name for the phone. This name shows up in the corporate directory.
- **STEP 5** Click Submit All Changes. The phone reboots.

### **Configuring Voice Mail**

To configure the phone to connect to voice mail:

- **STEP 1** Log in to the web administration interface.
- **STEP 2 Click Admin Login and advanced.**
- **STEP 3** Click the Phone tab.
- **STEP 4** Under General, enter the Voice Mail Number. This is the internal or external phone number or URL to access the voice mail system. If using an external voice-mail service, the number must include any digits required to dial out and any required area code.
- **STEP 5** Click Submit All Changes. The phone reboots.

#### **Configuring Internal Voice Mail for Each Extension (When Using Cisco SPA 400 for Voice Mail)**

- **STEP 1** Log in to the web administration interface.
- **STEP 2 Click Admin Login and advanced.**
- **STEP 3** Click the Ext <number> tab.
- **STEP 4** Under Call Feature Settings, enter the voice mail line number and phone extension in the Mailbox ID field. For example, 2101 indicates that the Cisco SPA 400 voice mail server is configured on the Cisco SPA 9000 Line 2, phone extension 101.
- **STEP 5** Enter the IP address of the voice mail server.
- **STEP 6 Click Submit All Changes.**

### **Customizing the Startup Screen**

You can create a text logo to display when the IP phone boots up. (Not applicable to the WIP310.)

#### **Cisco SPA 50XG:**

- **STEP 1** Log in to the web administration interface.
- **STEP 2 Click Admin Login and advanced.**
- **STEP 3** Click the Phone tab. In the Text Logo field, enter logo text as follows:
	- Up to two lines of text
	- Each line must be fewer than 32 characters
	- Insert a new line character  $(\nabla n)$  and escape code (%oa) between lines

For example, "Super\n%0aTelecom" will display:

Super

Telecom

**STEP 4 Click Submit All Changes.** The phone reboots.

#### **Cisco SPA 525G:**

**STEP 1** Log in to the web administration interface.

#### **STEP 2** Admin Login and advanced.

- **STEP 3** Click the User tab. In the Screen section, Text Logo field, enter logo text as follows:
	- Up to two lines of text
	- Each line must be fewer than 32 characters
	- Insert a new line character  $(\nabla n)$  and escape code (%oa) between lines

For example, "Super\n%0aTelecom" will display:

Super

Telecom

- **STEP 4** In the Logo Type field, select Text Logo.
- **STEP 5** Click Submit All Changes. The phone reboots.

### **Changing the Display Background (Cisco SPA 500 Series)**

You can use a logo and picture to customize the background on your IP phone LCD displays. Phone models and acceptable image file types are:

- Cisco SPA 50XG: Bitmap format, 1 bit-per-pixel color, size 128 x 48 pixels.
- Cisco SPA 525G: Either .jpg format (recommended) or bitmap (1, 4, 8, 24, or 32 bits per pixel). Recommended image size is 320 x 240 pixels. Other image sizes are scaled to fit, which can cause distortion.

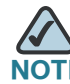

The phone does not reboot after you change the background image URL.

#### **Cisco SPA 50XG:**

- **STEP 1** Copy the image to a TFTP or HTTP server that is accessible from the phone.
- **STEP 2** Log in to the web administration interface.
- **STEP 3 Click Admin Login and advanced.**
- **STEP 4 Click the Phone tab.**
- **STEP 5** In the Select Background Picture field, select BMP Picture.

**STEP 6** Enter the URL of the image file you want in the BMP Picture Download URL field. The URL must include the TFTP/HTTP server name (or IP address), directory, and filename, for example:

tftp://*myserver.mydomain.com/images/downloadablepicture.bmp*

or

http://*myserver.mydomain.com/images/downloadablepicture.bmp*

If the HTTP Refresh Timer is set in the server's response to BMP Picture Download URL, the phone downloads the picture from the link and displays it on the screen. The phone automatically retrieves the picture after the specified number of seconds.

#### **STEP 7 Click Submit All Changes.**

When the *BMP Picture Download URL* is changed, the phone compares the URL to the previous image's URL. (If the URLs are the same, the phone does not perform the download.) If the URLs are different, the phone downloads the new image and displays it (providing the *Select Background Picture* field is set to **BMP Picture)**.

#### **Cisco SPA 525G:**

- **STEP 1** Copy the image to an HTTP server that is accessible from the phone. (TFTP is not supported.)
- **STEP 2** Log in to the web administration interface.
- **STEP 3** Click Admin Login and advanced.
- **STEP 4** Click the User tab.
- **STEP 5** In the Screen section, Background Picture Type field, select Download BMP Picture.

**STEP 6** Enter the URL of the .bmp file you want in the BMP Picture Download URL field. The URL must include the HTTP server name (or IP address), directory, and filename, for example:

http://*myserver.mydomain.com/images/downloadablepicture.jpg*

If the HTTP Refresh Timer is set in the server's response to BMP Picture Download URL, the phone downloads the picture from the link and displays it on the screen. The phone automatically retrieves the picture after the specified number of seconds.

**STEP 7 Click Submit All Changes.** 

When the BMP Picture Download URL is changed, the phone compares the URL to the previous image's URL. (If the URLs are the same, the phone does not perform the download.) If the URLs are different, the phone downloads the new image and displays it (providing the *Select Background Picture* field is set to **Download BMP** Picture).

### **Configuring the Screen Saver**

You can configure a screen saver for the Cisco SPA 500 Series IP Phone. (Not applicable to WIP310.)

This option enables a screen saver on the phone's LCD. When the phone is idle for a specified time, it enters screen saver mode. (Users can set up screen savers directly using phone's Setup button.)

Any button press or on/off hook event triggers the phone to return to its normal mode. If a user password is set, the user must enter it to exit screen saver mode.

To configure the screen saver:

#### **Cisco SPA 50XG:**

- **STEP 1** Log in to the web administration interface.
- **STEP 2** Click Admin Login and advanced.
- **STEP 3** Click the Phone tab.
- **STEP 4** In the General section, in the Screen Saver Enable field, choose yes.
- **STEP 5** In the Screen Saver Wait field, enter the number of seconds of idle time to elapse before the screen saver starts.

**STEP 6** In the **Screen Saver Icon** field, choose the display type:

- A background picture.
- The station time in the middle of the screen.
- A moving padlock icon. When the phone is locked, the status line displays a scrolling message "Press any key to unlock your phone."
- A moving phone icon.
- The station date and time in the middle of the screen.
- A blank "power save" screen."

#### **STEP 7** Click Submit All Changes.

#### **Cisco SPA 525G:**

- **STEP 1** Log in to the web administration interface.
- **STEP 2 Click Admin Login and advanced.**
- **STEP 3** Click the User tab.
- **STEP 4** Under Screen, in the Screen Saver Enable field, choose yes.
- **STEP 5** In the Screen Saver Type field, choose the display type:
	- Black Background—Displays a black screen.
	- Gray Background—Displays a gray screen.
	- Black/Gray Rotation—The screen incrementally cycles from black to gray.
	- Picture Rotation—The screen rotates through available pictures on the phone.
	- Digital Frame—Shows the background picture.
- **STEP 6** In the Screen Saver Trigger Time field, enter the number of seconds that the phone remains idle before the screen saver turns on.
- **STEP 7** In the Screen Saver Refresh Time field, enter the number of seconds before the screen saver should refresh (if, for example, you chose a rotation of pictures).
- **STEP 8** Click Submit All Changes.

### **Configuring the LCD Contrast**

You can configure the LCD contrast on the Cisco SPA 500 Series IP Phone. (Not applicable to the WIP310.)

To configure the contrast for the LCD screen on the phone:

#### **Cisco SPA 50XG:**

- **STEP 1** Log in to the web administration interface.
- **STEP 2 Click Admin Login and advanced.**
- **STEP 3** Click the User tab.
- **STEP 4** Under Audio Volume, in the LCD Contrast field, enter a number value from 1 to 30. The higher the number, the greater the contrast on the screen.
- **STEP 5 Click Submit All Changes.**

#### Cisco SPA 525G:

- **STEP 1** Log in to the web administration interface.
- **STEP 2** Click Admin Login and advanced.
- **STEP 3** Click the User tab.
- **STEP 4** Under Screen, in the LCD Contrast field, enter a number value from 1 to 30. The higher the number, the greater the contrast on the screen.
- **STEP 5 Click Submit All Changes.**

### **Configuring Back Light Settings (Cisco SPA 525G)**

To configure the back light settings for the LCD screen on the phone:

- **STEP 1** Log in to the web administration interface.
- **STEP 2 Click Admin Login and advanced.**
- **STEP 3 Click the User tab.**
- **STEP 4** Under Screen, in the Back Light Enable field, choose yes to enable the screen back light.
- **STEP 5** In the Back Light Timer field, enter the number of seconds of idle time that can elapse before the back light turns off.
- **STEP 6 Click Submit All Changes.**

# **Configuring Linksys Key System Parameters**

To configure the phone as part of a Linksys Key System (for use with the Cisco SPA 9000):

- **STEP 1** Log in to the web administration interface.
- **STEP 2** Click Admin Login and advanced.
- **STEP 3** Click the SIP tab.
- **STEP 4 Configure the following fields:** 
	- Linksys Key System—Enables or disables the Linksys Key System for use with the Cisco SPA 9000. Defaults to yes. See the *Cisco SPA 9000 System* Administration Guide for more details.
	- Multicast Address—Used by the Cisco SPA 9000 to communicate with Cisco IP phones. Defaults to 224.168.168.168:6061. (For the Cisco SPA 501G, can be configured using the IVR. See the **["Using IVR on the Cisco](#page-27-0)  [SPA 501G IP Phone" section on page 17](#page-27-0)**.)
	- Key System Auto Discovery—Enables or disables auto discovery of the call control server (for example, the Cisco SPA 9000). Disable this feature for teleworkers or other scenarios where multicast does not work.
- Key System IP Address—IP address of the call control server IP. Enter the IP address for teleworkers or other scenarios where multicast does not work.
- Force LAN Codec—Used with the Cisco SPA 9000. Choices are none, G.711u, or G.711a. Defaults to none.
- **STEP 5** Click Submit All Changes.

# <span id="page-51-0"></span>**Enabling Call Features**

This section describes how to enable and disable call features on the phone.

### **Enabling Anonymous Call and Caller ID Blocking**

- **STEP 1** Log in to the web administration interface.
- **STEP 2 Click Admin Login and advanced.**
- **STEP 3** Click the Phone tab.
- **STEP 4** Under Supplementary Services, under the type of call blocking to enable, choose yes.
	- Block ANC—Blocks anonymous calls.
	- Block CID—Blocks outbound caller ID.

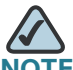

These features can also be configured from the User tab, under Supplementary Services.

**STEP 5** Click Submit All Changes.

### **Enabling Automatic Call Distribution (ACD)**

Typically used for call centers, Automatic Call Distribution (ACD) handles incoming calls and manages them based on a database of instructions. You can enable this with the SIP B parameter (**["Configuring SIP" section on page 83](#page-93-0)**).

Defaults to no (disabled).

- **STEP 1** Log in to the web administration interface.
- **STEP 2 Click Admin Login and advanced.**
- **STEP 3** Click the Phone tab.
- **STEP 4** Under Supplementary Services, in the ACD Login Serv field, choose yes.
- **STEP 5** In the ACD Ext field, choose the extension used for handling ACD calls. Select 1-6, depending on your phone model. Defaults to 1.
- **STEP 6 Click Submit All Changes.**

### **Enabling Call Back**

Call back is a feature that forces the phone to repeatedly try a number that has been dialed and received a busy response. The busy number is tried until the call goes through and the phone rings on the user's end.

To enable call back:

- **STEP 1** Log in to the web administration interface.
- **STEP 2 Click Admin Login and advanced.**
- **STEP 3 Click the Phone tab.**
- **STEP 4** In the Phone tab, under Supplementary Services, in the Call Back Serv field, choose yes.
- **STEP 5 Click Submit All Changes.**

### **Enabling Call Park and Call Pickup**

Call park and call pickup are features available on IP phones in a Cisco SPA 9000 system. Call park allows users to put a call on a line and make it available for another user to pick up. Call pickup allows a user to pick up a phone that is ringing at another user's phone.

- **STEP 1** Log in to the web administration interface.
- **STEP 2 Click Admin Login and advanced.**
- **STEP 3** Click the Phone tab.
- **STEP 4** Under Supplementary Services, under the type of call feature to enable, choose yes.
	- Call Park Serv—Enables call parking.
	- Call Pickup Serv—Enables call pickup.
- **STEP 5** Click Submit All Changes.

### **Enabling Call Transfer and Call Forwarding**

- **STEP 1** Log in to the web administration interface.
- **STEP 2 Click Admin Login and advanced.**
- **STEP 3** Click the Phone tab.
- **STEP 4** Under Supplementary Services, under the transfer type you want to enable, choose yes:
	- Attn Transfer—Attended call transfer. The user answers the call before transferring it.
	- Blind Transfer—Blind call transfer. The user transfers the call without speaking to the caller.

You can also enable or disable call forwarding:

- Cfwd All—Forwards all calls.
- Cfwd Busy-Forwards calls only if the line is busy.
- Cfwd No Ans—Forwards calls only if the line is not answered.
- **STEP 5 Click Submit All Changes.**

### **Enabling Call Waiting**

To enable call waiting:

- **STEP 1** Log in to the web administration interface.
- **STEP 2 Click Admin Login and advanced.**
- **STEP 3** Click the Phone tab.
- **STEP 4** Under Supplementary Services, in the CW Setting field, choose yes.
- **STEP 5 Click Submit All Changes.**

### **Enabling Conferencing**

To allow the user to perform call conferencing on the phone:

- **STEP 1** Log in to the web administration interface.
- **STEP 2** Click Admin Login and advanced.
- **STEP 3** Click the Phone tab.
- **STEP 4** Under Supplementary Services, in the Conference Serv field, choose yes.
- **STEP 5** Click Submit All Changes.

### **Enabling Dial Assistance**

Dial assistance can help users to place calls more quickly. When a user begins dialing, the phone displays a list of closely-matched phone numbers on the screen.

To enable dial assistance:

- **STEP 1** Click Admin Login and advanced.
- **STEP 2** Click the User tab.
- **STEP 3** Under Supplementary Services, in the Dial Assistance field, choose yes.
- **STEP 4** Click Submit All Changes.

### **Enabling Do Not Disturb**

You can allow users to turn the Do Not Disturb feature on and off. This feature directs all incoming calls to voice mail or, if voice mail is not configured, plays a message to the caller saying the user is unavailable.

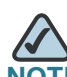

**E** On the Cisco SPA 500 Series IP Phones, users can press the Ignore softkey to divert a ringing call to the forwarded destination.

To allow users to use Do Not Disturb (this is enabled by default):

- **STEP 1** Log in to the web administration interface.
- **STEP 2 Click Admin Login and advanced.**
- **STEP 3** Click the Phone tab.
- **STEP 4** Under Supplementary Services, under DND Serv, choose yes.

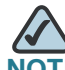

This feature can also be configured from the User tab, under Supplementary Services.

**3**

#### **STEP 5** Click Submit All Changes.

### **Enabling the Missed Call Shortcut**

The IP phones can display a notification that a call has been missed. (Not applicable to WIP310.) To enable this notification:

- **STEP 1** Log in to the web administration interface.
- **STEP 2 Click Admin Login and advanced.**
- **STEP 3** Click the User tab.
- **STEP 4** Under Supplementary Services, in the Miss Call Shortcut field, choose yes.
- **STEP 5 Click Submit All Changes.**

### **Logging Missed Calls (Cisco SPA 500 Series)**

You may want to disable or enable missed call logging per extension. For example, if you have set up a line to monitor another user's line, you may want to disable missed call logging for the monitored line.

- **STEP 1** Log in to the web administration interface.
- **STEP 2 Click Admin Login and advanced.**
- **STEP 3 Click the User tab.**
- **STEP 4 Under Supplementary Services, in the Log Missed Calls for EXT <number> field,** choose yes.
- **STEP 5** Click Submit All Changes.

### **Enabling Paging (Intercom)**

The paging, or intercom feature, allows two types of paging:

#### **Single Page**

A user can directly contact another user by phone. If the person being paged has configured their phone to automatically accept pages (see **[Configuring a Phone](#page-57-0)  [to Automatically Accept Pages, page 47](#page-57-0)**), the phone does not ring and a direct connection between the two phones is automatically established when paging is initiated.

#### **Group Paging**

Group Paging lets the user page all the client stations at once, or page groups of phones. If the client station is on an active call while a group page starts, the incoming page is ignored.

When paging occurs, the speaker on the paged stations is automatically powered on unless the handset or headset is being used.

Group page is one-way only. The paged client stations can only listen to the call from the originator.

To enable paging:

- **STEP 1** Log in to the web administration interface.
- **STEP 2** Click Admin Login and advanced.
- **STEP 3** Click the Phone tab.
- **STEP 4** Under Supplementary Services, under Paging Serv, choose yes.
- **STEP 5** Click Submit All Changes.

### <span id="page-57-0"></span>**Configuring a Phone to Automatically Accept Pages**

To configure a phone to automatically accept pages:

- **STEP 1** Log in to the web administration interface.
- **STEP 2 Click Admin Login and advanced.**
- **STEP 3** Click the User tab.
- **STEP 4** Under Supplementary Services, in the Auto Answer Page field, choose yes.
- **STEP 5 Click Submit All Changes.** The phone reboots.

#### **Configuring Paging Groups**

You can configure a phone as part of a paging group. Users can then direct pages to specific groups of phones.

Limitations:

- A phone can be a listening member of no more than two paging groups.
- No more than five paging groups can be configured on a phone.

To configure a phone as part of a paging group:

- **STEP 1** Log in to the web administration interface for the phone.
- **STEP 2 Click Admin Login and advanced.**
- **STEP 3** Click the Phone tab.
- **STEP 4** Under Multiple Paging Group Parameters, enter the paging commands into the Group Paging Script field. The syntax is as follows:

pggrp=ip-address:port;[name=xxx;]num=xxx;[listen={yes|no}]];

Where:

- IP address: Multicast IP address of the phone that will listen for and receive pages.
- port: Port on which to page; you must use different ports for each paging group. All phones in the same paging group must use the same port number.
- hame (optional): The name of the paging group.
- num: The number users will dial to access the paging group; must be unique to the group.
- listen: If the phone being configured is a listening member of the page group. A phone can be a listening member of a maximum of two groups. If no value is entered, the default is to not listen as a member of this group.

#### **STEP 5** Click Submit All Changes.

#### **Configuration Example**

The following example sets up four paging groups: All, Sales, Support, and Engineering. Users will press 801 to send pages to all phones, 802 to send pages to phones configured as part of the Sales group, 803 to send pages to phones configured as part of the Support group, and 804 to send pages to phones configured as part of the Engineering group.

A phone that is configured with this example is a listening member of the "All" and "Sales" paging groups. That phone will automatically receive pages sent to those two paging groups.

For each Sales phone, enter the following in the Phone > Multiple Paging Groups Parameters > Group Paging Script field:

```
pggrp=224.123.123.121:43210;name=All; num=801;listen=yes; 
pggrp=224.123.123.121:43211;name=Sales;num=802; listen=yes;
pggrp=224.123.123.121:43212;name=Support;num=803;
pggrp=224.123.123.121:43213;name=Engineering;num=804;
```
### **Enabling Secure Call**

See **[Setting Security Features, page 110](#page-120-1)**.

### **Enabling Service Announcements**

The Service Announcements features allows a user to send announcement requests to a customer-supplied announcement server. (Not applicable to the WIP310.)

- **STEP 1** Log in to the web administration interface.
- **STEP 2 Click Admin Login and advanced.**
- **STEP 3** Click the Phone tab.
- **STEP 4** Under Service Annc Serv, choose yes.
- **STEP 5** Click Submit All Changes.

# <span id="page-60-0"></span>**Configuring Phone Features**

The following sections describe how to configure features on the phone such as softkeys, the message waiting indicator, ring tones, and audio features.

### **Customizing Phone Softkeys**

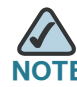

This feature is unavailable on the Cisco SPA 500 Series IP Phones using SPCP.

The Cisco SPA 500 Series IP phones have four softkeys on the screen that, when pressed, perform certain actions. (The Cisco SPA 501 does not have any softkeys.)

The default softkeys (when the phone is in an idle state) are Redial, Directory, Call Forward, and Do Not Disturb. Other softkeys are available during specific call states (for example, if a call is on hold, the Resume softkey displays).

You can customize the softkeys displayed on the phone. To program softkeys:

- **STEP 1** Log in to the web administration interface.
- **STEP 2 Click Admin Login and advanced.**
- **STEP 3 Click the Phone tab.**
- **STEP 4** In the Programmable Softkeys section, under Programmable Softkey Enable, choose yes.
- **STEP 5** Edit the softkeys depending on the call state in which you want the softkey to display. See the following table for information about softkeys.
- **STEP 6** Click Submit All Changes.

In the Programmable Softkeys section, each phone state is displayed and the softkeys that are available to display during that state are listed. Each softkey is separated by a semicolon. Softkeys are shown in the format:

```
softkeyname|[position]
```
where *softkeyname* is the name of the key and *position* is where the key is displayed on the phone screen. Positions are numbered, with position one displayed on the lower left of the screen, followed by positions two through four. Additional positions are accessed by pressing the right arrow key on the phone. If no position is given for a softkey, the key will "float" and appears in the first available empty position on the screen.

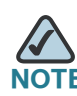

**NOTE** On the Cisco SPA 525G, in the Off Hook State, the **More** softkey is fixed in position 4 and cannot be changed.

The table below lists each softkey and the phone state under which the softkey displays. You can have a maximum of 16 softkeys for each call state field.

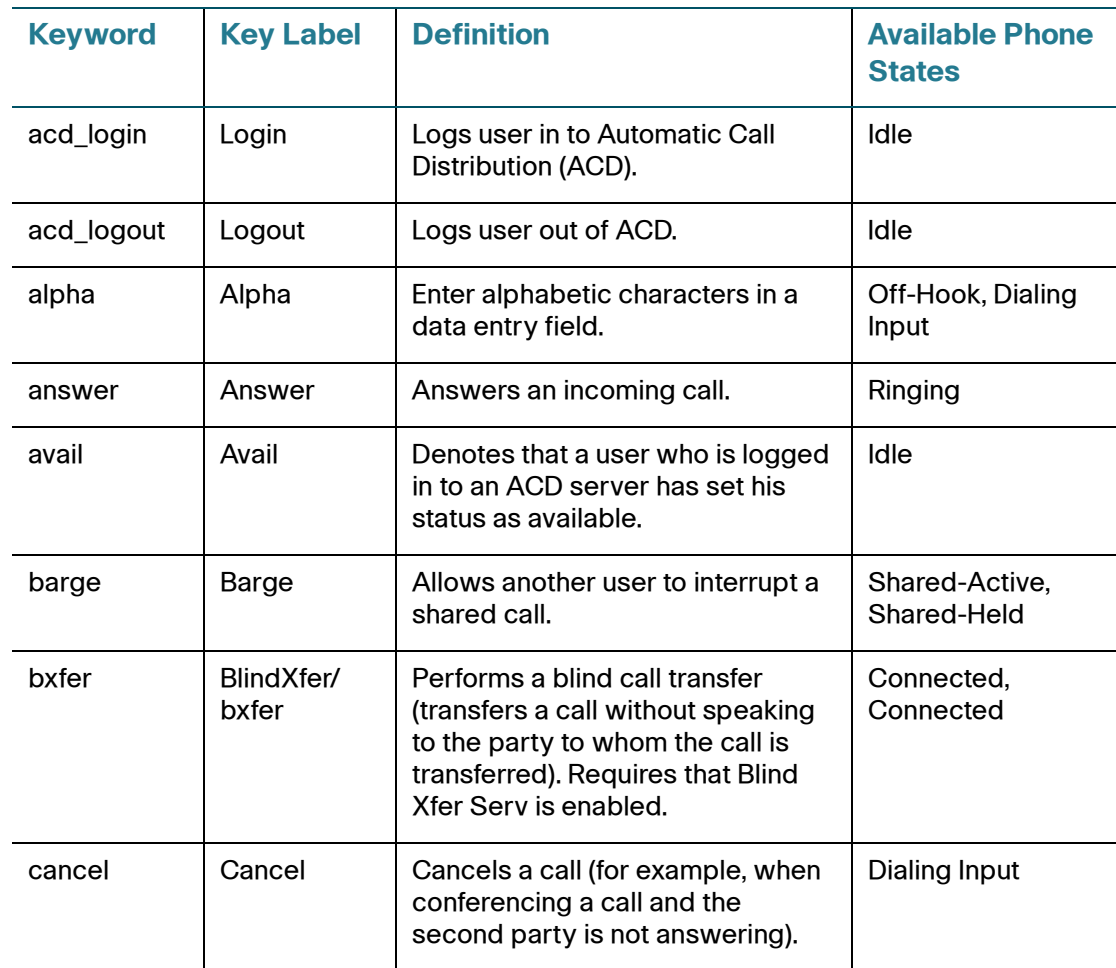

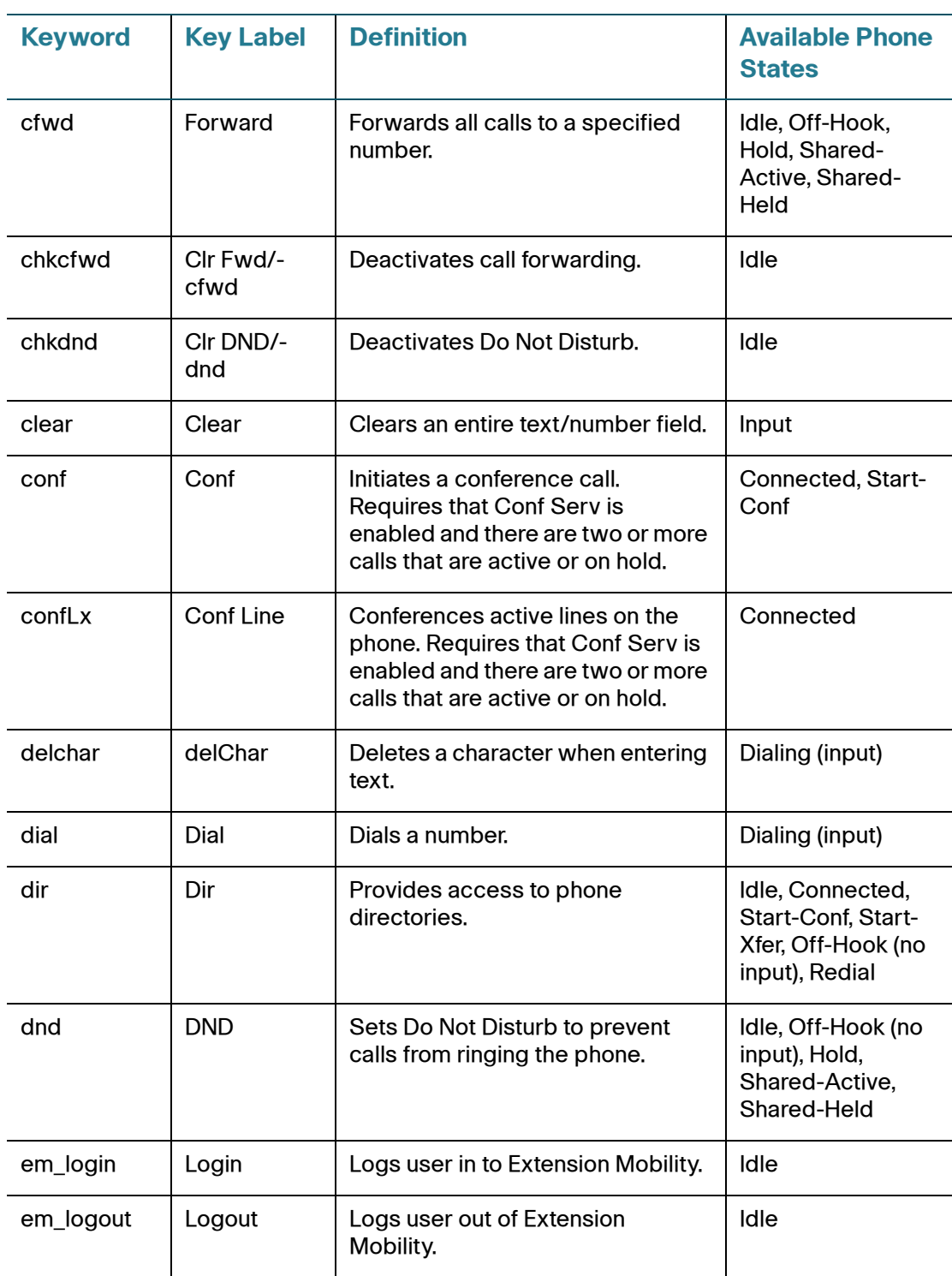

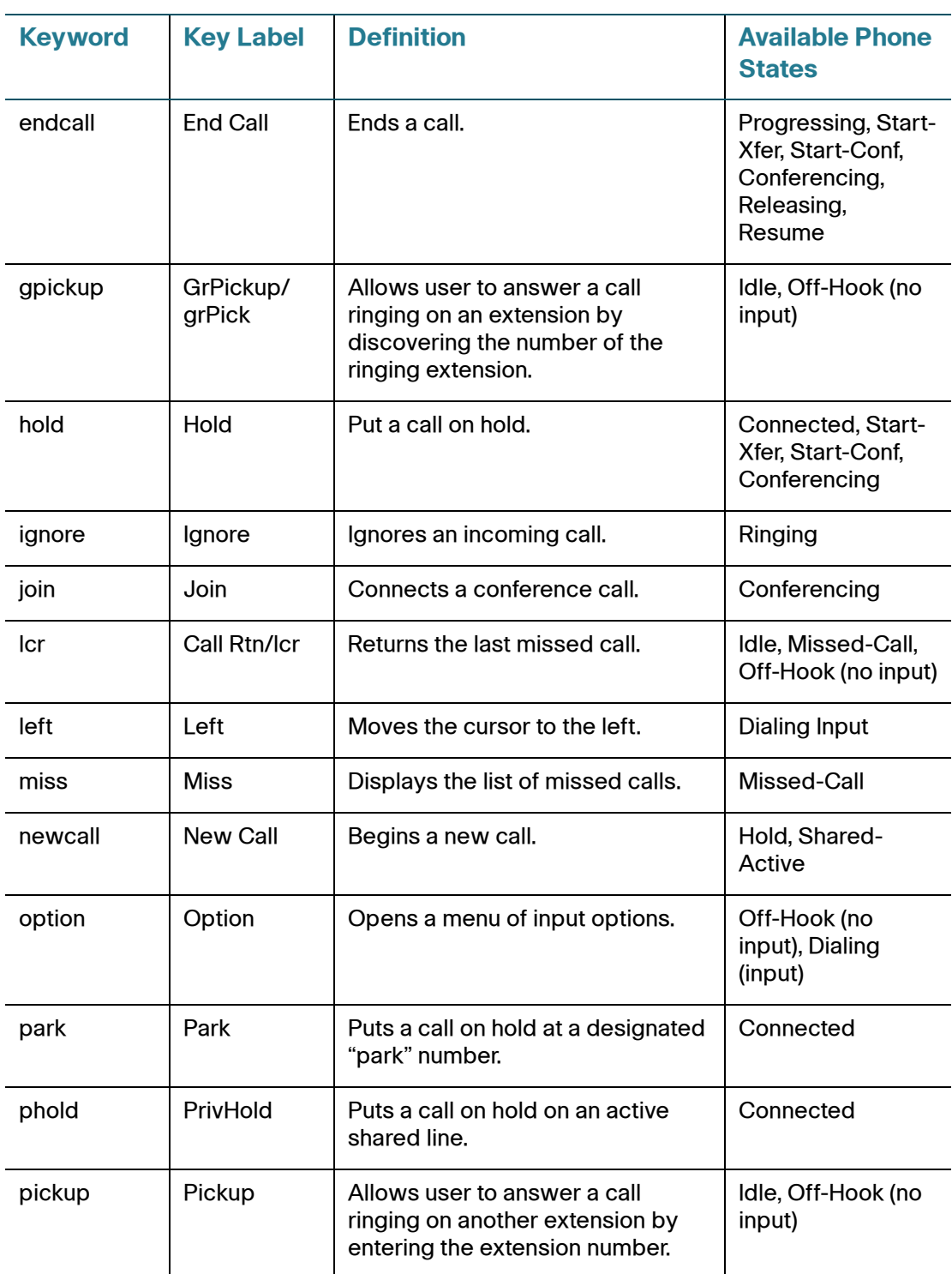

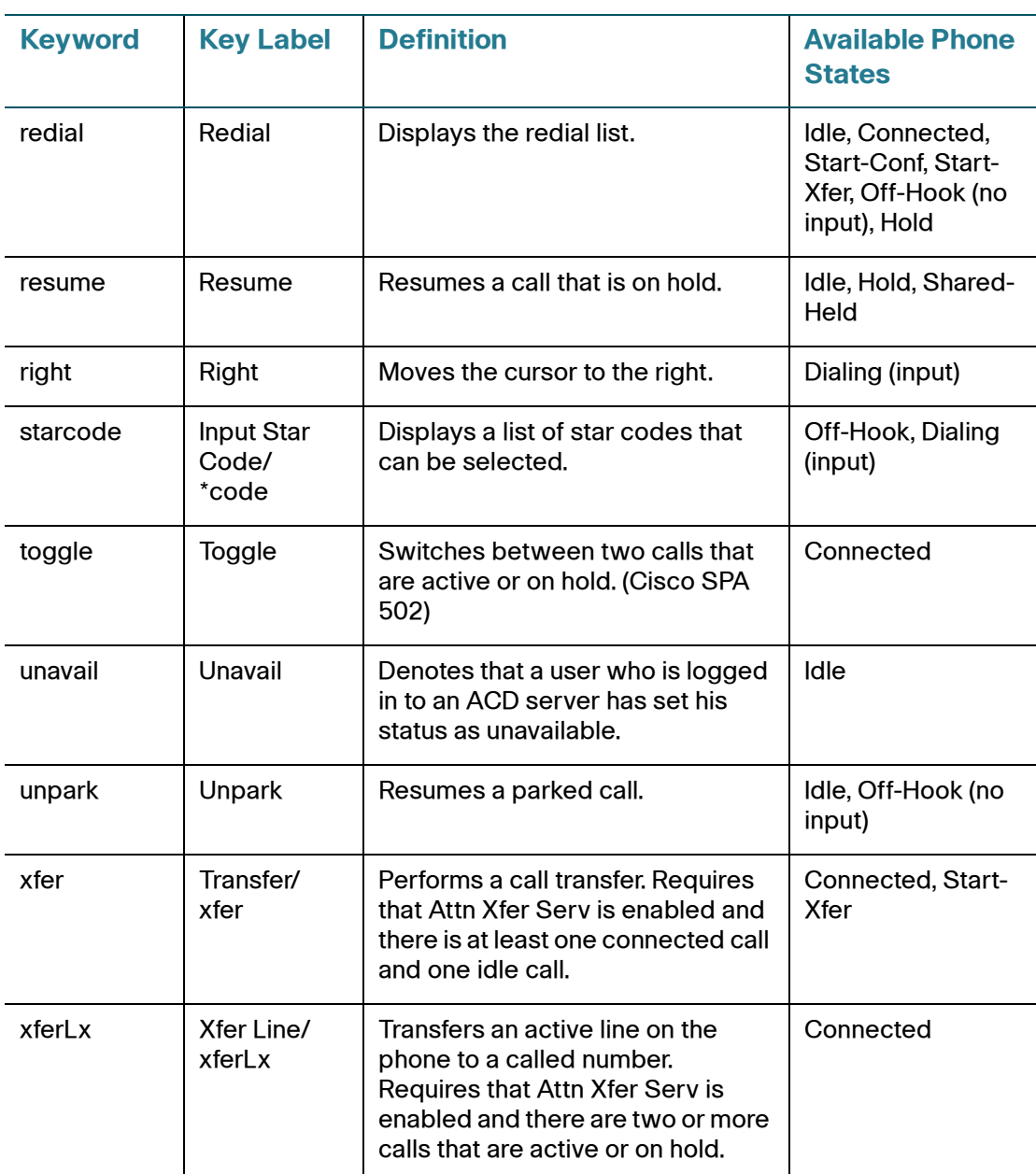

### **Programmable Softkeys**

The Cisco SPA 500 Series IP Phones provide six programmable softkeys (fields PSK 1 through PSK 6). These keys can be defined by either a speed dial script or an XML service script.

To configure programmable softkeys:

- **STEP 1** Log in to the web administration interface.
- **STEP 2 Click Admin Login and advanced.**
- **STEP 3** Click the Phone tab.
- **STEP 4** In the Programmable Softkeys section, under Programmable Softkey Enable, choose yes.

To configure a speed dial script, enter the following in the PSK field:

fnc=sd;ext=extensionname@\$PROXY;vid=outboundextnum;nme=name

where *fnc* is the function of the key (speed dial), ext (*extensionname*) is the extension being dialed, *vid* is the extension on the calling phone from which the outbound call is sent, and *name* is the name of the speed dial being configured.

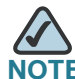

The *name* field displays on the softkey on the phone display screen. Cisco recommends a maximum of 8 characters for a Cisco SPA 50X phone and 10 characters for a Cisco SPA 525G phone. If more characters are used, the label can be truncated on the phone display.

To configure an XML script, enter the following in the PSK field:

fnc=xml;url=http://scriptURL.xml;nme=scriptname

where fnc is the function of the key (an XML script), scriptURL.xml is the URL where the script is located, and *scriptname* is the name of the script.

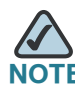

The *scriptname* field displays on the softkey on the phone display screen. Cisco recommends a maximum of 8 characters for a Cisco SPA 50X phone and 10 characters for a Cisco SPA 525G phone. If more characters are used, the label can be truncated on the phone display.

You can use macro variables in XML URLs. The following macro variables are supported:

- User ID-UID1, UID2
- Display name—DISPLAYNAME1, DISPLAYNAME2
- Auth ID—AUTHID1, AUTHID2
- Proxy—PROXY1, PROXY2
- MAC Address-MA
- Product Name—PN
- Product Series Number—PSN
- Serial Number-SERIAL\_NUMBER

**STEP 5** Click Submit All Changes.

#### **Configuration Example**

You want to configure the Cisco SPA 525G phone with softkey that, when pressed, dials the Sales Department's extension (200). You want this button to display on the far lower left of the screen when the phone is idle, when the phone is off hook, or when the phone is connected on a call. You want the outbound call (that is going to the speed dial) to originate from the second extension on the user's phone, not the primary extension.

- **STEP 1** Log in to the web administration interface.
- **STEP 2 Click Admin Login and advanced.**
- **STEP 3** Click the Phone tab.
- **STEP 4** In the Programmable Softkeys section, edit the following:
	- Programmable Softkey Enable: yes
	- PSK1: fnc=sd;ext=200@\$PROXY;vid=2;nme=Sales
	- Idle Key List: Edit the field to add psk1|1 to the beginning of the string; for example:

```
psk1|1;em_login;acd_login;acd_logout;avail;unavail;
redial;dir;cfwd;dnd;lcr;pickup;gpickup;unpark;em_logout;
```
• Off Hook Key List: Edit the field to add psk1|1 to the beginning of the string; for example:

psk1|1;option;redial;dir;cfwd;dnd;lcr;unpark;pickup; gpickup;

• Connected Key List: Edit the field to add psk1|1 to the string, editing the existing *softkeyname* 1 to PSK1. For example, the original string:

```
hold|1;endcall|2;conf|3;xfer|4;bxfer;confLx;xferLx;park;p
hold;flash;
```
becomes:

```
psk|1;hold|2;endcall|3;conf|4;xfer;bxfer;confLx;xferLx;
park;phold;flash
```
**STEP 5** Click Submit All Changes. The "Sales" speed dial softkey is displayed in the lower left of the screen when the phone is idle, when the phone is connected on a call, and when the phone is off hook.

### **Configuring the Message Waiting Indicator**

You can configure the message waiting indicator (MWI) for separate extensions on the phone. The MWI lights based on the presence of new voicemail messages in the mailbox. However, if the indicator at the top of your Cisco SPA 500 Series IP Phone is not lighting when voice mail is left, or you are not seeing message waiting notifications on your WIP310:

- **STEP 1** Log in to the web administration interface.
- **STEP 2** Click Admin Login and advanced.
- **STEP 3 Click the Ext <number> tab.**
- **STEP 4** Under Call Feature Settings, in the Message Waiting field, choose yes.
- **STEP 5** Click Submit All Changes.

### **Configuring Ring Tones**

You can define up to ten ring tones for a Cisco SPA 500 Series IP Phone.

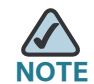

WIP310 ring tones are not configurable from the web administration interface.

You can define:

- The default ring tone for the extension
- Specific ring tones assigned to individual callers in the personal directory. These override the default ring tone.

To configure ring tones:

**STEP 1** Log in to the web administration interface.

#### **STEP 2 Click Admin Login and advanced.**

**STEP 3** Click the Phone tab and proceed to the Ring Tone section.

You can configure the characteristics of each ring tone using a Ring Tone script. In a Ring Tone script, you can assign a name for the ring tone, and specify:

- Name (n)—Ring tone name, such as Classic, Simple, and Office
- Waveform (w)—1, 2, 3, or 4
- Cadence (c)—1, 2, 3, 4, or 5

You can also download one of two available ring tones (user ring tone 1 or 2) using TFTP:

http://phone ip addr/ringtone1?[url]

- Where the URL syntax is tftp://hostl:portl/path.
- The default host is the TFTP host.
- Port is optional. The default port is 69.
- The link is case sensitive.

On the IP phones, user-downloaded ring tones are labeled User 1 and User 2 in the choices for the Default Ring. On the phone ring tone menu, the User 1 and 2 choices are replaced by the corresponding name of the ring tone. "Not Installed" appears if the user ring tone slots are not used.

For ring tone User 1 and User2, the cadence is fixed with the on-time equals to the duration of the ring tone file and off-time equals to four seconds. The total ring duration is fixed at 60 seconds. The user ring tone names displayed on the phone LCD are derived from the ring tone file header file.

The phone does not require rebooting after downloading a ring tone.

To remove the User 1 ring tone from the phone, set the *path* to delete, as follows:

http://phone\_ip\_addr/ringtone1?/delete

#### **STEP 4** Click Submit All Changes.

#### **Configuring On-Demand Ring Tones (Cisco SPA 525G)**

The Cisco SPA 525G supports on-demand ring tones, which means that ring tones are downloaded and played from a TFTP server when a call comes in. To configure:

- **STEP 1** Log in to the web administration interface.
- **STEP 2 Click Admin Login and advanced.**
- **STEP 3** Click the Phone tab.
- **STEP 4** Under Ring Tone, in one or more of the ten ring tone fields, enter the following:

n=office;w=[tftp://]host[:port]/path;c=0

and specify the URL to download in the host/port/path field. If the connection cannot be established, a default ring tone is played.

**STEP 5 Click Submit All Changes.** 

#### **User-Created MP3 Ring Tones (Cisco SPA 525G)**

Cisco SPA 525G users can create up to two ring tones from an MP3 audio file stored on a USB memory device. For instructions, see the *Cisco Small Business* Pro SPA 525G User Guide (SIP), located on Cisco.com. (See **[Appendix C, "Where](#page-298-0)  [to Go From Here,"](#page-298-0)** for the location of this document.)

#### **Creating and Uploading Ring Tones Using the Ring Tone Utility (Cisco SPA 50XG only)**

To convert a file for use as a ring tone, use the Ring Tone Utility, available at:

#### <https://www.myciscocommunity.com/docs/DOC-6672>

You must have a wav file less than 8 seconds in length saved to your computer. You can also use a sound editor to create the file with the following restrictions:

- 16-bit PCM mono
- 8000 samples per second
- less than 6000 ms in length

To create a ring tone and upload it to a phone:

- **STEP 1 Open the Ring Tone Utility.**
- **STEP 2** Enter the IP address of the phone.
- **STEP 3** Click Browse and navigate to the directory on your computer where the source .wav file is stored. Select the wav file and click Open.
- **STEP 4** Click Load Source File.
- **STEP 5** Enter a name for the ring tone. This name will appear in the display on the phone. You choose the file name later.
- **STEP 6** Enter the target. You can have up to two customized ring tones uploaded to the phone.
- **STEP 7** (Optional) Click Preview to preview the ring tone. Click Options to change the start or end positions, or to squeeze or stretch the audio.
- **STEP 8** Click Upload to Phone to upload the ring tone to the phone. Click OK when the success status message appears.
- **STEP 9 Close the open Ring Tone Utility windows.**

To create a ring tone and save it to a file:

- **STEP 1** Open the Ring Tone Utility.
- **STEP 2** Enter the IP address of the user's phone or press Skip to create the ring tone and save it as a file.
- **STEP 3** Click Browse and navigate to the directory on your computer where the source wav file is stored. Select the wav file and click Open.
- **STEP 4** Click Load.
- **STEP 5** Enter a name for the ring tone. This name will appear in the phone display. You choose the file name later.
- **STEP 6** (Optional) Click Preview to preview the ring tone. Click Options to change the start or end positions, or to squeeze or stretch the audio.
- **STEP 7** Click Save As to save the file to your computer. Enter the file name and press Save.

**STEP 8** Close the open Ring Tone Utility windows.

To delete a ring tone from a phone:

- **STEP 1 Open the Ring Tone Utility.**
- **STEP 2** Enter the IP address of the phone.
- **STEP 3** Click the Delete button next to the ring tone you want to delete.
- **STEP 4** Click OK.
- **STEP 5** Close the open Ring Tone Utility windows.

#### **Assigning a Ring Tone to an Extension**

- **STEP 1** Log in to the web administration interface.
- **STEP 2** Click Admin Login and advanced.
- **STEP 3 Click the Ext <number> tab.**
- **STEP 4** Under Call Feature Settings, in the Default Ring field, choose from the following:
	- No Ring
	- 1 through 10
	- User 1
	- User 2
- **STEP 5** Click Submit All Changes.

### **Configuring RSS Newsfeeds on the Cisco SPA 525G IP Phone**

The Cisco SPA 525G provides the option to view RSS newsfeeds for news in the categories of local, world, finance, sports, and politics. Newsfeeds that are provided by Yahoo are supported for U.S. customers only.
To configure newsfeeds:

- **STEP 1** Log in to the web administration interface.
- **STEP 2 Click Admin Login and advanced.**
- **STEP 3** Click the User tab.
- **STEP 4** Under Web Information Service Settings, you can edit the following fields:

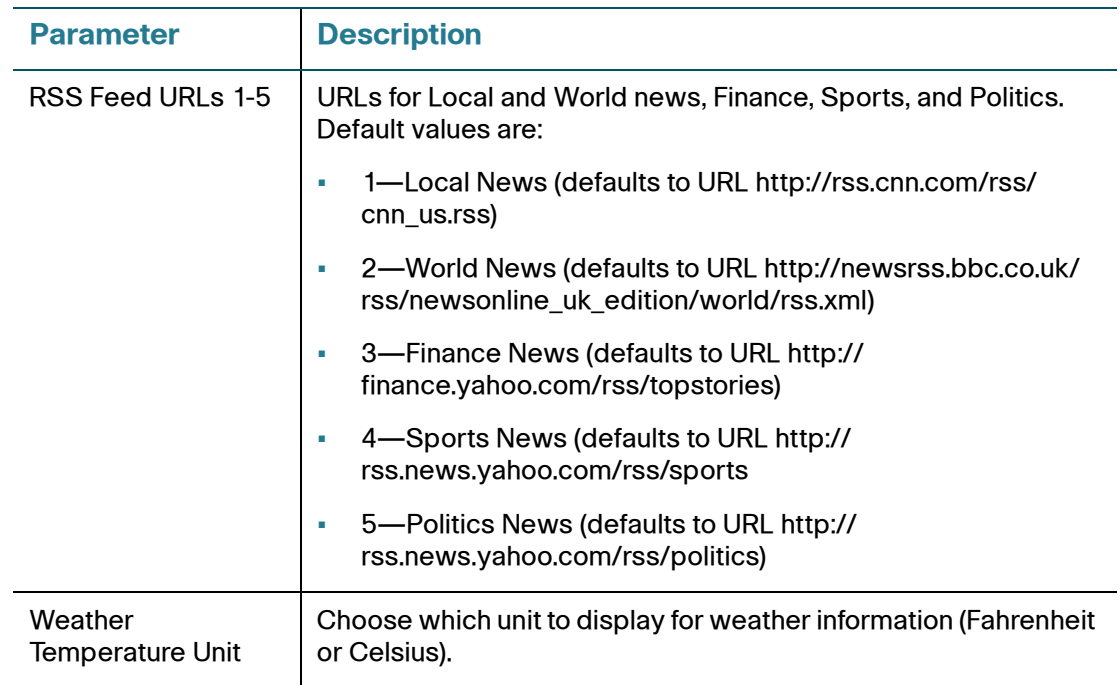

**STEP 5 Click Submit All Changes.** The phone reboots.

## **Configuring Audio Settings**

You can configure default audio volume settings for the phone. These settings can be modified by the user by pressing the volume control button on the phone, then pressing the Save soft button. (Not applicable to the WIP310.)

To configure the audio volume settings:

- **STEP 1** Log in to the web administration interface.
- **STEP 2 Click Admin Login and advanced.**
- **STEP 3** Click the User tab. You can configure the following settings:

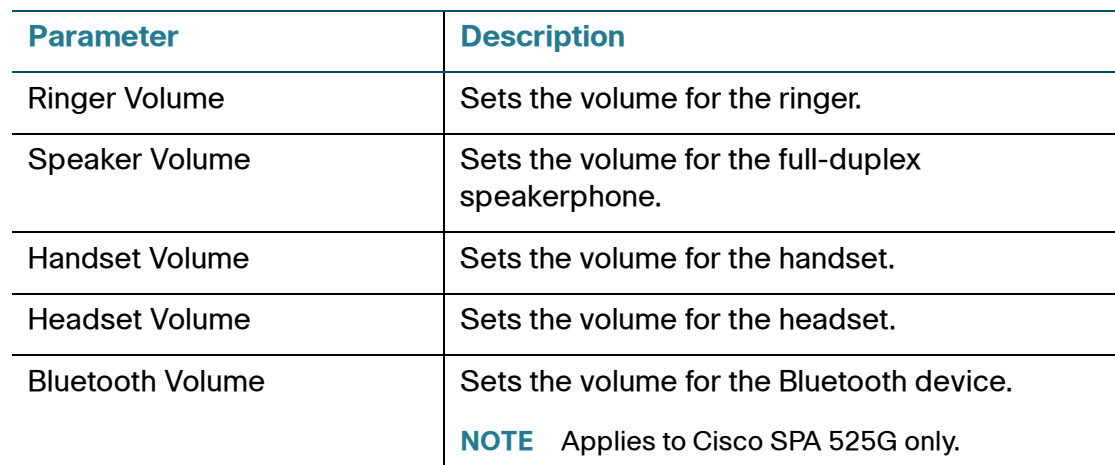

#### **STEP 4** Click Submit All Changes.

#### **Configuring Audio Input Gain (Cisco SPA 500 Series)**

You can amplify or deamplify the sound on your phone's handset, headset, and speakerphone.

- **STEP 1** Log in to the web administration interface.
- **STEP 2 Click Admin Login and advanced.**
- **STEP 3** Click the Phone tab.
- **STEP 4** Under Audio Input Gain (dB), choose the item to configure.
	- If you enter a positive value, amplification increases (sound is louder).
	- If you enter a negative value, amplification decreases (sound is softer).
	- You can enter a value from -6 decibels to +6 decibels. All fields default to zero.
- Try a value that is loud enough without producing echo (an issue if the input gain is too high).
- **STEP 5 Click Submit All Changes.**

## **Enabling Wireless (Cisco SPA 525G only)**

The Cisco SPA 525G provides a built-in Wireless-G interface. To enable wireless:

- **STEP 1** Log in to the web administration interface.
- **STEP 2** Click Admin Login and advanced.
- **STEP 3 Click the System tab.**
- **STEP 4** Under Wi-Fi Settings, in the SPA525-wifi-on field, choose yes.
- **STEP 5** Click Submit All Changes.

## **Enabling Bluetooth (Cisco SPA 525G only)**

The Cisco SPA 525G supports Bluetooth to allow use of the phone with a wireless Bluetooth-enabled headset. To enable Bluetooth:

- **STEP 1** Log in to the web administration interface.
- **STEP 2 Click Admin Login and advanced.**
- **STEP 3** Click the System tab.
- **STEP 4** Under Bluetooth Settings, in the Enable BT field, choose yes.
- **STEP 5** Click Submit All Changes.

# **Enabling SMS Messaging**

These Cisco IP phones can receive and display text messages via SIP according to RFC3428. Users can receive text messages. WIP310 users can send *and* receive text messages.

When this feature is enabled, the phone displays messages up to 255 characters in length. The message appears on the phone display along with the date and time.

Service providers could use text messages to:

- Send billing information, calling minutes consumed, minutes available
- Include additional text with a call to facilitate call processing

#### **Cisco SPA 50XG:**

To enable text message receipt on the Cisco SPA 50XG phones:

- **STEP 1** Log in to the web administration interface.
- **STEP 2** Click Admin Login and advanced.
- **STEP 3** Click the User tab.
- **STEP 4** Under Supplementary Services, in the Text Message field, choose yes.
- **STEP 5** (Optional) To enable receipt of text messages from a third party directly without proxy involvement, in the Text Message from 3rd Party field, choose yes.
- **STEP 6 Click Submit All Changes.**

#### **Cisco SPA 525G**

To enable text messaging on the Cisco SPA 525G phones:

- **STEP 1** Log in to the web administration interface.
- **STEP 2** Click Admin Login and advanced.
- **STEP 3** Click the User tab.
- **STEP 4** Under Supplementary Services, in the Display Text Message on Recv field, choose yes.

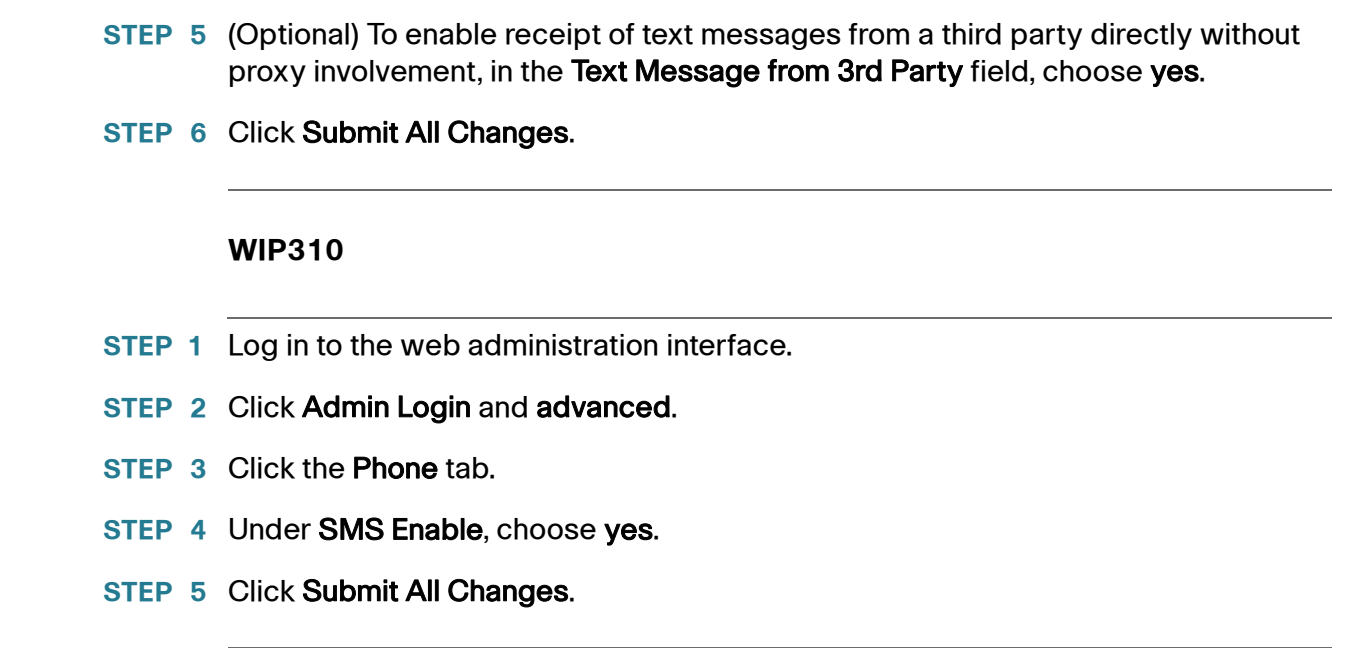

## **Enabling the Web Server**

The web server allows administrators and users to log in to the phone using a web interface. Administrators and users have different privileges and see different options for the phone based on their role.

To enable the web server:

- **STEP 1** Log in to the web administration interface.
- **STEP 2 Click Admin Login and advanced.**
- **STEP 3 Click the System tab.**
- **STEP 4** In the Enable Web Server field, choose yes to enable the web administration server for the phone. (For the Cisco SPA 501G, can be configured using the IVR. See the **["Using IVR on the Cisco SPA 501G IP Phone" section on page 17](#page-27-0)**.)
- **STEP 5** In the Web Server Port field, enter the port to access the server. The default is port 80 for the web UI.
- **STEP 6** In the Enable Web Admin Access field, you can enable or disable local access to the Admin Login of the web UI. Defaults to yes (enabled). (For the Cisco SPA 501G,

can be configured using the IVR. See the **["Using IVR on the Cisco SPA 501G IP](#page-27-0)  [Phone" section on page 17](#page-27-0)**.)

- **STEP 7** In the Admin Passwd field, enter a password if you want the system administrator to log on to the web UI with a password. The password prompt will appear when an administrator clicks Admin Login. The maximum password length is 32 characters.
- **STEP 8** In the User Password field, enter a password if you want users to log on to the web UI with a password. The password prompt will appear users click User Login. The maximum password length is 32 characters
- **STEP 9** Click Submit All Changes.

You can also enable the web administration interface from the **Phone** tab (does not apply to the WIP310):

- **STEP 1** Log in to the web administration interface.
- **STEP 2 Click Admin Login and advanced.**
- **STEP 3** Click the Phone tab.
- **STEP 4 Under Web Serv, choose yes.**
- **STEP 5** Click Submit All Changes.

# **Configuring Lightweight Directory Access Protocol (LDAP) for the Cisco SPA 500 Series**

The Cisco SPA 500 Series IP Phones support Lightweight Directory Access Protocol v3 to enable the retrieval of directory information. The LDAP Corporate Directory Search feature, when configured and enabled on a Cisco SPA 500 Series IP Phone, allows a user to search a specified LDAP directory for a name, phone number, or both. (LDAP is not supported on the WIP310.)

LDAP-based directories, such as Microsoft Active Directory 2003 and OpenLDAPbased databases, are supported.

These instructions assume you have the following equipment and services:

- A functional LDAP server such as OpenLDAP or Microsoft's Active Directory Server 2003
- A Cisco SPA 500 Series IP Phone running at least 6.1.3a software on a functional network

Users access LDAP from the Directory menu on their IP phone. There is a limit of 20 records returned from an LDAP search.

Before you use the LDAP Corporate Directory Search feature of your phone, you need to configure some basic information.

- **STEP 1** Log in to the web administration interface.
- **STEP 2 Click Admin Login and advanced.**
- **STEP 3 Click the System tab.**
- **STEP 4** In the Optional Network Configuration section, under Primary DNS, enter the IP address of the DNS server. (Only required if using Active Directory with authentication set to MD5.)
- **STEP 5** In the Optional Network Configuration section, under Domain, enter the LDAP domain. (Only required if using Active Directory with authentication set to MD5.)

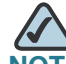

Some sites may not deploy DNS internally and instead use Active Directory 2003. In this case, it is not necessary to enter a Primary DNS address and an LDAP Domain. However, with Active Directory 2003, the authentication method is restricted to Simple.

- **STEP 6 Click the Phone tab.**
- **STEP 7** Under LDAP Corporate Directory Search, in the LDAP Dir Enable field, choose yes to enable LDAP and cause the name defined in LDAP Corp Dir Name to appear in the phone's Directory menu.
- **STEP 8** Configure values for the fields in the following table and click Submit All Changes.

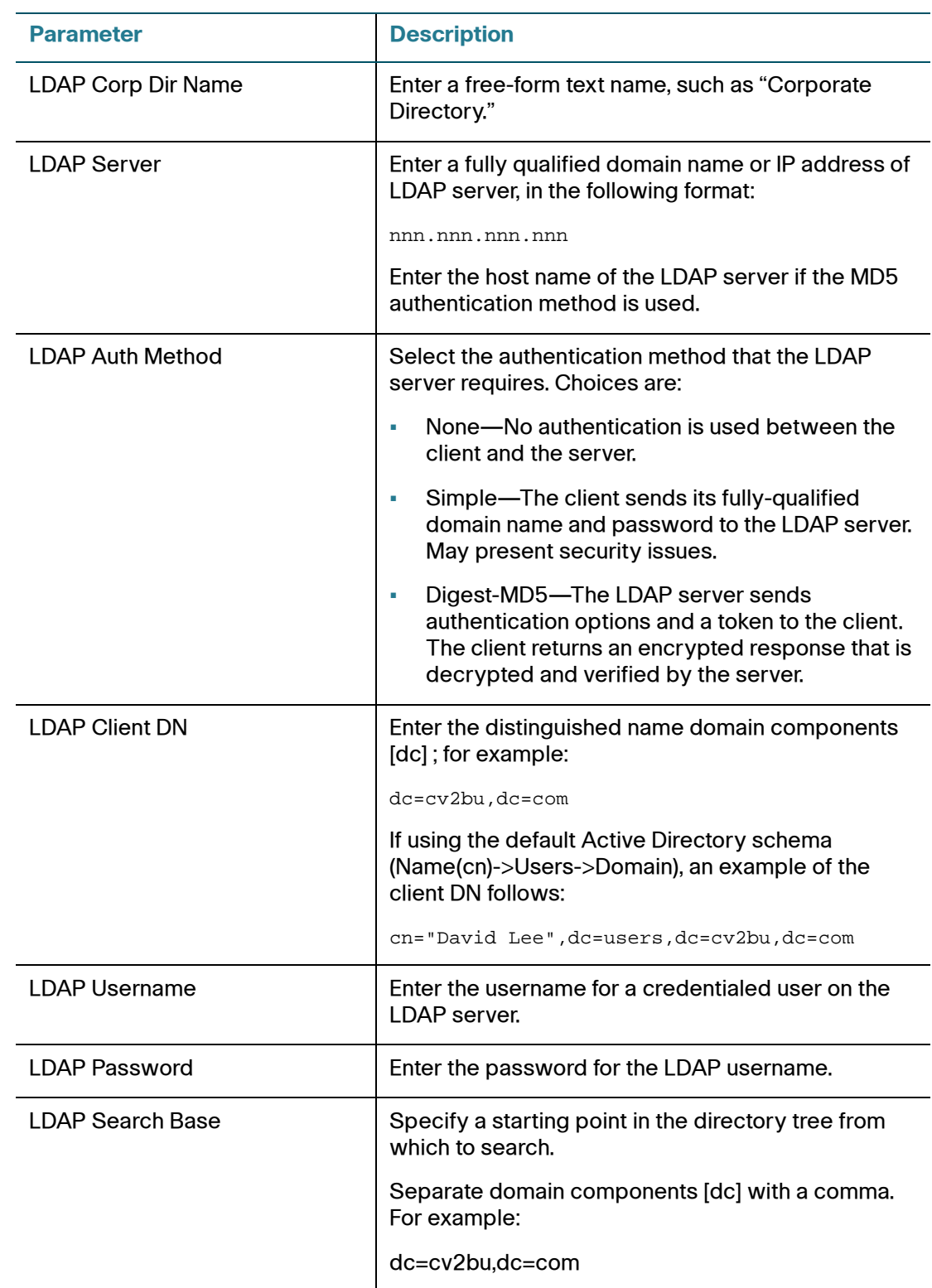

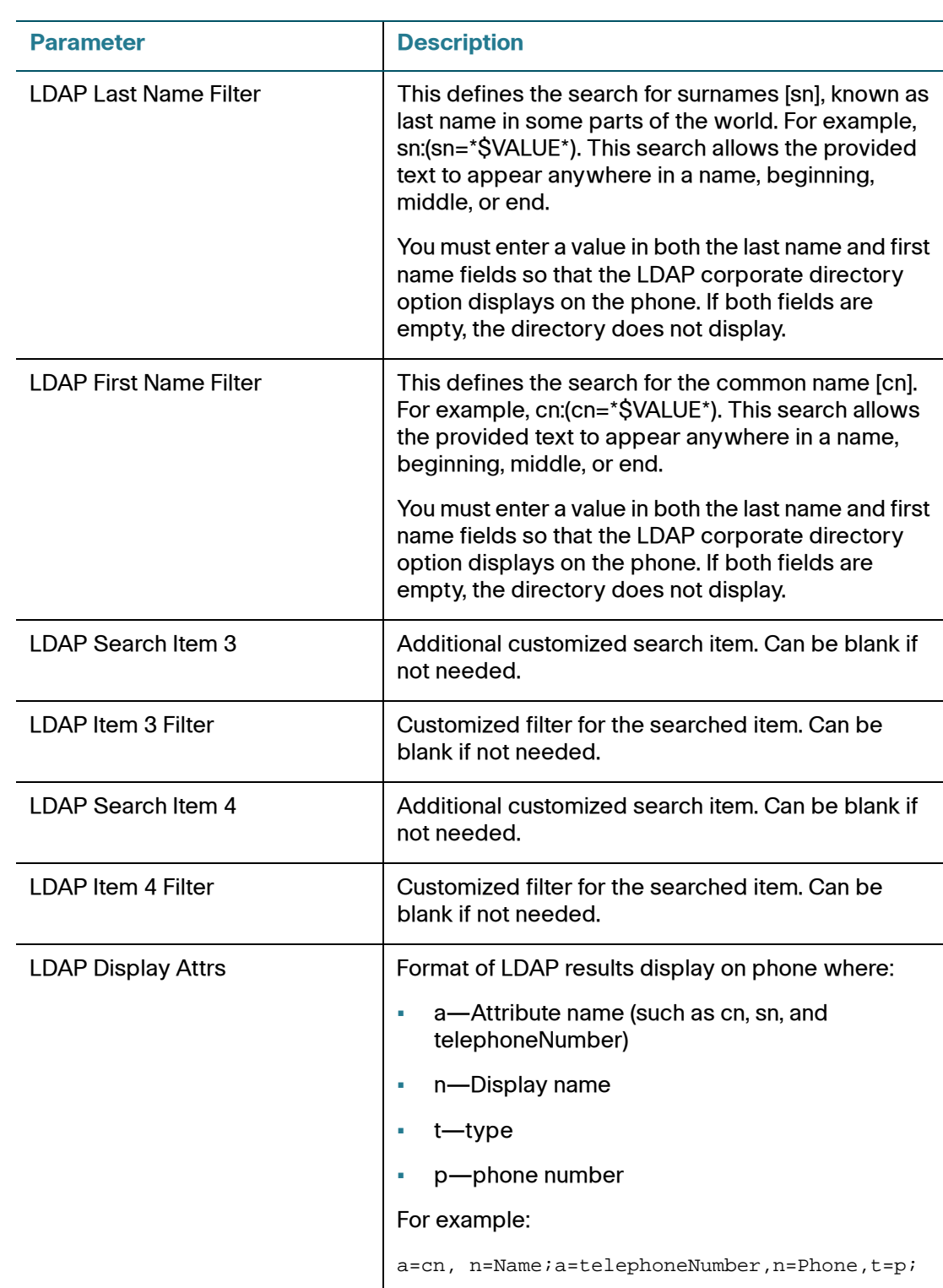

Configuring BroadSoft Settings (Cisco SPA 500 Series)

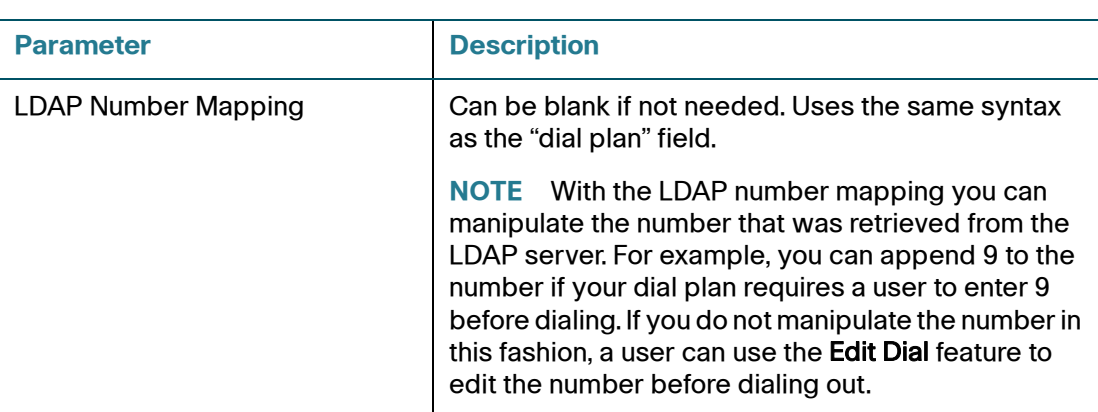

The following graphic is an example of an LDAP configuration:

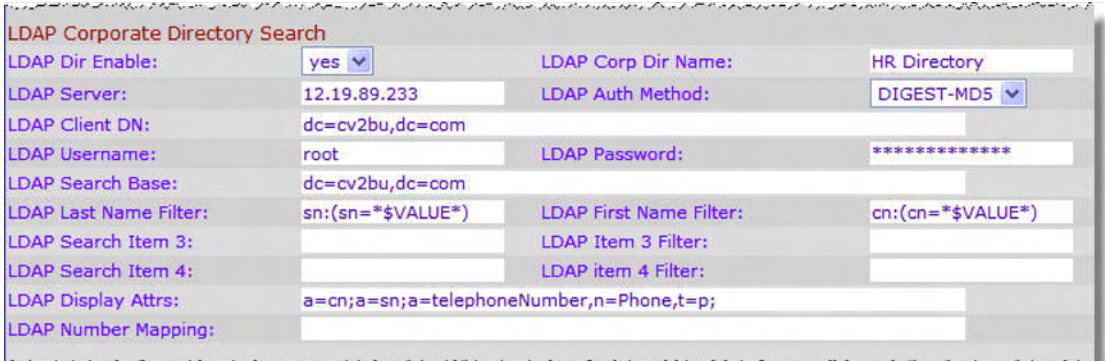

For more information on LDAP, including troubleshooting information, see the Configuring LDAP Directory Search on SPA SIP IP Phones Application Note, available from [http://www.cisco.com/web/partners/sell/smb/products/](http://www.cisco.com/web/partners/sell/smb/products/voice_and_conferencing.html#~vc_technical_resources) [voice\\_and\\_conferencing.html#~vc\\_technical\\_resources](http://www.cisco.com/web/partners/sell/smb/products/voice_and_conferencing.html#~vc_technical_resources) (partner log on required).

# **Configuring BroadSoft Settings (Cisco SPA 500 Series)**

## **Configuring BroadSoft Directory**

The BroadSoft directory service enables users to search and view their personal, group, or enterprise contacts. This application feature uses BroadSoft's Extended Services Interface (XSI).

To configure the BroadSoft Directory service:

- **STEP 1** Log in to the web administration interface.
- **STEP 2 Click Admin Login and advanced.**
- **STEP 3 Click the Phone tab.**
- **STEP 4** Under Broadsoft Settings, configure the following:
	- Directory Enable: Set to yes.
	- XSI Host Server: Enter the name of the server; for example, xsp.xdp.broadsoft.com.
	- Directory Name: Name of the directory. Displays on the user's phone as a directory choice (for example, "John's Personal Directory").
	- Directory Type: Select the type of BroadSoft directory:
		- Enterprise (default): Allows users to search on last name, first name, user or group ID, phone number, extension, department, or email address.
		- Group: Allows users to search on last name, first name, user ID, phone number, extension, department, or email address.
		- Personal: Allows users to search on last name, first name, or telephone number.
	- Directory UserID: BroadSoft User ID of the phone user; for example, johndoe@xdp.broadsoft.com.
	- Directory Password: Alphanumeric password associated with the User ID.
- **STEP 5** Click Submit All Changes.

#### **Configuring Synchronization of Do Not Disturb and Call Forward**

Enabling synchronization of Do Not Disturb and Call Forward allows the phone to synchronize with the call server (for example, the BroadSoft server) so that if Do Not Disturb or Call Forwarding settings are changed on the phone, changes are also made on the server; if changes are made on the server, they are propagated to the phone.

This feature is disabled by default.

To enable synchronization:

- **STEP 1** Log in to the web administration interface.
- **STEP 2 Click Admin Login and advanced.**
- **STEP 3 Click the Phone tab.**
- **STEP 4** Under Broadsoft Settings, in the Call Feature Sync Ext field, choose the extension (1 through 5) that is registered to the BroadSoft server.
- **STEP 5 Click Submit All Changes.**

## **Configuring XML Services**

The Cisco SPA 500 Series IP Phones provide support for XML services, such as an XML Directory Service or other XML applications.

The following table shows some Cisco XML objects that are supported by the Cisco SPA 500 Series IP Phones:

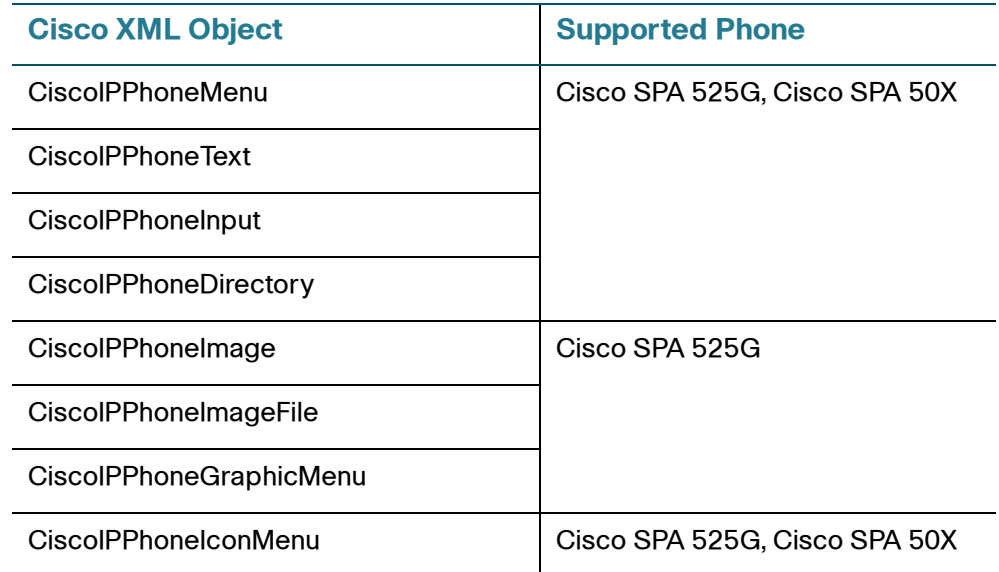

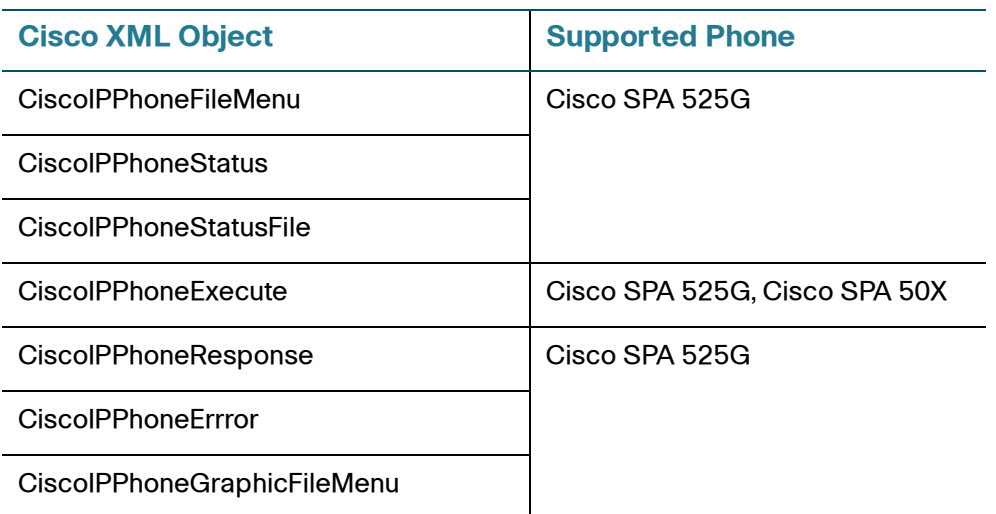

You can use macro variables in XML URLs. The following macro variables are supported:

- User ID—UID1, UID2
- Display name—DISPLAYNAME1, DISPLAYNAME2
- Auth ID—AUTHID1, AUTHID2
- Proxy—PROXY1, PROXY2
- MAC Address-MA
- Product Name—PN
- Product Series Number—PSN
- Serial Number-SERIAL\_NUMBER

For more information on XML support, see the Cisco Small Business Support community. The URL is given in **[Appendix C, "Where to Go From Here."](#page-298-0)**

To configure the phone to connect to an XML Directory service:

- **STEP 1** Log in to the web administration interface.
- **STEP 2 Click Admin Login and advanced.**
- **STEP 3** Click the Phone tab.
- **STEP 4 Enter the following information:**
- XML Directory Service Name: Name of the XML Directory. Displays on the user's phone as a directory choice.
- XML Directory Service URL: URL where the XML Directory is located.

#### **STEP 5** Click Submit All Changes.

To configure the phone to connect to an XML application:

- **STEP 1** Log in to the web administration interface.
- **STEP 2 Click Admin Login and advanced.**
- **STEP 3** Click the Phone tab.
- **STEP 4 Enter the following information:** 
	- XML Application Service Name: Name of the XML application. Displays on the user's phone as a menu item.
	- XML Application Service URL: URL where the XML application is located.

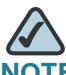

**NOTE** If you have configured an unused line button to connect to an XML application, the button connects to the URL configured here, unless you enter a different URL when configuring the line button. See the **["Configuring](#page-37-0)  [Unused Line Keys to Access Services" section on page 27](#page-37-0)**.

**STEP 5** Click Submit All Changes.

## **Configuring Music On Hold**

Your phone can play music on hold if it is part of a system that has a music-on-hold (MOH) server. To configure music on hold:

- **STEP 1** Log in to the web administration interface.
- **STEP 2** Click Admin Login and advanced.
- **STEP 3 Click the Ext <number> tab.**
- **STEP 4** Under Call Feature Settings, in the MOH Server field, enter the user ID or the URL of the MOH streaming audio server. If you enter a user ID (no server), the current or outbound proxy is contacted. Defaults to blank (no MOH). If used with a Cisco SPA 9000 Voice System, defaults to *imusic*. For more information, see the Cisco SPA 9000 Voice System Administration Guide.
- **STEP 5** Click Submit All Changes.

# **Configuring Extension Mobility with a BroadSoft Server**

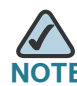

This feature is not available on the WIP310.

If your phones use a BroadSoft server, users can dynamically log in on their phones using extension mobility (EM).

EM lets people who work different shifts or who work at different desks during the week share an extension. EM dynamically configures a phone according to the current user. A Login prompt appears on the phone display when EM is enabled. The user must enter their User ID and Password.

For example, when User A logs in to the phone, all of her personal phone settings are available. Later in the day, User B can log in to the same phone and use his personal settings. After logging on, users have access to personal directory numbers, services, speed dials, and other properties on their phone.

When a user logs out, the phone reverts to a basic profile with limited features enabled.

To configure extension mobility:

- **STEP 1** Log in to the web administration interface.
- **STEP 2 Click Admin Login and advanced.**
- **STEP 3 Click the Phone tab.**
- **STEP 4** Under Extension Mobility, in the EM Enable field, choose yes.
- **STEP 5** In the EM User Domain field, enter the BroadSoft domain for the phone.

#### **STEP 6** Click Submit All Changes. The phone reboots.

You must also configure the Extension Mobility parameters in the profile rule field in the Provisioning tab. See the Provisioning Parameters for Extension Mobility on Cisco SPA500 Series IP Phones application note at:

https://www.myciscocommunity.com/docs/DOC-11277

For more information on extension mobility and BroadSoft, see http://www.broadsoft.com.

## **Configuring Video Surveillance on the Cisco SPA 525G**

The Cisco SPA 525G provides a simple video surveillance solution for a small business office. The Cisco SPA 525G works with the Cisco WVC2300 Wireless-G Business Internet Video Camera and the Cisco PVC2300 Business Internet Video Camera to provide simple video monitoring from your IP phone of a location such as a lobby entrance or doorway. Up to four cameras can be monitored from one IP phone.

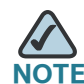

Camera audio is not supported.

The Cisco SPA 525G connects to the videocamera and provides a real-time video stream display from the camera. Storage and manipulation of video and physical camera control are not available from the IP phone.

The IP phone supports the camera display at a rate of two to three frames per second with good video quality. However, video quality can degrade if the camera is processing multiple streaming sessions, there is heavy Wi-Fi network traffic, or the IP phone is performing other processing. To avoid degrading voice audio quality on a call, the frame rate decreases to one frame per second if a codec other than G.711 is used for a call or when the user accesses the video monitoring page during a call.

To configure the video surveillance feature, perform the steps outlined in the following sections.

#### **Configuring the User Name and Account on the Camera**

- **STEP 1** Download and install the software release for the camera that provides video monitoring support. For more information, consult the release notes for the camera software.
- **STEP 2** After installing the camera software, use the administration interface to create a user ID and password that will be used by the phone to connect to the camera. The IP phone user account that you create should have viewer privileges.

## <span id="page-88-0"></span>**Entering Camera Information Into the Cisco SPA525G Web Administration Interface**

- **STEP 1** Log in to the web administration interface.
- **STEP 2** Click the User tab.
- **STEP 3** Under Camera Settings, in the Enable Video VLAN field, choose yes. This option separates camera traffic to a separate VLAN.
- **STEP 4** (Optional) If configuring Virtual LAN (VLAN) support, in the Enable Video VLAN field, choose yes. The default Video VLAN ID is 1, the data VLAN. To separate traffic onto another VLAN (for example, a VLAN for video traffic only), enter the ID for that VLAN. (Video VLAN parameters do not apply to Wi-Fi or VPN.)
- **STEP 5** Under Camera Profile 1, enter the settings for the first camera. Enter the camera name (for example, Lobby). This name is displayed on the phone display screen to identify the camera.
- **STEP 6** In the Access URL field, enter the URL to access the camera, in the following format:

rtsp://xxx.xxx.x.xxx/img/jpgvideo.sav

where xxx.xxx.x.xxx is the IP address of the camera.

- **STEP 7** In the Access User Name field, enter the username for the phone that you created using the camera's administration interface.
- **STEP 8** In the Access Password field, enter the password for the phone username that you created using the camera's administration interface.
- **STEP 9** (Optional) In the Associated Caller ID field, enter the phone number of the phone associated with the camera. For example, if the camera is located in the lobby, you may want to enter the extension of the lobby phone if one is installed there. People monitoring that camera from their phone can press Call to dial the number of the phone associated with the camera. For example, someone monitoring the lobby could call the receptionist to identify a visitor.
- **STEP 10** Repeat Step 4 through Step 8 for each camera.
- **STEP 11** Click Submit All Changes.

#### **Viewing the Video**

To view video from the phone:

- **STEP 1 Press the Setup button.**
- **STEP 2 Scroll to Video Monitoring and press Select.**
- **STEP 3** Scroll to the camera from which you want to view and press Monitor or Select.

Pressing Call dials the number associated with the camera (see **[Entering Camera](#page-88-0)  [Information Into the Cisco SPA525G Web Administration Interface, page 78](#page-88-0)**).

# 4

# **Configuring SIP, SPCP, and NAT**

The Cisco SPA 500 Series and Wireless IP Phones use the following protocols:

- Session Initiation Protocol (SIP)—Cisco SPA 500 Series, WIP310
- Cisco Smart Phone Control Protocol (SPCP)—Cisco SPA 500 Series

This chapter describes how to configure the phone protocols and other parameters. It contains the following sections:

- **[Session Initiation Protocol and Cisco IP Phones, page 80](#page-90-0)**
- **[Configuring SIP, page 83](#page-93-0)**
- **[Configuring SPCP on the Cisco SPA 525G, page 103](#page-113-0)**
- **[Configuring SPCP on the Cisco SPA 50XG, page 104](#page-114-1)**
- **[Network Address Translation \(NAT\) and Cisco IP Phones, page 104](#page-114-0)**

## <span id="page-90-0"></span>**Session Initiation Protocol and Cisco IP Phones**

Cisco IP phones use Session Initiation Protocol (SIP), allowing interoperation with all ITSPs supporting SIP.

SIP handles signaling and session management within a packet telephony network. Signaling allows call information to be carried across network boundaries. Session management controls the attributes of an end-to-end call.

The following diagram shows a SIP request for connection to another subscriber in the network.

In typical commercial IP telephony deployments, all calls go through a SIP proxy server. The requesting phone is called the SIP user agent server (UAS), while the receiving phone is called the user agent client (UAC).

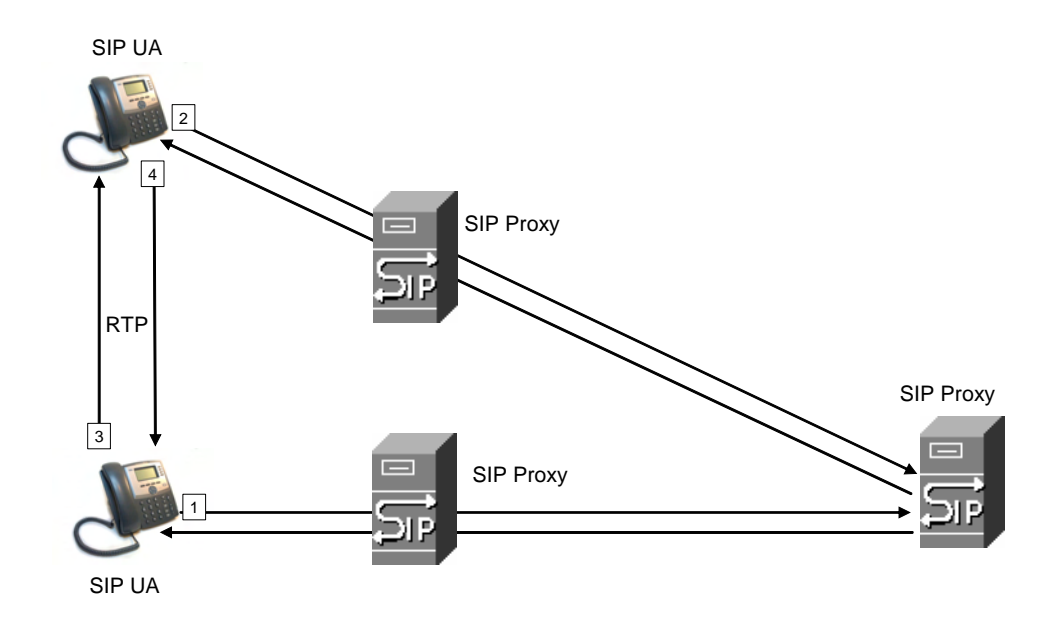

SIP message routing is dynamic. If a SIP proxy receives a request from a UAS for a connection but cannot locate the UAC, the proxy forwards the message to another SIP proxy in the network. When the UAC is located, the response is routed back to the UAS, and a direct peer-to-peer session is established between the two UAs. Voice traffic is transmitted between UAs over dynamically-assigned ports using Real-time Protocol (RTP).

The Internet protocol RTP transmits real-time data such as audio and video; it does not guarantee real-time delivery of data. RTP provides mechanisms for the sending and receiving applications to support streaming data. Typically, RTP runs on top of the UDP protocol. See **["Configuring NAT Mapping with STUN" section](#page-116-0)  [on page 106](#page-116-0)**.

#### **SIP Over TCP**

To guarantee state-oriented communications, Cisco IP phones can use TCP as the transport protocol for SIP. This protocol is "guaranteed delivery", which assures that lost packets are retransmitted. TCP also guarantees that the SIP packages are received in the same order that they were sent.

TCP overcomes the problem with UDP ports being blocked by corporate firewalls. With TCP, new ports do not need to be opened or packets dropped, because TCP is already in use for basic activities such as Internet browsing or e-commerce.

## **SIP Proxy Redundancy**

An average SIP proxy server may handle tens of thousands of subscribers. A backup server allows an active server to be temporarily switched out for maintenance. Cisco phones support the use of backup SIP proxy servers to minimize or eliminate service disruption.

A static list of proxy servers is not always adequate. If your user agents are served by different domains, for example, you would not want to configure a static list of proxy servers for each domain into every Cisco IP phone.

A simple way to support proxy redundancy is to configure a SIP proxy server in the Cisco IP phone configuration profile. The DNS SRV records instruct the phones to contact a SIP proxy server in a domain named in SIP messages. The phone consults the DNS server. If configured, the DNS server returns an SRV record that contains a list of SIP proxy servers for the domain, with their host names, priority, listening ports, and so on. The Cisco IP phone tries to contact the hosts in the order of their priority.

If the Cisco IP phone currently uses a lower-priority proxy server, the phone periodically probes the higher-priority proxy and switches to the higher-priority proxy when available.

#### **Configuring Survivable Remote Site Telephony (SRST) Support**

The *proxy* and *outbound proxy* fields in the **Ext** tab can be configured with an extension that includes a statically-configured DNS SRV record or DNS A record. This allows for failover and fallback functionality with a secondary proxy server. The format for the parameter value is as follows:

```
FQDN format: hostname[:port][:SRV=host-list OR :A=ip-list]
host-list: srv[|srv[|srv…]]
srv: hostname[:port][:p=priority][:weight][:A=ip-list]
ip-list: ip-addr[,ip-addr[,ip-addr…]]
```
The default priority is 0 and default weight is 1. The default port is 0, and the application substitutes the proper port value (for example, port 5060 for SIP).

## **RFC3311 Support**

The Cisco SPA 525G supports RFC3311, the SIP UPDATE Method.

**4**

#### **Support for SIP NOTIFY XML-Service**

The Cisco SPA 500 Series IP Phones support the SIP NOTIFY XML-Service event. On receipt of a SIP NOTIFY message with an XML-Service event, the IP phone challenges the NOTIFY with a 401 response if the message does not contain correct credentials. The client must be furnish the correct credentials using MD5 digest with the SIP account password for the corresponding line of the IP phone.

The body of the message may contain the XML event Message. For example:

```
<CiscoIPPhoneExecute>
   <ExecuteItem Priority="0" URL="http://xmlserver.com/event.xml"/>
</CiscoIPPhoneExecute>
```
#### Authentication:

```
challenge = MD5( MD5(A1) ":" nonce ":" nc-value ":" cnonce ":" qop-value
":" MD5(A2) )
where A1 = username ":" realm ":" passwd
and A2 = Method ":" digest-uri
```
# <span id="page-93-0"></span>**Configuring SIP**

SIP settings for the Cisco SPA 500 Series and Wireless IP Phones are configured for the phone in general and for individual extensions. The following sections describe SIP configuration.

#### **Configuring SIP Parameters**

To configure general SIP parameters, including enabling CTI:

- **STEP 1** Log in to the web administration interface.
- **STEP 2 Click Admin Login and advanced.**
- **STEP 3** Click the SIP tab.
- **STEP 4** Under SIP Parameters, make the necessary configuration changes to the fields shown in the following table and click Submit All Changes.

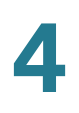

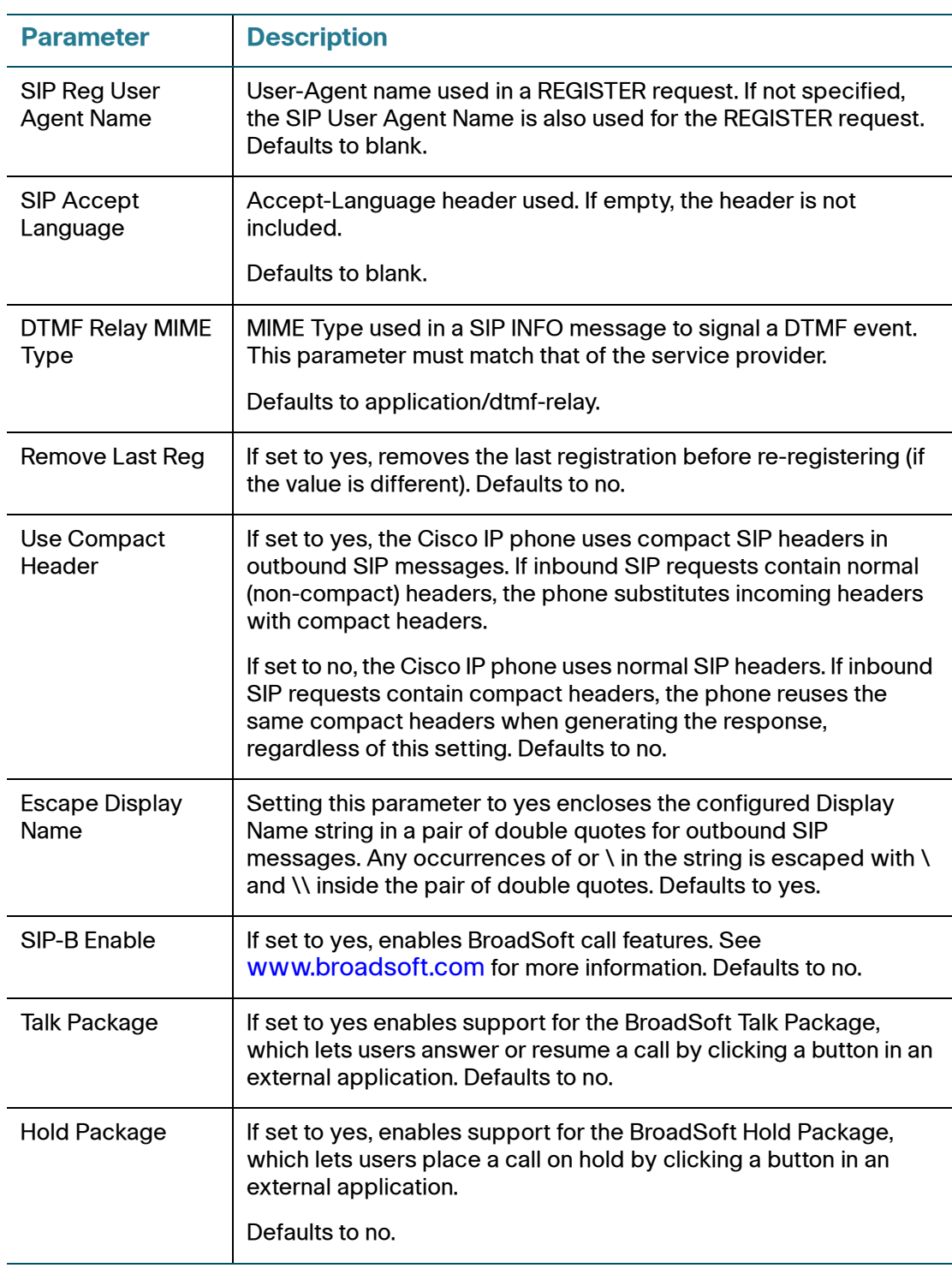

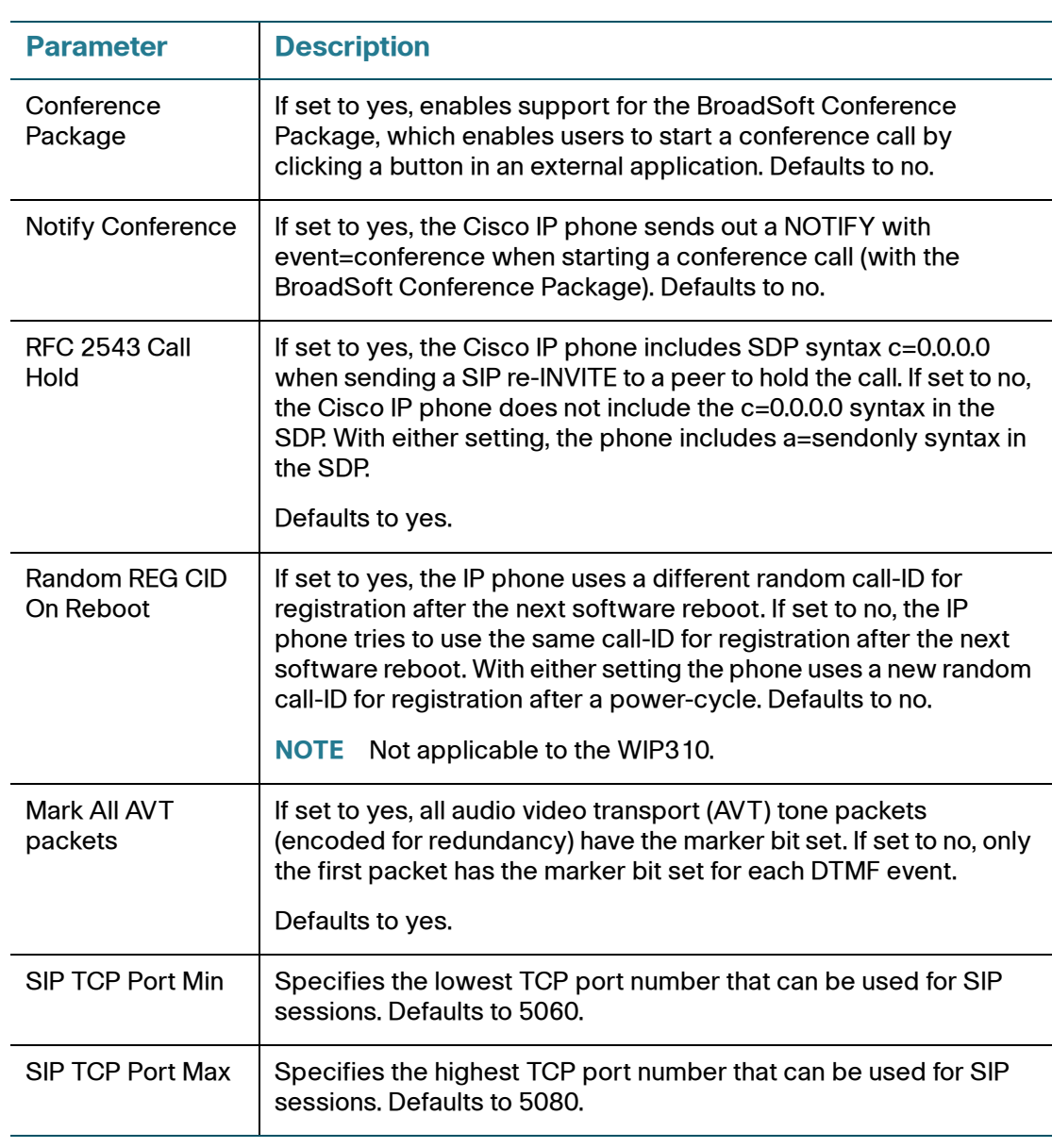

Configuring SIP

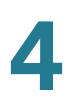

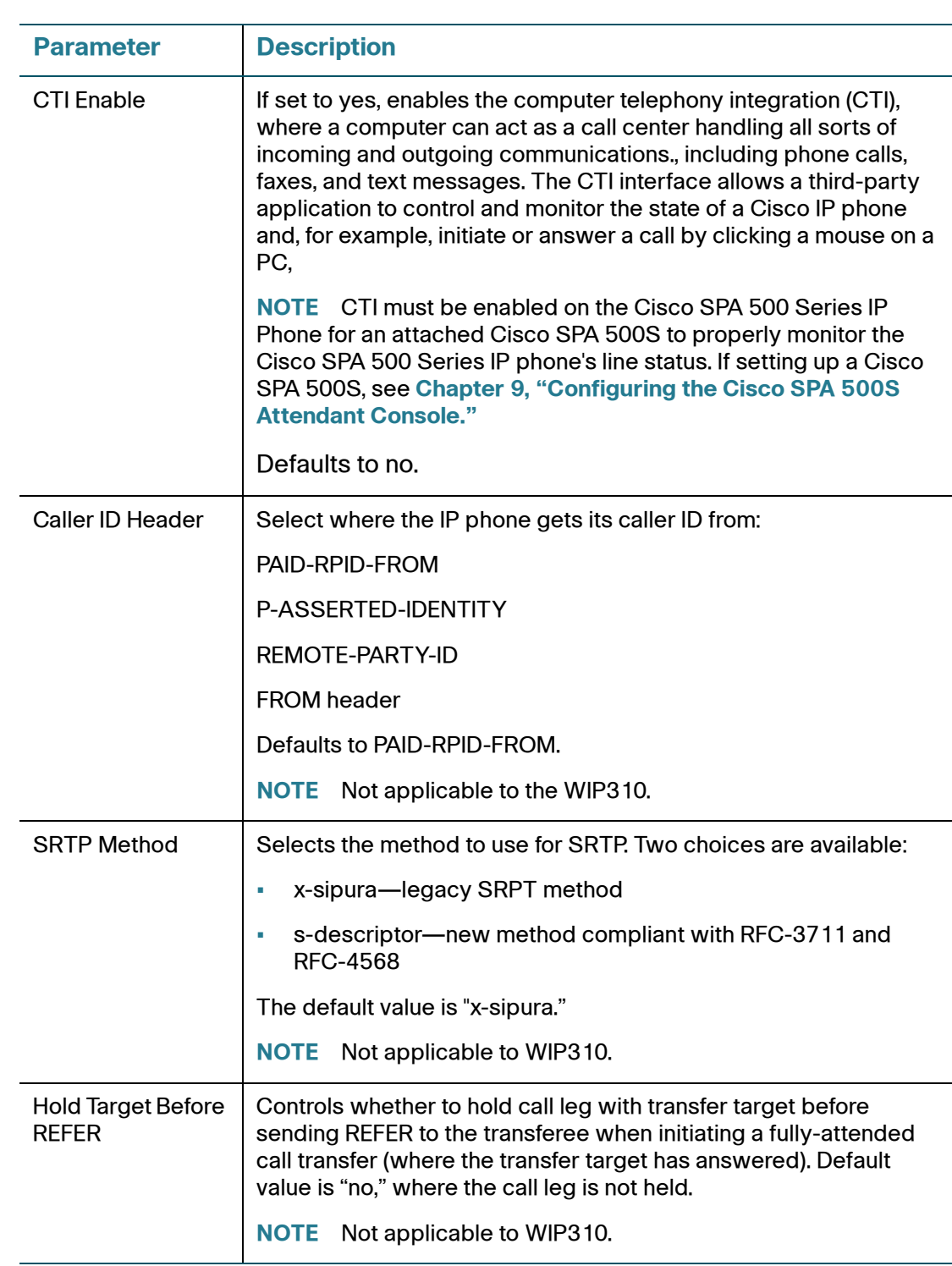

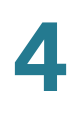

## **Configuring SIP Timer Values**

To configure SIP timer values:

- **STEP 1** Log in to the web administration interface.
- **STEP 2 Click Admin Login and advanced.**
- **STEP 3** Click the SIP tab.
- **STEP 4** Under SIP Timer Values, make the necessary configuration changes to the fields shown in the following table and click Submit All Changes.

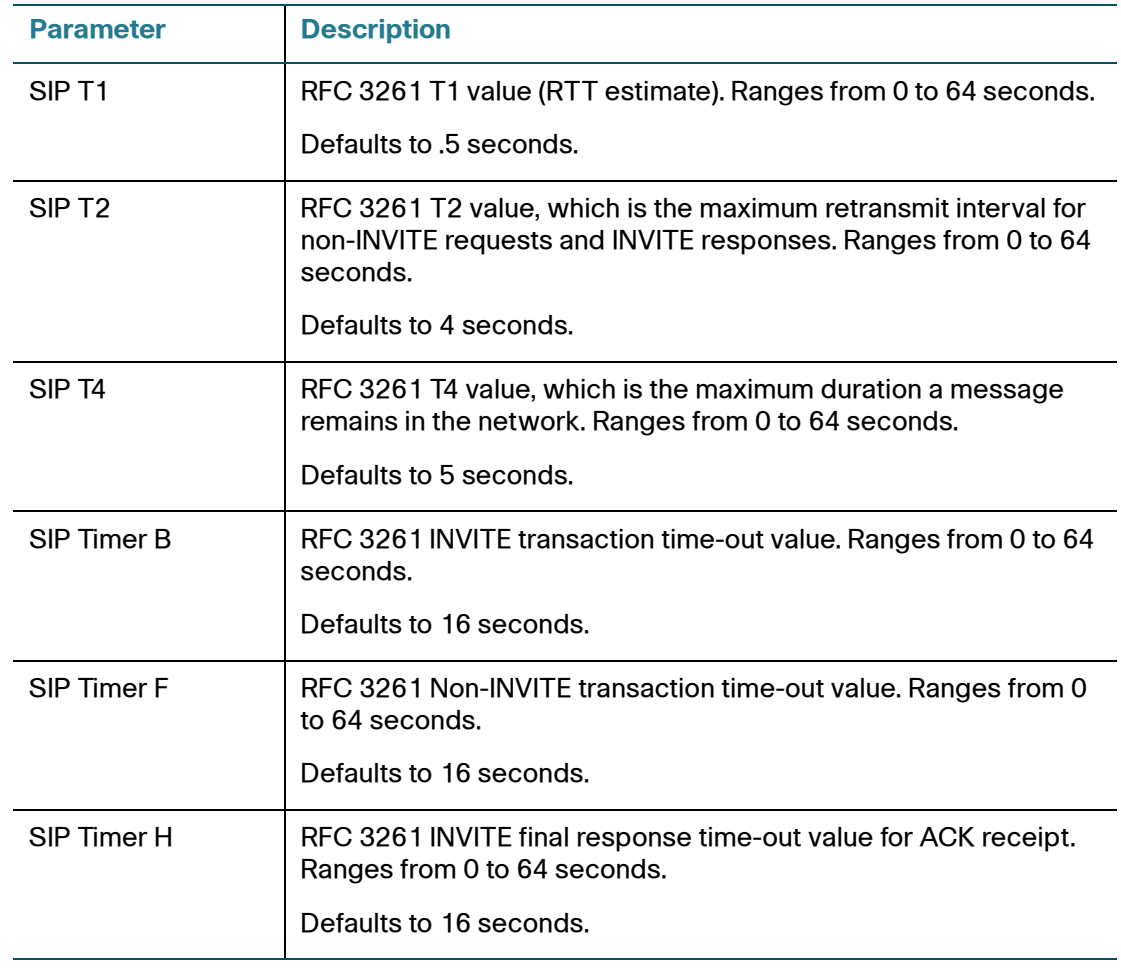

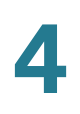

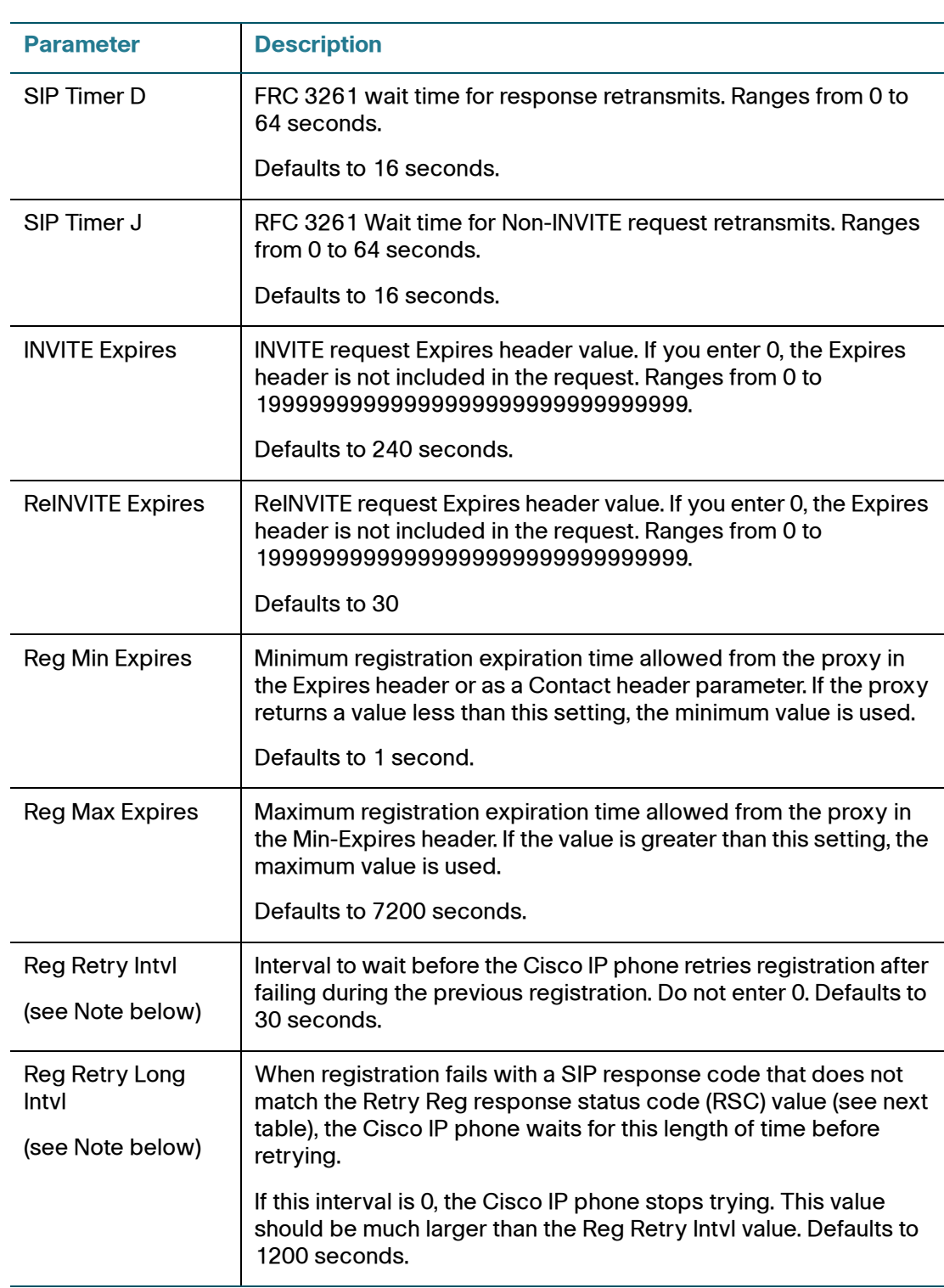

Configuring SIP

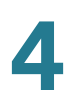

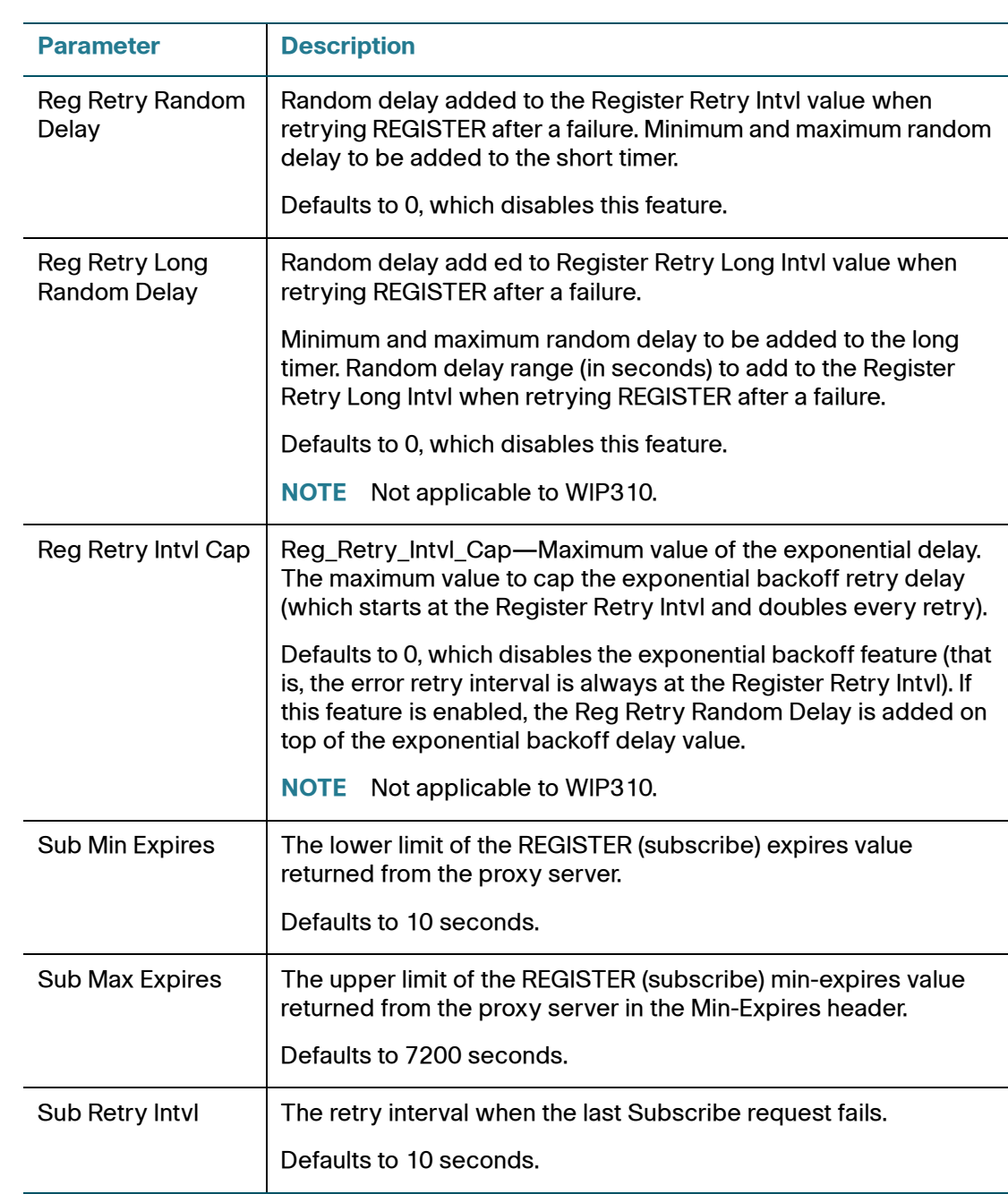

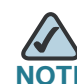

**NOTE** Cisco IP phones can use a RETRY-AFTER value when received from a SIP proxy server that is too busy to process a request (503 Service Unavailable message). If the response message includes a RETRY-AFTER header, the phone waits for the

specified length of time before retrying to REGISTER again. If a RETRY-AFTER header is not present, the phone waits for the value specified in the Reg Retry Interval or the Reg Retry Long Interval parameter.

## **Configuring Response Status Code Handling**

To configure response status code handling:

- **STEP 1** Log in to the web administration interface.
- **STEP 2** Click Admin Login and advanced.
- **STEP 3** Click the SIP tab.
- **STEP 4** Under Response Status Code Handling, configure the following:
	- SIT1 through SIT4 RSC—SIP response status code for the appropriate Special Information Tone (SIT). For example, if you set the SIT1 RSC to 404, when the user makes a call and a failure code of 404 is returned, the SIT1 tone is played. Reorder or Busy Tone is played by default for all unsuccessful response status code for SIT 1 RSC through SIT 4 RSC. Defaults to blank.
	- Try Backup RSC—SIP response code that retries a backup server for the current request. Defaults to blank.
	- Retry Reg RSC—Interval the SPA9000 waits before re-trying registration after a failed registration. Defaults to blank.
- **STEP 5** Click Submit All Changes.

#### **Configuring RTP Parameters**

To configure individual RTP parameters:

- **STEP 1** Log in to the web administration interface.
- **STEP 2 Click Admin Login and advanced.**
- **STEP 3** Click the SIP tab.
- **STEP 4** Under RTP Parameters, configure the following fields:
- RTP Port Min—Minimum port number for RTP transmission and reception. <RTP Port Min> and <RTP Port Max> should define a range that contains at least 10 even number ports (twice the number of lines); for example, 100 – 106. Defaults to 16384.
- RTP Port Max—Maximum port number for RTP transmission and reception. <RTP Port Min> and <RTP Port Max> should define a range that contains at least 10 even number ports (twice the number of lines); for example, 100 – 106. Defaults to 16482.
- RTP Packet Size—Packet size in seconds, which can range from 0.01 to 0.16. Valid values must be a multiple of 0.01 seconds. Defaults to 0.030.
- Max RTP ICMP Err—Number of successive ICMP errors allowed when transmitting RTP packets to the peer before the Cisco IP phone terminates the call. If the value is set to 0 (the default), the Cisco IP phone ignores the limit on ICMP errors, disabling the feature.
- RTCP Tx Interval—Interval for sending out RTCP sender reports on an active connection. During an active connection, the Cisco IP phone can be programmed to send out compound RTCP packet on the connection. Each compound RTP packet except the last one contains a sender report (SR) and a source description (SDES). The last RTCP packet contains an additional BYE packet. Each SR except the last one contains exactly 1 receiver report (RR); the last SR carries no RR.

The SDES contains CNAME, NAME, and TOOL identifiers.:

- CNAME is set to User ID@Proxy
- NAME is set to *Display Name* (or *Anonymous* if user blocks caller ID)
- TOOL is set to the Vendor/Hardware-platform-software-version (such as Cisco/SPA9000-5.2.2(SCb)).
- The NTP timestamp used in the SR is a snapshot of the Cisco IP phone's local time, not the time reported by an NTP server.
- If the Cisco IP phone receives a RR from the peer, it tries to compute the round trip delay and show it as the *Call Round Trip Delay* value in the Info section of the web GUI administration page. It can range from 0 to 255 seconds. Defaults to 0 (recommended).
- No UDP Checksum—Select yes if you want the Cisco IP phone to calculate the UDP header checksum for SIP messages. Since this involves computation load, you should keep the default value (no) to disable it.
- Symmetric RTP—Enable symmetric RTP operation. If enabled, sends RTP packets to the source address and port of the last received valid inbound RTP packet. If disabled (or before the first RTP packet arrives) sends RTP to the destination as indicated in the inbound SDP. Defaults to no.
- Stats in BYE—Determines whether the IP phone includes the P-RTP-Stat header or response to a BYE message. The header contains the RTP statistics of the current call. Select yes or no from the drop-down menu. The format of the P-RTP-Stat header is:

```
P-RTP-State: PS=<packets sent>,OS=<octets 
sent>,PR=<packets received>,OR=<octets 
received>,PL=<packets lost>,JI=<jitter in ms>,LA=<delay 
in ms>,DU=<call duration in s>,EN=<encoder>,DE=<decoder>
```
Defaults to no.

```
STEP 5 Click Submit All Changes.
```
## **Configuring SDP Payload Types**

Configured dynamic payloads are used for outbound calls only when the Cisco IP phone presents an SDP offer. For inbound calls with an SDP offer, the phone follows the caller's assigned dynamic payload type.

Cisco IP phones use the configured codec names in outbound SDP. For incoming SDP with standard payload types of 0-95, the Cisco IP phone ignores the codec names. For dynamic payload types, the Cisco IP phone identifies the codec by the configured codec names (comparison is case-sensitive).

To configure SDP payload types:

- **STEP 1** Log in to the web administration interface.
- **STEP 2 Click Admin Login and advanced.**
- **STEP 3** Click the SIP tab.
- **STEP 4** Under SDP Payload Types, configure the fields shown in the following table and click Submit All Changes.

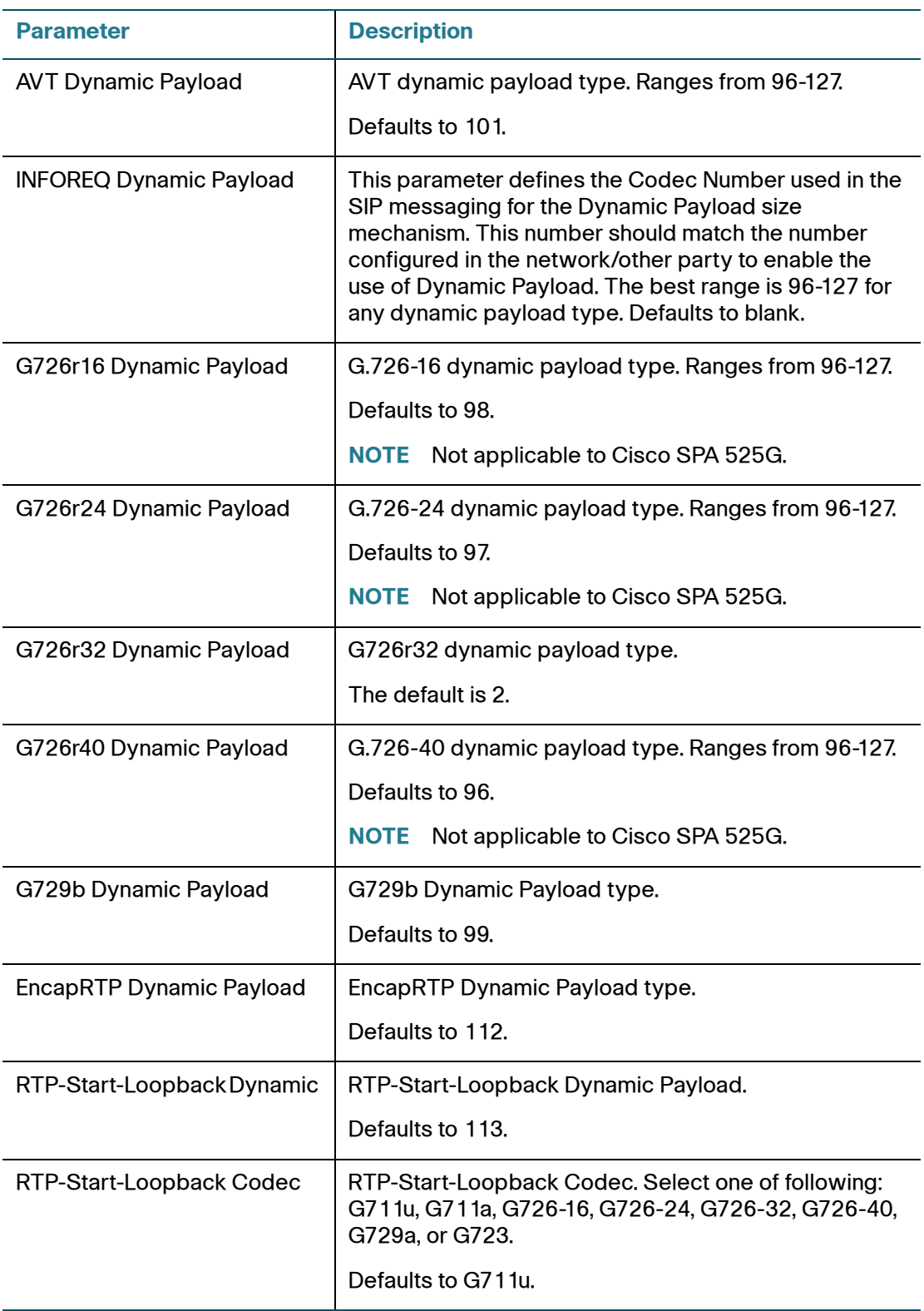

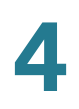

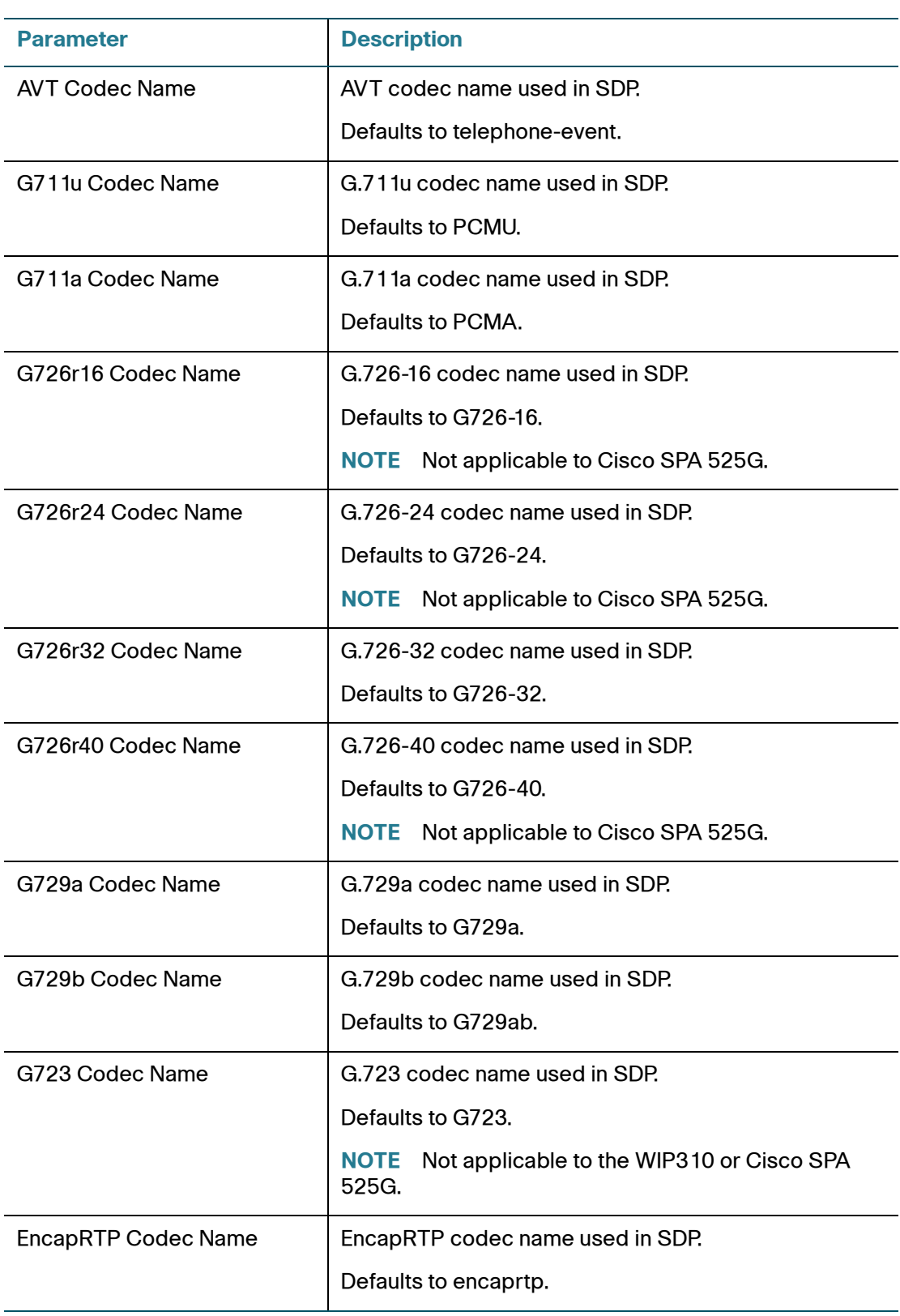

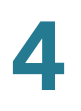

## **Configuring SIP Settings for Extensions**

- **STEP 1** Log in to the web administration interface.
- **STEP 2 Click Admin Login and advanced.**
- **STEP 3** Click the **Extension** <number> tab.
- **STEP 4** Under Network Settings, configure the following fields:

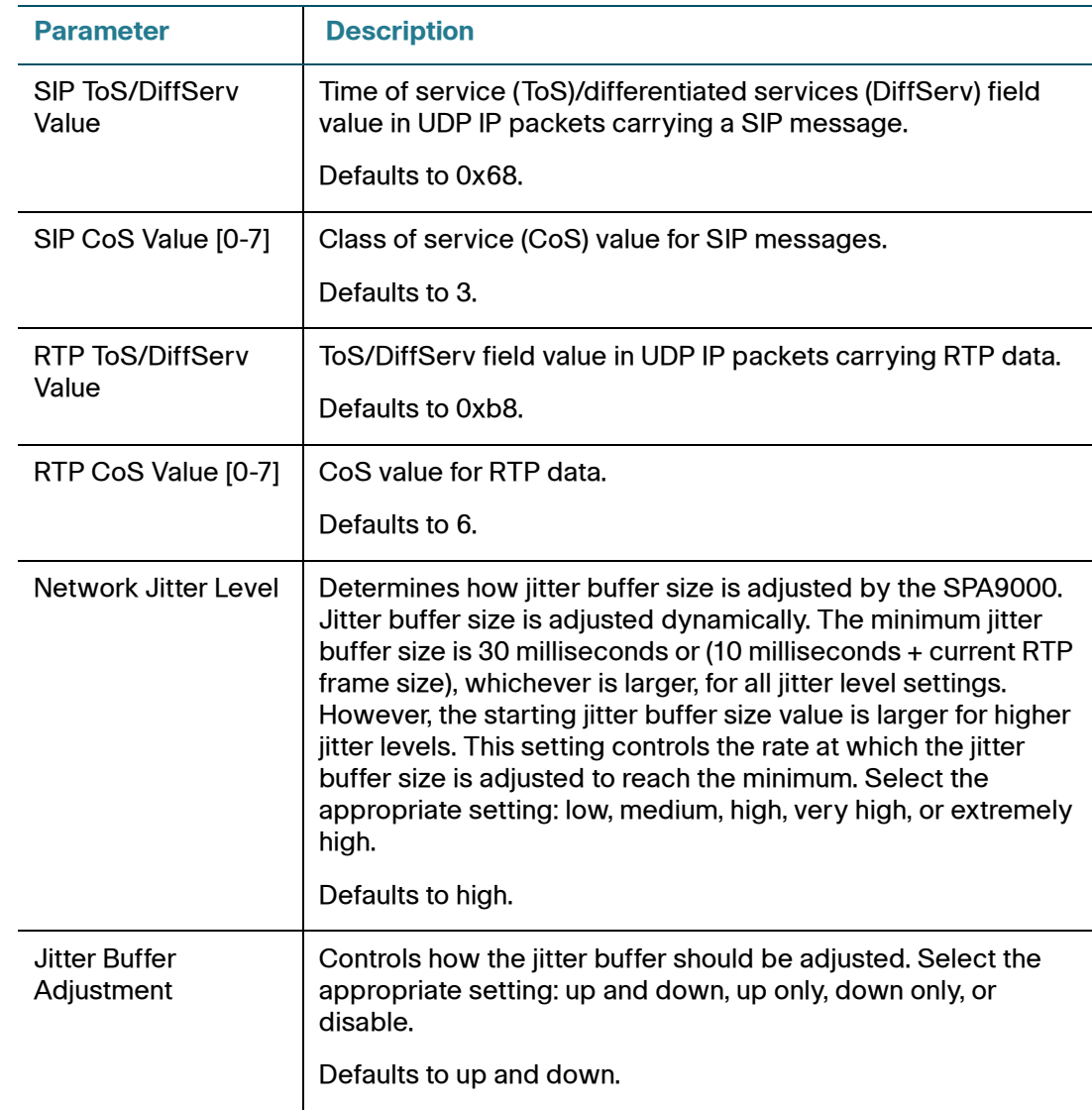

**STEP 5** Under SIP Settings, configure the following fields:

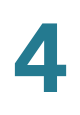

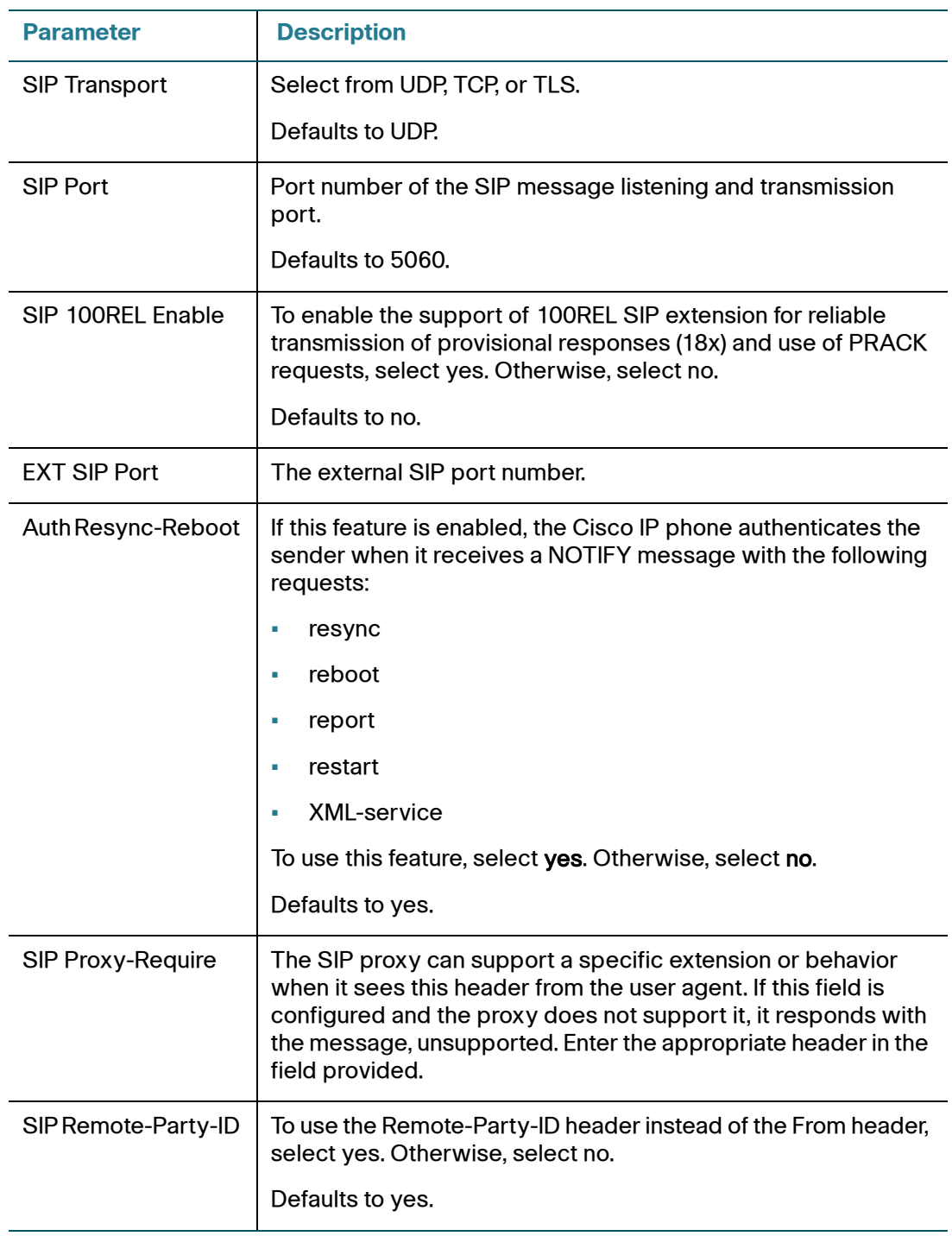

#### **Configuring SIP, SPCP, and NAT**

Configuring SIP

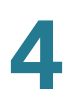

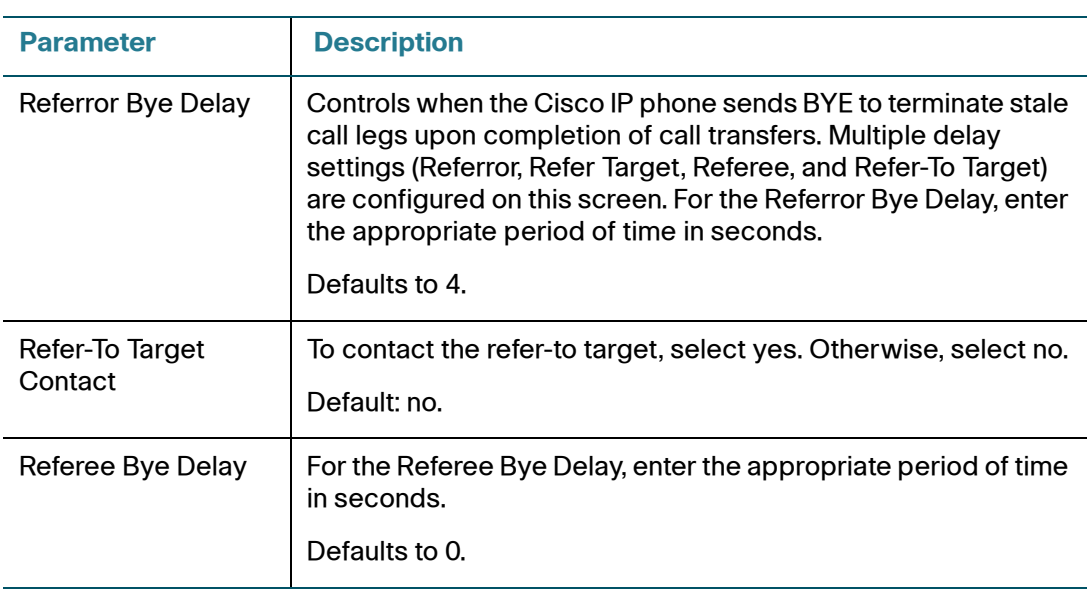
#### **Configuring SIP, SPCP, and NAT**

Configuring SIP

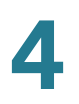

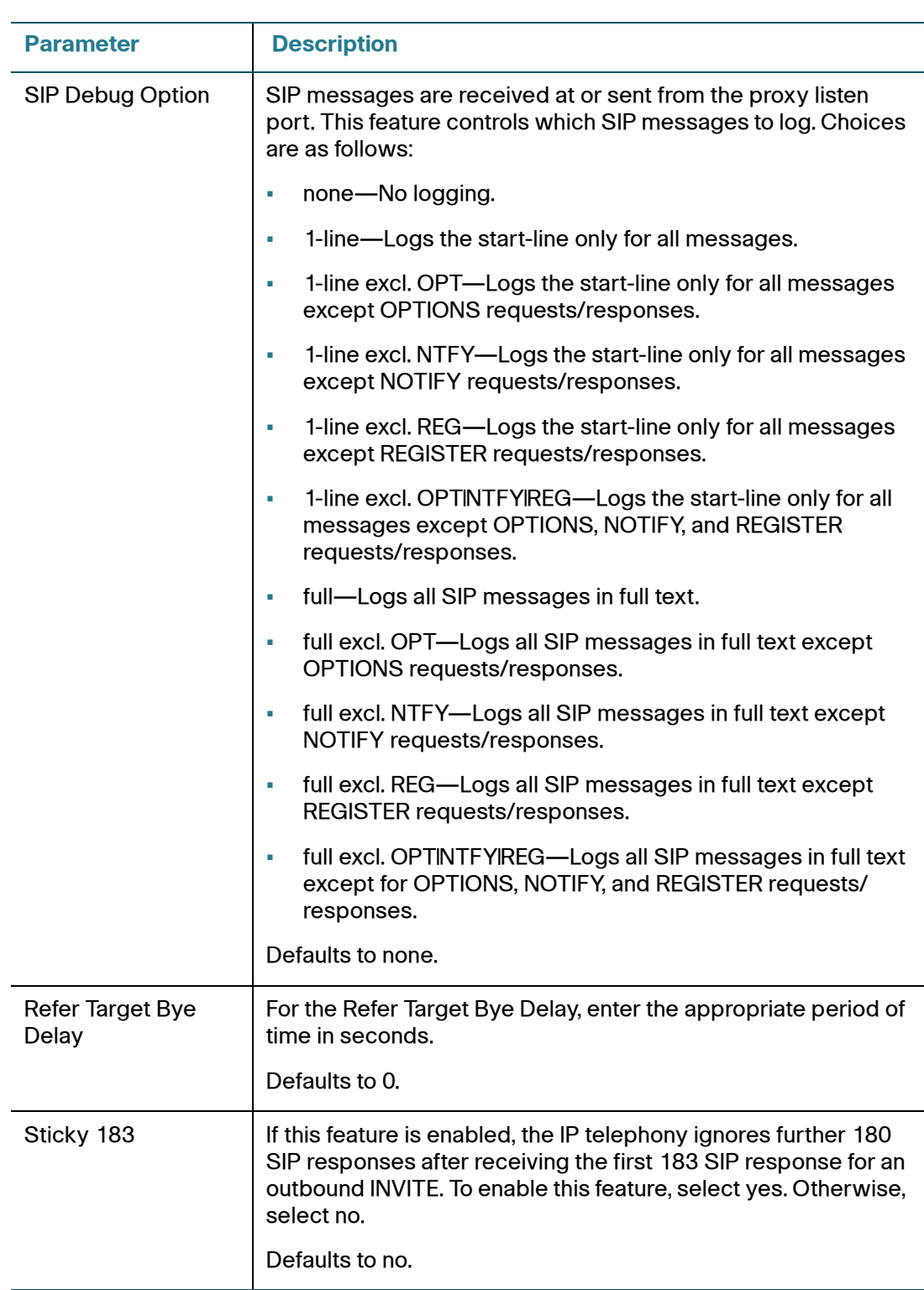

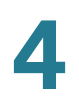

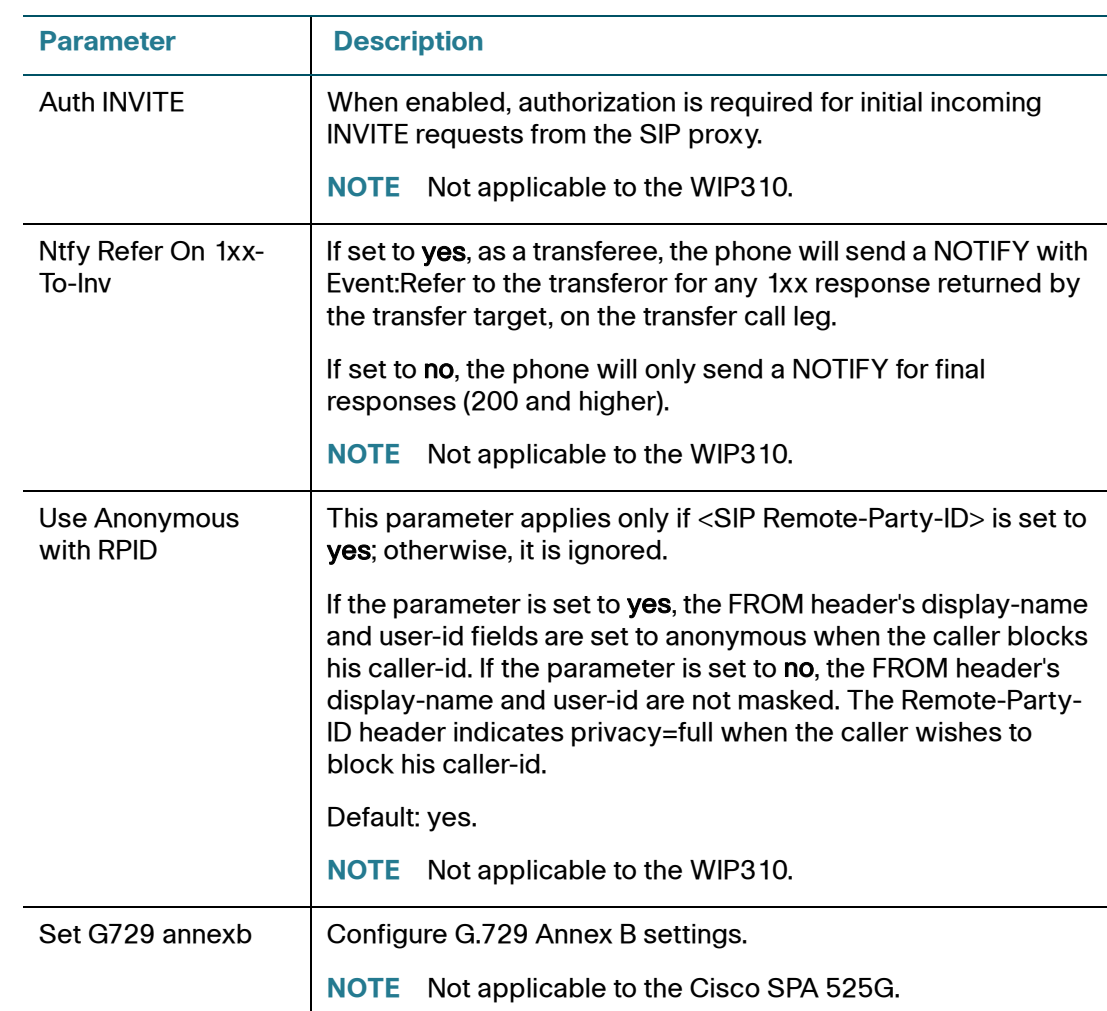

#### **STEP 6 Click Submit All Changes.**

#### **Configuring a SIP Proxy Server**

To configure SIP proxy and registration parameters:

- **STEP 1** Log in to the web administration interface.
- **STEP 2 Click Admin Login and advanced.**
- **STEP 3** Click the **Extension** <number> tab.
- **STEP 4** Configure the proxy and registration parameters for each extension.

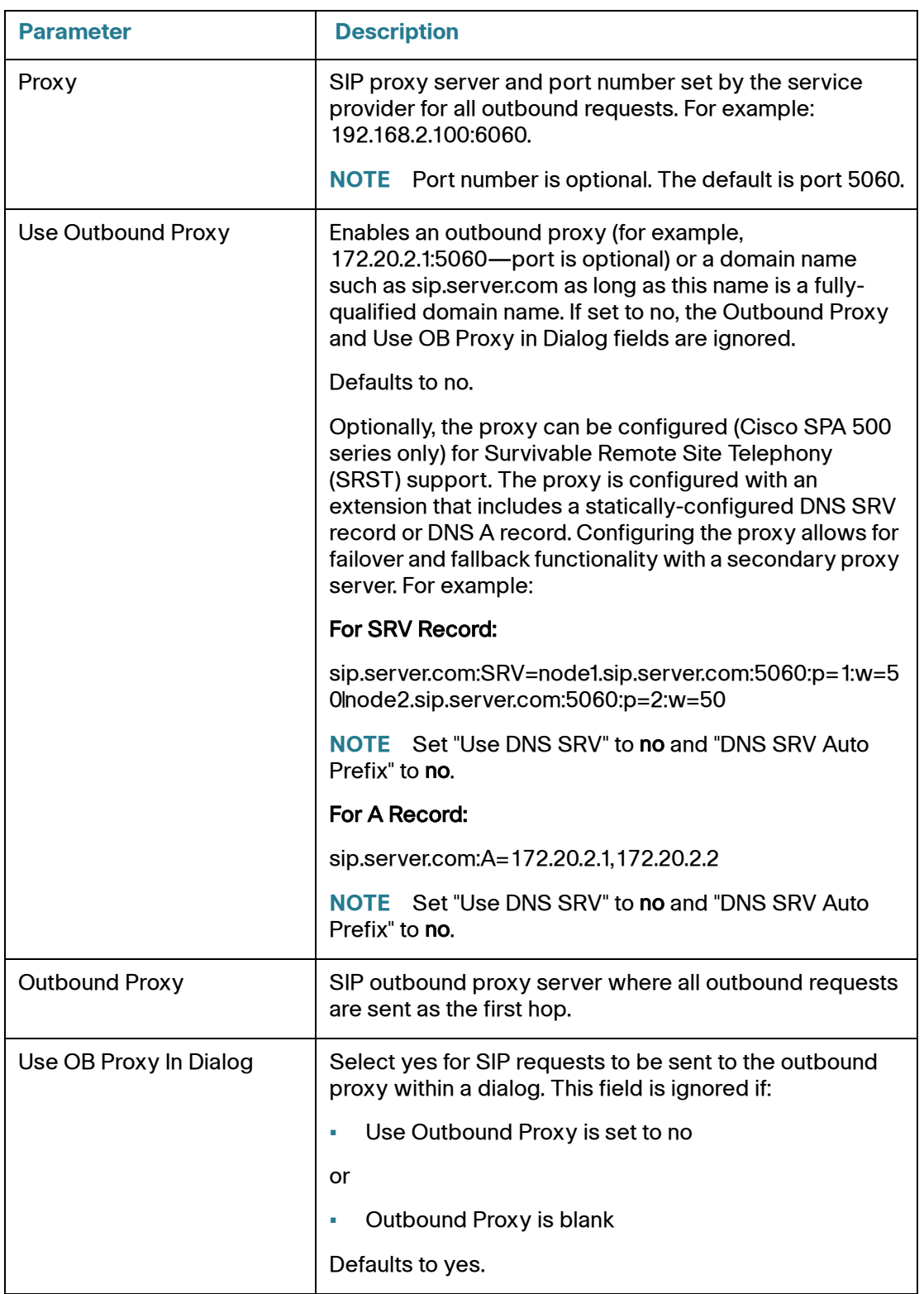

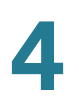

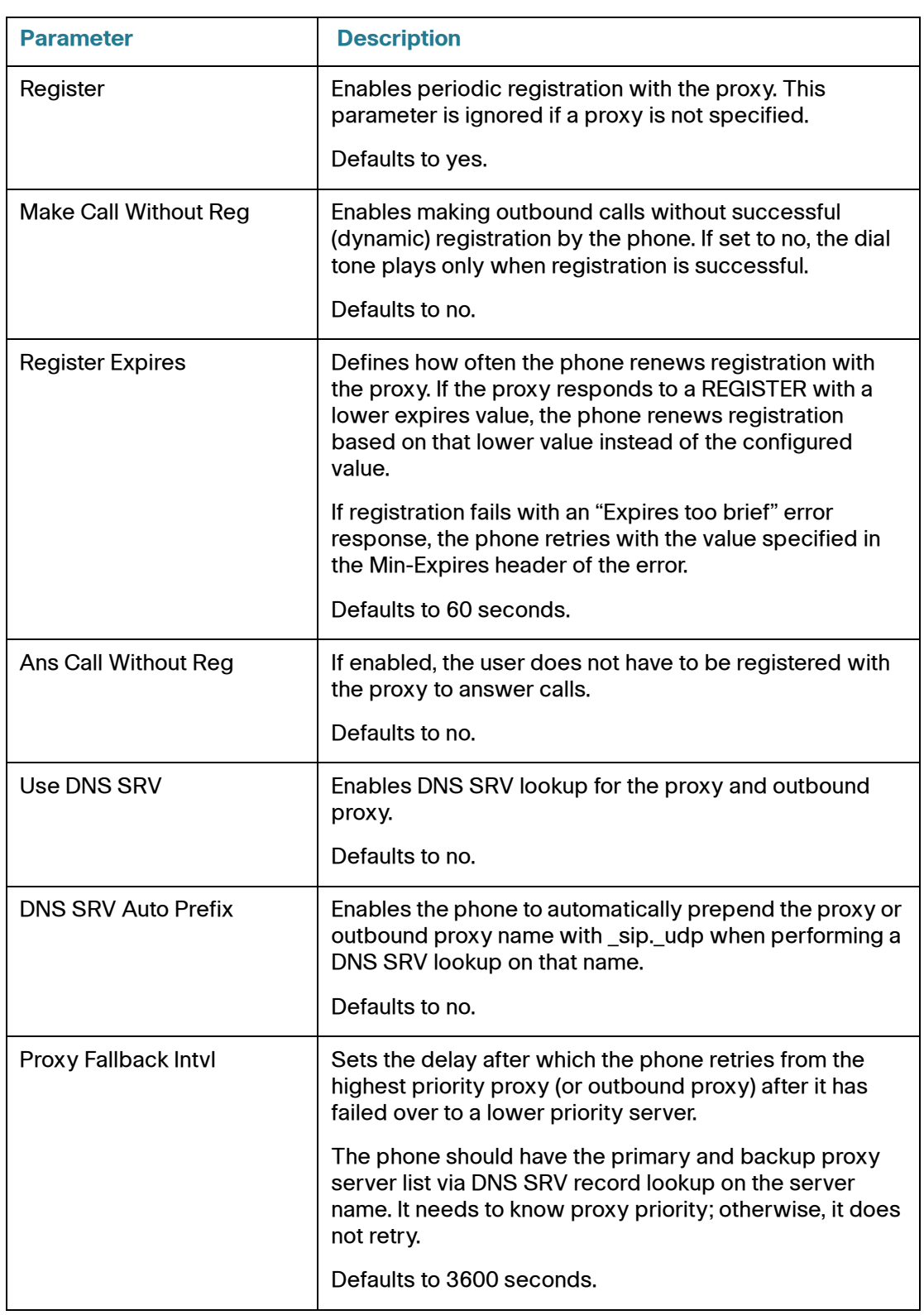

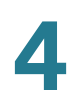

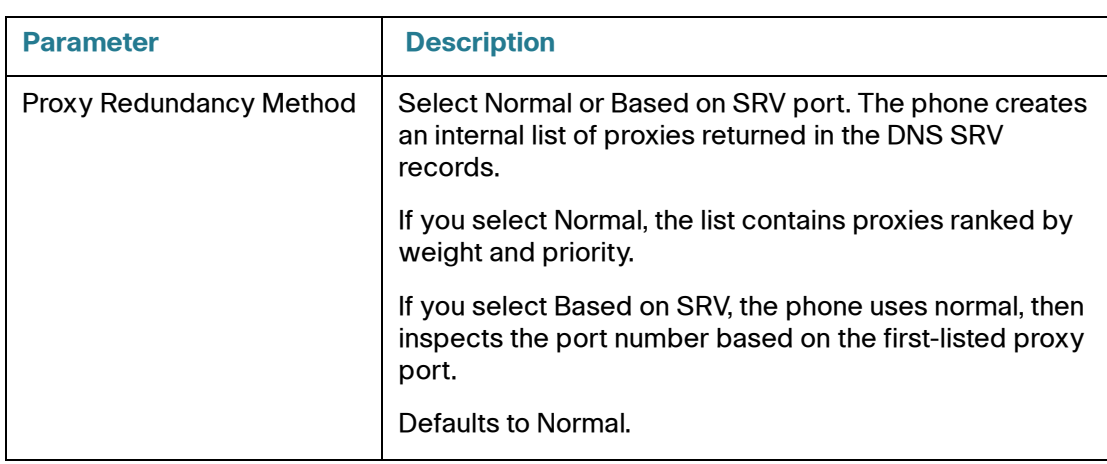

#### **STEP 5 Click Submit All Changes.**

#### **Configuring Subscriber Information Parameters**

To configure subscriber information parameters for each extension:

- **STEP 1** Log in to the web administration interface.
- **STEP 2 Click Admin Login and advanced.**
- **STEP 3** Click the Ext <number> tab.
- **STEP 4** Enter the subscriber information:

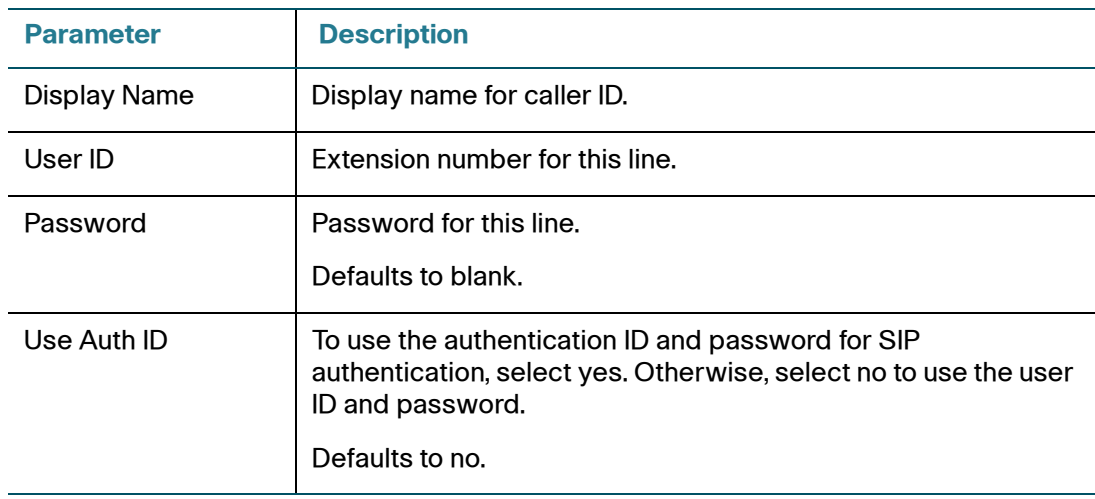

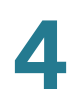

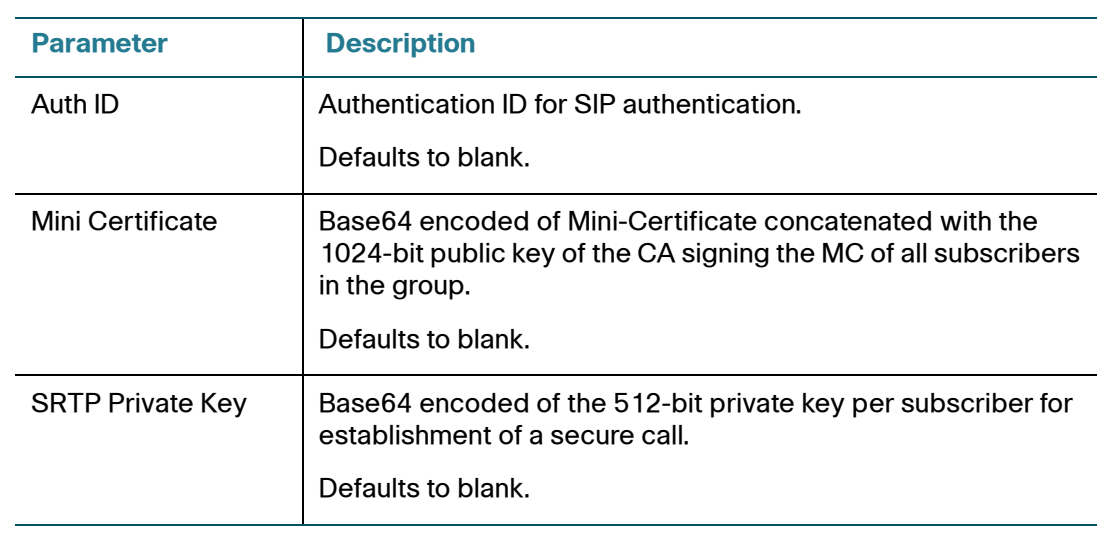

**STEP 5 Click Submit All Changes.** 

## **Configuring SPCP on the Cisco SPA 525G**

The Cisco SPA 525G can be used as part of a Cisco Unified Communications System. This system uses SPCP (also called SCCP) for call control features.

To configure SPCP on the Cisco SPA 525G:

- **STEP 1** Log in to the web administration interface.
- **STEP 2 Click Admin Login and advanced.**
- **STEP 3 Click the System tab.**
- **STEP 4** Under System Configuration, in the SPA525-protocol field, choose SCCP.
- **STEP 5** (Optional) To configure the phone to automatically detect the protocol being used on the network to which it is connected, in the SPA525-auto-detect-sccp field, choose yes.
- **STEP 6 Click Submit All Changes.**

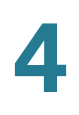

## **Configuring SPCP on the Cisco SPA 50XG**

The Cisco SPA 50XG can be used as part of a Cisco Unified Communications System. This system uses SPCP (also called SCCP) for call control features.

To configure SPCP on the Cisco SPA 50XG:

- **STEP 1** Log in to the web administration interface.
- **STEP 2 Click Admin Login and advanced.**
- **STEP 3 Click the System tab.**
- **STEP 4** Under System Configuration, in the Signaling Protocol field, choose SCCP.
- **STEP 5** (Optional) To configure the phone to automatically detect the protocol being used on the network to which it is connected, in the SPCP Auto-detect field, choose yes.
- **STEP 6 Click Submit All Changes.**

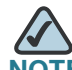

For the Cisco SPA501G, can be configured using the IVR. See the "Using IVR on **[the Cisco SPA 501G IP Phone" section on page 17](#page-27-0)**.

## **Network Address Translation (NAT) and Cisco IP Phones**

NAT is a function that allows multiple devices to share the same public, routable, IP address to establish connections over the Internet. NAT is present in many broadband access devices to translate public and private IP addresses. To enable VoIP to co-exist with NAT, some form of NAT traversal is required.

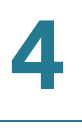

Some ITSPs provide NAT traversal, but some do not. If your ITSP does not provide NAT traversal, you have several options.

- **[NAT Mapping with Session Border Controller, page 105](#page-115-0)**
- **[NAT Mapping with SIP-ALG Router, page 105](#page-115-1)**
- **[Configuring NAT Mapping with a Static IP Address, page 105](#page-115-2)**
- **[Configuring NAT Mapping with STUN, page 106](#page-116-0)**

### <span id="page-115-0"></span>**NAT Mapping with Session Border Controller**

It is strongly recommended that you choose an ITSP that supports NAT mapping through a Session Border Controller. With NAT mapping provided by the ITSP, you have more choices in selecting a router.

### <span id="page-115-1"></span>**NAT Mapping with SIP-ALG Router**

If the ITSP network does not provide a Session Border Controller functionality, you can achieve NAT mapping by using a router that has a SIP ALG (Application Layer Gateway). By using a SIP-ALG router, you have more choices in selecting an ITSP.

### <span id="page-115-2"></span>**Configuring NAT Mapping with a Static IP Address**

If the ITSP network does not provide a Session Border Controller functionality, and if other requirements are met, you can configure NAT mapping to ensure interoperability with the ITSP.

#### **Requirements**

- You must have an external (public) IP address that is static.
- The NAT mechanism used in the router must be symmetric. See **["Determining](#page-118-0)  [Whether the Router Uses Symmetric or Asymmetric NAT," on page 108](#page-118-0)**.

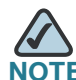

**NOTE** Use NAT mapping only if the ITSP network does not provide a Session Border Controller functionality.

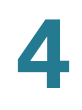

- **STEP 1 Click Admin Login and advanced.**
- **STEP 2** Click the SIP tab.
- **STEP 3** Under NAT Support Parameters, configure the following:
	- **Handle VIA received, Insert VIA received, Substitute VIA Addr:** yes
	- **Handle VIA rport, Insert VIA rport, Send Resp To Src Port:** yes
	- **EXT IP:** Enter the public IP address for your router.
- **STEP 4 Click the Ext <number> tab. Configure the following:** 
	- **NAT Mapping Enable:** Choose **yes**.
	- **NAT Keep Alive Enable:** Choose **yes** (optional).
- **STEP 5** Click **Submit All Changes**.

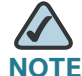

**NOTE** You also need to configure the firewall settings on your router to allow SIP traffic. See **["Configuring SIP," on page 83](#page-93-0)**.

## <span id="page-116-0"></span>**Configuring NAT Mapping with STUN**

If the ITSP network does not provide a Session Border Controller functionality, and if other requirements are met, it is possible to use STUN as a mechanism to discover the NAT mapping. This option is considered a practice of last resort and should be used only if the other methods are unavailable.

#### **Requirements**

- STUN is a viable option only if your router uses asymmetric NAT. See **["Determining Whether the Router Uses Symmetric or Asymmetric NAT," on](#page-118-0)  [page 108](#page-118-0)**.
- You must have a computer running STUN server software. You can use a public STUN server or set up your own STUN server.

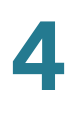

**IF** Use NAT mapping only if the ITSP network does not provide a Session Border Controller functionality.

- **STEP 1** Log in to the web administration interface.
- **STEP 2 Click Admin Login and advanced.**
- **STEP 3** Click the SIP tab.
- **STEP 4** Under NAT Support Parameters, configure the following:
	- **Handle VIA received:** yes
	- **Handle VIA rport:** yes
	- **Insert VIA received:** yes
	- **Insert VIA rport:** yes
	- **Substitute VIA Addr:** yes
	- **Send Resp To Src Port:** yes
	- **STUN Enable**: Choose **yes**.
	- **STUN Server:** Enter the IP address for your STUN server.
- **STEP 5** Click the Ext <number> tab. Configure the following:
	- **NAT Mapping Enable:** Choose **yes**.
	- **NAT Keep Alive Enable:** Choose **yes** (optional).

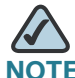

**NOTE** Your ITSP may require the phone to send NAT keep alive messages to keep the NAT ports open permanently. Check with your ITSP to determine the requirements.

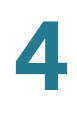

#### **STEP 6** Click **Submit All Changes**.

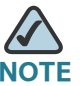

**TE** You also need to configure the firewall settings on your router to allow SIP traffic. See **["Configuring SIP," on page 83](#page-93-0)**.

### <span id="page-118-0"></span>**Determining Whether the Router Uses Symmetric or Asymmetric NAT**

STUN does not work on routers with symmetric NAT. With symmetric NAT, IP addresses are mapped from one internal IP address and port to one external, routable destination IP address and port. If another packet is sent from the same source IP address and port to a different destination, then a different IP address and port number combination is used. This method is restrictive because an external host can send a packet to a particular port on the internal host only if the internal host first sent a packet from that port to the external host.

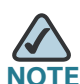

This procedure assumes that a syslog server is configured and is ready to receive syslog messages.

- **STEP 1** Make sure you do not have firewall running on your PC that could block the syslog port (by default this is 514).
- **STEP 2** Log on to the phone's web UI. For information about this, see the **["Using the Web](#page-21-0)  [Administration User Interface" section on page 11](#page-21-0)**.
- **STEP 3** Click **Admin** Login > Advanced. (For WIP310, click **Admin Login**.)
- **STEP 4** Click the System tab, then set Debug Server to the IP address and port number of your syslog server. Note that this address and port number has to be reachable from the Cisco IP phone. This port number appears on the output file name. The default port number is 514. The default output is named syslog.514.log (if port number was not specified).
- **STEP 5** Set Debug Level to **3.** Do not change the value of the Syslog Server parameter.
- **STEP 6** To capture SIP signaling messages, click the Ext tab.
- **STEP 7** Set SIP Debug Option to **Full**.

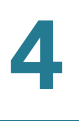

- **STEP 8** To collect information about what type of NAT your router uses click the SIP tab and scroll to NAT Support Parameters.
- **STEP 9** Back in the SIP tab, select yes in the STUN Test Enable drop-down box.

View the debug messages to determine if your network uses symmetric NAT. Look for the Warning header in REGISTER messages, for example, Warning: 399 Spa "Full Cone NAT detected."

**STEP 10 Click Submit All Changes.** 

5

## **Configuring Security, Quality, and Network Features**

This chapter describes how to configure security, quality, and network features for the phone. It contains the following sections:

- **["Setting Security Features" section on page 110](#page-120-0)**
- **["Ensuring Voice Quality" section on page 114](#page-124-0)**
- **["Configuring Voice Codecs" section on page 119](#page-129-0)**
- **["Configuring Domain and Internet Settings" section on page 122](#page-132-0)**
- **["Setting Optional Network Parameters" section on page 126](#page-136-0)**
- **["Configuring VLAN Settings" section on page 127](#page-137-0)**
- **["Configuring SSL VPN on the Cisco SPA 525G" section on page 129](#page-139-0)**

## <span id="page-120-0"></span>**Setting Security Features**

The following features help ensure that calls are secure and authenticated.

- **["SIP Initial INVITE and MWI Challenge" section on page 111](#page-121-0)**
- **["SIP Over TLS" section on page 111](#page-121-1)**
- **["SRTP and Securing Calls" section on page 112](#page-122-0)**

## <span id="page-121-0"></span>**SIP Initial INVITE and MWI Challenge**

SIP INVITE (initial) and MWI message in a session can be challenged by the endpoint. The purpose of this challenge is to restrict the SIP servers that are permitted to interact with the devices on the service provider network, which significantly increases the security of the VoIP network by preventing malicious attacks against the device.

To configure SIP INVITE challenge:

- **STEP 1** Log in to the web administration interface.
- **STEP 2** Click Admin Login and advanced.
- **STEP 3** Click Ext <number>, then scroll to the *SIP Settings* section.
- **STEP 4** In the Auth INVITE field, choose yes.
- **STEP 5 Click Submit All Changes.**

## <span id="page-121-1"></span>**SIP Over TLS**

Transport layer security (TLS) is a standard protocol for securing and authenticating communications over the Internet.

SIP Over TLS eliminates the possibility of malicious activity by encrypting the SIP messages by the SIP proxy of the service provider and the end user. SIP Over TLS relies on the widely-deployed and standardized Transport Layer Security (TLS) protocol. Note that SIP Over TLS encrypts only the signaling messages and not the media. A separate secure protocol such as Secure Real-Time Transport Protocol (SRTP) (see below) can be used to encrypt voice packets.

The TLS protocol has two layers:

- TLS Record Protocol -- layered on top of a reliable transport protocol, such as SIP or TCH, it ensures that the connection is private by using symmetric data encryption and it ensures that the connection is reliable.
- TLS Handshake Protocol -- allows authentication between the server and client and the negotiation of an encryption algorithm and cryptographic keys before the application protocol transmits or receives any data.

TLS is application protocol-independent. Higher-level protocols such as SIP can layer on top of the TLS protocol transparently.

The IP phones use UDP as a standard for SIP transport, but they also support SIP over TLS for added security.

To enable TLS for the phone:

- **STEP 1** Log in to the web administration interface.
- **STEP 2 Click Admin Login and advanced.**
- **STEP 3** Click Ext <number>, then scroll to the *SIP Settings* section.
- **STEP 4 Select TLS from the SIP Transport drop-down box.**
- **STEP 5** Click Submit All Changes.

#### <span id="page-122-0"></span>**SRTP and Securing Calls**

Secure Real-Time Transport Protocol (SRTP) is a secure protocol for transporting real-time data over networks. Cisco SPA 500 Series and Wireless IP Phones use SRTP to securely send and receive real-time voice traffic from other phones and gateways. Security Description (RFC 4568) is supported.

SRTP provides media encryption to ensure that media streams between devices are secure and that only the intended devices receive and read the data.

When a call is secure, the voice conversation is encrypted so that others cannot eavesdrop on the conversation. To enable this feature the IP phone must have a mini-certificate installed.

The supplementary service Secure All Calls (\*16)—Defaults to prefer to use encrypted media (voice codecs). Audio packets in both directions of outbound calls are encrypted using SRTP.

To use Secure Call on an extension, you must configure *Mini Certificate* and *SRTP* Private Key for that extension. These parameters appear on the Ext tabs.

Secure Call Service activates secure encryption of RTP streams between the two endpoints. You can disable this if the other endpoint (or gateway) does not support this proprietary method.

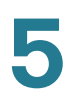

To enable the secure call service:

- **STEP 1** Log in to the web administration interface.
- **STEP 2 Click Admin Login and advanced.**
- **STEP 3** Click the Phone tab.
- **STEP 4** In the Supplementary Services section, under Secure Call Serv, choose yes.
- **STEP 5** Click Submit All Changes.

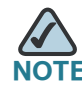

This feature can also be configured from the User tab, under Supplementary Services.

Users can enter \*18 to Secure Next Call—Uses encrypted media for the next outbound call (on this call appearance only). This star code is redundant if all outbound calls are secure by default.

The phone can be configured for secure provisioning using the factory-installed security certificate. To determine if the **Client Certificate** is installed on the phone:

- SPA 50XG: Press the Setup button and select Product Info. Scroll to Client Cert.
- SPA 525G: Press the Setup button and select Status. Select Product Information. Scroll to Certificate.
- WIP310: Log in to the web administration interface. In the Info tab, under Product Information, certificate information is listed in the Client Certificate field.

#### **Secure Call Indication Tone**

This tone is played when a call has been successfully switched to secure mode. It should be played only for a short while (less than 30 seconds) and at a reduced level (less than -19 dBm), so it does not interfere with the conversation. You can configure it on the Regional web page under Call Progress Tones.

Defaults to 397@-19,507@-19;15(0/2/0,.2/.1/1,.1/2.1/2)

## <span id="page-124-0"></span>**Ensuring Voice Quality**

Voice quality perceived by the subscribers of the IP Telephony service should be indistinguishable from that of the PSTN. Cisco IP phones support several codecs. See:

- **["Supported Codecs" section on page 114](#page-124-1)**
- **["Bandwidth Requirements" section on page 115](#page-125-0)**
- **["Factors Affecting Voice Quality" section on page 116](#page-126-0)**

#### <span id="page-124-1"></span>**Supported Codecs**

Negotiation of the optimal voice codec sometimes depends on the ability of the Cisco IP Phone to "match" a codec name with the far-end device/gateway codec name. Cisco IP phones allow the network administrator to individually name the various codecs that are supported such that the correct codec successfully negotiates with the far-end equipment.

Note that Cisco IP phones support voice codec priority. You can select up to three preferred codecs.

The administrator can select the low-bit-rate codec used for each line. G.711a and G.711u are always enabled. The following table shows the codecs supported by Cisco IP phones. The third column shows the voice quality Mean Opinion Score (MOS), with a scale of 1–5, in which higher is better.

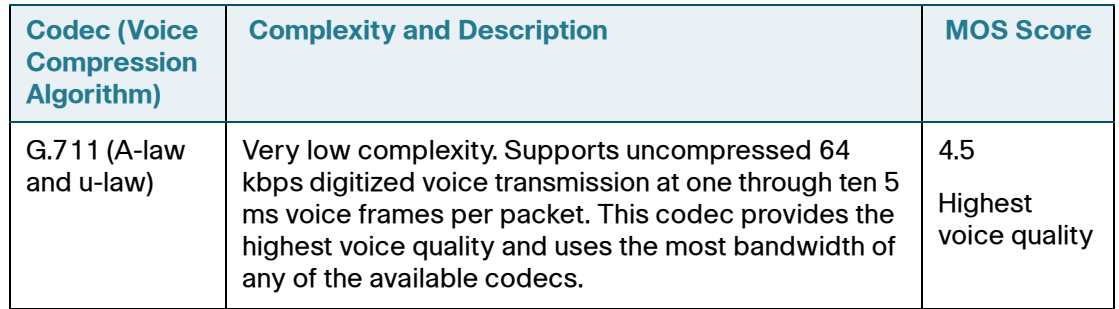

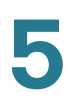

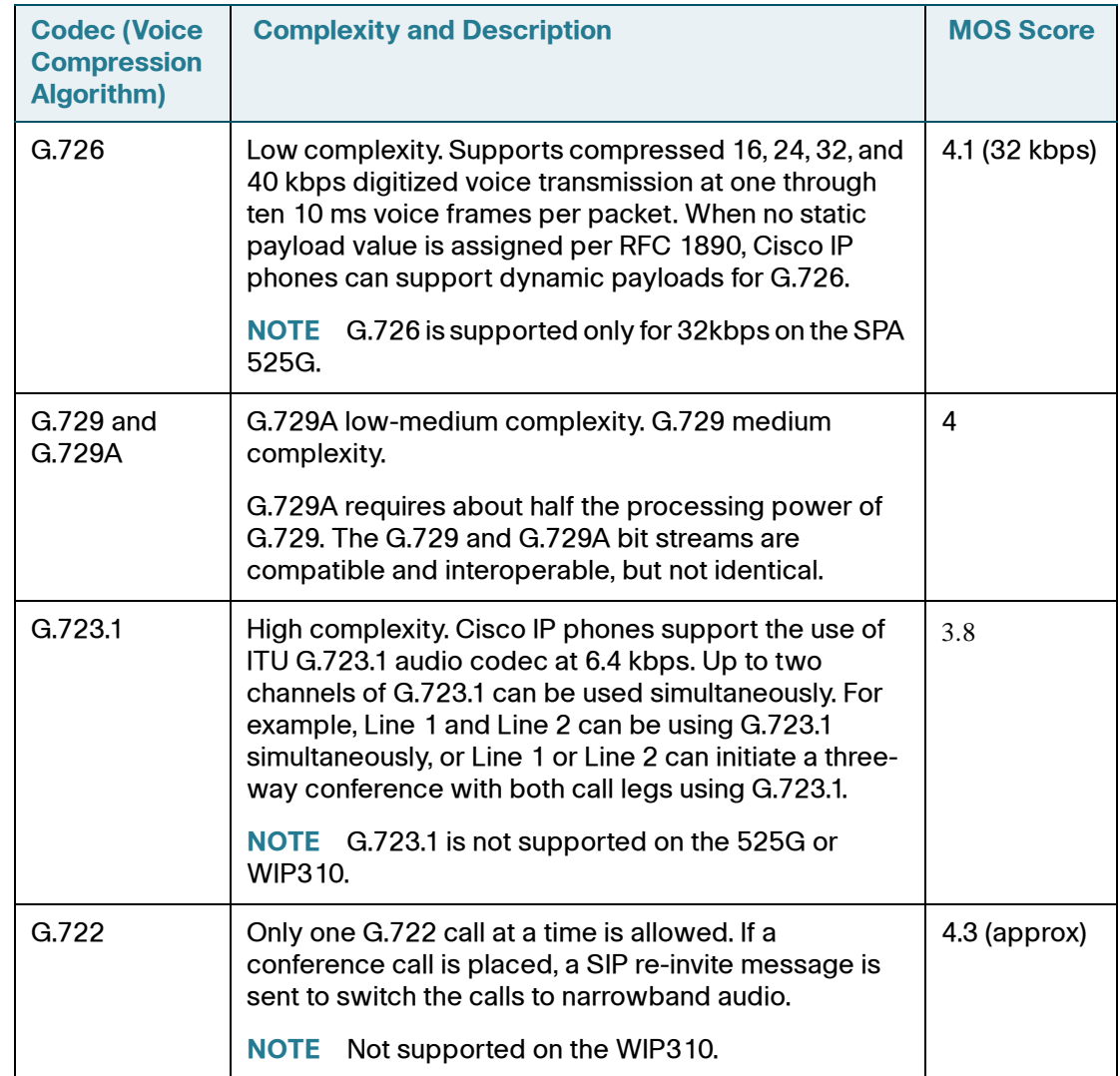

### <span id="page-125-0"></span>**Bandwidth Requirements**

Depending on how you have your IP phones configured, each call requires 55 to 110 kbps in each direction. Therefore, using G.729 as the voice codec setting, and with an average business-grade broadband Internet connection supporting 1.5 Mbps downstream and 384 kbps upstream, a total of seven (7) simultaneous conversations can be reliably supported with adequate bandwidth available for file downloads.

Cisco recommends using the Cisco IP phones with QoS-capable networking equipment that can prioritize the VoIP application traffic. QoS features are available on many data networking switches and routers. A QoS-enabled router prioritizes the packets going upstream to the ISP.

The following table approximates the bandwidth budget for each side of the conversation (in each direction) using different codecs and number of calls. This table is based on the following assumptions:

- Bandwidth calculated with no silence suppression
- 20 millisecond of payload per RTP packet

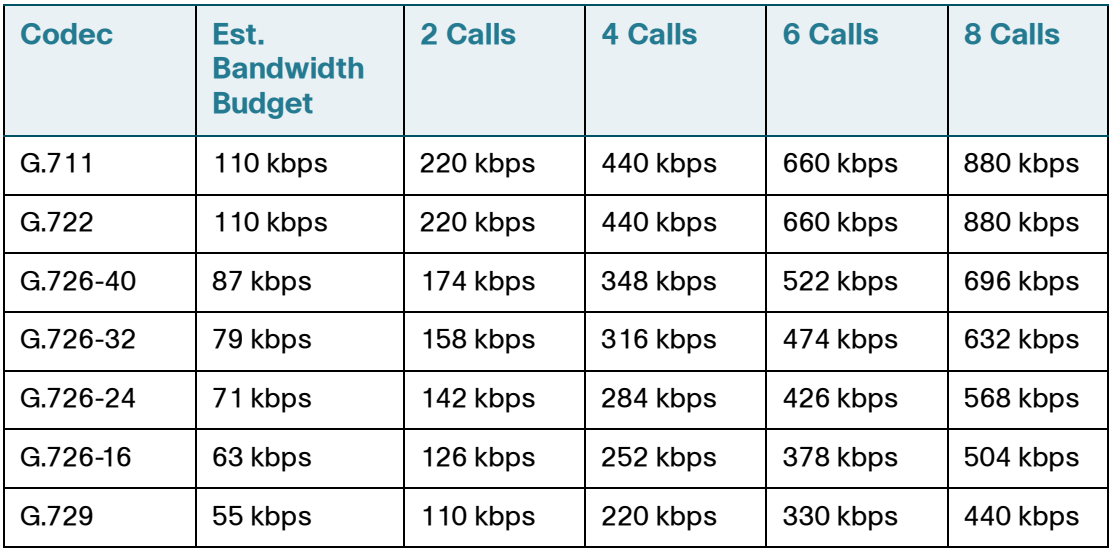

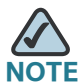

The use of silence suppression can reduce the average bandwidth budget by 30% or more.

For more information about bandwidth calculation, refer to the following websites:

http://www.erlang.com/calculator/lipb/

<http://www.packetizer.com/voip/diagnostics/bandcalc.html>

## <span id="page-126-0"></span>**Factors Affecting Voice Quality**

The following factors contribute to voice quality:

• Audio compression algorithm—Speech signals are sampled, quantized, and compressed before they are packetized and transmitted to the other end. For IP Telephony, speech signals are usually sampled at 8000 samples per second with 12–16 bits per sample. The compression algorithm plays a large role in determining the voice quality of the reconstructed speech

signal at the other end. Cisco IP phones support the most popular audio compression algorithms for IP Telephony: G.711 a-law and u-law, G.726, G.729a, G.722 (not supported on WIP310) and G.723.1. (not supported on the SPA 525G or WIP310.)

- The encoder and decoder pair in a compression algorithm is known as a codec. The compression ratio of a codec is expressed in terms of the bit rate of the compressed speech. The lower the bit rate, the smaller the bandwidth required to transmit the audio packets. Although voice quality is usually lower with a lower bit rate, it is usually higher as the complexity of the codec gets higher at the same bit rate.
- Silence suppression—Cisco IP phones apply silence suppression so that silence packets are not sent to the other end to conserve more transmission bandwidth. IP bandwidth is used only when someone is speaking. Voice activity detection (VAD) with silence suppression is a means of increasing the number of calls supported by the network by reducing the required bidirectional bandwidth for a single call. A noise level measurement is sent periodically during silence suppressed intervals so that the other end can generate artificial comfort noise (comfort noise generator, or CNG).
- Packet loss—Audio packets are transported by UDP, which does not guarantee the delivery of the packets. Packets may be lost or contain errors that can lead to audio sample drop-outs and distortions and lower the perceived voice quality. The Cisco SPA 500 Series and Wireless IP Phones apply an error concealment algorithm to alleviate the effect of packet loss.
- Network jitter—The IP network can induce varying delay of received packets. The RTP receiver in Cisco IP phones keeps a reserve of samples to absorb the network jitter, instead of playing out all the samples as soon

as they arrive. This reserve is known as a jitter buffer. The bigger the jitter buffer, the more jitter it can absorb, but this also introduces bigger delay.

Jitter buffer size should be kept to a relatively small size whenever possible. If jitter buffer size is too small, many late packets may be considered as lost and thus lowers the voice quality. Cisco IP phones dynamically adjust the size of the jitter buffer according to the network conditions that exist during a call.

The minimum jitter buffer size is 30 milliseconds or (10 milliseconds + current RTP frame size), whichever is larger, for all jitter level settings. However, the starting jitter buffer size value is larger for higher jitter levels. This setting controls the rate at which the jitter buffer size is adjusted to reach the minimum. Select the appropriate setting: low, medium, high, very high, or extremely high. Defaults to high.

Jitter Buffer Adjustment—Controls how the jitter buffer should be adjusted. Select the appropriate setting: up and down, up only, down only, or disable. Defaults to up and down.

- Echo—Impedance mismatch between the telephone and the IP Telephony gateway phone port can lead to near-end echo. Cisco IP phones have a near-end echo canceller with at least 8 ms tail length to compensate for impedance match. Cisco IP phones implement an echo suppressor with comfort noise generator (CNG) so that any residual echo is not noticeable.
- Hardware noise—Certain levels of noise can be coupled into the conversational audio signals because of the hardware design. The source can be ambient noise or 60 Hz noise from the power adaptor. The Cisco hardware design minimizes noise coupling.
- End-to-end delay—End-to-end delay does not affect voice quality directly but is an important factor in determining whether IP phone subscribers can interact normally in a conversation. A reasonable delay should be about 50– 100 ms. End-to-end delay larger than 300 ms is unacceptable to most callers. Cisco IP phones support end-to-end delays well within acceptable thresholds.
- Adjustable Audio Frames Per Packet—Allows you to set the number of audio frames contained in one RTP packet. Packets can be adjusted to contain from 1–10 audio frames. Increasing the number of frames decreases the bandwidth utilized, but it also increases delay and can affect voice quality.

## <span id="page-129-0"></span>**Configuring Voice Codecs**

A codec resource is considered allocated if it has been included in the SDP codec list of an active call, even though it eventually might not be chosen for the connection. If the G.729a codec is enabled and included in the codec list, that resource is tied up until the end of the call whether or not the call actually uses G.729a. If the G729a resource is already allocated (and since only one G.729a resource is allowed per IP phone), no other low-bit-rate codec can be allocated for subsequent calls. The only choices are G711a and G711u.

Since two G.723.1/G.726 resources are available per IP phone, you should disable the use of G.729a to guarantee support for two simultaneous G.723/G.726 codecs.

To configure the voice codecs on each extension:

- **STEP 1** Log in to the web administration interface.
- **STEP 2** Click Admin Login and advanced.
- **STEP 3** Click the Ext <number> tab for the extension you want to configure.
- **STEP 4** Under Audio Configuration, configure the following parameters:

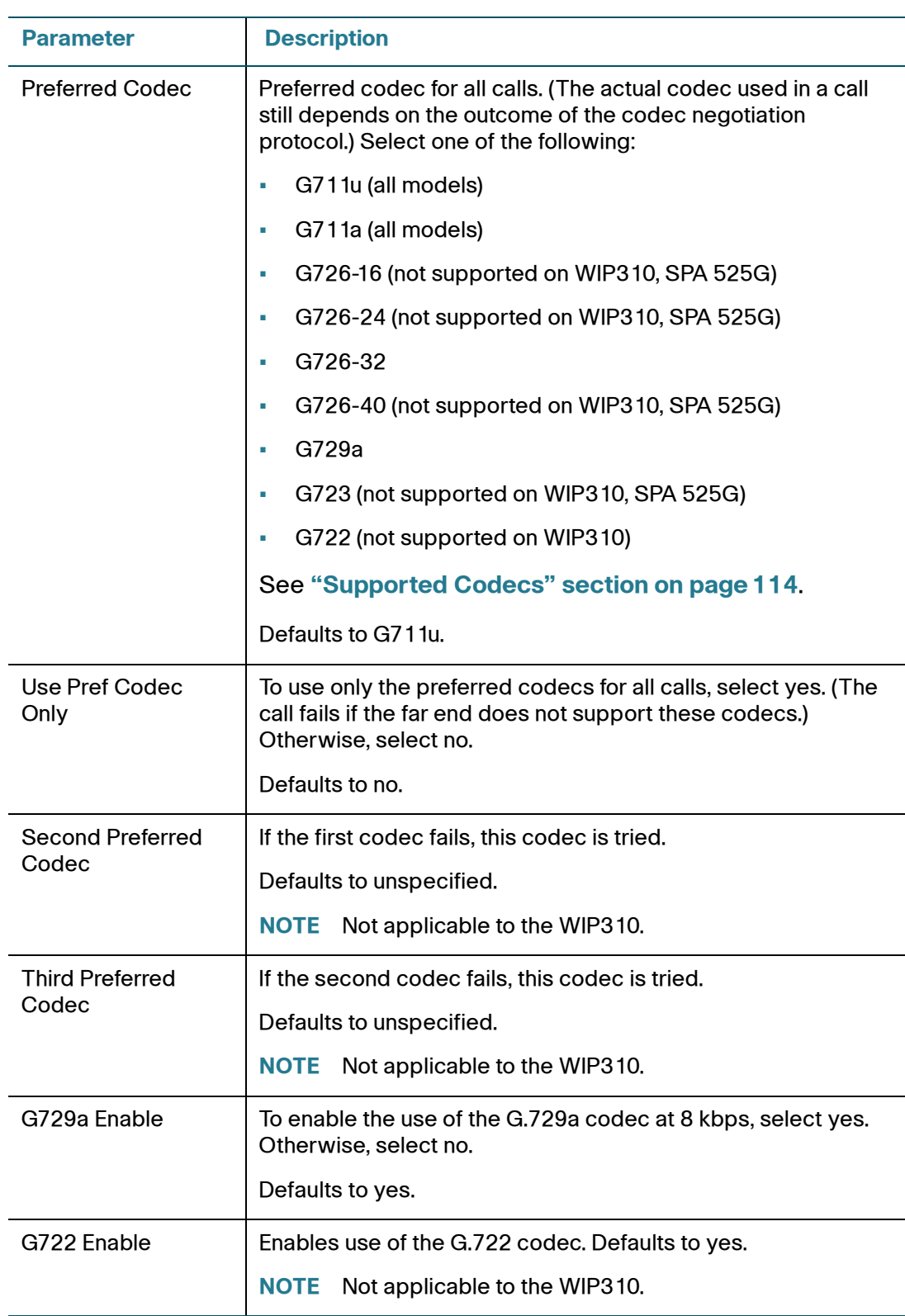

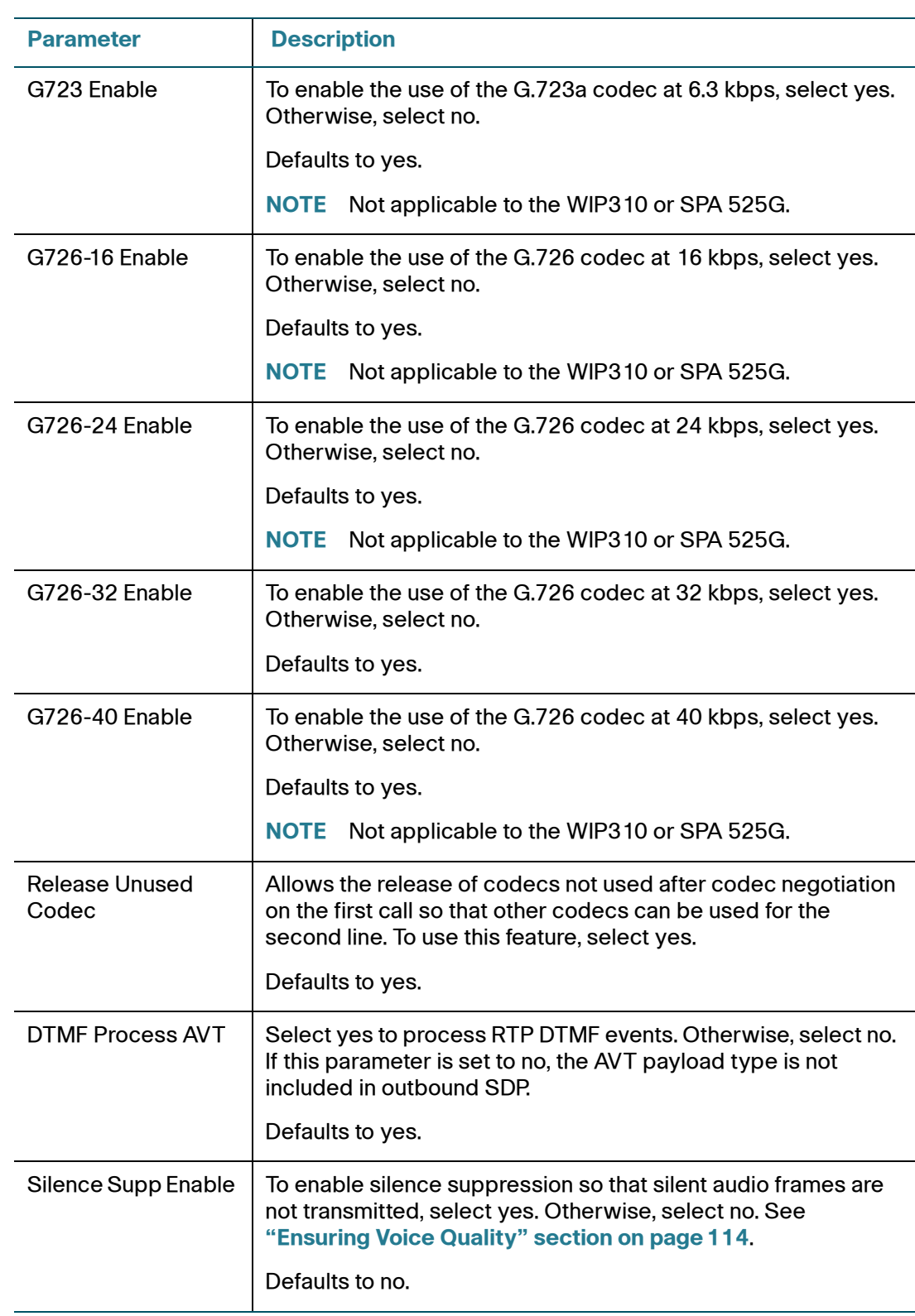

#### **Configuring Security, Quality, and Network Features**

Configuring Domain and Internet Settings

| <b>Description</b><br>Select the method to transmit DTMF signals to the far end:<br>InBand, audio video transport (AVT), INFO, Auto, InBand+INFO,<br>or AVT+INFO. InBand sends DTMF using the audio path. AVT<br>sends DTMF as AVT events. INFO uses the SIP INFO method.<br>Auto uses In Band or AVT based on the outcome of codec<br>negotiation.    |
|----------------------------------------------------------------------------------------------------|
|                                                                                                    |
| Defaults to Auto.                                                                                                    |
| Allows you to manually configure the AVT Tx volume. The value<br>of this parameter is inserted into the volume field of the<br>payload in the AVT packet.                                                                                                    |
| Values are based on the AVT specification as described in RFC<br>2833, RTP Payload for DTMF Digits, Telephony Tones and<br>Telephony Signals. According to RFC 2833, the volume field is<br>represented by 6 bits, and describes the power level of the<br>tone, expressed in dBm0 after dropping the sign.                                            |
| Valid range for this parameter is 0 to 63. If the provisioned<br>value is negative, it will be negated first. Thereafter, if the value<br>is beyond the high limit of 63, it will be clipped to 63.                                                                                                    |
| The default value is 0, and is the recommended setting.<br>However, some gateways do not accept this volume setting. If<br>the gateway does not accept the value of 0, the DTMF tone is<br>not relayed to the remote end. As a workaround for the phone<br>to interoperate with those gateways, you can change the value<br>to a value greater than 0. |
|                                                                                                    |

**STEP 5 Click Submit All Changes.** 

## <span id="page-132-0"></span>**Configuring Domain and Internet Settings**

### **Configuring Restricted Access Domains**

You can configure restricted access domains. If you enter domains, the Cisco IP phones respond to SIP messages only from the entered servers.

- **STEP 1** Log in to the web administration interface.
- **STEP 2 Click Admin Login and advanced.**
- **STEP 3 Click the System tab.**
- **STEP 4** Enter fully-qualified domain names (FQDNs) for each SIP server you want the phone to respond to. Separate with semicolons.
- **STEP 5** Click Submit All Changes.

## **Configuring DHCP, Static IP, and PPPoE Information**

- **STEP 1** Log in to the web administration interface.
- **STEP 2 Click Admin Login and advanced.**
- **STEP 3 Click the System tab.**
- **STEP 4** Configure the Internet Connection Type. Choose one of the following:
	- Dynamic Host Configuration Protocol (DHCP): Configure the phone to receive an IP address from the network DHCP. Cisco IP phones typically operate in a network where a DHCP server assigns the device its IP address. Because IP addresses are a limited resource, the DHCP server periodically renews the device lease on the IP address. If a phone loses its IP address for any reason, or if some other device on the network is assigned its IP address, the communication between the SIP proxy and the phone is either severed or degraded. Whenever an expected SIP response is not received within a programmable amount of time after the corresponding SIP command is sent, the DHCP Timeout on Renewal feature causes the device to request a renewal of its IP address. If the DHCP server returns the IP address that it originally assigned to the phone, the DHCP assignment is presumed to be operating correctly. Otherwise, the phone resets to try to fix the issue.
	- Static IP—Configure a static IP address for the phone.
	- PPPoE—Point-to-Point Protocol over Ethernet (PPPoE) relies on two widely accepted standards: PPP and Ethernet. PPPoE is a specification for connecting users on an Ethernet to the Internet through a common broadband medium, such as a single DSL line, wireless device, or cable modem. All users on an Ethernet share a common connection, so the Ethernet principles supporting multiple users in a LAN combine with the principles of PPP, which apply to serial connections.

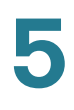

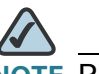

**NOTE** PPPoE is not applicable to WIP310.

#### **STEP 5 Click Submit All Changes.**

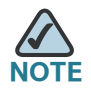

For the SPA501G, can be configured using the IVR. See the "Using IVR on the **[Cisco SPA 501G IP Phone" section on page 17](#page-27-0)**.

#### **Setting a Static IP Address**

If you configured Static IP as the internet connection type:

- **STEP 1** Log in to the web administration interface.
- **STEP 2 Click Admin Login and advanced.**
- **STEP 3 Click the System tab.**
- **STEP 4 Configure the following fields:** 
	- Static IP Address—Enter the static IP address of the phone.
	- Netmask—Enter the subnet mask of the phone.
	- Gateway—Enter the IP address of the gateway.

For the SPA 525G, you also have the following fields available:

- LAN MTU—LAN Maximum Transmission Unit size. Default value: 1500.
- Duplex Mode—Choose one of the following to configure the speed/duplex for the phone's Ethernet ports:
	- Auto
	- 10MBps/Duplex
	- 10MBps/Half
	- 100Mbps/Duplex
	- 100MBps/Half

#### **STEP 5 Click Submit All Changes.**

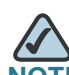

For the SPA501G, can be configured using the IVR. See the "Using IVR on the **[Cisco SPA 501G IP Phone" section on page 17](#page-27-0)**.

#### **Configuring PPPoE Settings**

If you configured PPPoE as the internet connection type:

- **STEP 1** Log in to the web administration interface.
- **STEP 2 Click Admin Login and advanced.**
- **STEP 3 Click the System tab.**
- **STEP 4 Configure the following fields:**

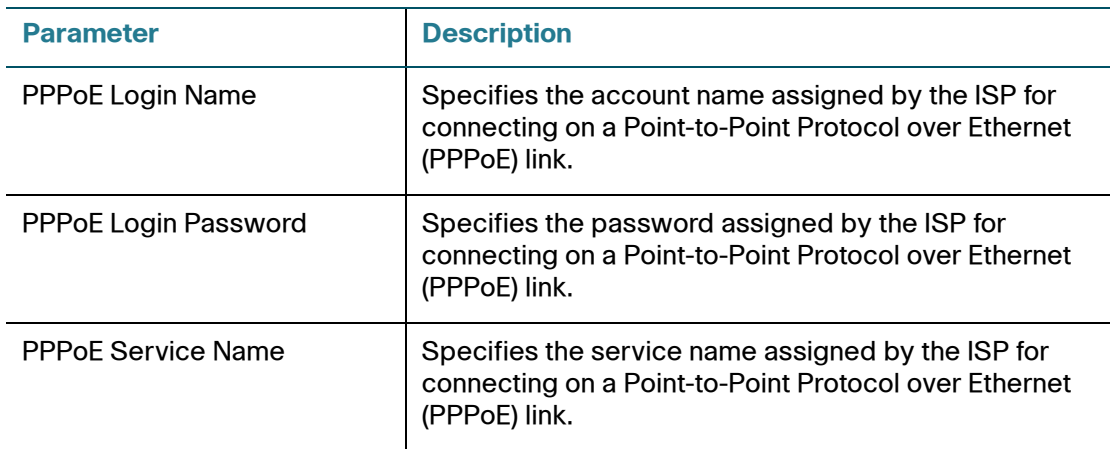

#### **STEP 5 Click Submit All Changes.**

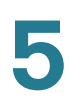

## <span id="page-136-0"></span>**Setting Optional Network Parameters**

- **STEP 1** Log in to the web administration interface.
- **STEP 2 Click Admin Login and advanced.**
- **STEP 3 Click the System tab.**
- **STEP 4** Configure the following fields:

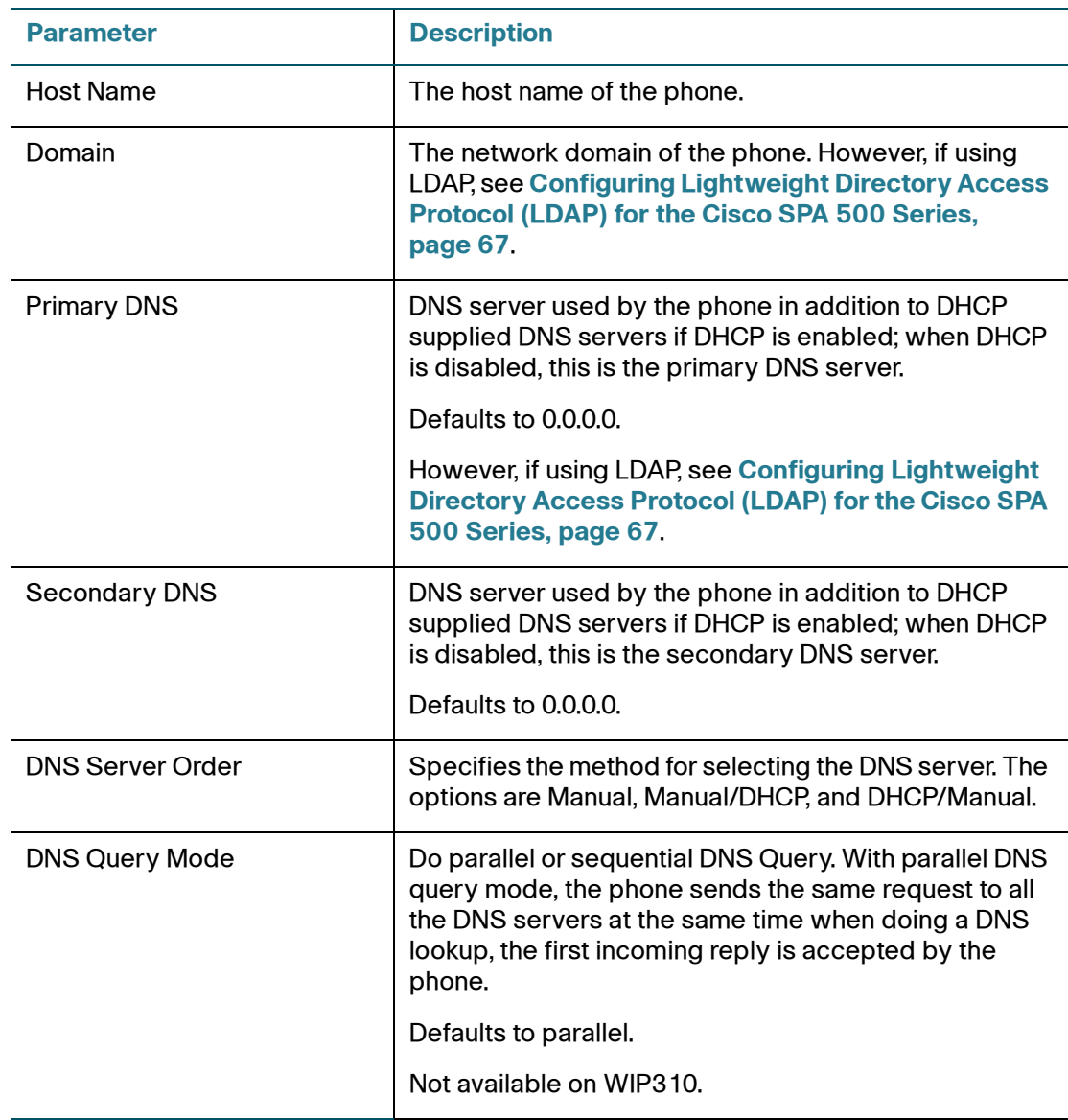

| <b>Parameter</b>            | <b>Description</b>                                                                                                    |
|-----------------------------|----------------------------------------------------------------------------------------------------|
| <b>Syslog Server</b>        | Specify the syslog server name and port. This feature<br>specifies the server for logging system information and<br>critical events. If both Debug Server and Syslog Server<br>are specified, Syslog messages are also logged to the<br>Debug Server. |
| Debug Server                | The debug server name and port. This feature<br>specifies the server for logging debug information. The<br>level of detailed output depends on the debug level<br>parameter setting.                                                                  |
| Debug Level                 | The debug level from 0-3. The higher the level, the<br>more debug information is generated. Zero (0) means<br>no debug information is generated. To log SIP<br>messages, you must set the Debug Level to at least 2.<br>Defaults to 0.                |
| <b>NTP</b> Enable           | Enables Network Time Protocol (NTP).<br>Applies to the SPA 525G only.                                                                                                    |
| <b>Primary NTP Server</b>   | IP address or name of primary NTP server. The phones<br>use these servers to synchronize its time. Defaults to<br>blank.                                                                                                    |
| <b>Secondary NTP Server</b> | IP address or name of secondary NTP server. The<br>phones use these servers to synchronize its time.<br>Defaults to blank.                                                                                                    |

**STEP 5 Click Submit All Changes.** 

## <span id="page-137-0"></span>**Configuring VLAN Settings**

## **Using the IP Phones in a VLAN**

If you use a VLAN your IP phone voice packets are tagged with the VLAN ID. (This section is not applicable to the WIP310.)

If you are using a Cisco switch, Cisco discovery protocol (CDP) is enabled (this is the default). CDP is negotiation-based and determines which VLAN the IP phone resides in. CDP:

- Obtains the protocol addresses of neighboring devices and also discovers the platform of those devices.
- Shows information about the interfaces your router uses.
- Is media and protocol-independent.

If you are using a VLAN without CDP, you must enter a VLAN ID for the IP phone.

- **STEP 1** Log in to the web administration interface.
- **STEP 2 Click Admin Login and advanced.**
- **STEP 3 Click the System tab.**
- **STEP 4 Enter the following parameters:**

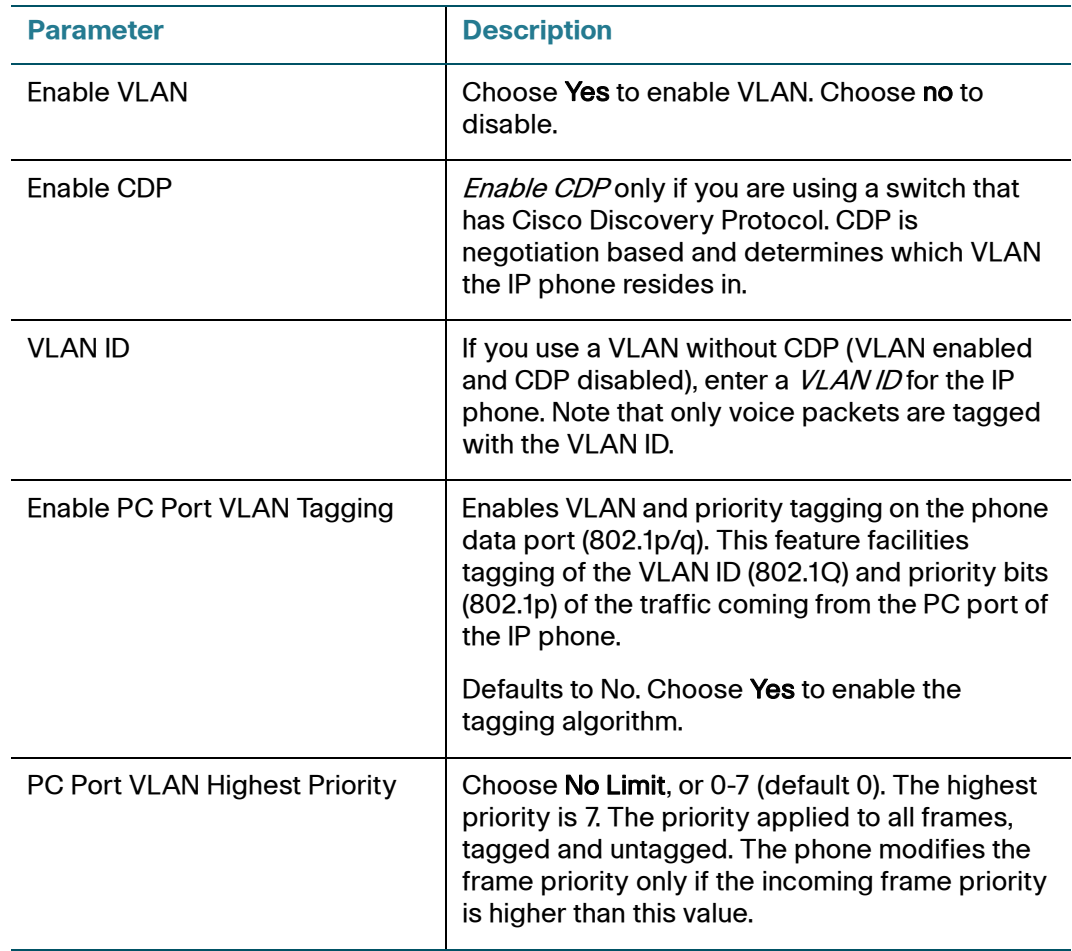

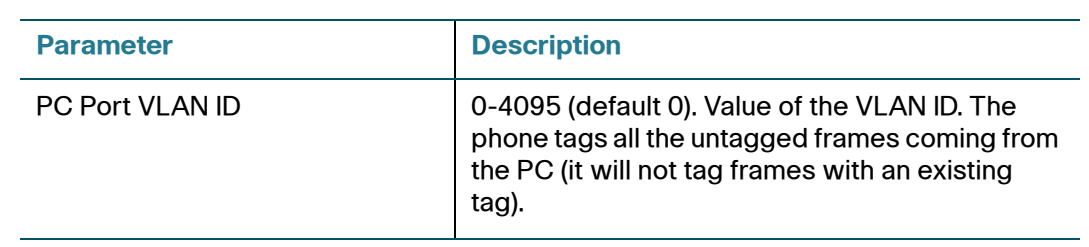

#### **STEP 5** Click Submit All Changes.

## <span id="page-139-0"></span>**Configuring SSL VPN on the Cisco SPA 525G**

The Cisco SPA 525G can be used in a virtual private network (VPN) to allow users secure access to the office phone network from remote locations. Users can connect their Cisco SPA 525G phones to the Internet and then use the VPN feature to securely access the company phone network. This feature works on the Cisco SPA 525G IP Phone using both SIP and SPCP.

The Cisco SPA 525G works with the Cisco AnyConnect VPN client and the following VPN devices:

- Cisco 500 Series Secure Router
- Cisco 5500 Series Adaptive Security Appliance
- Cisco Unified Communications 520 Series

You must configure the SSL VPN device to ensure proper routing of voice data with desired VLAN and QoS at the end of the SSL VPN server. The following restrictions apply:

- HTTP proxy is not supported.
- SSL client certificate verification is not supported.
- CDP and VLAN tagging and QoS for the voice and PC port are not supported on the SSL VPN tunnel.

Because using the VPN requires internal phone resources, performance can suffer if using memory-intensive applications or configurations on the phone when the phone is connected using the VPN. The following restrictions apply:

- Only the G.711 Audio Codec is supported.
- SRTP for secured audio is not supported.

• Video monitoring is not supported.

To configure and use the Cisco SPA 525G on a VPN, you must do the following:

- 1. Configure the VPN on the VPN server using Cisco AnyConnect VPN client software.
- 2. Configure the VPN administrative settings on the Cisco SPA 500 Series IP phone using the administration web user interface.
- 3. Configure the VPN user settings on the administration web user interface or on the IP phone using the phone menu.

## **Configuring the VPN on the Security Appliance**

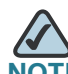

Specific configuration instructions are not presented in this document. For detailed [instructions for your particular device, see the application notes in the C](https://www.myciscocommunity.com/community/smallbizsupport)isco Small Business Support Community.

- **STEP 1** Download the Cisco AnyConnect VPN client software from Cisco.com and install it on the VPN server.
- **STEP 2** Download the Cisco IOS version that supports this feature and install it on the VPN server.
- **STEP 3** Configure SSL VPN on the VPN server.
- **STEP 4** Ensure the VPN is functional and you can connect to the VPN using the Cisco AnyConnect VPN client.

### **Configuring the VPN on the Cisco SPA 525G**

#### **SPCP Settings (Optional)**

If the phone will be connecting to the VPN using SPCP, configure these administrative settings using the web administration interface:

**STEP 1** Log in to the web administration interface.

**STEP 2 Click the System tab.** 

- **STEP 3** Under Optional Network Configuration, in the Alternate TFTP field, choose yes.
- **STEP 4** In the TFTP Server field, enter the IP address of the Cisco Unified Communications 500 Series server. The phone obtains its software load from this server when the phone either boots in SPCP mode (if the Connect on Bootup field on the phone is set to yes), or connects to the VPN manually (by the user pressing Connect on the phone under the Network Configuration > VPN menu).
- **STEP 5** Click Submit All Changes.

#### **User Settings**

Then, enter the user settings for the phone, using either the administration web interface or the phone itself.

To use the web interface:

- **STEP 1** :Log in to the web administration interface.
- **STEP 2** Click Admin Login and advanced. (Not applicable to the SPA 525G in SPCP mode.)
- **STEP 3** Click the System tab.
- **STEP 4** Under VPN Settings, enter the following:
	- In the VPN Server field, enter the IP address of the VPN server.
	- In the VPN User Name and Password fields, enter the username and password to log in to the VPN server. These were created when you set up the VPN on the server.
	- (Optional) Enter the VPN tunnel group, if required by your VPN server.
	- (Optional) To connect to the VPN when the phone is powered on, in the Connect on Bootup field, choose yes.
- **STEP 5** Click Submit All Changes. If you did not choose yes in the Connect on Bootup field, connect to the VPN on the phone by pressing the Setup button and choosing Network Configuration > VPN > Connect.

To use the phone interface:

- **STEP 1** On the phone, press the **Setup** button.
- **STEP 2** Scroll to Network Configuration and press Select.

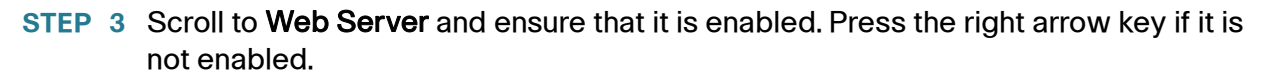

- **STEP 4** Scroll to VPN and press the right arrow key.
- **STEP 5** Under VPN server, enter the IP address of the VPN server.
- **STEP 6** Enter the username to log in to the VPN server.
- **STEP 7** Enter the password for the user.
- **STEP 8** (Optional) Enter the tunnel group, if required by the VPN server.
- **STEP 9** (Optional) To connect to the VPN when the phone is powered on, ensure that Connect on Bootup is enabled.
- **STEP 10** To connect to the VPN, ensure that Connect is enabled.
- **STEP 11** Press Save. After the VPN connection is established, a VPN icon appears in the upper right of the phone display screen.

To view the VPN status, either:

- Use the web administration interface:
	- Click Admin Login and advanced. (Not applicable to the SPA 525G in SPCP mode.) Click the Info tab.
- Use the phone menu:
	- Press the Setup button. Scroll to Status and press Select. Scroll to VPN Status and press Select.

**5**

# $\bigcap$

# **Provisioning Basics**

The Provisioning Tab and its fields are for service provider use only and are not needed in non-SP deployments. This chapter discusses:

- **[Provisioning Capabilities, page 134](#page-144-0)**
- **[IP Phone Configuration Profiles, page 136](#page-146-0)**
- **[Sample Configuration File, page 138](#page-148-0)**
- **[Upgrading, Resyncing, and Rebooting Phones, page 139](#page-149-0)**
- **[Redundant Provisioning Servers, page 142](#page-152-0)**
- **[Retail Provisioning, page 142](#page-152-1)**
- **[Automatic In-House Preprovisioning, page 143](#page-153-0)**
- **[Configuration Access Control, page 144](#page-154-0)**
- **[Using HTTPS, page 144](#page-154-1)**

VARs and service providers should refer to other documentation, depending on your configuration:

- Cisco Small Business IP Telephony Devices Provisioning Guide (service provider login required)
- Cisco SPA 9000 Voice System Administration Guide
- Service provider documentation
## **Provisioning Capabilities**

The Cisco IP phones provide for secure provisioning and remote upgrade. Provisioning is achieved through configuration profiles transferred to the device via TFTP, HTTP, or HTTPS.

The Cisco IP phones can be configured to automatically resync their internal configuration state to a remote profile periodically and on power up. The automatic resyncs are controlled by configuring the desired profile URL into the device.

The Cisco IP phones accept profiles in XML format, or alternatively in a proprietary binary format, which is generated by a profile compiler tool, SIP Profile Compiler (SPC), available from Cisco. The Cisco IP phones support up to 256-bit symmetric key encryption of profiles. For the initial transfer of the profile encryption key (initial provisioning stage), the Cisco IP phones can receive a profile from an encrypted channel (HTTPS with client authentication), or can resync to a binary profile generated by the Cisco SIP profile compiler. In the latter case, the SIP profile compiler can encrypt the profile specifically for the target Cisco IP phones, without requiring an explicit key exchange.

Remote firmware upgrade is achieved via TFTP or HTTP or HTTPS (TFTP or HTTP for WIP310). Remote upgrades are controlled by configuring the desired firmware image URL into the Cisco IP phone via a remote profile resync.

#### **Provisioning Configuration from Phone Keypad**

Remote provisioning can be performed from a phone keypad. After the user enters the IP address of the provisioning server, the unit resyncs to a known path name. This feature enables service providers to allow VARs to install and provision Cisco phones.

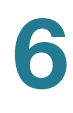

To provision from the phone:

#### **SPA 50XG:**

- **STEP 1** Press Setup, then scroll to Profile Rule.
- **STEP 2** Enter the profile rule using the following format, then press the Resync soft button.

*protocol*://*server[:port]/profile\_pathname*

For example:

tftp://192.168.1.5/spa504.cfg

If no protocol is specified, TFTP is assumed. If no server-name is specified, the host that requests the URL is used as *server-name*.

If no port is specified, the default port is used (69 for TFTP, 80 for HTTP, and 443 for HTTPS). then the address can be entered in and press **Resync**.

The status of the remote customization process is shown by the phone's mute button blinking in the following patterns:

- Red/orange slow blink (1.0 seconds on, 1.0 seconds off): Contacting server, server not resolvable, not reachable, or down
- Red/orange slow blink (0.2 seconds on, 0.2 seconds off, 0.2 seconds on, 1.4 seconds off): Server responded with file not found or corrupt file

#### **WIP310**

- **STEP 1** Press the **Select** button to choose Settings and press the **Select** button again.
- **STEP 2** Navigate to *Misc Settings*.
- **STEP 3** Navigate to profile rule. Enter the profile rule in the following format:

protocol://server[:port]/profile\_pathname

For example, to have the WIP310 provisioning done by the Cisco SPA 9000 Voice System, enter:

192.168.2.64/cfg/generic.xml

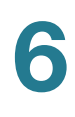

#### **SPA 525G**

- **STEP 1** Press the Setup button.
- **STEP 2** Scroll to Device Administration and press Select.
- **STEP 3 Scroll to Profile Rule and press Select.**
- **STEP 4** Enter the profile rule using the following format, then press the Resync soft button.

*protocol*://*server[:port]/profile\_pathname*

For example:

tftp://192.168.1.5/spa525.cfg

## **IP Phone Configuration Profiles**

The IP phone configuration profile defines the parameter values for a specific device. The configuration profile can be used in two formats:

- Open (XML-style) format
- Proprietary, plain-text format

The XML-style format lets you use standard tools to compile the parameters and values. To protect confidential information contained in the configuration profile, this type of file is generally delivered from the provisioning server to the IP phone over a secure channel provided by HTTPS.

The XML file consists of a series of elements (one per configuration parameter), encapsulated within the element tags <flat-profile> … </flat-profile>. The encapsulated elements specify values for individual parameters. The following is an example of a valid XML profile:

```
<flat-profile>
<Admin_Passwd>some secret</Admin_Passwd>
<Upgrade_Enable>Yes</Upgrade_Enable>
</flat-profile>
```
The names of parameters in XML profiles can generally be inferred from the Cisco IP phones configuration web pages, by substituting underscores (\_) for spaces and other control characters. Further, to distinguish between Lines 1, 2, 3, and 4, corresponding parameter names are augmented by the strings \_1\_, \_2\_, \_3\_, and \_4\_. For example, Line 1 Proxy is named Proxy\_1\_ in XML profiles.

The plain-text configuration file uses a proprietary format, which can be encrypted to prevent unauthorized use of confidential information. By convention, the profile is named with the extension .cfg (for example, spa504.cfg). The Cisco SIP Profile Compiler (SPC) tool is provided for compiling the plain-text file containing parameter-value pairs into an encrypted CFG file. The SPC tool is available from Cisco for the Win32 environment (spc.exe) and Linux-i386-elf environment (spclinux-i386-static). Availability of the SPC tool for the OpenBSD environment is available on a case-by-case basis.

The syntax of the plain-text file accepted by the profile compiler is a series of parameter-value pairs, with the value in double quotes. Each parameter-value pair is followed by a semicolon. The following is an example of a valid text source profile for input to the SPC tool:

```
Admin Passwd "some secret";
Upgrade_Enable "Yes";
```
Parameters in the case of source text files for the SPC tool are similarly named, except that to differentiate Line 1, 2, 3, and 4, the appended strings ([1], [2], [3], or [4]) are used. For example, the Line 1 Proxy is named Proxy[1] in source text profiles for input to the SPC.

#### **Obtaining the SPC Tool**

The SPC tool is available on cisco.com. To obtain the software:

**STEP 1** Go to:

http://tools.cisco.com/support/downloads/go/Redirect.x?mdfid=282414147

- **STEP 2** Click the Profile Compiler (SPC) Tool link.
- **STEP 3** Choose the version of software that is installed on the phones.
- **STEP 4** Follow the links to download the software.

#### **General Purpose Parameters**

These are configured in the General Purpose Parameters section of the Provisioning tab. These parameters can be used as variables in provisioning and upgrade rules. They are referenced by prepending the variable name with a '\$' character, such as \$GPP\_A.

You can optionally Require Admin Password to Reset Unit to Factory Defaults (see last line of sample config file).

## **Sample Configuration File**

Following is a sample configuration file:

```
Set_Local_Date_(mm/dd) "" ;
Set_Local_Time_(HH/mm) "" ;
Time_Zone "GMT-07:00" ; # options: GMT-12:00/GMT-11:00/GMT-10:00/GMT-09:00/
GMT-08:00/GMT-07:00/GMT-06:00/GMT-05:00/GMT-04:00/GMT-03:30/GMT-03:00/GMT-
02:00/GMT-01:00/GMT/GMT+01:00/GMT+02:00/GMT+03:00/GMT+03:30/GMT+04:00/
GMT+05:00/GMT+05:30/GMT+05:45/GMT+06:00/GMT+06:30/GMT+07:00/GMT+08:00/
GMT+09:00/GMT+09:30/GMT+10:00/GMT+11:00/GMT+12:00/GMT+13:00
FXS_Port_Impedance "600" ; # options: 600/900/600+2.16uF/900+2.16uF/
270+750||150nF/220+820||120nF/220+820||115nF/370+620||310nF
FXS_Port_Input_Gain "-3" ;
FXS_Port_Output_Gain "-3" ;
DTMF_Playback_Level "-16" ;
DTMF_Playback_Length ".1" ;
Detect_ABCD "Yes" ;
Playback_ABCD "Yes" ;
Caller_ID_Method "Bellcore(N.Amer,China)" ; # options: 
Bellcore(N.Amer,China)/DTMF(Finland,Sweden)/DTMF(Denmark)/ETSI DTMF/ETSI 
DTMF With PR/ETSI DTMF After Ring/ETSI FSK/ETSI FSK With PR(UK)
FXS_Port_Power_Limit "3" ; # options: 1/2/3/4/5/6/7/8
Protect_IVR_FactoryReset "No" ;
```
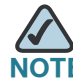

You can optionally require an admin password to reset the phone to factory defaults by setting the last line parameter to "yes."

If you are a service provider with a password, see the Cisco Small Business IP Telephony Devices Provisioning Guide.

## **Upgrading, Resyncing, and Rebooting Phones**

Cisco IP phones support secure remote provisioning and firmware upgrades. You can generate configuration profiles using common, open-source tools that integrate with service provider provisioning systems. Supported transport protocols include TFTP, HTTP, and HTTPS with client certificates.

256-bit symmetric key encryption of profiles is supported. In addition, an unprovisioned Cisco IP phone can receive an encrypted profile specifically targeted for that device without requiring an explicit key. a secure first-time provisioning mechanism using SSL functionality.

User intervention is not required to initiate or complete a profile update or firmware upgrade. The Cisco IP phone upgrade logic is capable of automating multi-stage upgrades, if intermediate upgrades are required to reach a future upgrade state from an older release. A profile resync is only attempted when the Cisco IP phone is idle, because this may trigger a software reboot.

General purpose parameters are provided to help service providers manage the provisioning process. Each Cisco IP phone can be configured to periodically contact a normal provisioning server (NPS). Communication with the NPS does not require the use of a secure protocol because the updated profile is encrypted by a shared secret key. The NPS can be a standard TFTP, HTTP or HTTPS server.

The administrator can upgrade, reboot, restart, or resync Cisco IP phones using the web interface. The administrator can also perform these tasks using a SIP notify message and bypassing the web interface.

#### **Upgrading Firmware on a Phone**

Use the upgrade URL to upgrade firmware on the Cisco IP phone. You can upgrade from either a TFTP or HTTP server.

The Upgrade Enable parameter on the Provisioning web page must be set to yes:

Cisco IP phone web UI: Provisioning > Firmware Upgrade > Upgrade Enable: yes

Use the following syntax to upgrade firmware on a phone:

[http://](http://<spa-ip-addr>/upgrade?[protocol://][server-name[:port]][/firmware-pathname)phone-ip-address/admin/upgrade?protocol://servername[:port]]/firmware-path

- Protocol defaults to TFTP.
- Server name is the host requesting the URL.
- Port is the port of the protocol being used (for example, 69 for TFTP or 80 for HTTP).
- Firmware-path [defaults to /spa.bin \(for example, http://192.168.2.217/](http://192.168.2.217/upgrade?tftp://192.168.2.251/spa.bin) admin/upgrade?tftp://192.168.2.251/spa.bin) for SPA phones and / [wip310.img for the WIP310. The firmware-pathname is typically the file](http://192.168.2.217/upgrade?tftp://192.168.2.251/spa.bin)  name of the binary located in a directory on the TFTP or HTTP server.

#### **Firmware Upgrade Parameters**

The following table defines the function and usage of each parameter in the Firmware Upgrade section of the *Provisioning* tab.

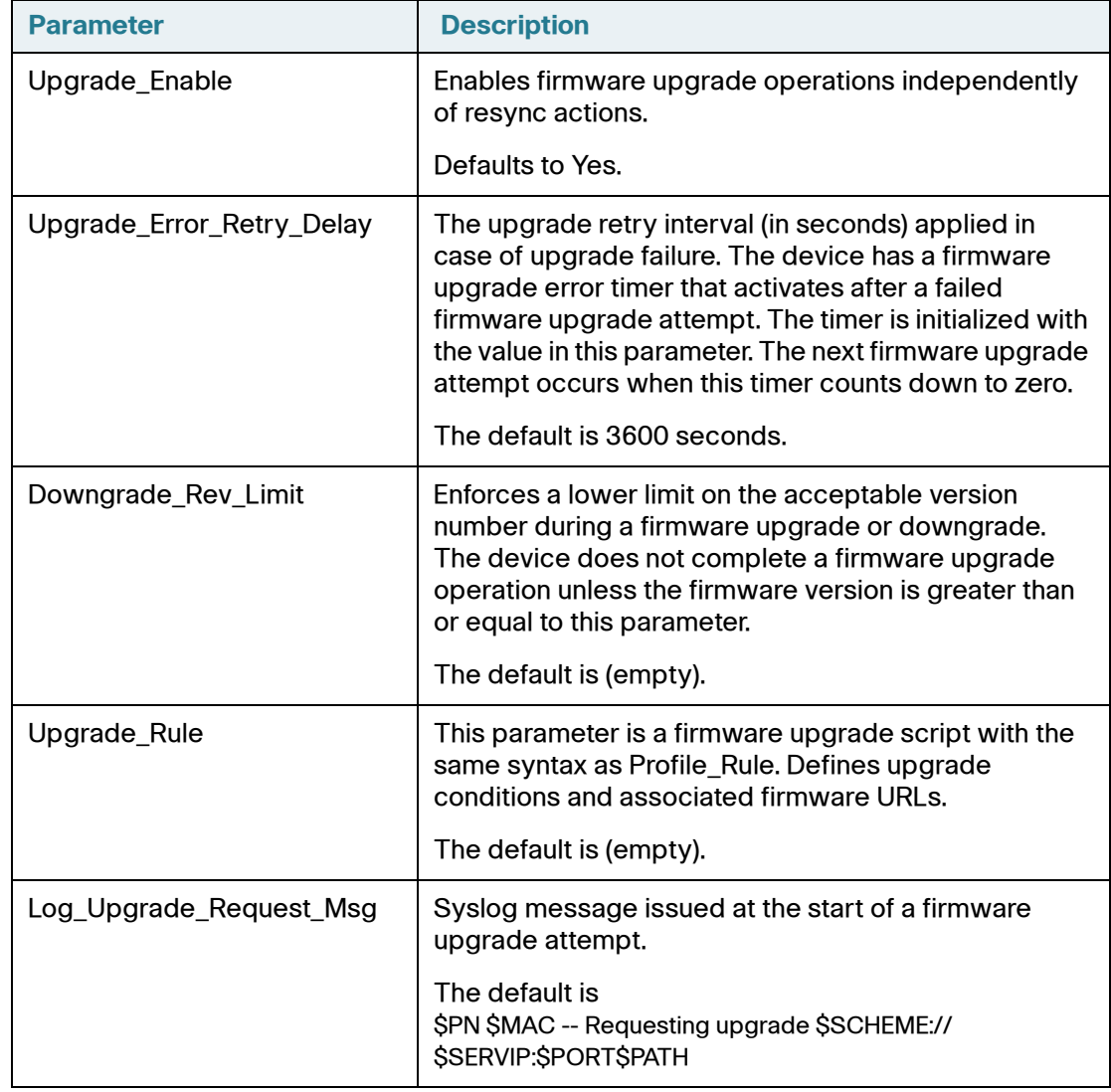

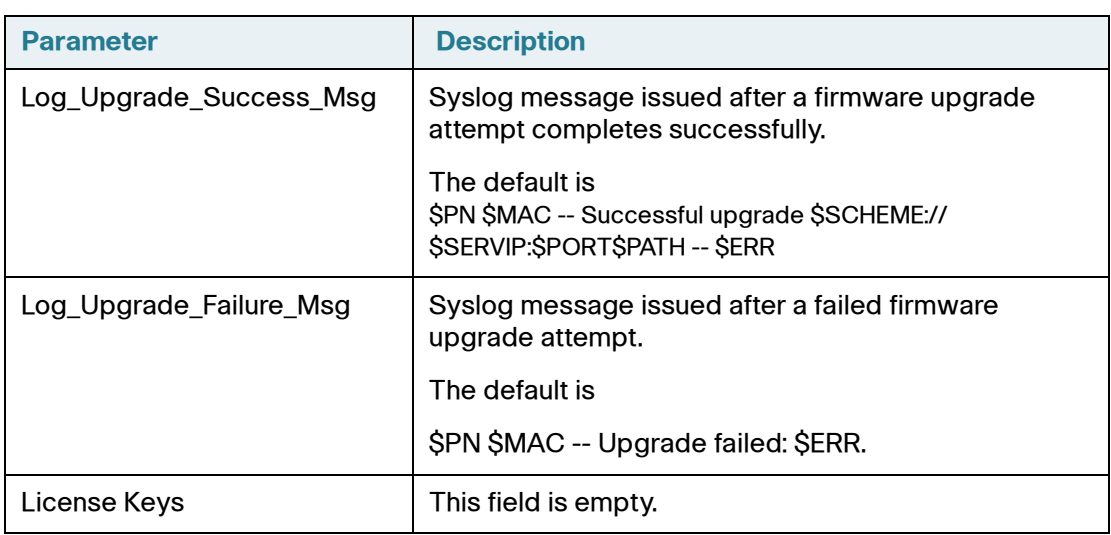

#### **Resyncing a Phone**

You can resync an IP phone to a specific remote profile. The configuration of the phone you resync will match the configuration of the remote phone. The phone can be configured to resync its internal configuration state to a remote profile periodically and on power up.

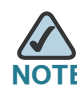

The phone resyncs only when it is idle.

Use the following syntax to resync a phone's profile to a profile on a TFTP, HTTP, or HTTPS server:

[http://](http://<spa-ip-addr>/resync?[[protocol://][server-name[:port]]/profile-pathname)*phone-ip-addr*/admin/resync?*protocol*://*servername[:port]/profile-pathname*

- Parameter following resync? defaults to the Profile Rule setting on the web server Provisioning page.
- Protocol defaults to TFTP.
- Server-name defaults to the host requesting the URL.
- Port defaults to:
	- 69 for TFTP
	- 80 for HTTP
	- 443 for HTTPS
- Profile-path defaults to the path to the new resync profile (for example, http://192.168.2.217admin/resync?tftp://192.168.2.251/spaconf.cfg).

#### **Rebooting a Phone**

You can remotely reboot a Cisco IP phone if needed.

Use the following syntax to reboot a phone:

[http://](http://<spa-ip-addr>/resync?[[protocol://][server-name[:port]]/profile-pathname)*phone-ip-address*/admin/reboot

## **Redundant Provisioning Servers**

The provisioning server may be specified as an IP address or as a fully qualified domain name (FQDN). The use of a FQDN facilitates the deployment of redundant provisioning servers. When the provisioning server is identified through a FQDN, the Cisco IP phone attempts to resolve the FQDN to an IP address through DNS. Only DNS A-records are supported for provisioning; DNS SRV address resolution is not available for provisioning. The Cisco IP phone continues to process Arecords until the first server responds. If no server associated with the A-records responds, the Cisco IP phone logs an error to the syslog server.

## **Retail Provisioning**

The Cisco IP phone includes an web UI that displays internal configuration and accepts new configuration parameter values. The server also accepts a special URL command syntax for performing remote profile resync and firmware upgrade operations.

In a retail distribution model, a customer purchases a Cisco voice endpoint device, and subsequently subscribes to a particular service. The customer first signs on to the service and establishes a VoIP account, possibly through an online portal. Subsequently, the customer binds the particular device to the assigned service account.

To do so, the unprovisioned Cisco IP phone is instructed to resync with a specific provisioning server through a resync URL command. The URL command typically includes an account PIN number or alphanumeric code to associate the device with the new account.

In the following example, a device at the DHCP-assigned IP address 192.168.1.102 is instructed to provision itself to the SuperVoIP service:

http://192.168.1.102/admin/resync?https://prov.supervoip.com/cisco-init/ 1234abcd

In this example, 1234abcd is the PIN number of the new account. The remote provisioning server is configured to associate the Cisco IP phone that is performing the resync request with the new account, based on the URL and the supplied PIN. Through this initial resync operation, the Cisco IP phone is configured in a single step, and is automatically directed to resync thereafter to a permanent URL on the server. For example:

https://prov.supervoip.com/cisco-init

For both initial and permanent access, the provisioning server relies on the Cisco IP phone client certificate for authentication and supplies correct configuration parameter values based on the associated service account.

## **Automatic In-House Preprovisioning**

Using the web UI and issuing a resync URL is convenient for a customer in the retail deployment model, but it is not as convenient for preprovisioning a large number of units.

The Cisco IP phone supports a more convenient mechanism for in-house preprovisioning. With the factory default configuration, a Cisco IP phone automatically tries to resync to a specific file on a TFTP server, whose IP address is offered as one of the DHCP-provided parameters. This lets a service provider connect each new Cisco IP phone to a LAN environment configured to

preprovision phones. Any new Cisco IP phone connected to this LAN automatically resyncs to the local TFTP server, initializing its internal state in preparation for deployment. Among other parameters, this preprovisioning step configures the URL of the Cisco IP phone provisioning server.

Subsequently, when a new customer signs up for service, the preprovisioned Cisco IP phone can be simply bar-code scanned, to record its MAC address or serial number, before being shipped to the customer. Upon receiving the unit, the customer connects the unit to the broadband link. On power-up the Cisco IP phone already knows the server to contact for its periodic resync update.

## **Configuration Access Control**

Besides configuration parameters that control resync and upgrade behavior, the Cisco IP phone provides mechanisms for restricting end-user access to various parameters.

The Cisco IP phone firmware provides specific privileges for login to a User account and an Admin account. The Admin account is designed to give the service provider or VAR configuration access to the Cisco IP phone, while the User account is designed to give limited and configurable control to the end user of the device.

The User and Admin accounts can be independently password protected. The configuration parameters available to the User account are completely configurable in the Cisco IP phone, on a parameter-by-parameter basis. Optionally, user access to the Cisco IP phone web UI can be totally disabled.

The Internet domains accessed by the Cisco IP phone for resync, upgrades, and SIP registration for Line 1 can be restricted.

## **Using HTTPS**

The Cisco IP phone provides a reliable and secure provisioning strategy based on HTTPS requests from the Cisco IP phone to the provisioning server, using both server and client certificates for authenticating the client to the server and the server to the client.

To use HTTPS with Cisco IP phones, you must generate a Certificate Signing Request (CSR) and submit it to Cisco. The Cisco IP phone generates a certificate for installation on the provisioning server that is accepted by Cisco IP phones when they seek to establish an HTTPS connection with the provisioning server.

The Cisco IP phone implements up to 256-bit symmetric encryption, using the American Encryption Standard (AES), in addition to 128-bit RC4. The Cisco IP phone supports the Rivest, Shamir, and Adelman (RSA) algorithm for public/ private key cryptography.

#### **Server Certificates**

Each secure provisioning server is issued an secure sockets layer (SSL) server certificate, directly signed by Cisco. The firmware running on the Cisco IP phone clients recognizes only these certificates as valid. The clients try to authenticate the server certificate when connecting via HTTPS, and reject any server certificate not signed by Cisco.

This mechanism protects the service provider from unauthorized access to the Cisco IP phone endpoint, or any attempt to spoof the provisioning server. This might allow the attacker to reprovision the Cisco IP phone to gain configuration information, or to use a different VoIP service. Without the private key corresponding to a valid server certificate, the attacker is unable to establish communication with a Cisco IP phone.

#### **Client Certificates**

In addition to a direct attack on the Cisco IP phone, an attacker might attempt to contact a provisioning server using a standard web browser, or other HTTPS client, to obtain the Cisco IP phone configuration profile from the provisioning server. To prevent this kind of attack, each Cisco IP phone also carries a unique client certificate, also signed by Cisco, including identifying information about each individual endpoint. A certificate authority root certificate capable of authenticating the device client certificate is given to each service provider. This authentication path allows the provisioning server to reject unauthorized requests for configuration profiles.

#### **Obtaining a Server Certificate**

To obtain a server certificate:

- **STEP 1** Contact a Cisco support person who will work with you on the certificate process. If you are not working with a specific support person, you can email your request to linksys-certadmin@cisco.com.)
- **STEP 2** Generate a private key that will be used in a CSR (Certificate Signing Request). This key is private and you do not need to provide this key to Cisco support. Use open source "openssl" to generate the key. For example:

openssl genrsa -out <file.key> 1024

**STEP 3** Generate CSR a that contains fields that identify your organization, and location. For example:

openssl req -new -key <file.key> -out <file.csr>

You must have the following information:

- Subject field—Enter the Common Name (CN) that must be a FQDN (Fully Qualified Domain Name) syntax. During SSL authentication handshake, the SPA 9000 verifies that the certificate it receives is from the machine that presented it.
- Server's hostname—For example, provserv.domain.com.
- Email address—Enter an email address so that customer support can contact you if needed. This email address is visible in the CSR.
- **STEP 4** Email the CSR (in zip file format) to the Cisco support person or to linksysitsp@external.cisco.com. The certificate is signed by Cisco and given to you.

## **Configuring Regional Parameters and Supplementary Services**

Use the Regional tab to configure regional and local settings, such as Vertical Service Activation codes (star codes), Vertical Service Announcement Codes, and local language and dictionary. See the following sections:

- **[Advanced Scripting for Cadences, Call Progress Tones, and Ring Tones,](#page-158-0)  [page 148](#page-158-0)**
- **[Call Progress Tones, page 151](#page-161-0)**
- **[Distinctive Ring Patterns, page 151](#page-161-1)**
- **[Control Timer Values \(sec\), page 152](#page-162-0)**
- **[Vertical Service Announcement Codes \(SPA 500 Series\), page 158](#page-168-0)**
- **[Miscellaneous Parameters, page 161](#page-171-0)**
- **[Localizing Your IP Phone, page 162](#page-172-0)**
- **[Selecting a Display Language, page 165](#page-175-0)**

Cisco IP phones have configurable call progress tones. Parameters for each type of tone can include number of frequency components, frequency and amplitude of each component, and cadence information.

The call progress tone pass-through feature lets you hear call progress tones (such as ringing) that are generated from the far-end network.

7

## <span id="page-158-0"></span>**Advanced Scripting for Cadences, Call Progress Tones, and Ring Tones**

Advanced information on defining tones an and cadences follows.

A CadScript is a mini-script that specifies the cadence parameters of a signal. It can be up to 127 characters. The syntax follows:

1[;S2]—where Si=Di(oni,1/offi,1[,oni,2/offi,2[,oni,3/offi,3[,oni,4/offi,4[,oni,5/ offi,5[,oni,6/offi,6]]]]]) and is known as a *section*, oni,j and offi,j are the on/off duration in seconds of a *segment* and i = 1 or 2, and j = 1 to 6.

Di is the total duration of the section in seconds. All durations can have up to 3 decimal places to provide 1 ms resolution. The wildcard character "\*" stands for infinite duration. The segments within a section are played in order and repeated until the total duration is played.

#### **Example 1: Normal Ring**

```
60(2/4) 
Number of Cadence Sections = 1 
Cadence Section 1: Section Length = 60 s 
Number of Segments = 1 
Segment 1: On=2s, Off=4s 
Total Ring Length = 60s
```
#### **Example 2: Distinctive Ring (short, short, short, long)**

```
60(.2/.2,.2/.2,.2/.2,1/4) 
Number of Cadence Sections = 1 
Cadence Section 1: Section Length = 60s 
Number of Segments = 4 
Segment 1: On=0.2s, Off=0.2s 
Segment 2: On=0.2s, Off=0.2s 
Segment 3: On=0.2s, Off=0.2s 
Segment 4: On=1.0s, Off=4.0s 
Total Ring Length=60s
```
A ToneScript is a mini-script that specifies the frequency, level and cadence parameters of a call progress tone. It can contain up to 127 characters. The syntax follows:

FreqScript;Z1[;Z2]. The section Zi is similar to the Si section in a CadScript except that each on/off segment is followed by a frequency components parameter: Zi = Di(oni,1/offi,1/fi,1[,oni,2/offi,2/fi,2 [,oni,3/offi,3/fi,3 [,oni,4/offi,4/ fi,4 [,oni,5/offi,5/fi,5 [,oni,6/offi,6/fi,6]]]]])

where  $fi$ ,  $i = n1$ [+n2]+n3[+n4[+n5[+n6]]]]] and  $1 < nk < 6$  indicates which of the frequency components given in the FreqScript are used in that segment; if more than one frequency component is used in a segment, the components are summed together.

#### **Example 1: Dial Tone**

```
350@-19,440@-19;10(*/0/1+2) 
Number of Frequencies = 2 
Frequency 1 = 350 Hz at -19 dBm
Frequency 2 = 440 Hz at -19 dBm
Number of Cadence Sections = 1 
Cadence Section 1: Section Length = 10 s 
Number of Segments = 1 
Segment 1: On=forever, with Frequencies 1 and 2 
Total Tone Length = 10s 
Example 2: Stutter Tone 
350@-19,440@-19;2(.1/.1/1+2);10(*/0/1+2) 
Number of Frequencies = 2 
Frequency 1 = 350 Hz at -19 dBm
Frequency 2 = 440 Hz at -19 dBm
Number of Cadence Sections = 2 
Cadence Section 1: Section Length = 2s 
Number of Segments = 1 
Segment 1: On=0.1s, Off=0.1s with Frequencies 1 and 2 
Cadence Section 2: Section Length = 10s 
Number of Segments = 1 
Segment 1: On=forever, with Frequencies 1 and 2 
Total Tone Length = 12s
```
#### **Example 3**: **SIT Tone**

```
985@-16,1428@-16,1777@-16;20(.380/0/1,.380/0/2,.380/0/3,0/4/0) 
Number of Frequencies = 3 
Frequency 1 = 985 Hz at -16 dBm
Frequency 2 = 1428 Hz at -16 dBm
Frequency 3 = 1777 Hz at -16 dBm
Number of Cadence Sections = 1 
Cadence Section 1: Section Length = 20s 
Number of Segments = 4 
Segment 1: On=0.38s, Off=0s, with Frequency 1 
Segment 2: On=0.38s, Off=0s, with Frequency 2 
Segment 3: On=0.38s, Off=0s, with Frequency 3 
Segment 4: On=0s, Off=4s, with no frequency components 
Total Tone Length = 20s
```
A RingScript is a mini-script that describes a ring tone. The syntax follows:

n=ring-tone-name;w=waveform-id-or-path;c=cadence-id;b=breaktime;t=total-time

ring-tone-name is a name to identify this ring tone specification. This name will appear on the Ring Tone menu of the phone. The same name can be used in a SIP Alert-Info header in an inbound INVITE request to tell the phone to play the corresponding ring tone specification. Because of this, the name should contain characters allowed in a URL only.

Waveform-id is the index of the desired waveform to use in this ring tone specification. There are 4 built-in waveforms:

- $1 = A$  classic phone with mechanical bell
- $2$  = Typical phone ring
- $3 = A$  classic ring tone
- $4 = A$  wide-band frequency sweep signal

This field can also be a network path (url) to download a ring tone data file from a server on-the-fly. In this case, the syntax of the field is

w=[tftp://]hostname[:port]/path.

cadence-id is the index of the desired cadence to play the given waveform. 8 cadences (1–8) as defined in <Cadence 1> through <Cadence 8>. Cadence-id can be 0 If w=3,4, or an url. Setting  $c=0$  implies the on-time is the natural length of the ring tone file.

break-time specifies the number of seconds to break between two bursts of ring tone, such as b=2.5

total-time specifies the total number of seconds to play the ring tone before it times out

#### **Example 1**: **SIT Tone**

```
n=Classic-1,w=3;c=1
n=Simple-1,w=2;c=1
```
## <span id="page-161-0"></span>**Call Progress Tones**

For definitions of all call progress tones, see **["Call Progress Tones" section on](#page-236-0)  [page 226](#page-236-0)**.

## <span id="page-161-1"></span>**Distinctive Ring Patterns**

Ring cadence defines the ringing pattern that announces a telephone call.

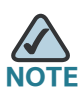

The WIP310 has only eight distinctive ring pattern fields.

#### The pattern is:

```
length(on/off)
```
where:

- Length: The total length of the ring
- On: The number of "on" seconds
- Off: The number of "off" seconds.

Example 1: Normal Ring

60(2/4)

- Number of Cadence Sections = 1
- Cadence Section 1: Section Length = 60 s
- Number of Segments = 1
- Segment 1: On=2s, Off=4s
- Total Ring Length = 60s

Example 2: Distinctive Ring (short, short, short, long)

60(.2/.2,.2/.2,.2/.2,1/4)

- Number of Cadence Sections = 1
- Cadence Section 1: Section Length = 60s
- Number of Segments = 4
- Segment 1: On=0.2s, Off=0.2s
- Segment 2: On=0.2s, Off=0.2s
- Segment 3: On=0.2s, Off=0.2s
- Segment 4: On=1.0s, Off=4.0s
- Total Ring Length=60s

## <span id="page-162-0"></span>**Control Timer Values (sec)**

The following table describes all control timer parameters. Each value is displayed in seconds.

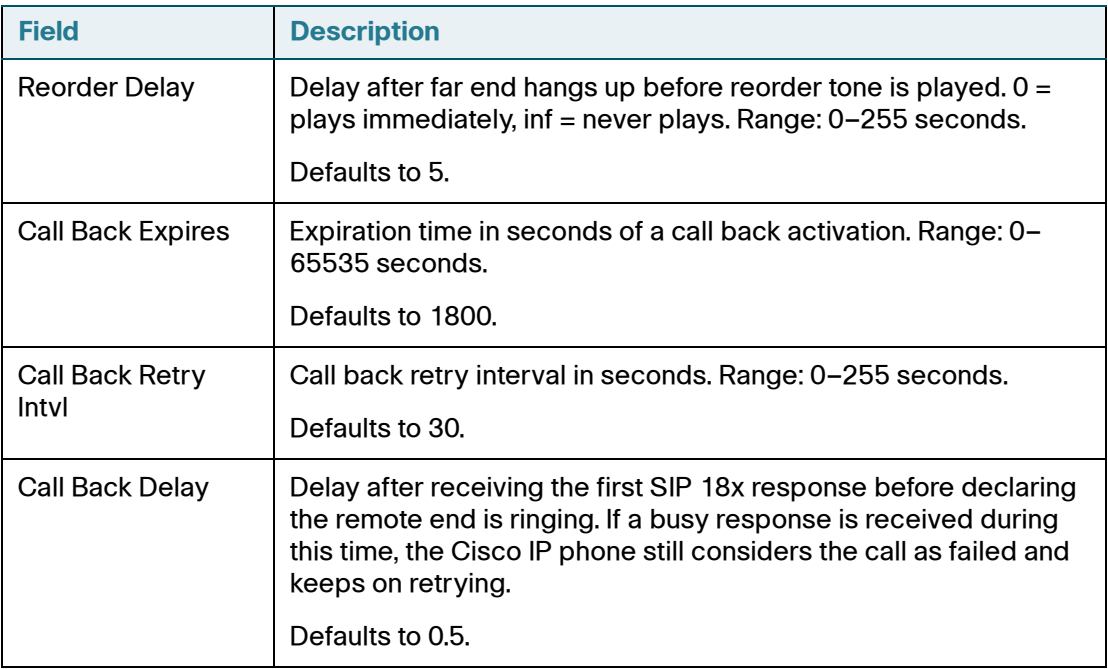

Configuring Supplementary Services (Star Codes)

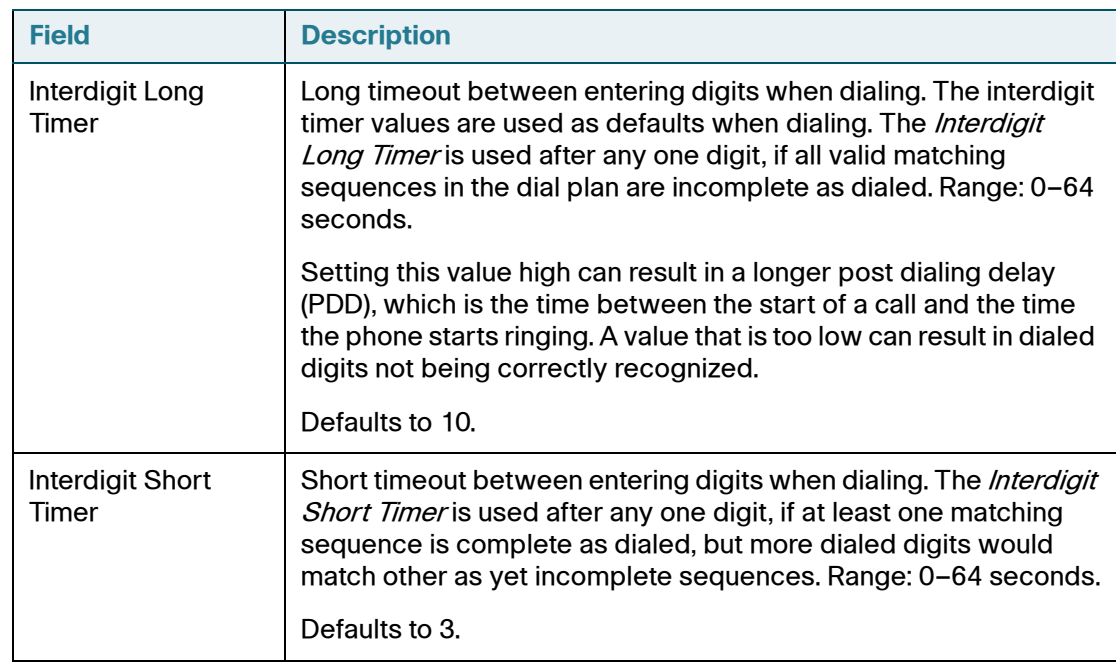

## <span id="page-163-0"></span>**Configuring Supplementary Services (Star Codes)**

The Cisco IP phones provide native support of a large set of enhanced or supplementary services (also known as star codes). A user can enter star codes (such as \*21 for call forward, followed by the target number) to perform call features such as call return, blind call transfers, call pickup, and so on. These codes can be handled locally by the phone or to be sent to the network as an INVITE to the service provider.

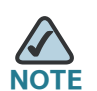

**NOTE** Some service providers choose to disable star codes. See **["Configuring](#page-163-0)  [Supplementary Services \(Star Codes\)" section on page 153](#page-163-0)**.

#### **Entering Star Code Values**

The phone provides default values for star codes. You can change the default star code values for your area or region.

To configure star code values:

- **STEP 1** Log in to the web administration interface.
- **STEP 2 Click Admin Login and advanced.**
- **STEP 3 Click the Regional tab.**
- **STEP 4** Under Vertical Service Activation Codes, enter the values you want to change for the codes.
- **STEP 5 Click Submit All Changes.**

The codes are as follows:

- Call Return (\*69)—Calls the last caller, regardless which extension.
- Blind Transfer (\*98)—Allows the user to transfer a call to another number without waiting for the other party to pick up.
- Call Back Act (\*66)—Periodically redials the last busy number (every 30 seconds by default) until it rings or until the attempt expires (30 min by default), regardless which extension. Only one call back operation can be ordered at a time. A new order automatically cancels the previous order.
- Call Back Deact (\*86)—Cancels the last call back operation.
- Call Forward All Act (\*72)—Call forwards all inbound calls. Applies to primary extension only.
- Call Forward All Deact (\*73)—Cancels call forward all. Applies to primary extension only.
- Call Forward Busy Act (\*90)—Call forwards on busy. Applies to primary extension only.
- Call Forward Busy Deact (\*91)—Cancels call forward on busy. Applies to primary extension only.
- Call Forward No Answer Act (\*92)—Call forwards if no answer. Applies to primary extension only.
- Call Forward No Answer Deact (\*93)—Cancels call forward no answer. Applies to primary extension only.
- CW Act (\*56)—Enables call waiting. For example, if call waiting is turned off globally, this star code will turn on call waiting until the CW Deact code is entered.
- CW Deact (\*57)—Deactivates call waiting. For example, if call waiting is turned on globally, this star code deactivates call waiting until the CW Act code is entered.
- CW Per Call Act (\*71)—Enables call waiting for a single call. For example, if call waiting is turned off globally, this star code will turn on call waiting for that call.
- CW Per Call Deact (\*70)—Deactivates call waiting for a single call. For example, if call waiting is turned on globally, this star code deactivates call waiting for that call.
- Block CID Act (\*67)—Blocks caller ID on all outbound calls. Applies to all extensions.
- Block CID Deact (\*68)—Deactivates caller ID blocking on outbound calls. Applies to all extensions.
- Block CID Per Call (\*81)—Blocks caller ID on the next outbound call (on the current call appearance only).
- Block CID Per Call Deact (\*82)—Deactivates caller ID blocking on the next outbound call (on the current call appearance only).
- Block ANC Act—Blocks anonymous calls. Applies to all extensions.
- Block ANC Deact—Deactivates anonymous call blocking. Applies to all extensions.
- DND Act (\*78)—Activates Do Not Disturb. Applies to all extensions.
- DND Deact (\*79)—Deactivates Do Not Disturb. Applies to all extensions.
- Secure All Call Act (\*16)—Defaults to prefer to use encrypted media (voice codecs).
- Secure No Call Act (\*17)—Defaults to prefer to use unencrypted media for all outbound calls. Applies to all extensions.
- Secure One Call Act (\*18)—Prefers to use encrypted media for the outbound call (on this call appearance only).
- Secure One Call Deact (\*19)—Prefers to use unencrypted media for the outbound call (on this call appearance only).
- Paging (\*96)—Pages the number called.
- Call Park (\*38)—Parks a call on an entered line number.
- Call UnPark Code (\*39)—Retrieves a call from an entered line number.
- Call Pickup (\*36)—Picks up a call at an entered extension.
- Group Call Pickup (\*37)—Picks up a ringing call at a group of extensions.
- Media Loopback Code (\*03)—A service provider can set up a test call from an IP media loopback server (the source) to a subscriber's VoIP device (the mirror). The test call provides statistical reporting on network performance and audio quality.

Depending on the source's capabilities, the SP can see packet jitter, loss, and delay (although Media Loopback cannot identify an offending hop). This helps the SP identify an offending hop that could be causing issues in VoIP calls to a subscriber. The test results can also provide audio quality scoring, which lets a SP better understand the subscriber's experience.

• Referral Services Codes—One or more \* codes can be configured into this parameter, such as \*98, or \*97|\*98|\*123, and so on. The maximum total length is 79 characters.

This parameter applies when the user places the current call on hold (by Hook Flash) and is listening to second dial tone. Each \* code (and the following valid target number according to current dial plan) entered on the second dial-tone triggers the Cisco IP phone to perform a blind transfer to a target number that is prepended by the service \* code. For example:

- a. After the user dials \*98, the Cisco IP phone plays a special prompt tone while waiting for the user the enter a target number (which is validated according to the dial plan as in normal dialing).
- b. When a complete number is entered, the Cisco IP phone sends a blind REFER to the holding party with the Refer-To target equals to \*98 target\_number. This feature allows the Cisco IP phone to hand off a call to an application server to perform further processing, such as call park.

The \* codes should not conflict with any of the other vertical service codes internally processed by the Cisco IP phone. You can delete any \* code that you do not want to SPA9000 to process.

Feature Dial Services Codes: Tells the Cisco IP phone what to do when the user is listening to the first or second dial tone.

You can configure one or more \* codes into this parameter, such as \*72, or \*72|\*74|\*67|\*82, and so on. The maximum total length is 79 characters. When the user has a dial tone (first or second dial tone), they can enter a \* code (and the following target number according to current dial plan) to trigger the Cisco IP phone to call the target number prepended by the \* code. For example:

- a. After the user dials \*72, the Cisco IP phone plays a special prompt tone while waiting for the user the enter a target number (which is validated according to the dial plan as in normal dialing).
- b. When a complete number is entered, the Cisco IP phone sends an INVITE to \*72 target number as in a normal call. This feature allows the proxy to process features such as call forward (\*72) or BLock Caller ID (\*67).

You can add a parameter to each  $*$  code in *Features Dial Services Codes* to indicate what tone to play after the \* code is entered, such as \*72'c'|\*67'p'. Following is a list of allowed dial tone parameters (note the use of back quotes surrounding the parameter without spaces).

- $c' = C$ fwd dial tone
- $'d' = Dial$  tone
- $'m' = MWI$  dial tone
- $'o'$  = Outside dial tone
- $\cdot$  'p' = Prompt dial tone
- 's' = Second dial tone
- $x' = No$  tones are place, x is any digit not used above

If no tone parameter is specified, the Cisco IP phone plays the prompt tone by default.

If the \* code is not to be followed by a phone number, such as \*73 to cancel call forwarding, do not include it in this parameter. In that case, add that \* code in the dial plan.

#### **Activating or Deactivating Supplementary Services**

You can disable services handled locally by the phone in one of two ways:

- Delete the star code in the Vertical Service Activation section in the Regional tab.
- Disable the service in the Phone tab. See **[Configuring Supplementary](#page-163-0)  [Services \(Star Codes\), page 153](#page-163-0)**.

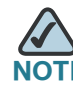

If a service is enabled in the Phone tab but cleared in the Regional tab, the service can still be enabled/disabled by the end- user from the phone LCD or the web UI. If a service is disabled, the soft button associated with that service is hidden on the LCD. Also, any menu item associated with a disabled service is preceded with an exclamation mark (!).

A supplementary service should be disabled if

- the user has not subscribed for it
- or
- the service provider intends to support similar service using other means than relying on the Cisco IP phone.

## <span id="page-168-0"></span>**Vertical Service Announcement Codes (SPA 500 Series)**

The SPA 500 Series IP phones support all services that can be activated on a phone (call forward, do not disturb, and so on). Vertical service announcement codes apply only when the user dials the corresponding star code.

Following is an example of how you can use these fields:

<Service Annc Base Number> = 1234 <Service Annc Extension Codes>= "CWT:00;CWF:01;FAT:02;FAF:05;FBT:03;FBF:05;FNT:04;FNF:05;" Here CWT: Call waiting service enabled; CWF: Call waiting service disabled; FAT: Call forward all service enabled; FAF: Call forward all service disabled; FBT: Call forward busy service enabled; FBF: Call forward busy service disabled; FNT: Call forward no answer enabled; FNF: Call forward no answer disabled;

When the user enables call waiting service, the IP phone automatically calls "1234*00*@\$proxy".

When the user *disables* the call waiting service, IP phone connects to "1234*01*@\$proxy".

If the <Service Annc Extension Codes> do not define CWT/CWF extension codes, the IP phone defaults to normal.

#### **Bonus Services Announcement description**

When the user enables the callback service using the \*code, the IP phone automatically calls "123400@\$proxy."

When the user disables the callback service using the \*code, the IP phone automatically connects to the "123401@\$proxy."

If the *Service Annc Extension Codes* do not define CBT/CBF extension codes, the IP phone does not use this feature.

```
[Line1/2]<Service Announcement Serv> = Yes 
[Regional]<Service Annc Base Number> = {announcement server base number}
[Regional]<Service Annc Extension Codes> = {SAEC Script}
SAEC Script format: \{SA\mapsto\}^* Here * means 0 or multiple
SA_map syntax:
       SA_serv=SA_extcode
       SA_serv is the name of service plus the current condition;
       SA_extcode is the extension code which the ANNC server will route to.
Appendix: SA_serv list
     1) Call Back 
     CBT: Call back enabled
     CBF: Call back disabled
     CBB: Call back busy enabled
2) Call Forward
    FAT: Call forward all enabled
     FAF: Call forward all disabled
    FBT: Call forward busy enabled
    FBF: Call forward busy disabled
    FNT: Call forward no answer enabled
    FNF: Call forward no answer disabled
     FLT: Call forward last enabled
     FLF: Call forward last disabled
3) Call Waiting
     CWT: Call waiting enabled
     CWF: Call waiting disabled
4) Block Last Call
     BLT: Block last call enabled
     BLF: Block last call disabled
5) Accept Last Call
    ALT: Accept last call enabled
     ALF: Accept last call disabled
```
Vertical Service Announcement Codes (SPA 500 Series)

```
6) Block Caller ID
    BCT: Block caller id enabled
    BCF: Block caller id disabled
7) Distinctive Ringing
    DRT: Distinctive ringing enabled
    DRF: Distinctive ringing disabled
8) Speed Dial
    SDT: Speed dial enabled
    SDF: Speed dial disabled
9) Secure Call
     SCT: Secure call enabled
     SCF: Secure call disabled
10) Do Not Disturb 
    DDT: DND enabled
    DDF: DND disabled
11) Caller ID
    CDT: Caller ID enabled
    CDF: Caller ID disabled
12) CW CID
    WDT: CWCID enabled
    WDF: CWCID disabled
13) Block Anonymous call
    BAT: Block anonymous call enabled
     BAF: Block anonymous call disabled
```
#### **Outbound Call Codec Selection Codes**

Codec call selection codes affect voice quality. For more information about voice codecs, see the **["Supported Codecs" section on page 114](#page-124-0)**.

- You can choose a *preferred* codec for a call or *force* a call to use a specific codec.
- *Prefer G.711u (\*017110)* through *G.729a (\*01729)*—Sets the preferred codec for next outbound call. If the preferred codec is unavailable, the second, then the third preferred codec is used, if specified (see the **["Configuring Voice Codecs" section on page 119](#page-129-0)**).
- Force G.711u (\*027110) through G.729a (\*02729) —Forces the specified codec for next outbound call. If the specified codec is unavailable, the preferred codecs are used in order, if specified (see the **["Configuring](#page-129-0)  [Voice Codecs" section on page 119](#page-129-0)**).

**7**

## <span id="page-171-0"></span>**Miscellaneous Parameters**

This section contains both DTMF parameters and localization parameters:

- **[DTMF Parameters, page 161](#page-171-1)**
- **[Localizing Your IP Phone, page 162](#page-172-0)**
- **[Managing the Time and Date, page 163](#page-173-0)**
- **[Configuring Daylight Savings Time, page 164](#page-174-0)**
- **[Daylight Saving Time Examples, page 165](#page-175-1)**
- **[Selecting a Display Language, page 165](#page-175-0)**
- **[Creating a Dictionary Server Script, page 167](#page-177-0)**

#### <span id="page-171-1"></span>**DTMF Parameters**

Dual Tone Multi-Frequency (DTMF) is the system used by touch-tone phones. DTMF assigns a specific frequency (consisting of two separate tones) to each key so that it can easily be identified by a microprocessor.

In-Band and Out-of-Band (RFC 2833): IP phones can relay DTMF digits as out-ofband events to preserve the fidelity of the digits. This can enhance the reliability of DTMF transmission required by many IVR applications such as dial-up banking and airline information.

The following parameters can either help false detection or get better detection by the IVR. In general, the default values are recommended for both IVR functions.

- DTMF Playback Level: Local DTMF playback level in decibels per minute, up to one decimal place. Applicable locally when a user presses a digit or when the phone receives an out-of-band (OOB) DTMF signal from the network side. Does not affect DTMF transmission. Defaults to -16.
- DTMF Playback Length: Local DTMF playback duration in milliseconds. Affects only OOB. Defaults to .1.
- Inband DTMF Boost. Controls the amount of amplification applied to DTMF signals. Affects only tones sent by inband method. Choices are 0, 3, 6, 9, 12, 15, and 18 decibels. Defaults to 12 dB.

To help false detection, avoid inband and use OOB. With OOB, the DTMF Playback Length does not matter. If you use inband, use a smaller DTMF Boost value.

To get better detection by the IVR, avoid inband and use OOB. This way, the DTMF tone is reconstructed by the PSTN gateway or the remote endpoint, and the quality is not subject to distortion from the audio codec. If you use OOB, use a slightly longer DTMF Playback Length.

If you use inband, use a higher Inband DTMF boost.

## <span id="page-172-0"></span>**Localizing Your IP Phone**

The following table describes the localization parameters in the Miscellaneous section.

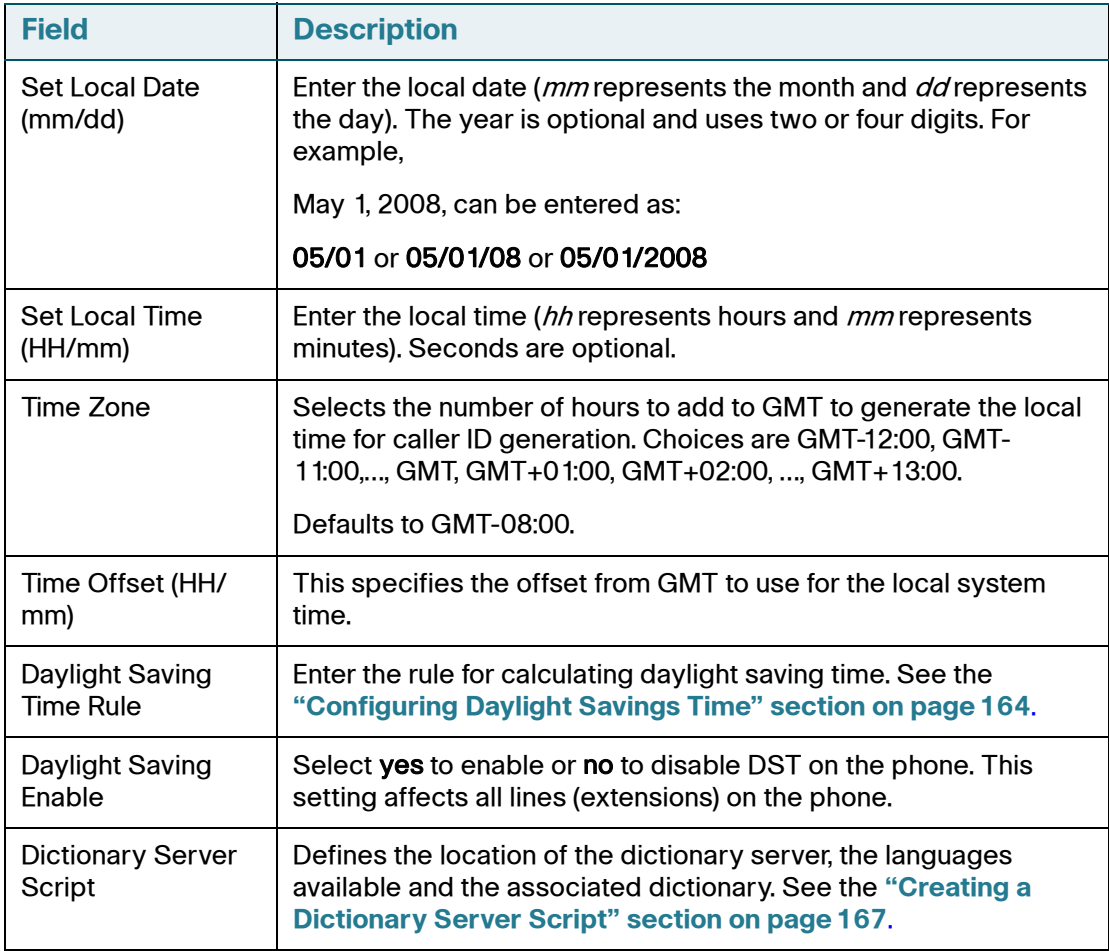

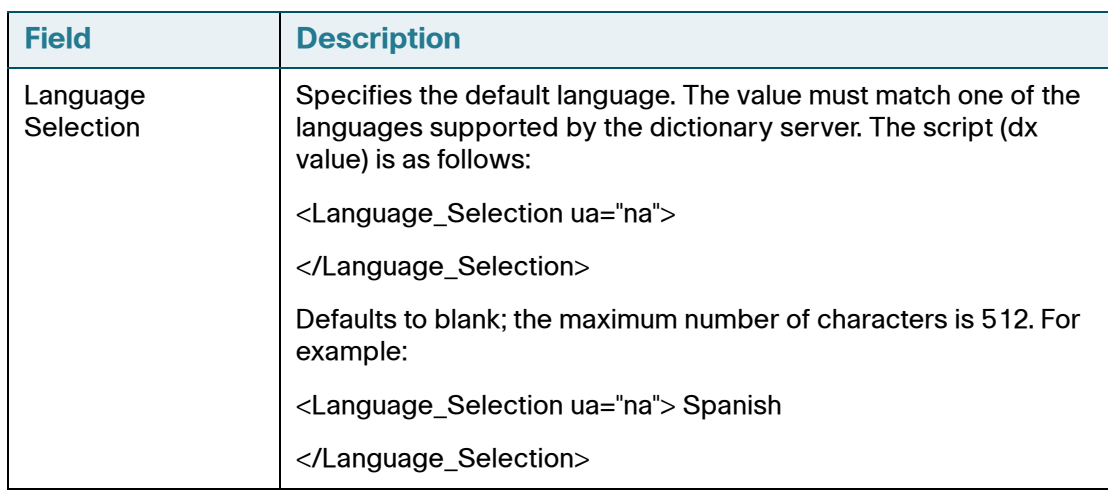

#### <span id="page-173-0"></span>**Managing the Time and Date**

Cisco IP phones obtain the current time information in one of three ways:

- NTP Server—You can configure one or two NTP servers on the phone. When the phone first boots up, it tries to contact the first NTP server to get the current time. The phone periodically synchronizes its time with the NTP server. The synchronization period is fixed at 1 hour. In between updates, the phone tracks time with its own internal clock.
- SIP Messages—Each SIP message (request or response) sent to the phone may contain a Date header with the current time information. If the header is present, the phone uses it to update its current time.
- Manual Setup—The phone also lets you manually enter the current time and date from the phone GUI or the web UI. However, this value is overridden by the NTP time or SIP Message Date whenever they are available to the phone. Manual setup requires you to enter the time in 24-hour format only.

The time served by the NTP Server and the SIP Date Header are expressed in GMT time. The local time is obtained by offsetting the GMT according to the time zone of the region.

The *Time Zone* parameter can be configured from the web page or through provisioning. This time can be further offset by the Time Offset (HH/mm) parameter, which must be entered in 24-hour format. This parameter can also be configured from the phone's LCD display.

The *Time Zone* and *Time Offset (HH/mm)* offset values are *not* applied to manual time and date setup.

#### <span id="page-174-0"></span>**Configuring Daylight Savings Time**

The phone supports auto adjustment for daylight saving time. You must set Daylight Savings Time Enable to yes and enter the DST rule. This option affects the time stamp on *CallerID*.

To enter the rule for calculating DST, include the start, end, and save values separated by semi-colons (;) as follows:

Start = *start-time*; end=*end-time*; save = *save-time*

For example, the default DST rule is

 $start=4/1/7$ ;  $end=10/-1/7$ ;  $save=1$ .

The *start-time* and *end-time* values specify the start and end dates and times of daylight saving time. Each value is in this format: *month/day/ weekday[/HH:mm:ss]* 

The *month* value equals any value in the range 1-12 (January-December).

The *day* value equals any + or - value in the range 1-31. If day is 1, it means the weekday on or before the end of the month (in other words the last occurrence of weekday in that month).

The weekday value equals any value in the range 1-7 (Monday-Sunday). It can also equal 0. If the weekday value is 0, this means that the date to start or end daylight saving is exactly the date given. In that case, the day value must not be negative. If the weekday value is not 0 and the day value is positive, then daylight saving starts or ends on the weekday value on or after the date given. If the weekday value is not 0 and the day value is negative, then daylight saving starts or ends on the weekday value on or before the date given.

Optional time values: HH represents hours (0-23), mm represents minutes (0-59). and ss represents seconds (0-59). Optional values inside brackets [] are assumed to be 0 if not specified. Midnight is represented by 0:0:0 of the given date.

The save-time value is the number of hours, minutes, and/or seconds to add to the current time during DST. The *save-time* value can be preceded by a plus  $(+)$  or minus (-) sign to indicate addition or subtraction.

#### <span id="page-175-1"></span>**Daylight Saving Time Examples**

The following example configures daylight savings time for the U.S, adding one hour starting at midnight on the first Sunday in April and ending at midnight on the last Sunday of October; add 1 hour (USA, North America):

```
start=4/1/7/0:0:0;end=10/31/7/0:0:0;save=1 
start=4/1/7;end=10/-1/7;save=1 
start=4/1/7/0;end=10/-1/7/0;save=1
```
The following example configures daylight savings time for Egypt, starting at midnight on the last Sunday in April and ending at midnight on the last Sunday of September:

start=4/-1/7;end=9/-1/7;save=1 (Egypt)

The following example configures daylight savings time for New Zealand, starting at midnight on the first Sunday of October and ending at midnight on the third Sunday of March. This only applies to countries that recognize daylight savings time.

start=10/1/7;3/22/7;save=1 (New Zealand)

The following example reflects the new change starting March 2007. DST starts on the second Sunday in March and ends on the first Sunday in November:

start=3/8/7/02:0:0;end=11/1/7/02:0:0;save=1

#### <span id="page-175-0"></span>**Selecting a Display Language**

This section describes how to localize the SPA 500 Series IP Phone display language. You can define up to nine languages, in addition to English, to be available and host the dictionaries for each of the languages on the HTTP or TFTP provisioning server. Language support follows Cisco dictionary principles.

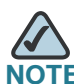

The WIP310 does not support localization; however, daylight savings time adjustment is supported.

Use the Language Selection parameter to select the phone's default display language. The value must match one of the languages supported by the dictionary server. The script (dx value) is as follows:

- <Language\_Selection ua="na">
- </Language\_Selection>

Defaults to blank; the maximum number of characters is 512. For example:

```
<Language_Selection ua="na"> Spanish
</Language_Selection>
```
During startup, the phone checks the selected language and downloads the dictionary from the TFTP/HFTP provisioning server indicated in the phone's configuration. The dictionaries are available at the support website. See **[Appendix C, "Where to Go From Here,"](#page-298-0)** for the website location.

Currently dictionaries are available for the following languages:

- English
- **Spanish**
- German
- **Dutch**
- Italian
- **French**
- **Portuguese**
- Danish
- **Swedish**
- Czech
- Slovak

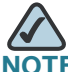

For language selection, the following character sets are supported: Latin2 (Czech, Hungarian, Polish, Romanian, Croatian, Slovak, Slovenian, Serbian), Cyrillic (Russian, Bulgarian, Ukrainian and others), and Latin5 (Turkish).

The phones officially support the ISO-8859-1 to 8859-16 character sets, which encompass all Eastern and Western European languages.

The end user can change the language of the phone on the phone by following these steps:

#### **STEP 1** Press the **Setup** button.

**STEP 2** Select **Language**, then press the Select soft button.

- **STEP 3** Select **Option** to change the language.
- **STEP 4** With the desired language selected, press **Save**.

#### <span id="page-177-0"></span>**Creating a Dictionary Server Script**

The Dictionary Server Script defines the location of the dictionary server, the languages available and the associated dictionary. The syntax is as follows:

Dictionary\_Server\_Script ua="na"/Dictionary\_Server\_Script

Defaults to blank; the maximum number of characters is 512. The detailed format is as follows:

```
serv={server ip port and root path};
d0=language0;x0=dictionary0 filename;
d1=language1;x1=dictionary1 filename;
d2=language2;x2=dictionary2 filename;
d3=language3;x3=dictionary3 filename;
d4=language4;x4=dictionary4 filename;
d5=language5;x5=dictionary5 filename;
d6=language6;x6=dictionary6 filename;
d7=language3;x7=dictionary7 filename;
d8=language8;x8=dictionary8 filename;
d9=language5;x9=dictionary9 filename;
```
#### For example:

```
Dictionary_Server_Script ua="na"
serv=tftp://192.168.1.119/
;d0=English;x0=enS_v101.xml;d1=Spanish;x1=esS_v101.xml /
Dictionary_Server_Script
```
# 8

# **Configuring Dial Plans**

Dial plans determine how the digits are interpreted and transmitted. They also determine whether the dialed number is accepted or rejected. You can use a dial plan to facilitate dialing or to block certain types of calls such as long distance or international.

If the Cisco SPA 500 Series and WIP310 IP Phones are part of the Cisco SPA 9000 Voice System, dial plans are configured on the Cisco SPA 9000. In installations where a Cisco SPA 9000 is not present (such as IP Centrex installations), installations where the phones are removed from the SPA 9000 (such as by a VPN), or other situations, dial plans can be configured on the IP phone using the web administration user interface.

For more information on using dial plans on the Cisco SPA 9000 Voice System, see the Cisco SPA 9000 Voice System Administration Guide. See the **[Appendix C,](#page-298-0)  ["Where to Go From Here,"](#page-298-0)** for the location of the document.

This section includes information that you need to understand dial plans, as well as procedures for configuring your own dial plans. This section includes the following topics:

- **[About Dial Plans, page 168](#page-178-0)**
- **[Editing Dial Plans on the IP Phone, page 178](#page-188-0)**

## <span id="page-178-0"></span>**About Dial Plans**

This section provides information to help you understand how dial plans are implemented.

The Cisco SPA 500 Series and WIP310 IP Phones and the SPA 9000 are involved in applying various levels of the dial plans and process the digits sequence in the same manner.

When a user lifts a handset or presses a speaker button on the IP phone, the following sequence of events begins:

- 1. The phone begins collecting the dialed digits. The inter-digit timers starts tracking the time that elapses between digits.
- 2. If the inter-digit timer value is reached, or if another terminating event occurs, the phone compares the dialed digits with the IP phone's dial plan. (This dial plan is configured in the web administration user interface in the Voice tab, on the tab for each extension (Ext N), under the Dial Plan section.)

If the phone is part of a Cisco SPA 9000 system:

- 3. If the phone dial plan allows the call to process, the dialed numbers are sent to the Cisco SPA 9000.
- 4. The Cisco SPA 9000 compares the dialed digits to the CALL ROUTING RULE (on the SPA 9000 Voice > SIP page, PBX Parameters section).
- 5. If the call routing rule allows the call to process, then the Cisco SPA 9000 compares the dialed digits to the LINE INTERFACE dial plan (on the Cisco SPA 9000 Voice > Line N page, Dial Plan section).
- 6. The Cisco SPA 9000 uses the information in the line dial plan to manipulate the number (for example, to remove steering digits) and then transmits the number.

Refer to the following topics:

- **["Digit Sequences," on page 170](#page-180-0)**
- **["Digit Sequence Examples," on page 172](#page-182-0)**
- **["Acceptance and Transmission of the Dialed Digits," on page 174](#page-184-0)**
- **["Dial Plan Timer \(Off-Hook Timer\)," on page 175](#page-185-0)**
- **["Interdigit Long Timer \(Incomplete Entry Timer\)," on page 176](#page-186-0)**
- **["Interdigit Short Timer \(Complete Entry Timer\)," on page 177](#page-187-0)**
## <span id="page-180-0"></span>**Digit Sequences**

A dial plan contains a series of digit sequences, separated by the | character. The entire collection of sequences is enclosed within parentheses. Each digit sequence within the dial plan consists of a series of elements, which are individually matched to the keys that the user presses.

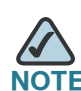

**NOTE** White space is ignored, but may be used for readability.

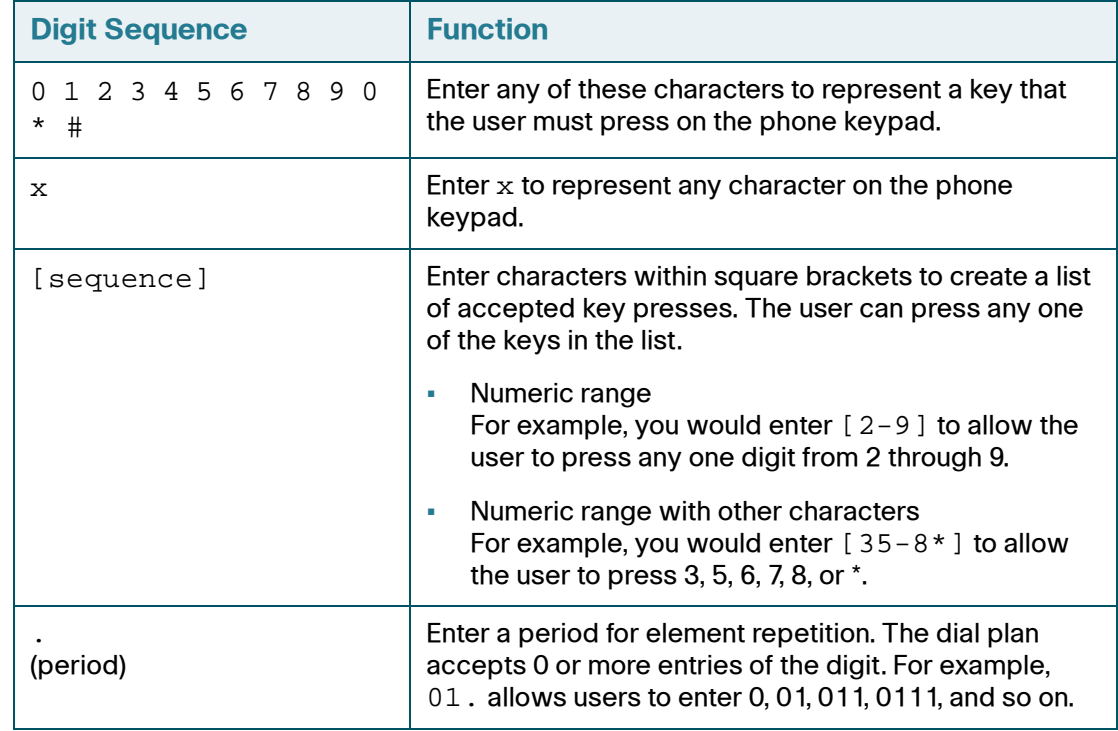

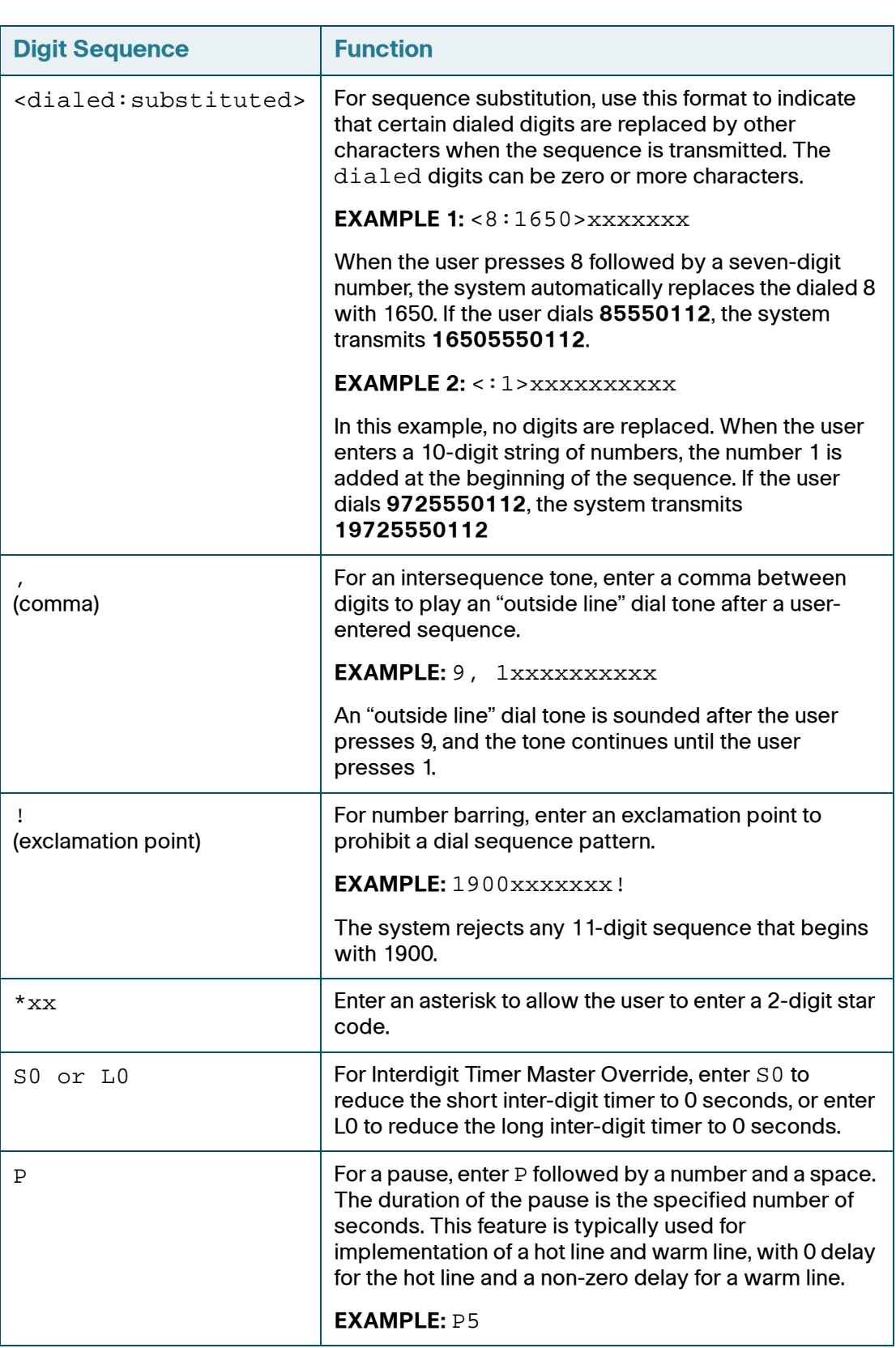

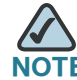

The Cisco SPA 9000 and the Cisco IP phones implicitly append the vertical code sequences entered in the regional parameter settings to the end of the dial plan. Likewise, if Enable\_IP\_Dialing is enabled, then IP dialing is also accepted on the associated line.

## **Digit Sequence Examples**

The following examples show digit sequences that you can enter in a dial plan.

In a complete dial plan entry, sequences are separated by a pipe character (|), and the entire set of sequences is enclosed within parentheses.

```
EXAMPLE: (1-8)xx + 9, xxxxxxx + 9, \langle 1-2-9]xxxxxxxx + 8,
<:1212>xxxxxxx | 9, 1 [2-9] xxxxxxxxx | 9, 1 900 xxxxxxx ! | 
9, 011xxxxxx. | 0 | [49]11 )
```
Extensions on your system

```
EXAMPLE: (1-8)xx + 9, xxxxxx + 9, (1-8)xxxxxx + 8,
<:1212>xxxxxxx | 9, 1 [2-9] xxxxxxxxx | 9, 1 900 xxxxxxx ! 
| 9, 011xxxxxx. | 0 | [49]11 )
```
**[1-8]xx** Allows a user dial any three-digit number that starts with the digits 1 through 8. If your system uses four-digit extensions, you would instead enter the following string: **[1-8]xxx**

• Local dialing with seven-digit number

```
EXAMPLE: (1-8)xx + 9, xxxxxxx 9, (1-2-9)xxxxxxxx 8,
<:1212>xxxxxxx | 9, 1 [2-9] xxxxxxxxx | 9, 1 900 xxxxxxx ! 
| 9, 011xxxxxx. | 0 | [49]111)
```
**9, xxxxxxx** After a user presses 9, an external dial tone sounds. The user can enter any seven-digit number, as in a local call.

• Local dialing with 3-digit area code and a 7-digit local number

```
EXAMPLE: ( [1-8]xx | 9, xxxxxxx | 9, <: 1>[2-9]xxxxxxxx | 8,
<:1212>xxxxxxx | 9, 1 [2-9] xxxxxxxxx | 9, 1 900 xxxxxxx ! 
| 9, 011xxxxxx. | 0 | [49]11 )
```
**9, <:1>[2-9]xxxxxxxxx** This example is useful where a local area code is required. After a user presses 9, an external dial tone sounds. The user must enter a 10 digit number that begins with a digit 2 through 9. The system automatically inserts the 1 prefix before transmitting the number to the carrier.

• Local dialing with an automatically inserted 3-digit area code

```
EXAMPLE: ( [1-8]xx | 9, xxxxxxx | 9, <:1>[2-9]xxxxxxxxx | 8, 
<:1212>xxxxxxx | 9, 1 [2-9] xxxxxxxxx | 9, 1 900 xxxxxxx ! | 9, 
011xxxxxx. | 0 | [49]11 )
```
**8, <:1212>xxxxxxx** This is example is useful where a local area code is required by the carrier but the majority of calls go to one area code. After the user presses 8, an external dial tone sounds. The user can enter any seven-digit number. The system automatically inserts the 1 prefix and the 212 area code before transmitting the number to the carrier.

U.S. long distance dialing

```
EXAMPLE: (1-8)xx + 9, xxxxxxx + 9, (1-2-9)xxxxxxxx + 18, <:1212>xxxxxxx | 9, 1 [2-9] xxxxxxxxx | 9, 1 900 xxxxxxx ! | 9, 
011xxxxxx. | 0 | [49]11 )
```
**9, 1 [2-9] xxxxxxxxx** After the user presses 9, an external dial tone sounds. The user can enter any 11-digit number that starts with 1 and is followed by a digit 2 through 9.

• Blocked number

```
EXAMPLE: (1-8)xx | 9, xxxxxx x | 9, <1>[2-9]xxxxxxxx x8, <:1212>xxxxxxx | 9, 1 [2-9] xxxxxxxxx | 9, 1 900 xxxxxxx ! | 
9, 011xxxxxx. | 0 | [49]11 )
```
**9, 1 900 xxxxxxx !** This digit sequence is useful if you want to prevent users from dialing numbers that are associated with high tolls or inappropriate content, such as 1-900 numbers in the U.S.. After the user press 9, an external dial tone sounds. If the user enters an 11-digit number that starts with the digits 1900, the call is rejected.

U.S. international dialing

```
EXAMPLE: (1-8)xx | 9, xxxxxxx | 9, x:1>[2-9]xxxxxxxxx |8, <:1212>xxxxxxx | 9, 1 [2-9] xxxxxxxxx | 9, 1 900 xxxxxxx 
! | 9, 011xxxxxx. | 0 | [49]11 )
```
**9, 011xxxxxx.** After the user presses 9, an external dial tone sounds. The user can enter any number that starts with 011, as in an international call from the U.S.

• Informational numbers

**EXAMPLE:** ( [1-8]xx | 9, xxxxxxx **|** 9, <:1>[2-9]xxxxxxxxx | 8, <:1212>xxxxxxx | 9, 1 [2-9] xxxxxxxxx | 9, 1 900 xxxxxxx ! | 9, 011xxxxxx. | **0 | [49]11** )

**0 | [49]11** This example includes two digit sequences, separated by the pipe character. The first sequence allows a user to dial 0 for an operator. The second sequence allows the user to enter 411 for local information or 911 for emergency services.

# **Acceptance and Transmission of the Dialed Digits**

When a user dials a series of digits, each sequence in the dial plan is tested as a possible match. The matching sequences form a set of candidate digit sequences. As more digits are entered by the user, the set of candidates diminishes until only one or none are valid. When a terminating event occurs, the IP PBX either accepts the user-dialed sequence and initiates a call, or else rejects the sequence as invalid. The user hears the reorder (fast busy) tone if the dialed sequence is invalid.

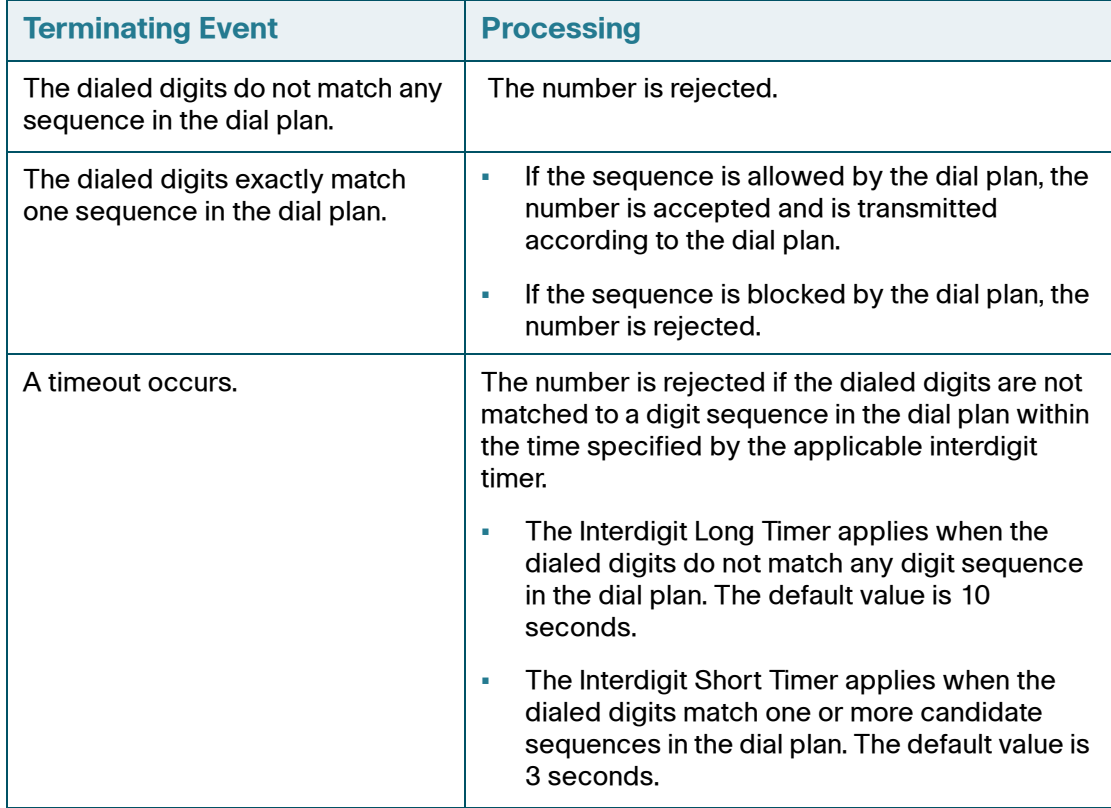

The following table explains how terminating events are processed.

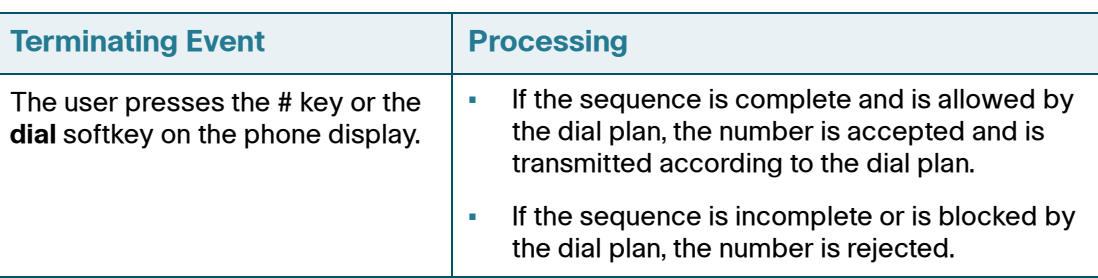

# **Dial Plan Timer (Off-Hook Timer)**

You can think of the Dial Plan Timer as "the off-hook timer." This timer starts counting when the phone goes off hook. If no digits are dialed within the specified number of seconds, the timer expires and the null entry is evaluated. Unless you have a special dial plan string to allow a null entry, the call is rejected. The default value is 5.

#### **Syntax for the Dial Plan Timer**

```
SYNTAX: (Ps<:n> | dial plan )
```
- **s:** The number of seconds; if no number is entered after P, the default timer of 5 seconds applies.
- **n:** (optional): The number to transmit automatically when the timer expires; you can enter an extension number or a DID number. No wildcard characters are allowed because the number will be transmitted as shown. If you omit the number substitution, <:n>, then the user hears a reorder (fast busy) tone after the specified number of seconds.

### **Examples for the Dial Plan Timer**

• Allow more time for users to start dialing after taking a phone off hook.

```
EXAMPLE: (P9 | (9,8<:1408>[2-9]xxxxxx | 9,8,1[2-9]xxxxxxxxx 
| 9,8,011xx. | 9,8,xx. (1-8)x
```
**P9** After taking a phone off hook, a user has 9 seconds to begin dialing. If no digits are pressed within 9 seconds, the user hears a reorder (fast busy) tone. By setting a longer timer, you allow more time for users to enter the digits.

• Create a hotline for all sequences on the System Dial Plan

```
EXAMPLE: (P9<:23> | (9,8<:1408>[2-9]xxxxxx | 9,8,1[2-
9]xxxxxxxxx | 9,8,011xx. | 9,8,xx.|[1-8]xx)
```
**P9<:23>** After taking the phone off hook, a user has 9 seconds to begin dialing. If no digits are pressed within 9 seconds, the call is transmitted automatically to extension 23.

• Create a hotline on a line button for an extension

#### **EXAMPLE:** ( $P0 \le 1000$ )

With the timer set to 0 seconds, the call is transmitted automatically to the specified extension when the phone goes off hook. Enter this sequence in the Phone Dial Plan for Ext 2 or higher on a client station.

# **Interdigit Long Timer (Incomplete Entry Timer)**

You can think of this timer as the "incomplete entry" timer. This timer measures the interval between dialed digits. It applies as long as the dialed digits do not match any digit sequences in the dial plan. Unless the user enters another digit within the specified number of seconds, the entry is evaluated as incomplete, and the call is rejected. The default value is 10 seconds.

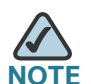

This section explains how to edit a timer as part of a dial plan. Alternatively, you can modify the Control Timer that controls the default interdigit timers for all calls. See **["Resetting the Control Timers," on page 179](#page-189-0)**.

#### **Syntax for the Interdigit Long Timer**

**SYNTAX:** L:s, ( *dial plan* )

- **s:** The number of seconds; if no number is entered after  $L :$ , the default timer of 5 seconds applies.
- Note that the timer sequence appears to the left of the initial parenthesis for the dial plan.

#### **Example for the Interdigit Long Timer**

**EXAMPLE: L:15,**  $(9, 8<1408>(2-9) \times x \times x \times x$  | 9,8,1[2-9] $x \times x \times x \times x \times x$  | 9,8,011xx. | 9,8,xx.|[1-8]xx)

**L:15,** This dial plan allows the user to pause for up to 15 seconds between digits before the Interdigit Long Timer expires. This setting is especially helpful to users such as sales people, who are reading the numbers from business cards and other printed materials while dialing.

# **Interdigit Short Timer (Complete Entry Timer)**

You can think of this timer as the "complete entry" timer. This timer measures the interval between dialed digits. It applies when the dialed digits match at least one digit sequence in the dial plan. Unless the user enters another digit within the specified number of seconds, the entry is evaluated. If it is valid, the call proceeds. If it is invalid, the call is rejected. The default value is 3 seconds.

#### **Syntax for the Interdigit Short Timer**

• **SYNTAX 1:** S:s, ( *dial plan* )

Use this syntax to apply the new setting to the entire dial plan within the parentheses.

**SYNTAX 2: sequence Ss** 

Use this syntax to apply the new setting to a particular dialing sequence.

**s:** The number of seconds; if no number is entered after S, the default timer of 5 seconds applies.

#### **Examples for the Interdigit Short Timer**

Set the timer for the entire dial plan.

```
EXAMPLE: S:6, (9,8<:1408>[2-9]xxxxxx | 9,8,1[2-9]xxxxxxxxx | 
9,8,011xx. | 9,8,xx.|[1-8]xx)
```
**S:6,** While entering a number with the phone off hook, a user can pause for up to 15 seconds between digits before the Interdigit Short Timer expires. This setting is especially helpful to users such as sales people, who are reading the numbers from business cards and other printed materials while dialing.

Set an instant timer for a particular sequence within the dial plan.

```
EXAMPLE: (9, 8 < 1408 > [2-9] \times \times \times \times \times \times] 9,8,1[2-9] xxxxxxxxxS0
9,8,011xx. | 9,8,xx.|[1-8]xx)
```
**9,8,1[2-9]xxxxxxxxxS0** With the timer set to 0, the call is transmitted automatically when the user dials the final digit in the sequence.

# **Editing Dial Plans on the IP Phone**

You can edit dial plans and can modify the control timers. To edit the dial plans on the IP phone:

- **STEP 1** Log in to the web administration interface.
- **STEP 2 Click Admin Login and advanced.**
- **STEP 3** Click the Ext N tab, where N is the extension being configured.
- **STEP 4** In the Dial Plan section, enter the digit sequences in the Dial Plan field. For more information and examples, see **["Digit Sequences," on page 170](#page-180-0)**.

The default (US-based) system-wide dial plan appears automatically in the field. You can delete digit sequences, add digit sequences, or replace the entire dial plan with a new dial plan. For more information and examples, see **["Digit Sequences," on page 170](#page-180-0)**.

Separate each digit sequence with a pipe character, and enclose the entire set of digit sequences within parentheses. Refer to the following example: (9,8<:1408>[2-9]xxxxxx | 9,8,1[2-9]xxxxxxxxx | 9,8,011xx.  $| 9, 8, xx. | [1-8]xx)$ 

- **STEP 5** (Optional) Enter the Caller ID Map—Inbound caller ID numbers can be mapped to a different string. For example, a number that begins with +44xxxxxx can be mapped to 0xxxxxx. This feature has the same syntax as the Dial Plan parameter. With this parameter, you can specify how to map a caller ID number for display on screen and recorded into call logs. (Not applicable to WIP310.)
- **STEP 6** (Optional) Enable IP dialing—Enable or disable IP dialing. Defaults to no.
- **STEP 7** (Optional) Emergency Number—Enter a comma-separated list of emergency numbers. When one of these numbers is dialed, the unit disables processing of CONF, HOLD, and other similar softkeys or buttons to avoid accidentally putting the current call on hold. The phone also disables hook flash event handling. Only the far end can terminate an emergency call. The phone is restored to normal after the call is terminated and the phone is back on-hook.

Maximum number length is 63 characters. Defaults to blank (no emergency number). (Not applicable to WIP310.)

**STEP 8** Click Submit All Changes. The phone reboots.

**STEP 10** Verify that you can successfully complete a call using each digit sequence that you entered in the dial plan.

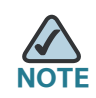

If you hear a reorder (fast busy) tone, you need to review your entries and modify the dial plan appropriately. See **["Digit Sequences," on page 170](#page-180-0)**.

# <span id="page-189-0"></span>**Resetting the Control Timers**

You can use the following procedure to reset the default timer settings for all calls.

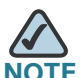

**NOTE** If you need to edit a timer setting only for a particular digit sequence or type of call, you can edit the dial plan. See **["About Dial Plans," on page 168](#page-178-0)**.

- **STEP 1** Log in to the web administration interface.
- **STEP 2 Click Admin Login and advanced.**
- **STEP 3** Click **Voice tab > Regional**.
- **STEP 4** Scroll down to the Control Timer Values section.
- **STEP 5** Enter the desired values in the Interdigit Long Timer field and the Interdigit Short Timer field. Refer to the definitions at the beginning of this section.

**8**

9

# **Configuring the Cisco SPA 500S Attendant Console**

The Cisco SPA 500S is a 32-button attendant console for the Cisco SPA 500 Series IP Phones. The Cisco SPA 500S works in both SIP and SPCP mode. The Cisco SPA 500S connects to the phone with the attachment arm provided (not shown). It obtains power directly from the phone and does not require a separate power supply. Two Cisco SPA 500S units can be attached to a single phone to monitor a total of 64 separate lines.

For more information about installing and configuring the Cisco SPA 500S with a Cisco SPA 9000 system, see the Cisco SPA 9000 Voice System Installation and Configuration Guide.

This chapter contains the following sections:

- **[Configuring the Cisco SPA 9000 for the Cisco SPA 500S, page 183](#page-193-0)**
- **[Configuring the BroadSoft Server for the Cisco SPA 500S, page 183](#page-193-1)**
- **[Configuring the Asterisk Server for the Cisco SPA 500S, page 184](#page-194-0)**
- **[Configuring the Cisco SPA 500S, page 185](#page-195-0)**
- **[Unit/Key Configuration Scripts, page 186](#page-196-0)**
- **[Attendant Console Parameters, page 190](#page-200-0)**
- **[Monitoring the Cisco SPA 500S, page 191](#page-201-0)**

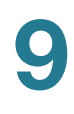

# **Cisco SPA 500S Features**

.

Cisco SPA 500S features include:

- 32 programmable speed-dial or direct station select (DSS) buttons/LEDs
- Three-color LEDs (red, green, and orange)
- Support for BroadSoft Busy Lamp Field (BLF)
- Support for Line Monitoring
- Illuminated line status monitoring (Idle, Ringing, Busy, Null, or Registration Error)
- One-touch Call Transfer—Incoming calls can be immediately transferred to the target destination by pressing a button/key as assigned on the Cisco SPA 500S.

The following table describes Cisco SPA 500S ports and LEDs.

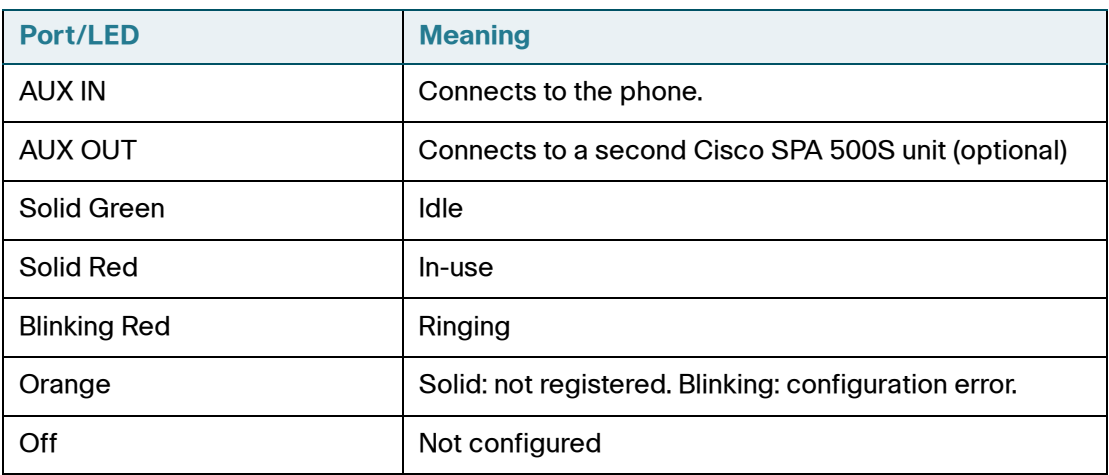

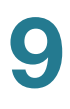

# **Setting Up the Cisco SPA 500S Attendant Console**

To configure the server to use the Cisco SPA 500S, configure each extension that will be monitored by the attendant console. The Cisco SPA 500S is a SIP subscriber in relation to each SIP proxy server, which allows the Cisco SPA 500S to receive NOTIFY messages from the SIP proxy that indicate the status of each monitored phone. In general, the SIP proxy is identified by its IP address, or through a hostname if DNS is configured. The way in which each phone and extension is identified is vendor-specific.

To set up the Cisco SPA 500S attendant console:

- **STEP 1** Complete the physical installation of the Cisco SPA 500S unit, which connects it to the phone. For instructions on installing the Cisco SPA 500S and an introduction to its use, refer to the Cisco SPA 500S Quick Start Guide or the phone user guides available on Cisco.com. See **[Appendix C, "Where to Go From Here,"](#page-298-0)** for a list of those guides.
- **STEP 2** Configure one of the following SIP proxy servers:
	- Cisco SPA 9000—See **[Configuring the Cisco SPA 9000 for the Cisco](#page-193-0)  [SPA 500S, page 183](#page-193-0)** (verify that your version of the Cisco SPA 9000 supports the Cisco SPA 500S).
	- BroadSoft—See **[Configuring the BroadSoft Server for the Cisco SPA](#page-193-1)  [500S, page 183](#page-193-1)**.
	- Asterisk—See **[Configuring the Asterisk Server for the Cisco SPA 500S,](#page-194-0)  [page 184](#page-194-0)**.
- **STEP 3** Configure the Cisco SPA 500S using the web UI. The web server must be connected to the phone to which the Cisco SPA 500S is physically attached.

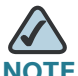

**NOTE** CTI must be enabled on the phone for an attached Cisco SPA 500S to properly monitor the IP phone's line status when the SIP proxy server type is set to Cisco SPA 9000. See the "Configuring SIP" section on page 89.

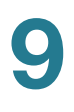

### <span id="page-193-0"></span>**Configuring the Cisco SPA 9000 for the Cisco SPA 500S**

You must still enable Computer Telephony Integration (CTI) on the Cisco SPA 9000 web UI, as shown in the following procedure:

- **STEP 1** Connect to the web UI for the Cisco SPA 9000.
- **STEP 2** Click **Admin Login** on the web UI page.
- **STEP 3** If necessary, enter **admin** and your password, then Advanced.
- **STEP 4** Click the **SIP** tab.
- **STEP 5** In the SIP Parameters section, select **yes** from the CTI Enable drop-down list.
- **STEP 6 Click Submit All Changes.**

#### <span id="page-193-1"></span>**Configuring the BroadSoft Server for the Cisco SPA 500S**

The BroadSoft server requires you to assign IP phone users to the Busy Lamp (BLF) Monitor Users List. The BroadSoft server sends updates on the status of each phone on this list to the Cisco SPA 500S, which subscribes for this service.

To configure the BroadSoft server to support the Cisco SPA 500S:

- **STEP 1** On the BroadSoft server, in the user profile used by the phone to register with the BroadSoft server, select **Assign Services**.
- **STEP 2** On the Assign Services page, from the Available Services column, move **Busy Lamp** to the User Services column.
- **STEP 3** Define the List URI used by the Cisco SPA 500S to register for BLF monitoring service with the BroadSoft server. This value must match the value entered following the sub = keyword (for example, cisco\_list). Select the domain from the drop-down list to match the Unit Key.

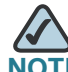

If you configure more than one monitored list on the BroadSoft server, use the vid= keyword in each unit/keyconfiguration script to specify the phone extension to use for each list.

- **STEP 4** On the Busy Lamp Field page, move users that need to be monitored from the Available Users column to the Monitored Users column.
- **STEP 5** Click the **Add** (or **Add All**) button to move each user to the Monitored Users column. The Directory Number (DN) associated with each user account when it is created on the BroadSoft Server is shown in parenthesis in the Monitored Users list. You use this DN to identify the specific phone assigned to each key on the Cisco SPA 500S.
- **STEP 6** Save and enable your configuration changes on the BroadSoft server.

See also the **["Configuring BroadSoft Busy Lamp Field Auto-Configuration"](#page-199-0)  [section on page 189](#page-199-0)**.

## <span id="page-194-0"></span>**Configuring the Asterisk Server for the Cisco SPA 500S**

To configure the Asterisk server to allow the Cisco SPA 500S to register for BLF monitoring:

- **STEP 1** Add a context in the extensions.conf file.
- **STEP 2** Add a Subscribecontext command to point to the context in the sip.conf file.
- **STEP 3** Configure the Cisco SPA 500S to register with the Asterisk server (see **["Configuring the Cisco SPA 500S" section on page 185](#page-195-0)**.

The following example context uses "home" for extension 3500. This is entered in the file extensions.conf:

```
[home]
exten => 3500,1,Dial(SIP/3500)
exten => 3500,hint,SIP/3500
exten => 3500,2,Voicemail,u3500
exten = >3500, 1, 3,hangup
...
```
In the following example, extension 3500 is used to add Subscribecontext to point to the context.

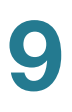

#### This is entered in the file sip.conf:

```
[3500]
type=friend
secret=3500
callerid="spa3500"<3500>
nat=no
context=home
mailbox=3500
Subscribecontext=home
...
...
```
### <span id="page-195-0"></span>**Configuring the Cisco SPA 500S**

Complete the configuration required for the extensions on your IP PBX and obtain the following information:

- IP PBX IP address or other hostname
- Phone extension numbers

To configure the Cisco SPA 500S:

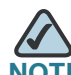

Steps 1 through 4 are only required when the *Server Type* field is set to **SPA9000**. These steps are not required for other server types such as BroadSoft and Asterisk.

- **STEP 1** Connect to the web UI for the phone to which the Cisco SPA 500S is connected.
- **STEP 2** Click **Admin**/**Advanced** on the web UI page.
- **STEP 3** Click the SIP tab.
- **STEP 4** Select **yes** from the CTI Enable drop-down list.
- **STEP 5** Click the **Attendant Console** tab.
- **STEP 6** Select **yes** from the Unit 1 Enable drop-down list. If you have installed two Cisco SPA 500S units, also select **yes** from the Unit 2 Enable drop-down list.

**9**

**STEP 7** Select your *Server Type* from the drop-down list:

- SPA9000
- **BroadSoft**
- **Asterisk**
- **STEP 8** Make sure that **no** is selected for Test Mode Enable. This option is disabled by default. You cannot complete the software configuration for the Cisco SPA 500S if this option is enabled. (You can use Test Mode Enable later to test the Cisco SPA 500S.)
- **STEP 9** Create a configuration script for each target extension or user you want to monitor using the Cisco SPA 500S. Enter this script in the appropriate field for each unit/ key. See **["Unit/Key Configuration Scripts" section on page 186](#page-196-0)**.
- **STEP 10** Click Submit All Changes.

### <span id="page-196-0"></span>**Unit/Key Configuration Scripts**

By default, all LEDs on the Cisco SPA 500S are assigned to the first configured extension on the phone to which it is connected. Assign the LEDs to any of the other five extensions on the phone that you want to monitor using the Cisco SPA 500S.

The configuration script is composed of the following keywords, followed by an equal sign (=) and separated by semicolons (;):

- fnc—defines which of the following functions are enabled for the specified key [separate more than one function with a plus sign (+)]:
	- blf—busy lamp field function used for monitoring line activity
	- sd—speed dial function
	- cp—call pickup (if supported by the SIP proxy server). Call pickup (cp) must be supported by the SIP proxy server and be used with blf in the configuration. The syntax is fnc=blf+cp.
- sub—Use this keyword to identify the phones to be monitored). Its value and syntax is stationName@\$PROXY, where system variable \$PROXY contains the proxy server IP and port (e.g. 192.168.8.101:6060).

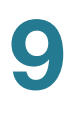

**NOTE** Unit/key LEDs will not light without the "sub" keyword. (Not required for speed dials.)

- usr or ext (optional)—Use one of these keywords to identify the specific users or extensions to be monitored. Its value and syntax is extensionNumber@\$PROXY, where system variable \$PROXY contains the proxy server IP and port (e.g. 192.168.8.101:6060). (The *usr* and *ext* keywords are interchangeable.) If the ext parameter is not used, all extensions on the phone are monitored.
- nme (optional)— Use this field with the Cisco SPA 9000 to identify any alias that has been assigned to the extension in the IP phone configuration.The nme parameter indicates the extension name, which in this case is the same as the station name.
- vid (optional)— All LEDs on the Cisco SPA 500S use phone extensions that they are assigned to. By default, LEDs on the Cisco SPA 500S are assigned to the first configured extension on the connected phone. You can optionally assign LEDs to any other phone extensions using vid=keyword. Use this field to identify the phone extension to use with the monitored list specified by the sub= keyword, when more than one BLF monitored list is configured on the SIP proxy server. The possible values are 1 to 6, corresponding to each of the six extensions available on the phone. Only use the vid= keyword in the first entry assigned to each phone extension. Subsequent keys will use the same extension. See **["Attendant Console Parameters" section on page 190](#page-200-0)**.

#### **Assigning Cisco SPA 500S LEDs to Phone Extensions**

By default, all 32 keys on the Cisco SPA 500S are assigned to the first extension on the IP phone (extension 101 based on the default multicast autoconfiguration).

To limit the number of LEDs assigned to the first extension, use the vid=1 keyword. Then use the vid=2 keyword to assign the next set of keys to the second extension. The numeric values correspond to the default extensions on the phone as follows:

- vid=1—extension 101
- vid=2—extension 102
- vid=3—extension 103
- vid=4—extension 104
- vid=5—extension 105
- vid=6—extension 106

#### **Cisco SPA 9000 Syntax**

Find more complete information in the Cisco SPA 9000 Voice System Installation and Configuration Guide.

The following entry enables speed dialing, BLF monitoring, and call pick up on a Cisco SPA 9000 server with:

- IP address 192.168.1.101
- station name phone1
- extension 101
- Cisco SPA 500S unit/key using the phone's extension 2

#### Example:

fnc=sd+blf+cp;sub=phone1@\$PROXY;usr=101@\$PROXY;nme=phone1;vid=2

#### **BroadSoft syntax**

For example, the following enables speed dialing and BLF monitoring, with a BLF monitoring list URI of marketing, for the user account reception, on a BroadSoft server with the IP address 192.168.100.1:

**fnc**=sd+blf;**sub**=marketing@192.168.100.1;**usr**=reception@192.168.100.1

The **nme** keyword is not used because the BroadSoft server uses the user account name assigned to the BLF monitoring list.

Note that you can configure a list of BLF subscriptions automatically using a URI (rather than individually configuring each BLF entry). See the **["Configuring](#page-199-0)  [BroadSoft Busy Lamp Field Auto-Configuration" section on page 189](#page-199-0)**.

#### **Asterisk syntax**

The following is an example entry for a Asterisk server. This entry enables speed dialing, BLF monitoring, and call pickup on a Asterisk server with the IP address 192.168.1.11:

**fnc**=sd+blf+cp;**sub**=35890@192.168.1.11;**nme**=35890

### <span id="page-199-0"></span>**Configuring BroadSoft Busy Lamp Field Auto-Configuration**

Rather than configuring each BLF key individually, you can enter a single SUBSCRIBE URI and automatically generate configuration scripts for BLF keys for all users on the monitored list.

To configure BLF auto-configuration:

- **STEP 1** Log in to the web administration interface.
- **STEP 2** Click Admin Login.
- **STEP 3** Click advanced.
- **STEP 4 Click the Att Console tab.**

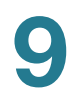

**STEP 5** In the BLF List URI field, enter the URI to generate BLF keys:

listname@domain.com;vid=2

#### Where:

- listname: Name of the list.
- domain.com: Name of the domain.
- vid: Assigns keys to the extension. By default, the SUBSCRIBE is sent when "Ext 1" is registered. You must set the "vid=" to a different value to change this behavior.

For example:

mylist@broadsoft.com;vid=2

**STEP 6 Click Submit All Changes.** 

.

#### <span id="page-200-0"></span>**Attendant Console Parameters**

Parameters in the Attendant Console web page are described in the following table. For information about Unit/Key syntax, see the previous sections.

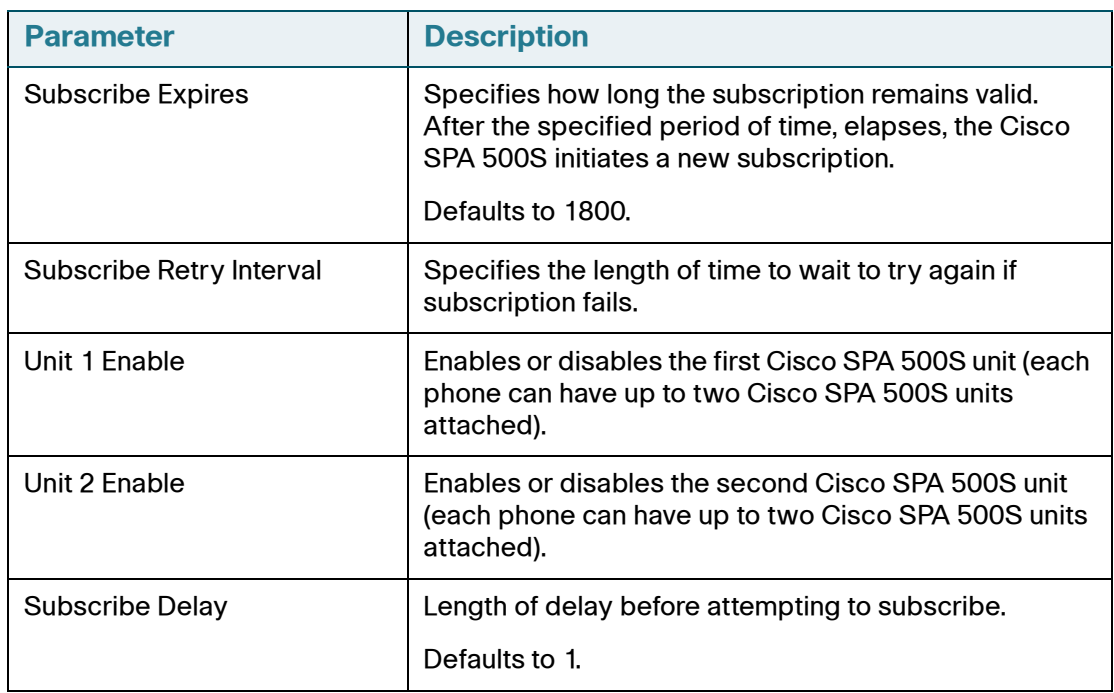

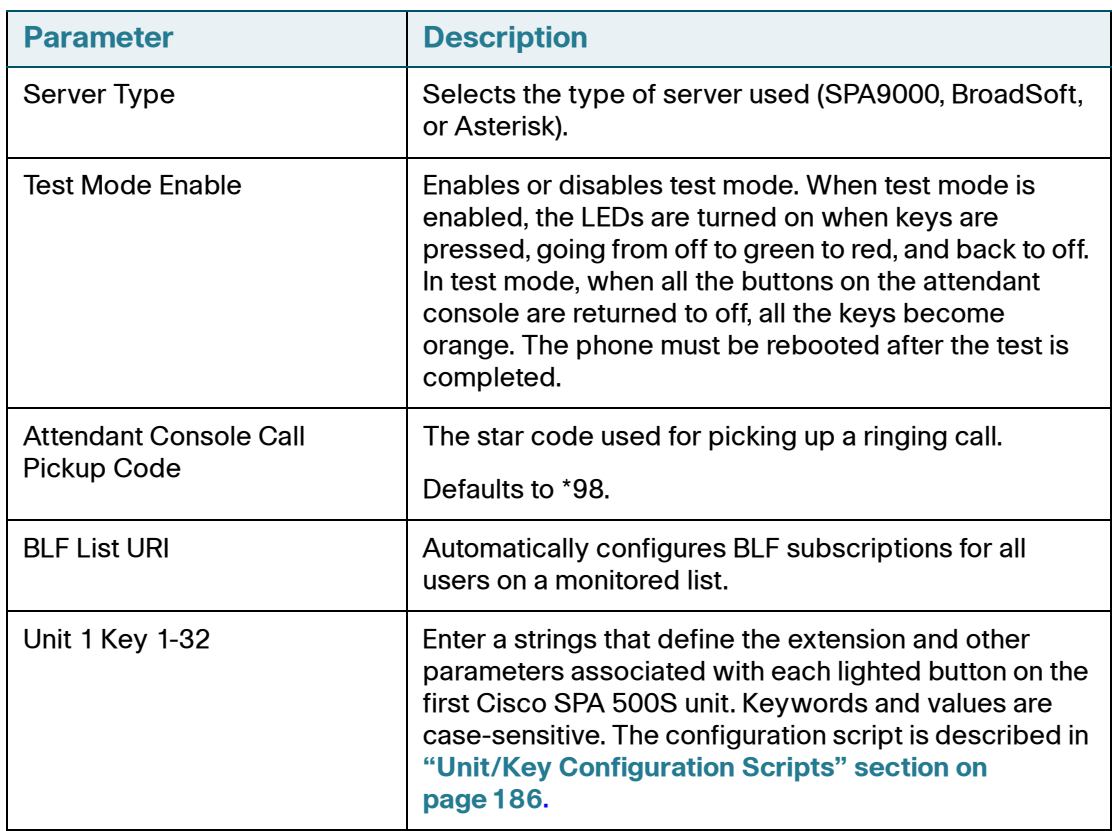

# <span id="page-201-0"></span>**Monitoring the Cisco SPA 500S**

To display the status of the Cisco SPA 500S, click the Attendant Console Status link on the GUI. The status of each attendant console attached (Unit 1 and Unit 2) is shown. Parameters are read-only.

# **Cisco SPA 500S Unit Monitoring Notes**

The following table describes each parameter; both units display the same parameters.

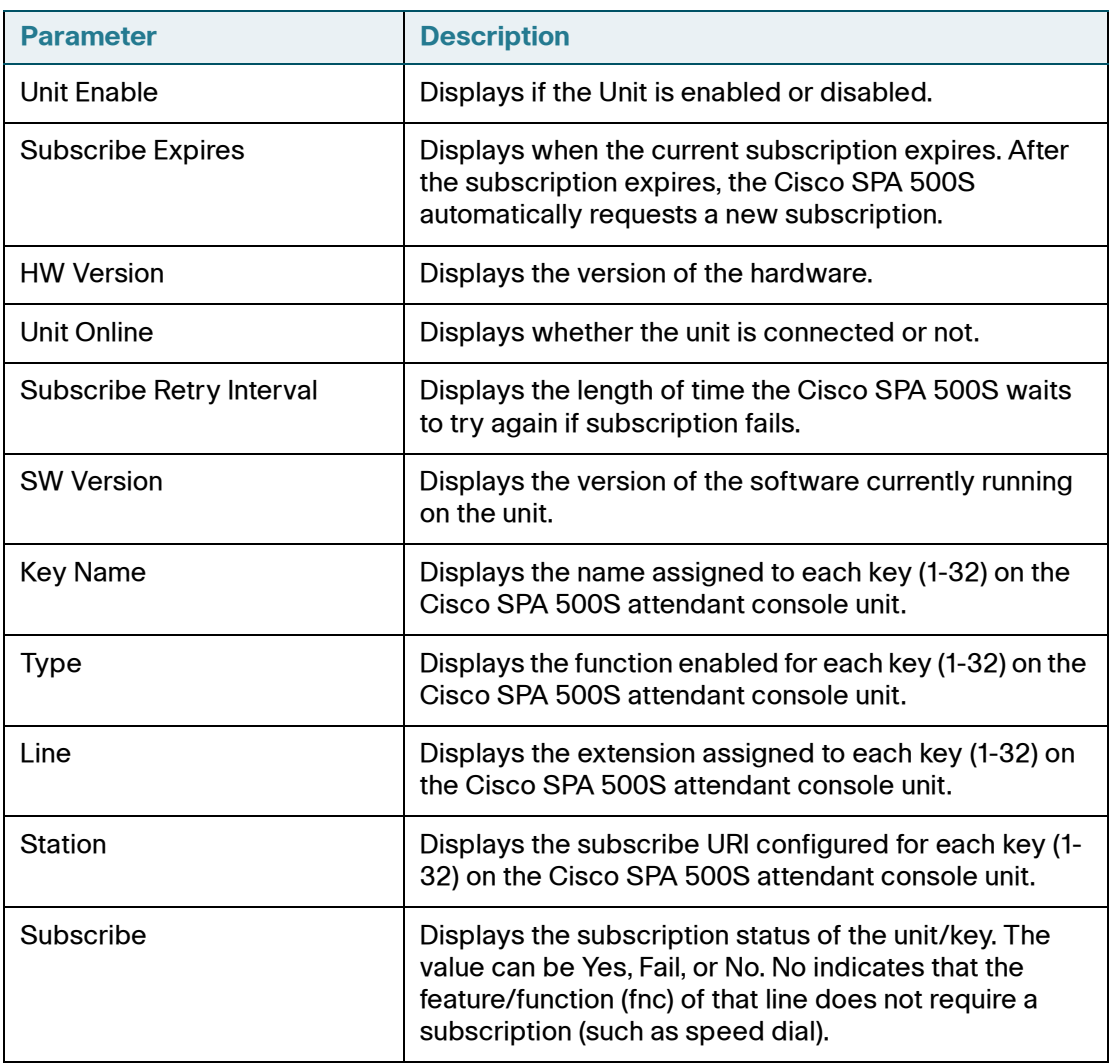

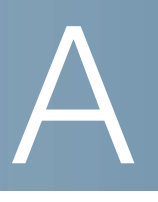

# **Creating an LED Script**

# **LED Script**

The LED script describes the color and blinking pattern of a Line Key LED. Each script contains a number of fields separated by a semicolon(;). White spaces are ignored. Each field has the syntax  $\langle$  field-name $\rangle$  =  $\langle$  field-value $\rangle$ . The allowed field-name and corresponding field-values are listed below:

#### **c**=o|r|g|a

This field sets the color of the LED. The 4 choices are:

- $\cdot$   $\circ$  = off
- $r = red$
- $\cdot$  g = green
- $\bullet$  a = amber (orange)

#### **p**=n[b]|s[b]|f[b]|d[b]|u[d]

This field sets the blinking pattern of the LED. The 4 choices are:

- $\blacksquare$  nb = no blink (steady on or off)
- $\bullet$  sb = slow blink (1s on and 1s off)
- $\cdot$  fb = fast blink (100ms on and 100ms off)
- $\bullet$  ud = user-defined (according to the contents of the u field)

#### u=on/off/on/off/etc.

This is a user-defined blinking pattern used only when  $p = ud$ . It consists of up to 4 pairs of on/off duration in seconds with up to 2 decimal places; each value is separated by a forward slash (/).

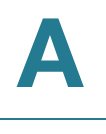

## **LED Script Examples**

#### **Example 1**

c=r;p=sb

Color is red and pattern is slow blink.

#### **Example 2**

c=o

LED is off.

#### **Example 3**

c=g

Color is green and pattern is steady on (default).

#### **Example 4**

```
c=a;p=ud;u=.1/.1/.1/.1/.1/.9
```
Color is amber (orange) and the blink pattern is: 100ms on, 100ms off, 100ms on, 100ms off, 100ms on, 900ms off

# **LED Pattern**

The administrator can also specify a different color and pattern for each of the following states of the call appearance.

- Idle: This call appearance is not in use. It can be used to make outbound call on this station
- Local Seized: This call appearance has been seized by this station to prepare for an outbound call
- Local Progressing: This station is making an outbound call that is progressing
- Local Active: This station is engaged in a connected call on this call appearance
- Local Ringing: This station is ringing for an incoming call on this call appearance
- Local Held: This station has placed this call appearance on hold

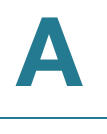

- Remote Seized: This call appearance has been seized by another station to prepare for an outbound call
- Remote Progressing: Another station is making a call on this call appearance and is progressing
- Remote Active: Another station is engaged in a connected call on this call appearance
- Remote Ringing: Another station is ringing for an incoming call to this call appearance
- Remote Held: Another station has placed this call appearance on hold
- Remote Undefined: The share call state is not known (this station is waiting for a notification from the application server)
- Registration Failed: This station has failed to register with the proxy server for the corresponding extension
- Registering: The station is attempting registration with the proxy server for the corresponding extension.
- Disabled: This line key on this station is disabled
- Call Back: A call back (repeat dialing) operation is currently active on this call appearance

B

# **Cisco SPA 500 Series and Wireless IP Phone Field Reference**

This appendix describes the fields within each section of the following web UI pages:

#### **Voice Tab**

- **[Info Tab, page 197](#page-207-0)**
- **[System Tab, page 204](#page-214-0)**
- **[SIP Tab, page 211](#page-221-0)**
- **[Provisioning Tab, page 225](#page-235-1)**
- **[Regional Tab, page 225](#page-235-0)**
- **[Phone Tab, page 245](#page-255-0)**
- **[User Tab, page 279](#page-289-0)**
- **[Attendant Console Status, page 285](#page-295-0)**
- **[Cisco SPA 525G-Specific Tabs, page 286](#page-296-0)**

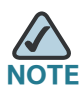

For information about the Provisioning page, see the Cisco Small Business IP Telephony Devices Provisioning Guide.

# <span id="page-207-0"></span>**Info Tab**

This section describes the fields for the following headings on the Info tab:

- **[System Information, page 197](#page-207-1)**
- **[Network Configuration \(SPCP\), page 199](#page-209-1)**
- **[VPN Status, page 199](#page-209-0)**
- **[Product Information, page 200](#page-210-0)**
- **[Phone Status, page 200](#page-210-1)**
- **[Line/Call Status, page 202](#page-212-0)**

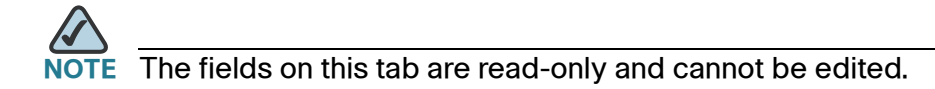

# <span id="page-207-1"></span>**System Information**

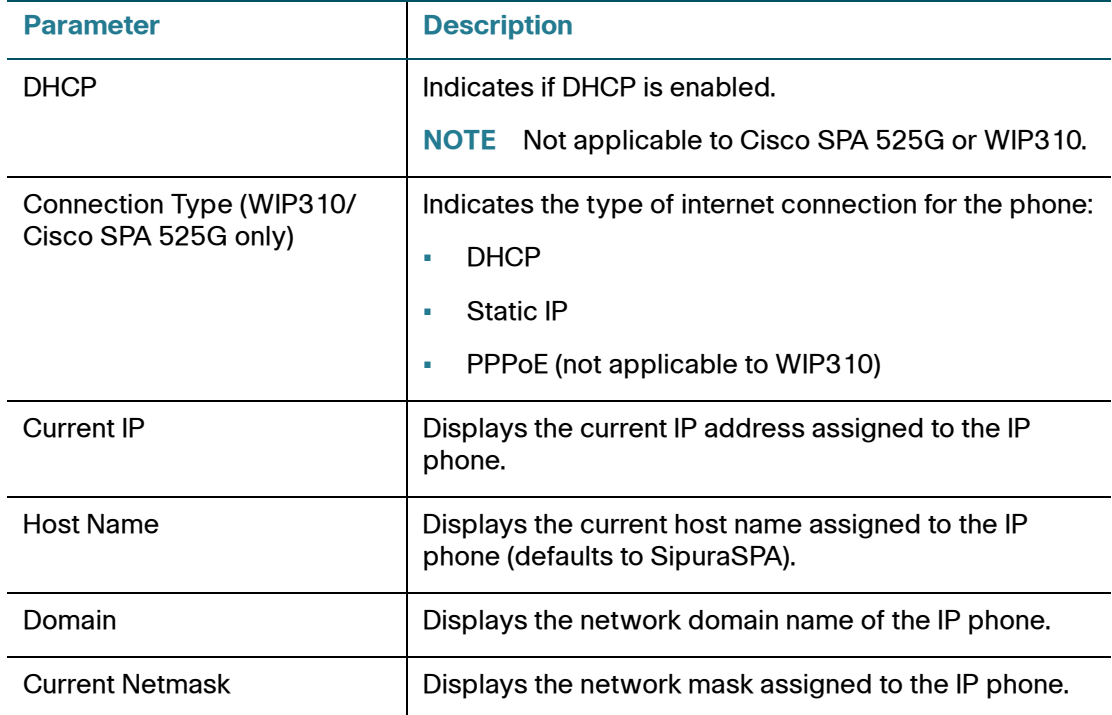

**B**

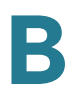

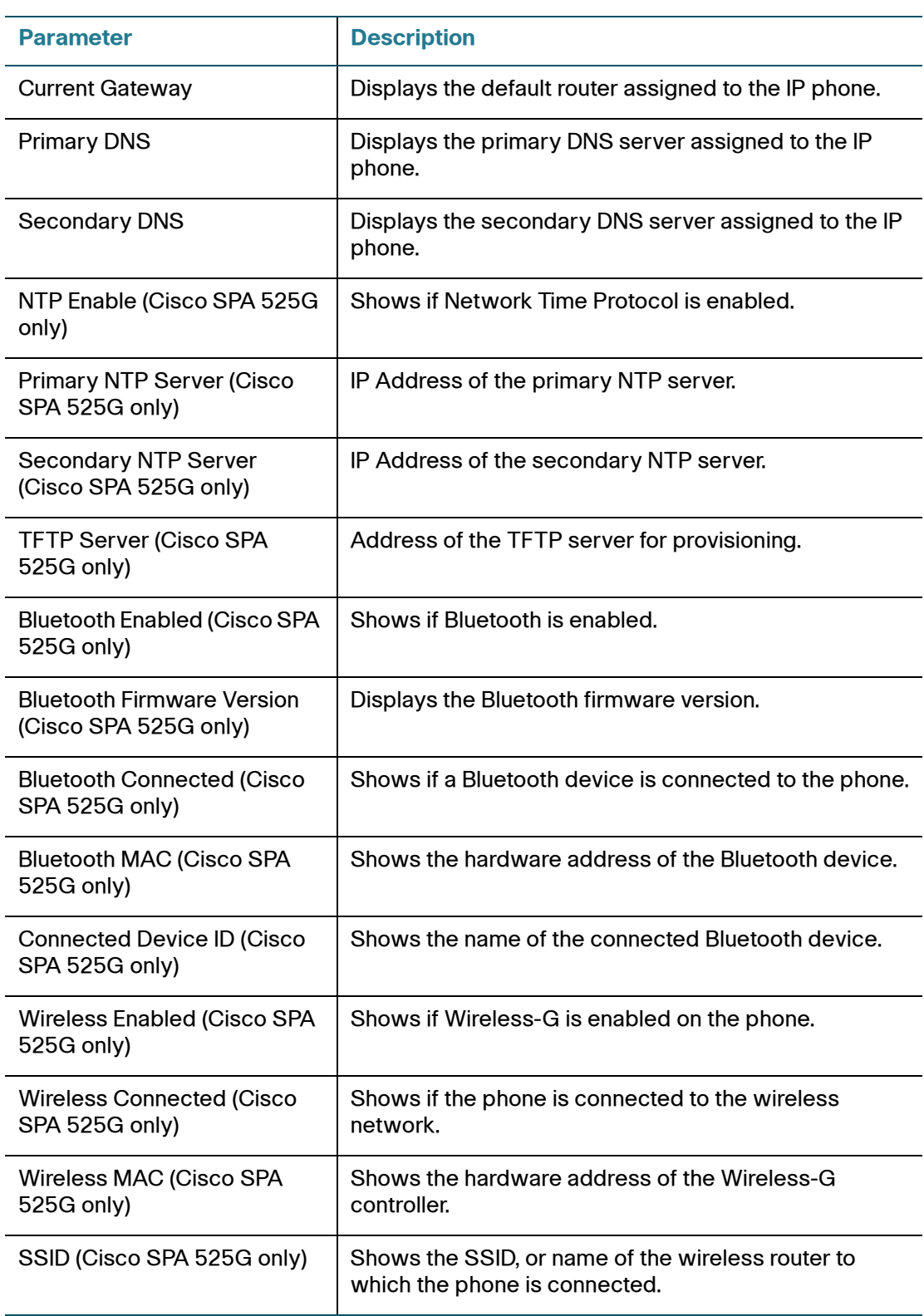

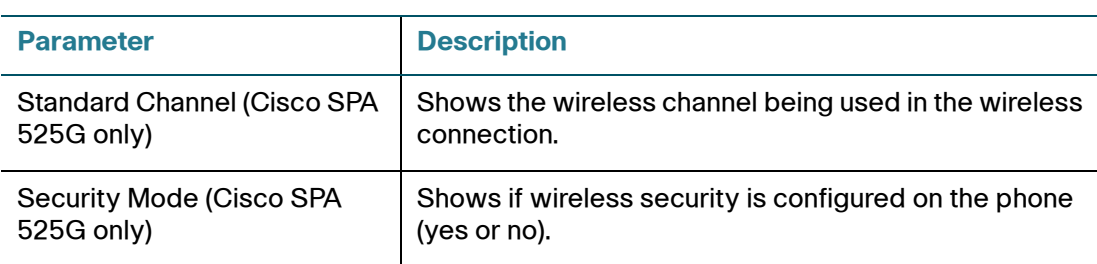

# <span id="page-209-1"></span>**Network Configuration (SPCP)**

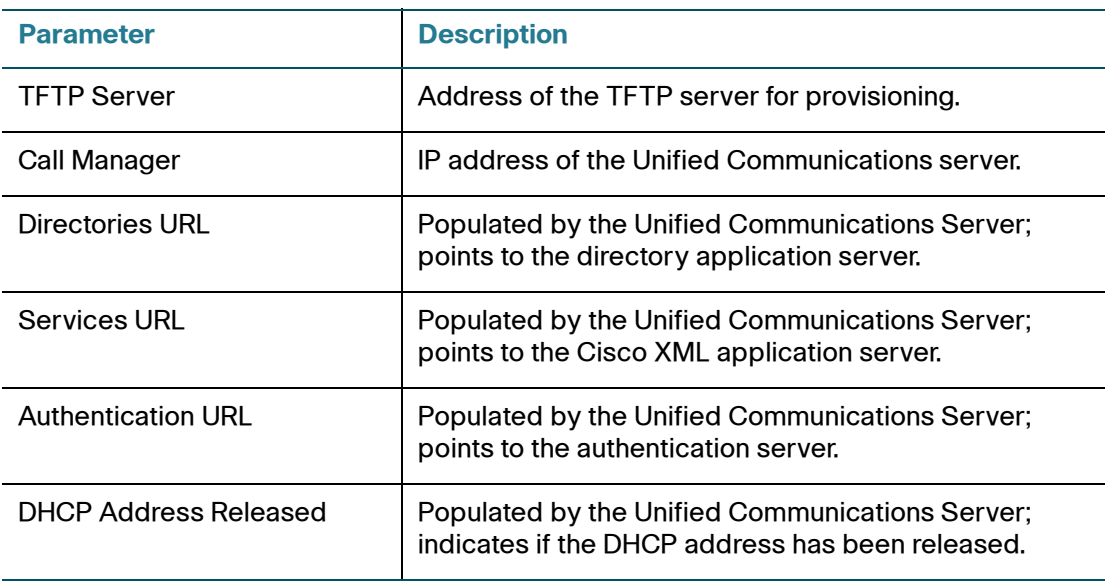

# <span id="page-209-0"></span>**VPN Status**

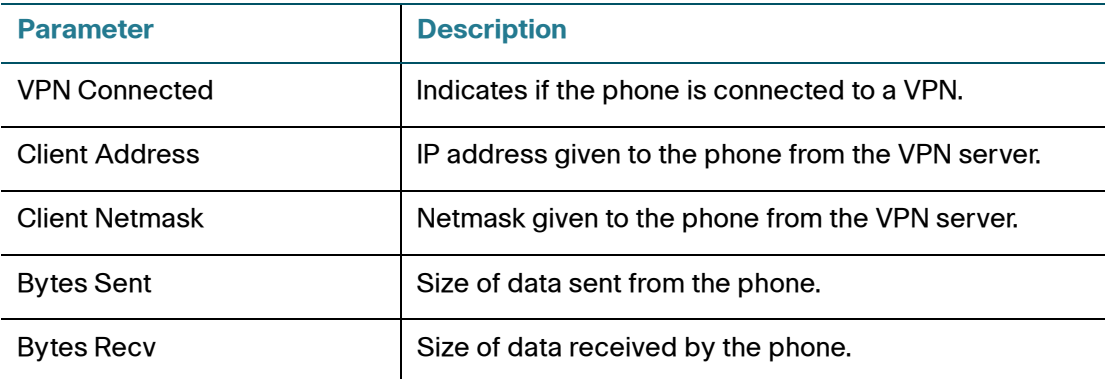

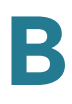

# <span id="page-210-0"></span>**Product Information**

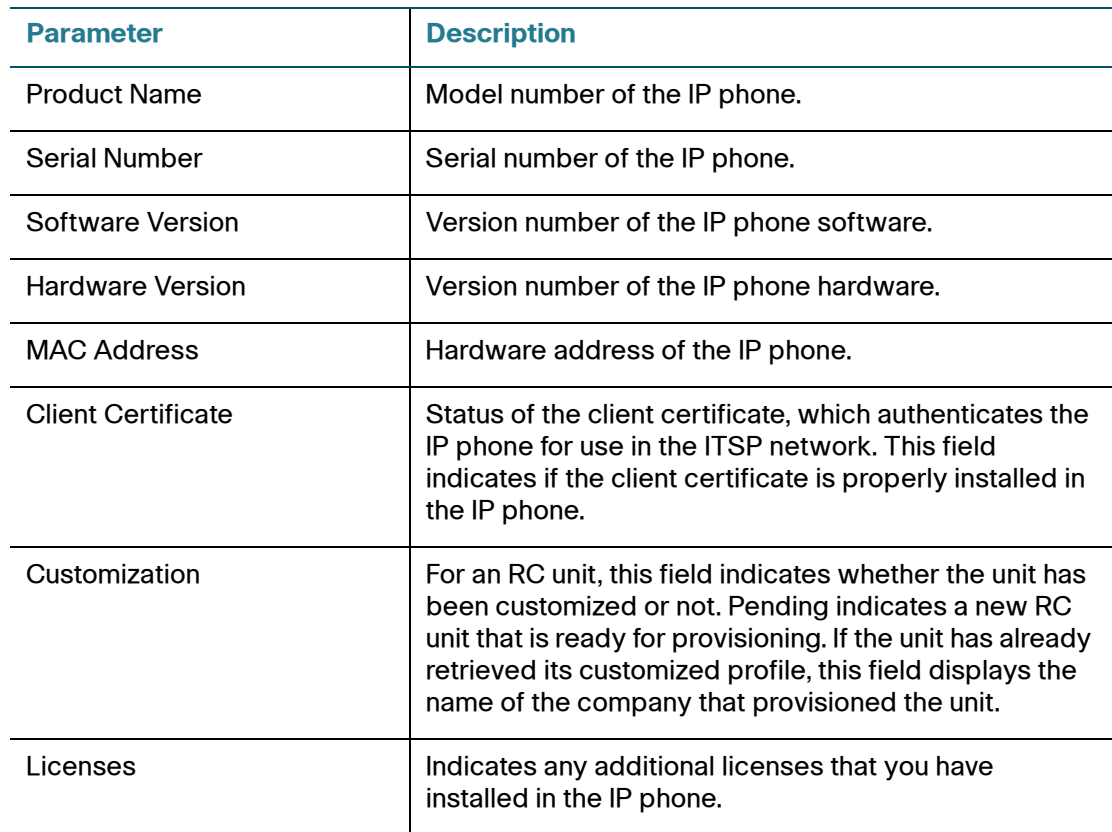

# <span id="page-210-1"></span>**Phone Status**

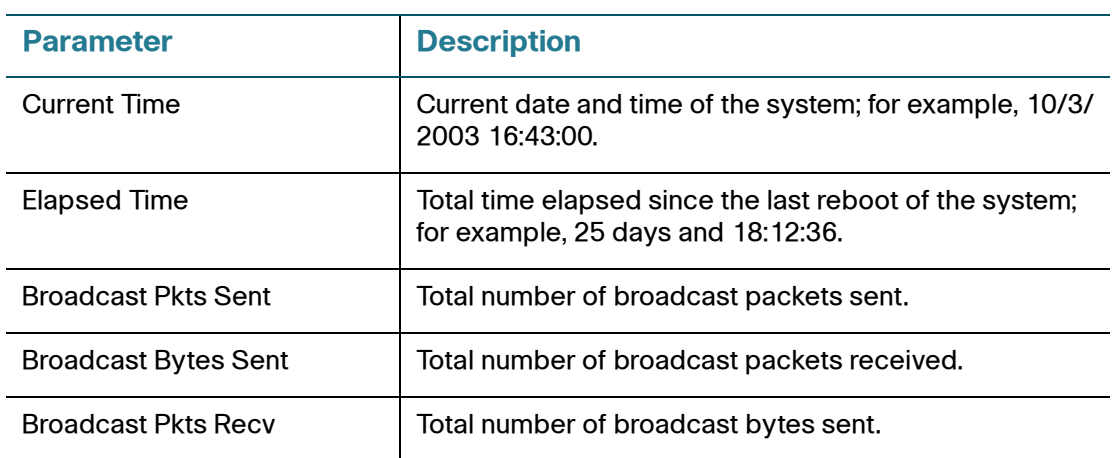

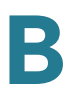

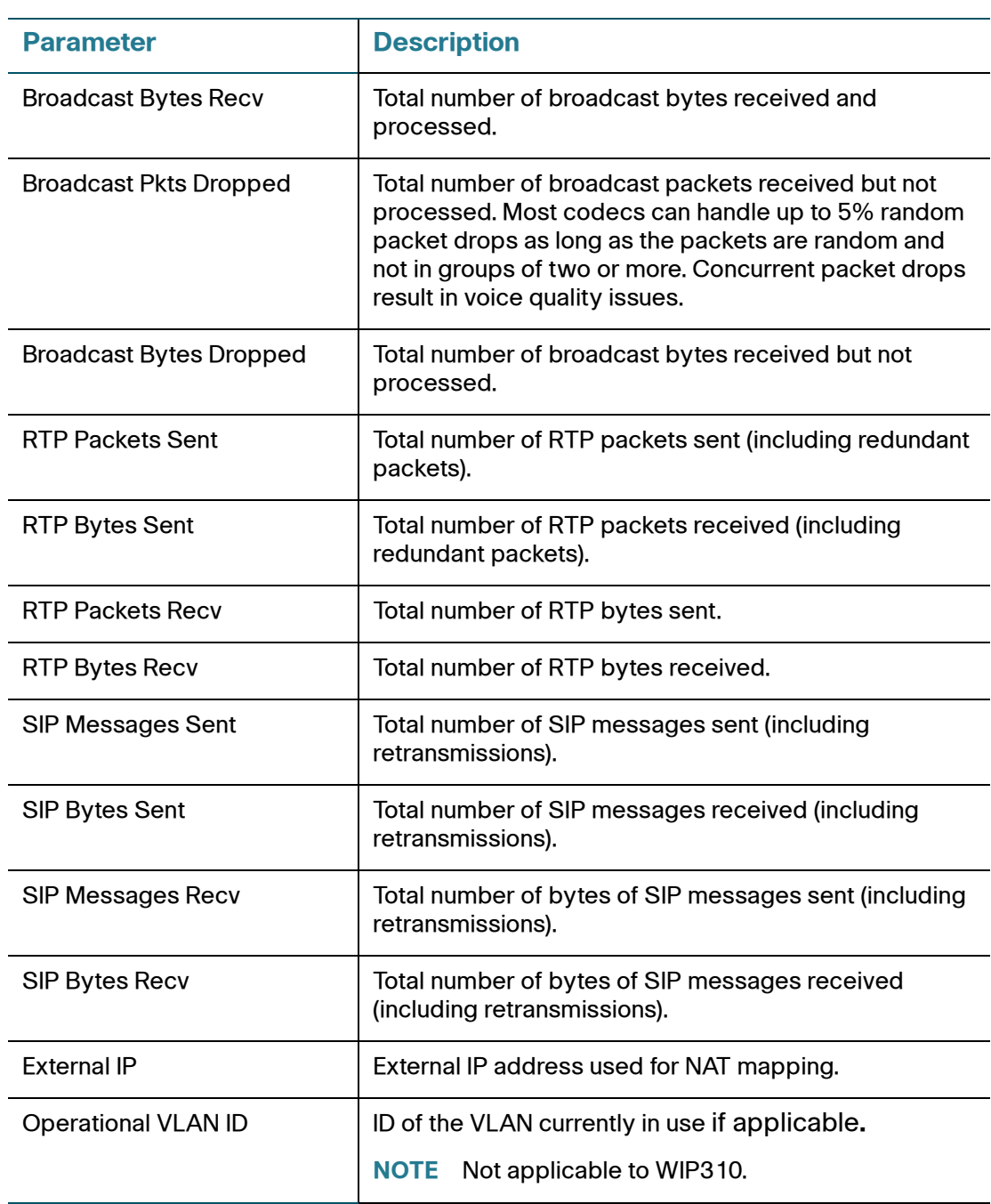

## **Ext Status**

The following parameters show for each extension on the phone.

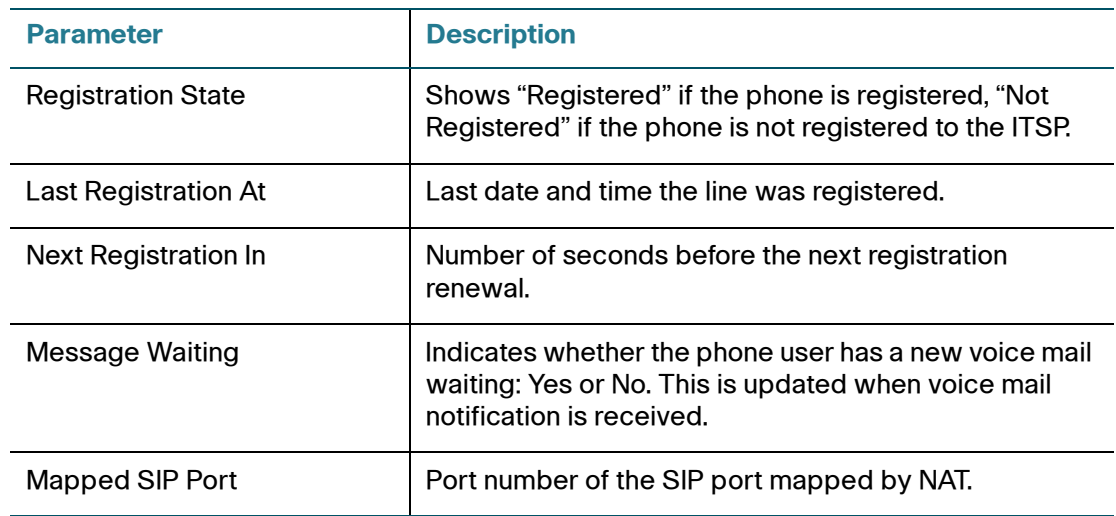

# <span id="page-212-0"></span>**Line/Call Status**

The following parameters show for each line and call on the phone.

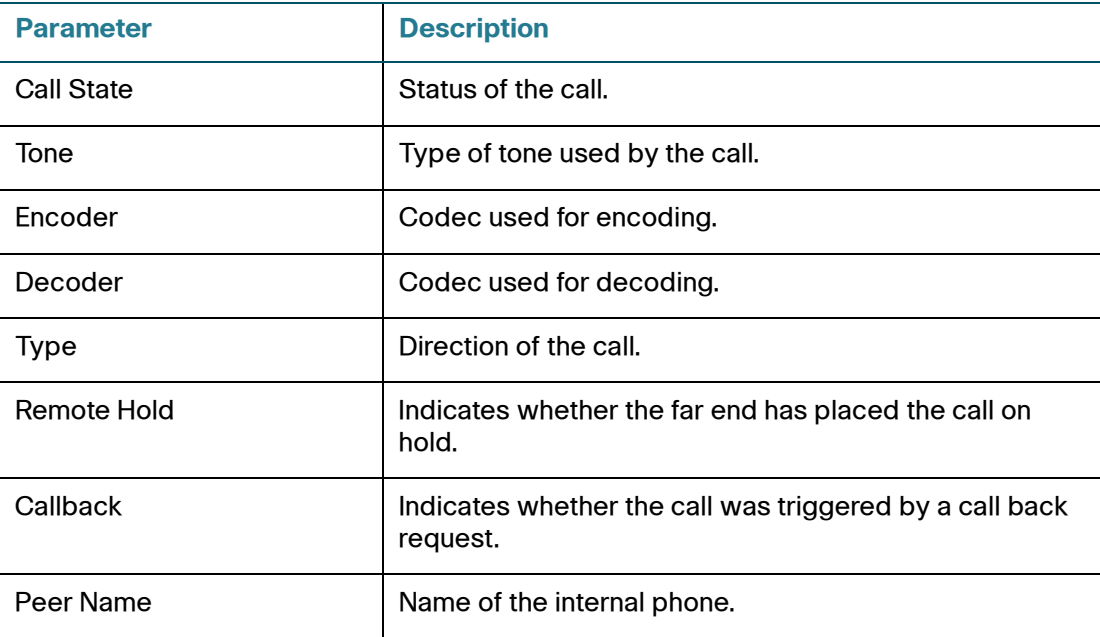

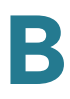

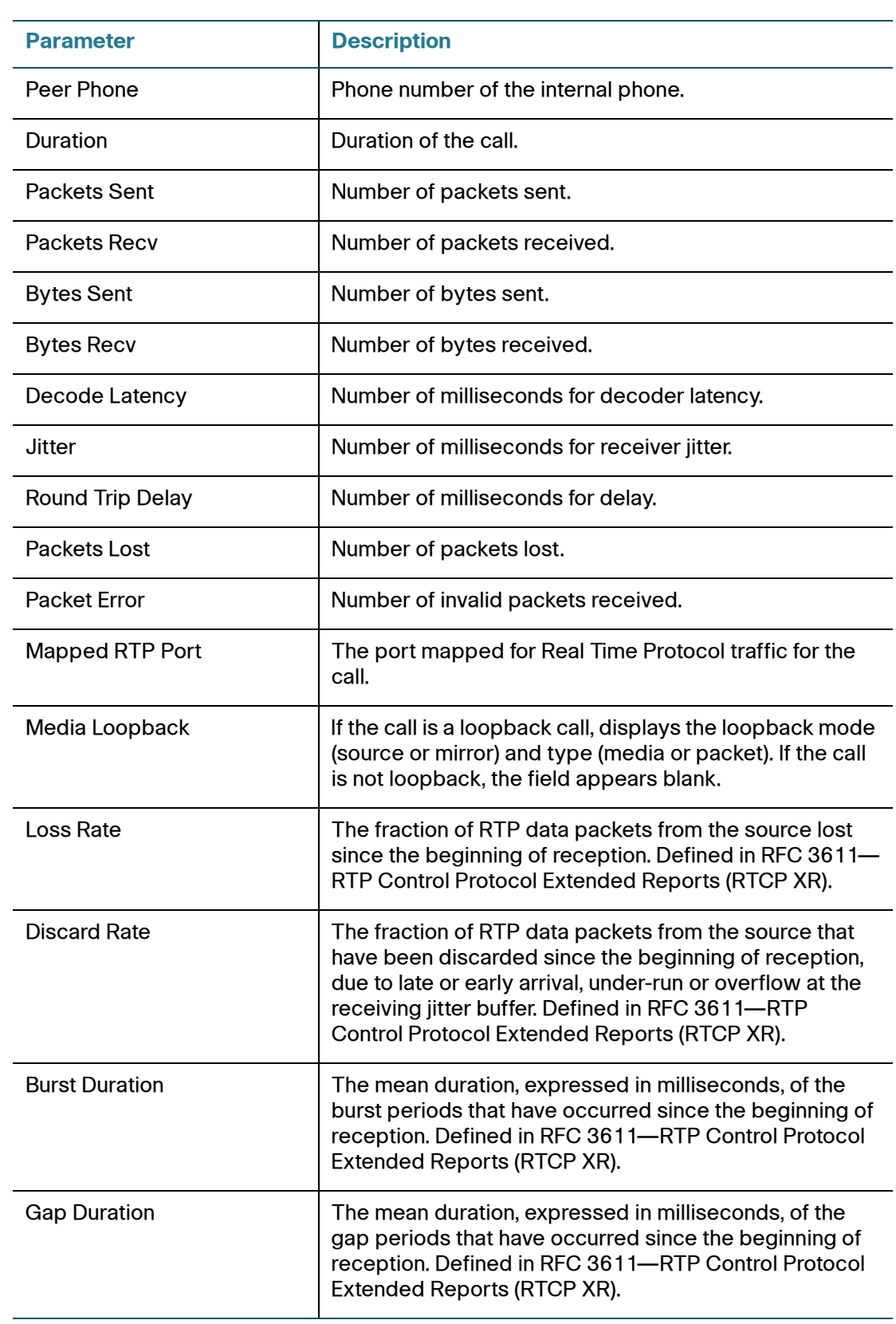

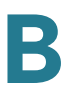

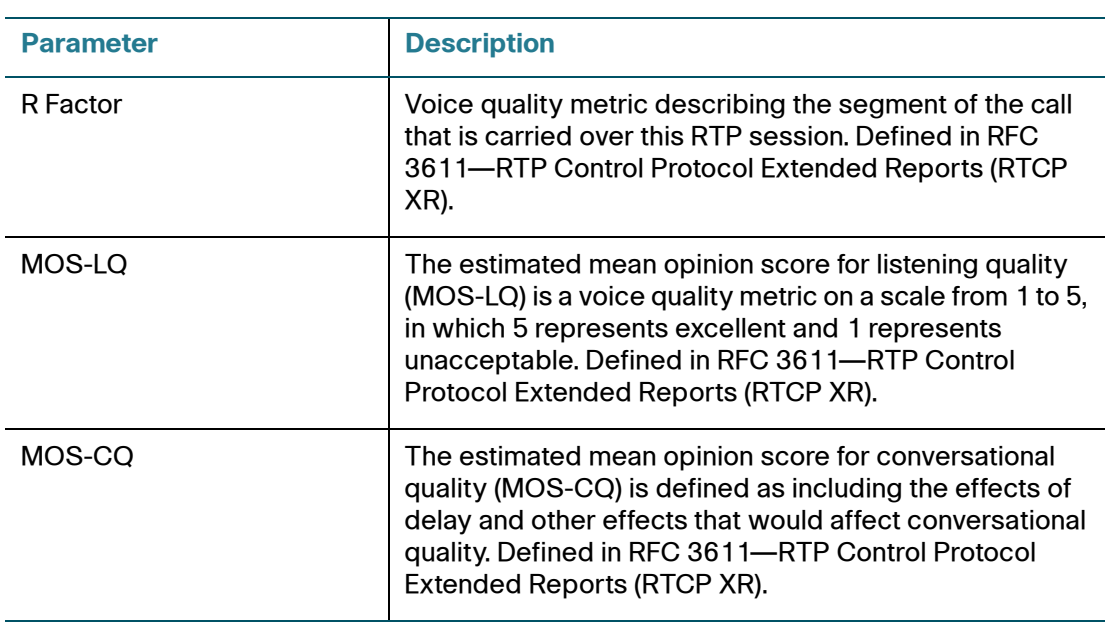

# **Downloaded Ring Tone**

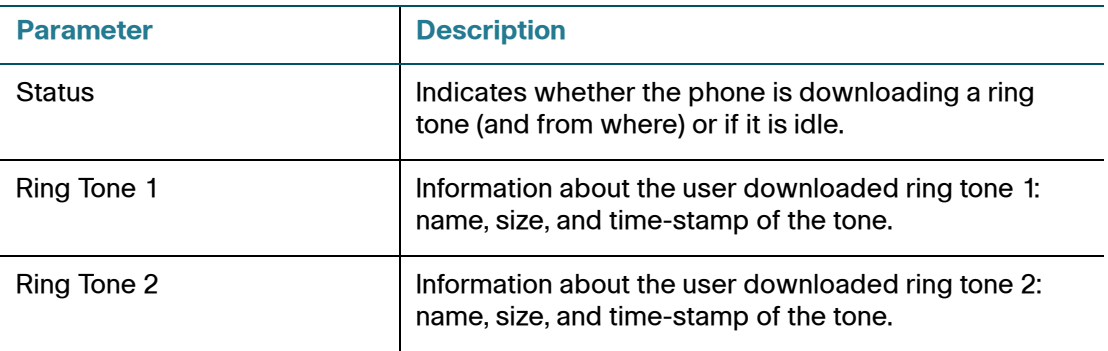

# <span id="page-214-0"></span>**System Tab**

This section describes the fields for the following headings on the System tab:

- **[System Configuration, page 205](#page-215-0)**
- **[Internet Connection Type and Static IP Settings, page 206](#page-216-0)**
- **[PPPoE Settings, page 207](#page-217-0)**
- **[Optional Network Configuration, page 207](#page-217-1)**

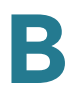

- **[VLAN Settings, page 209](#page-219-0)**
- **[Wi-Fi Settings \(Cisco SPA 525G only\), page 210](#page-220-0)**
- **[Bluetooth Settings \(Cisco SPA 525G only\), page 210](#page-220-1)**
- **[VPN Settings, page 210](#page-220-2)**

## <span id="page-215-0"></span>**System Configuration**

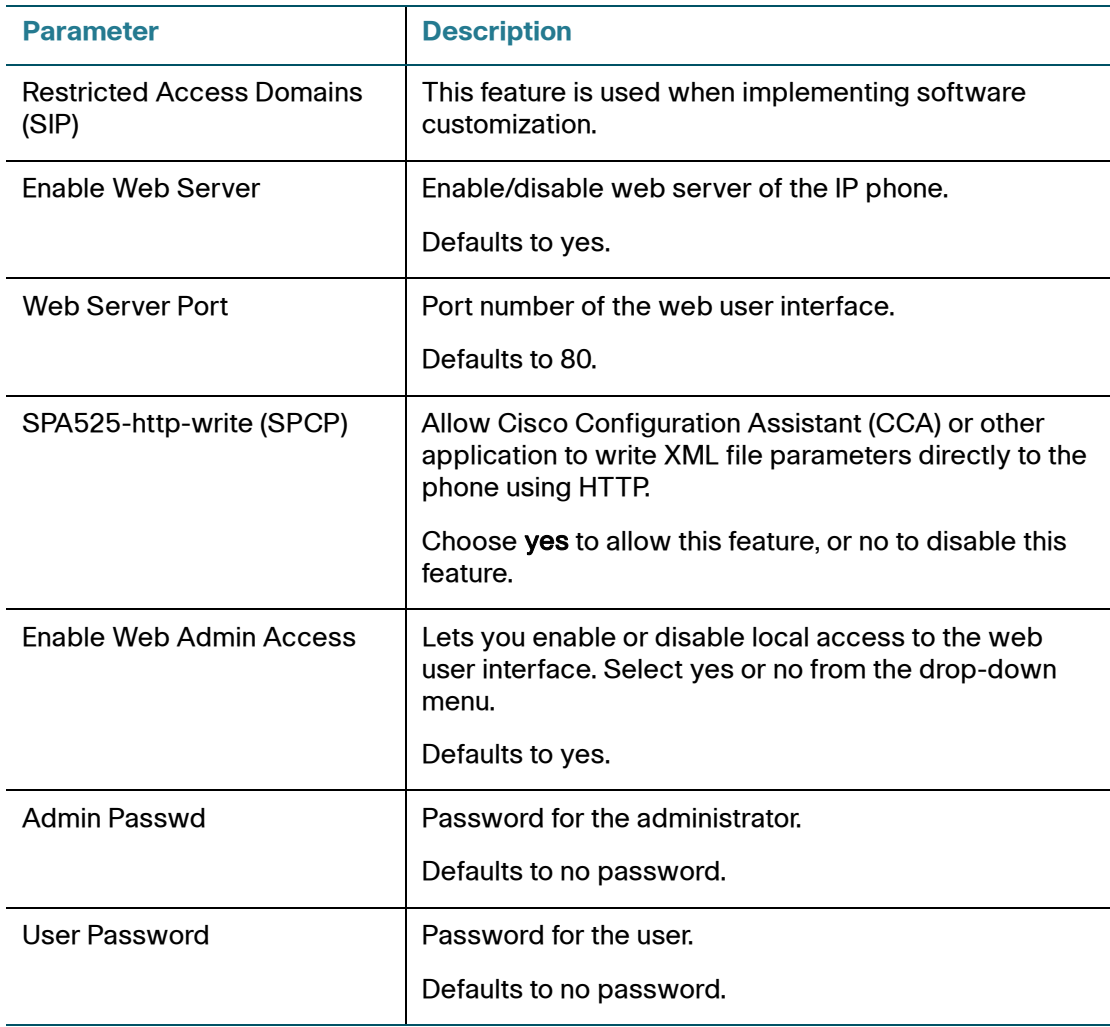
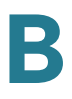

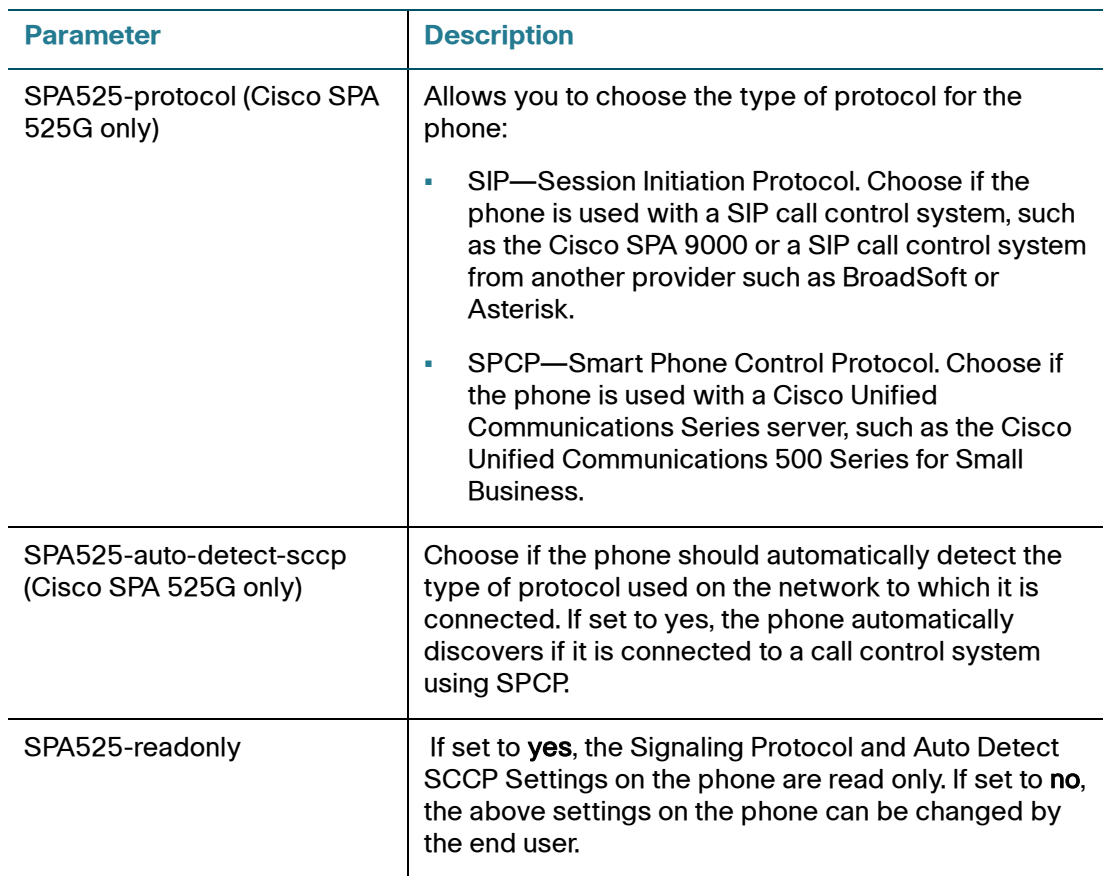

# **Internet Connection Type and Static IP Settings**

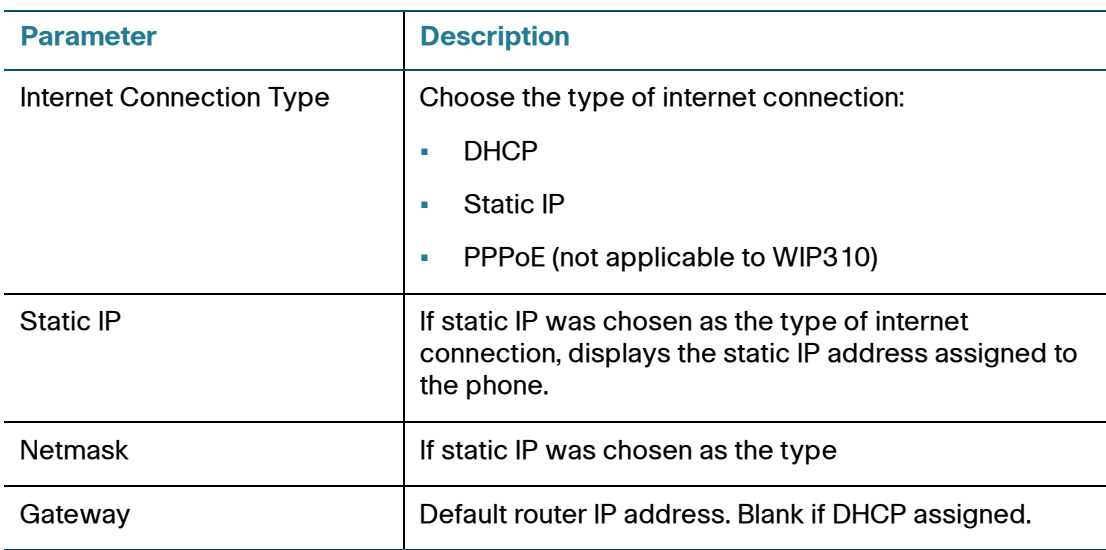

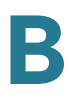

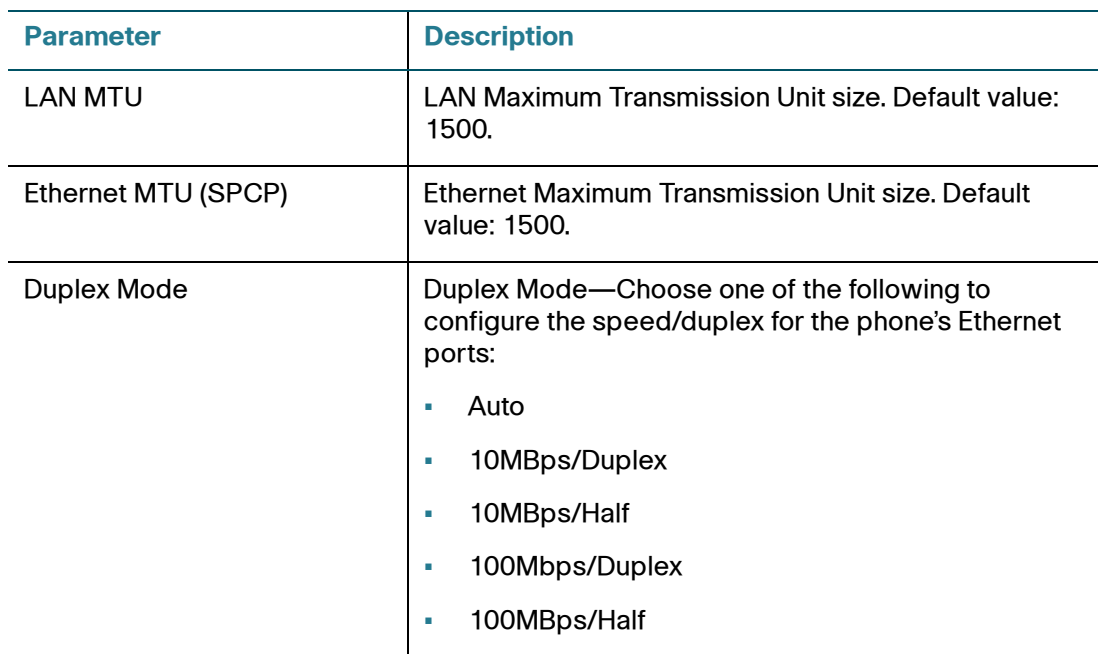

## **PPPoE Settings**

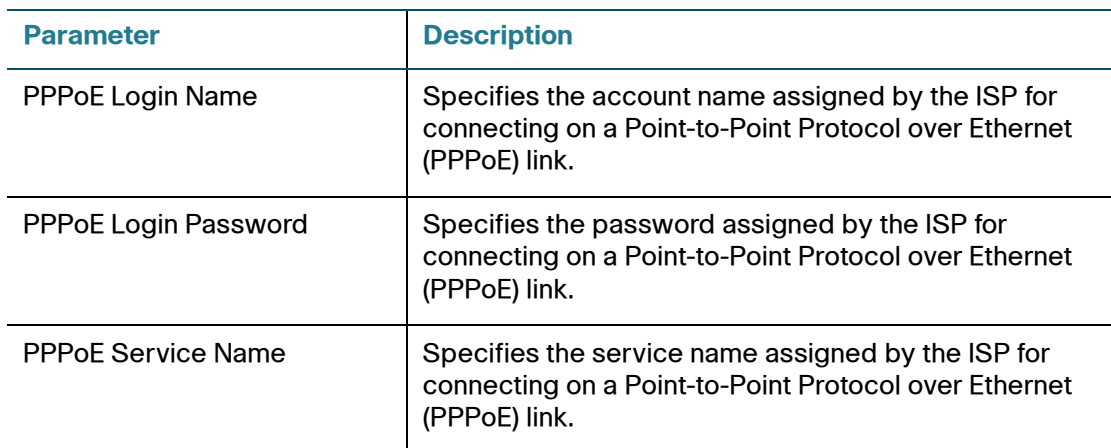

# **Optional Network Configuration**

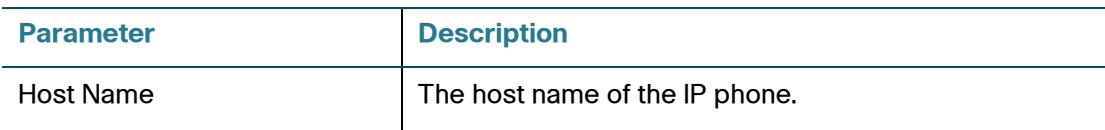

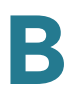

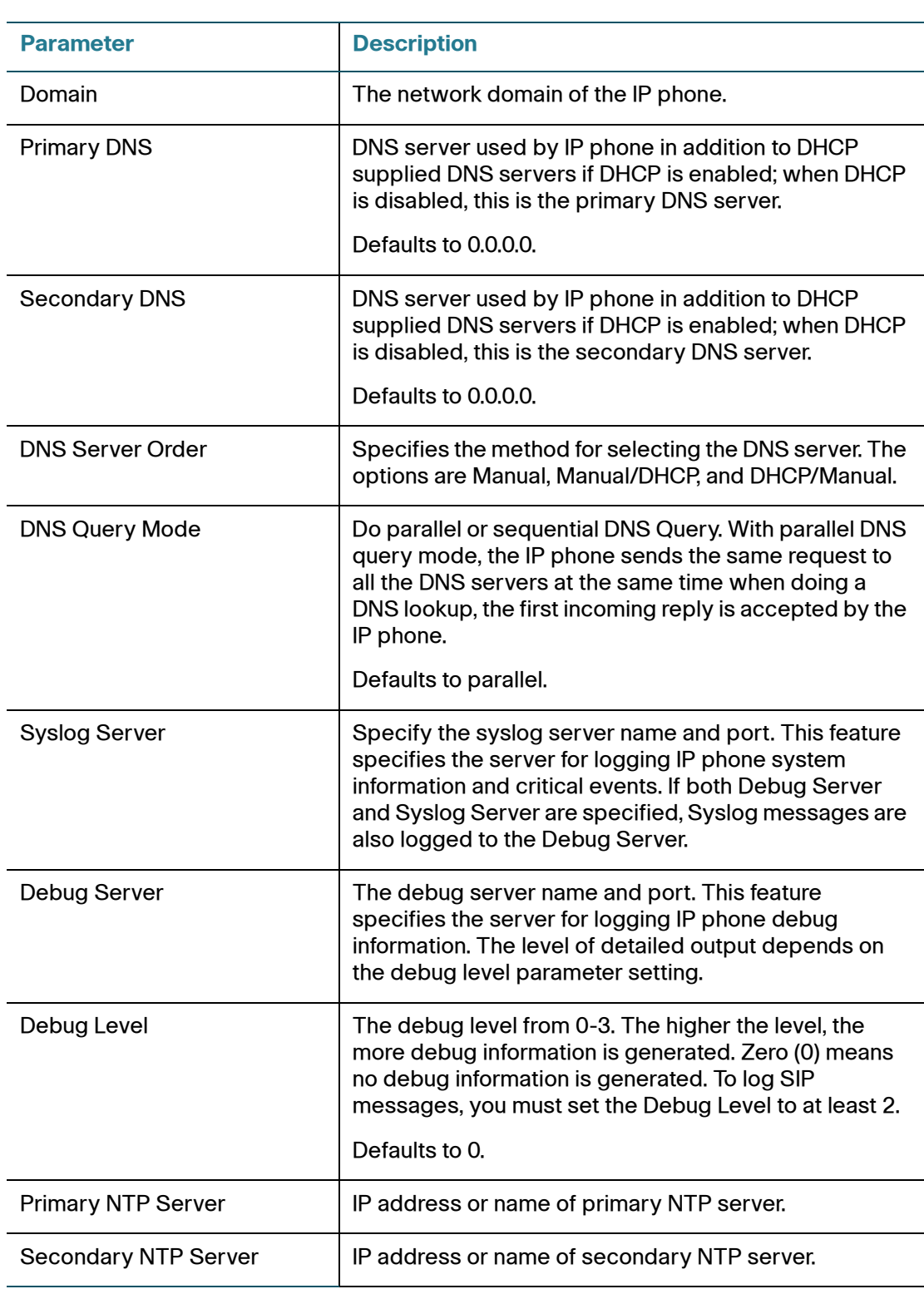

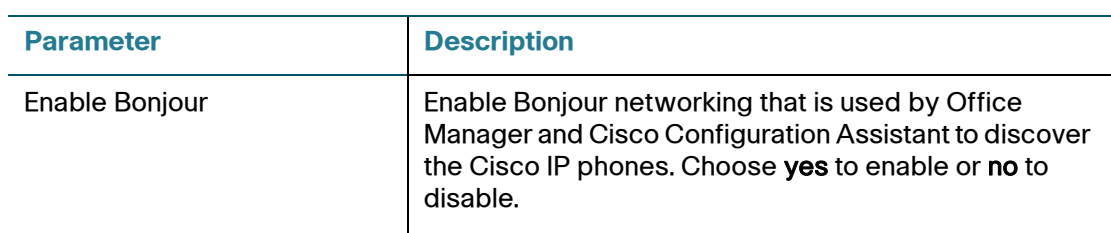

# **VLAN Settings**

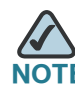

**NOTE** Not applicable to the WIP310.

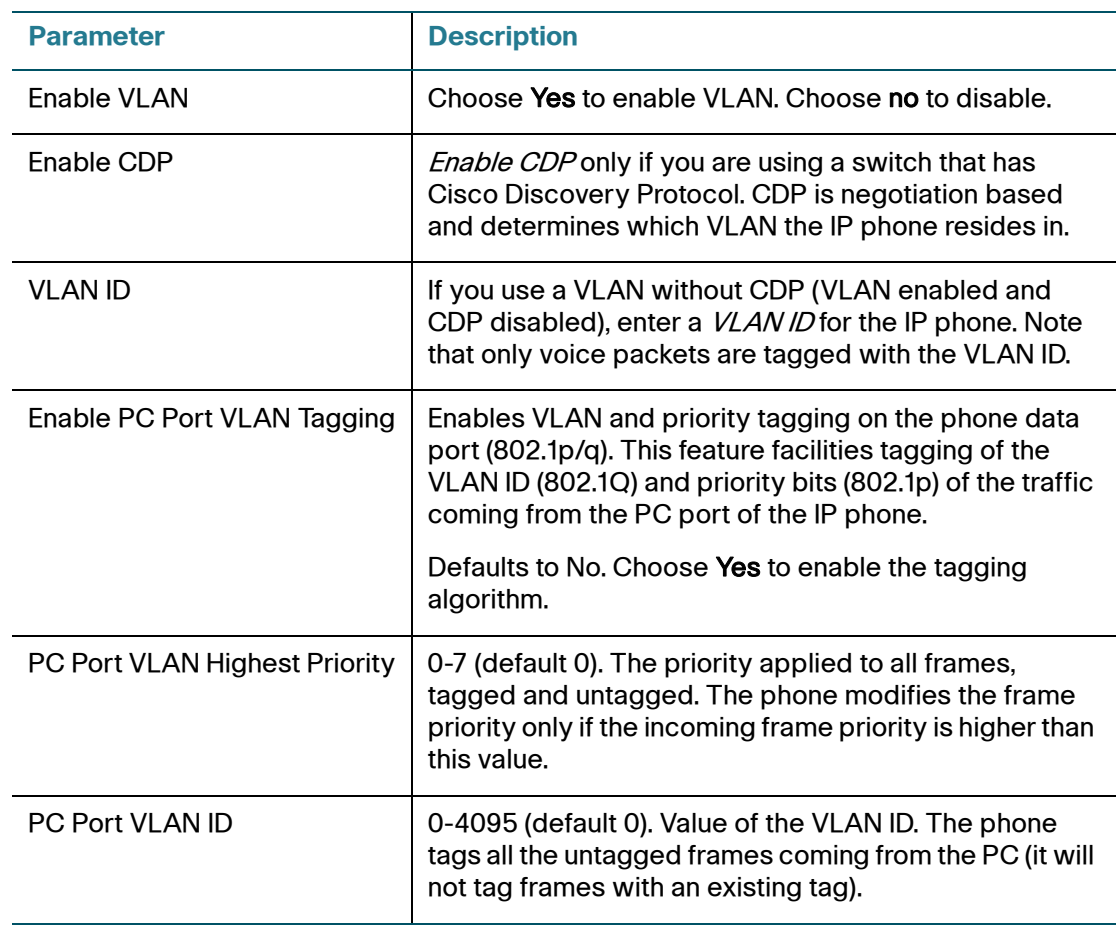

## **Wi-Fi Settings (Cisco SPA 525G only)**

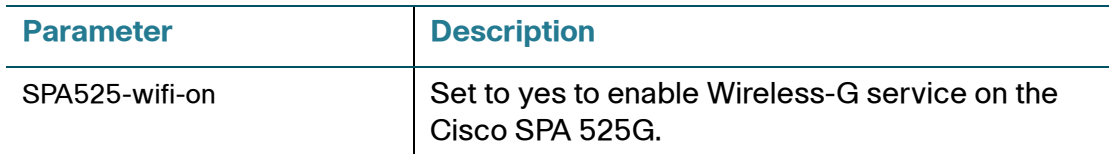

## **Bluetooth Settings (Cisco SPA 525G only)**

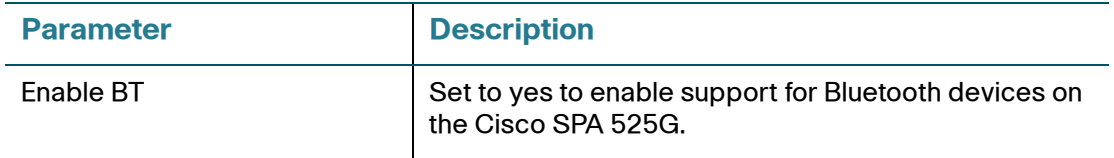

## **VPN Settings**

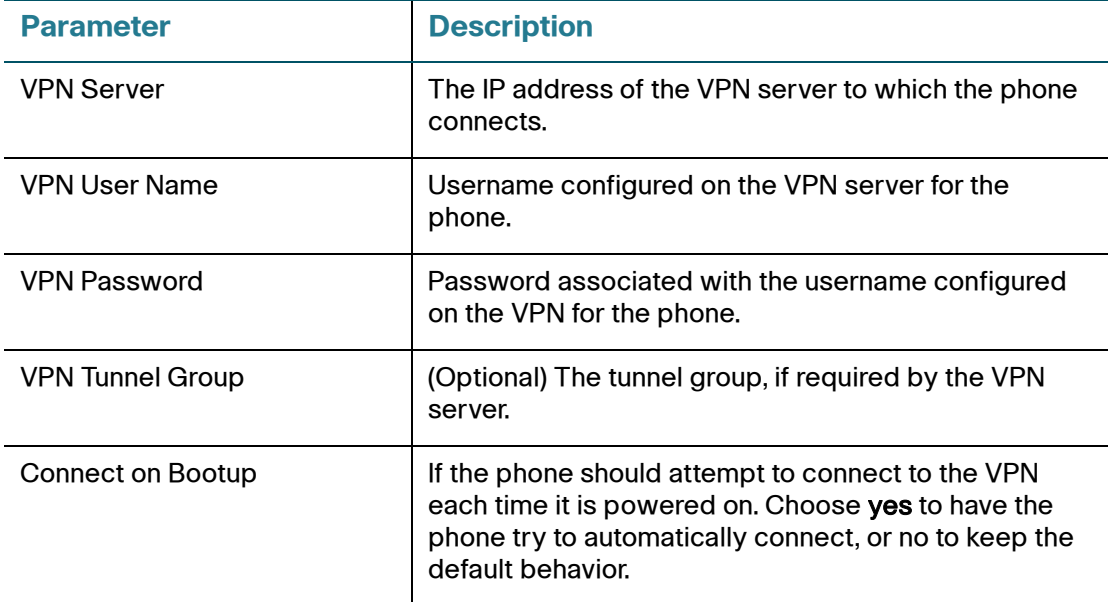

# **SIP Tab**

This section describes the fields for the following headings on the SIP tab:

- **[SIP Parameters, page 211](#page-221-0)**
- **[SIP Timer Values \(sec\), page 215](#page-225-0)**
- **[Response Status Code Handling, page 217](#page-227-0)**
- **[RTP Parameters, page 218](#page-228-0)**
- **[SDP Payload Types, page 220](#page-230-0)**
- **[NAT Support Parameters, page 223](#page-233-0)**
- **[Linksys Key System Parameters, page 225](#page-235-0)**

#### <span id="page-221-0"></span>**SIP Parameters**

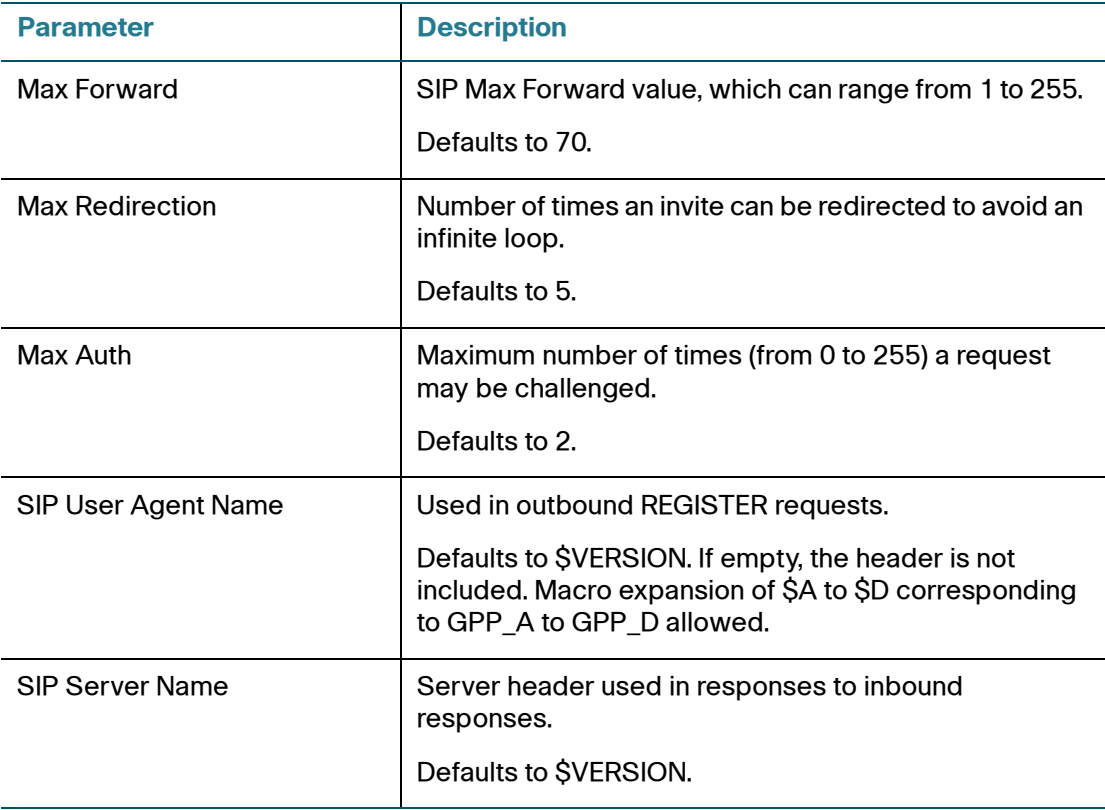

**B**

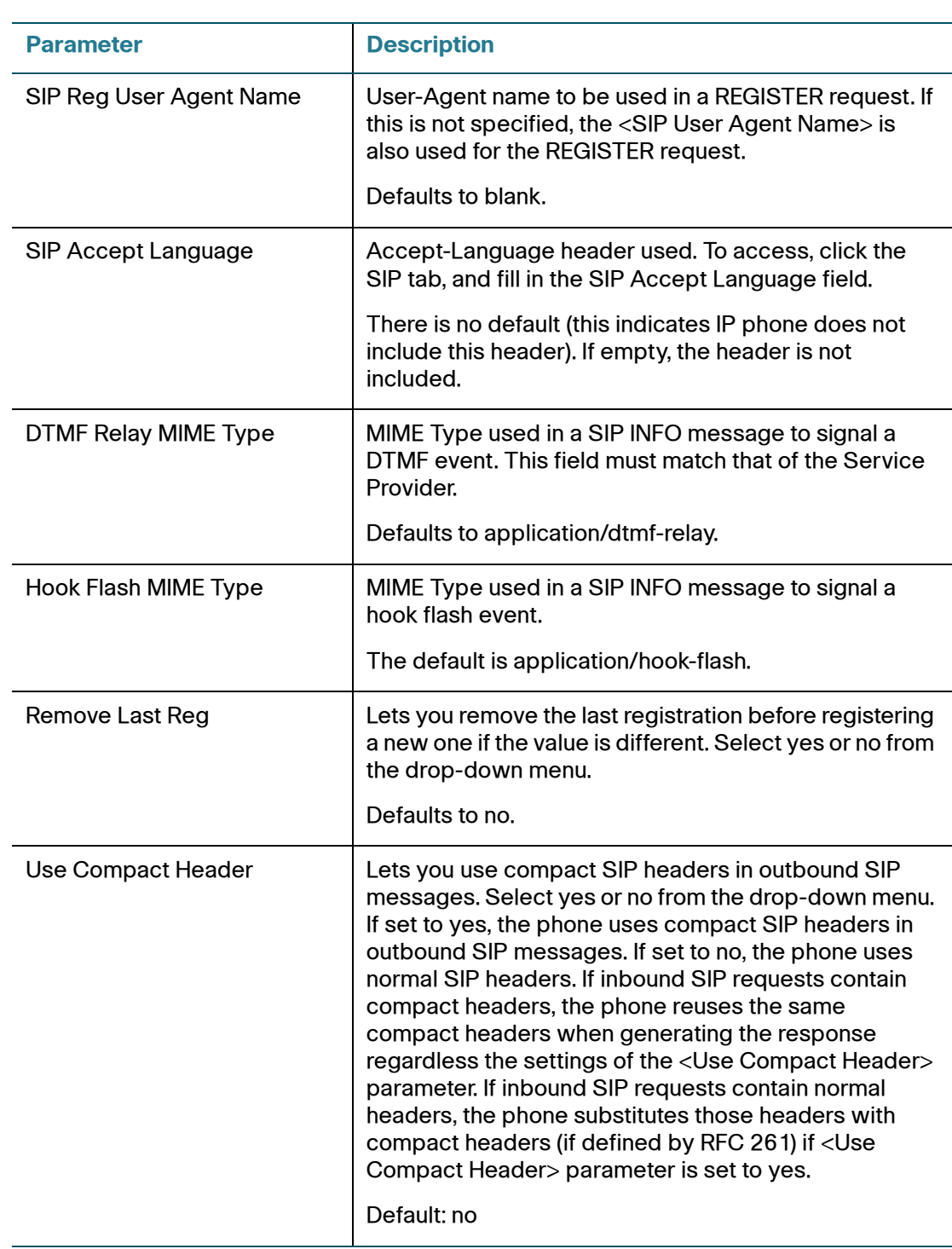

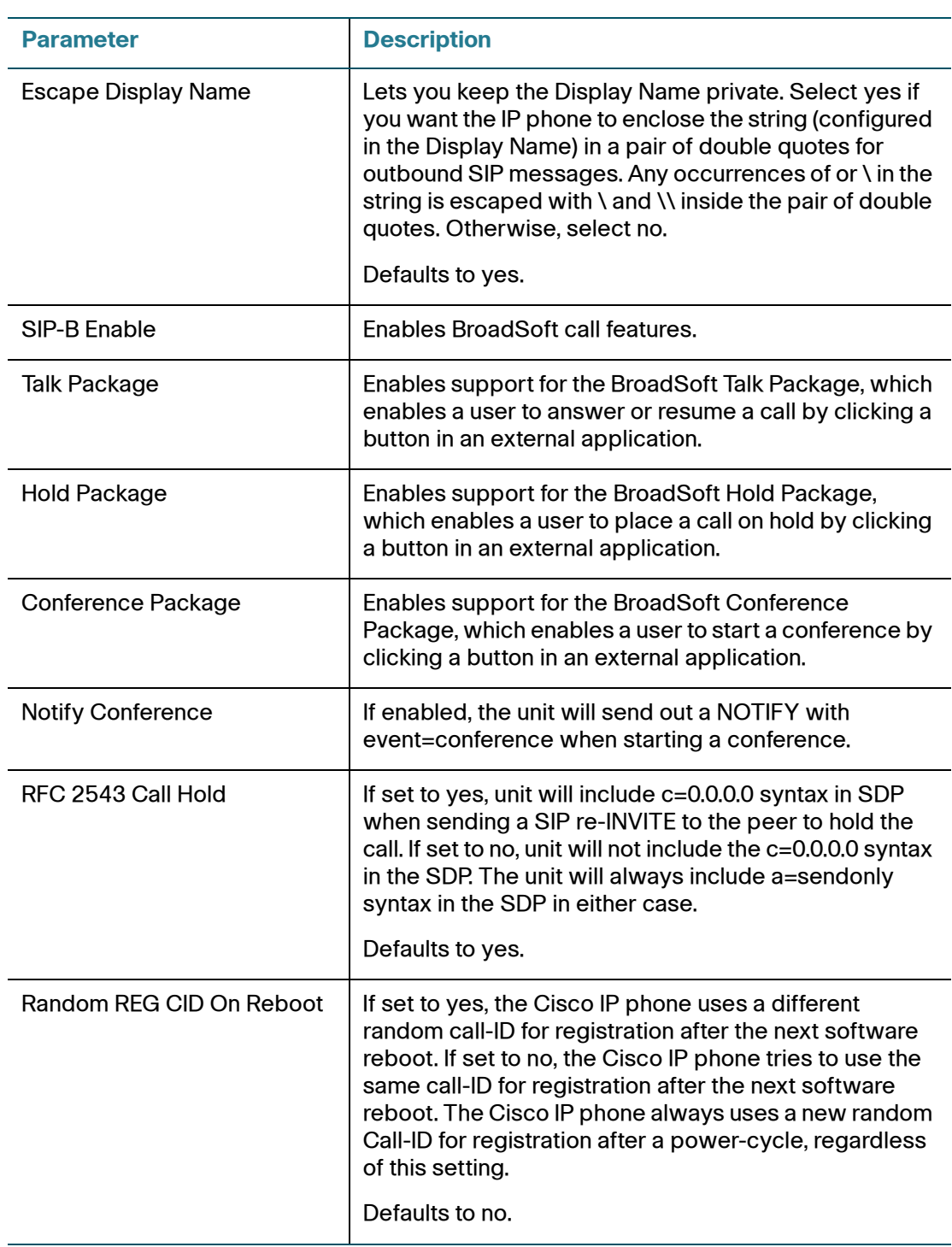

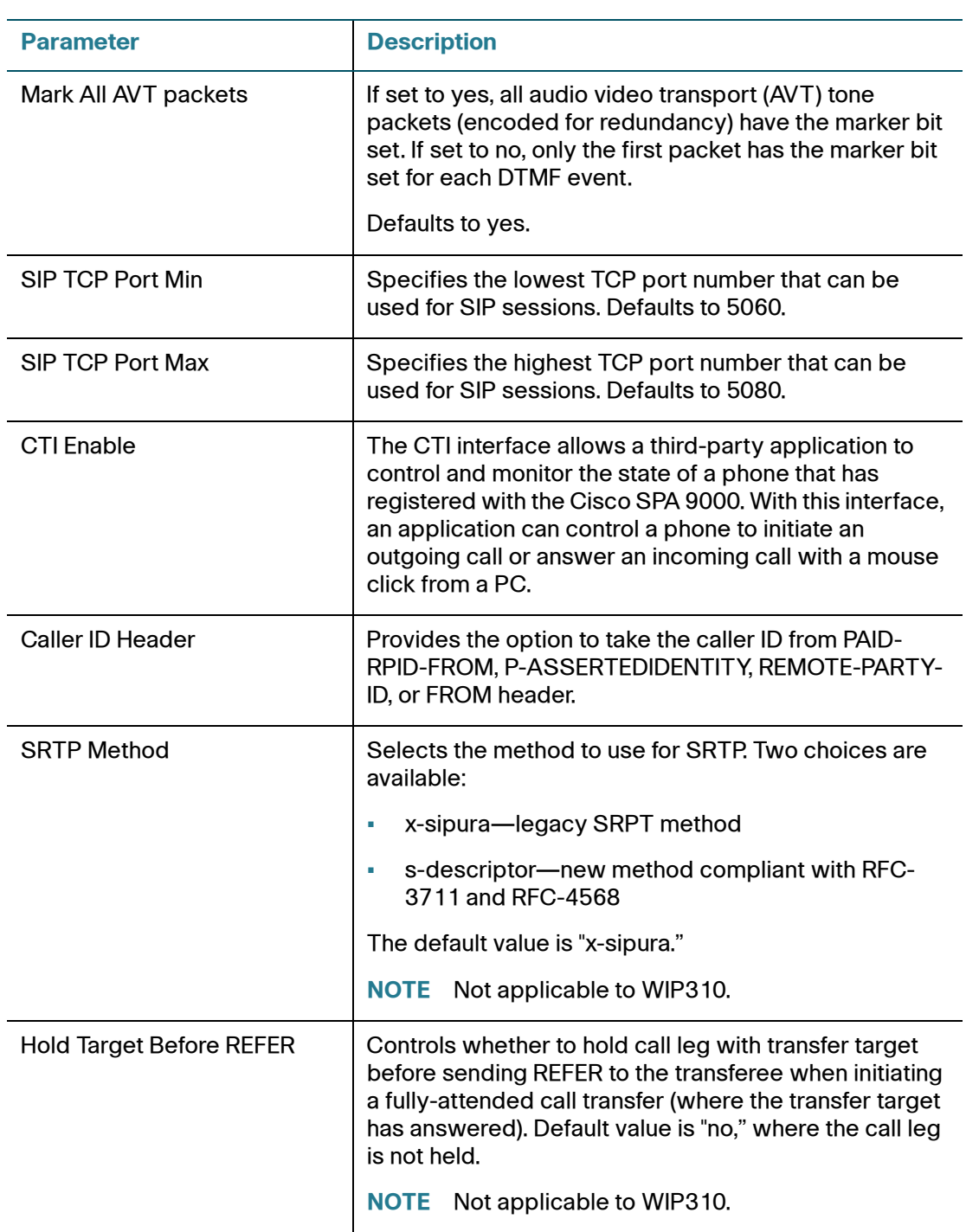

# <span id="page-225-0"></span>**SIP Timer Values (sec)**

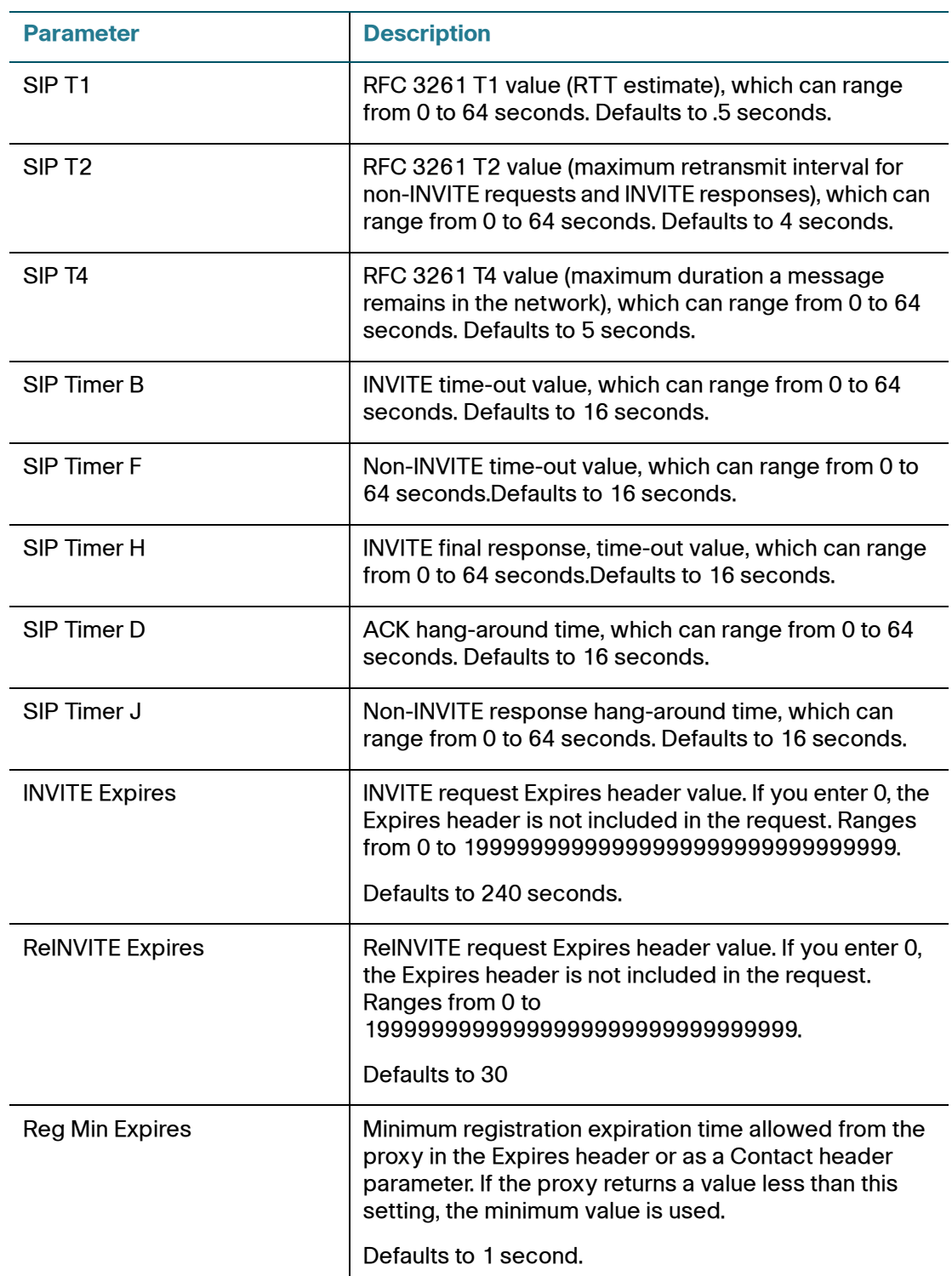

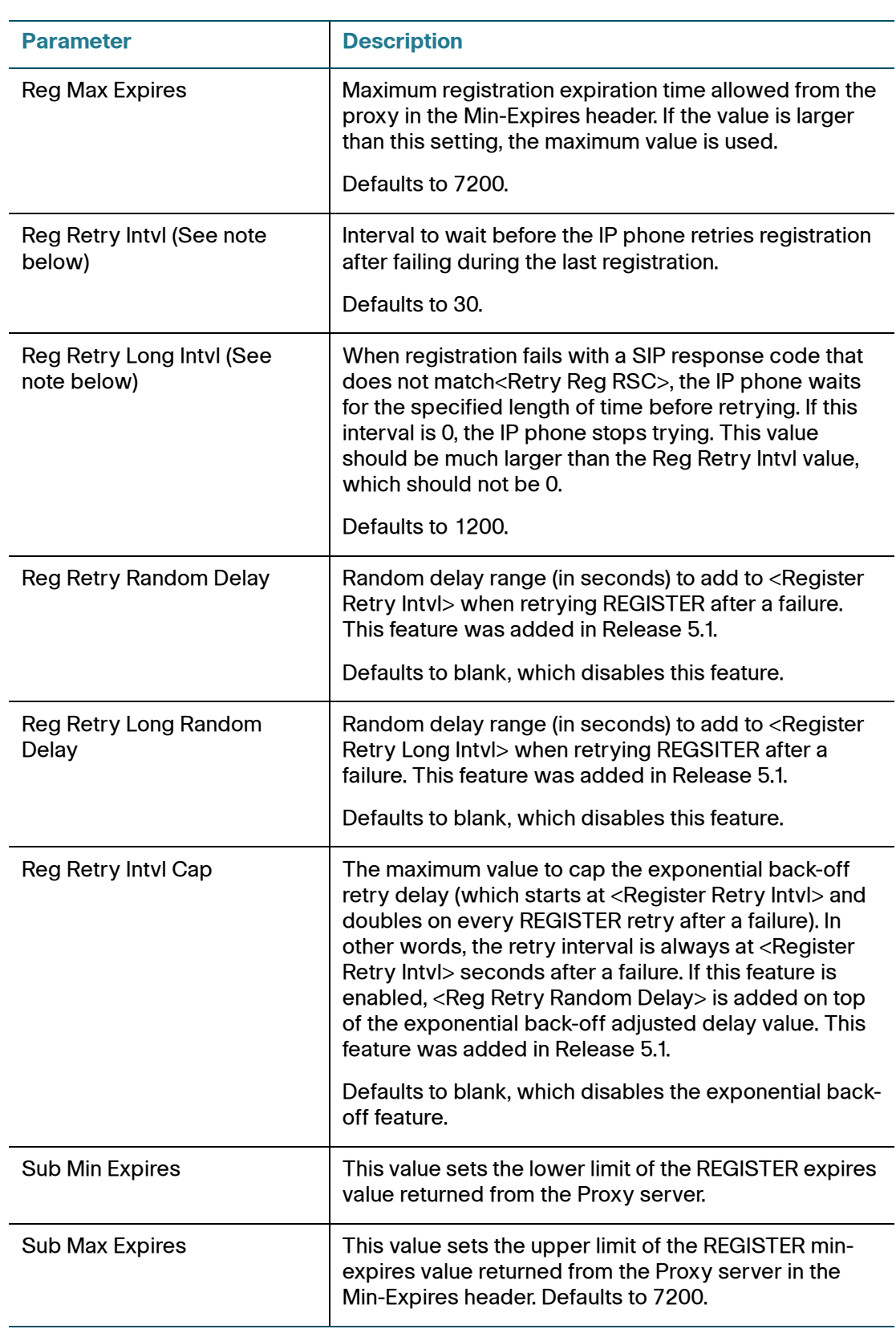

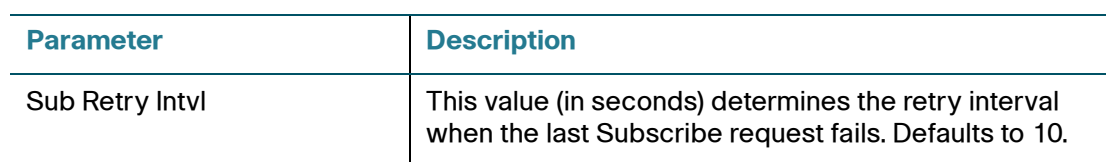

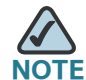

**NOTE** Cisco IP phones can use a RETRY-AFTER value when received from a SIP proxy server that is too busy to process a request (503 Service Unavailable message). If the response message includes a RETRY-AFTER header, the phone waits for the specified length of time before retrying to REGISTER again. If a RETRY-AFTER header is not present, the phone waits for the value specified in the Reg Retry Interval or the Reg Retry Long Interval parameter.

## <span id="page-227-0"></span>**Response Status Code Handling**

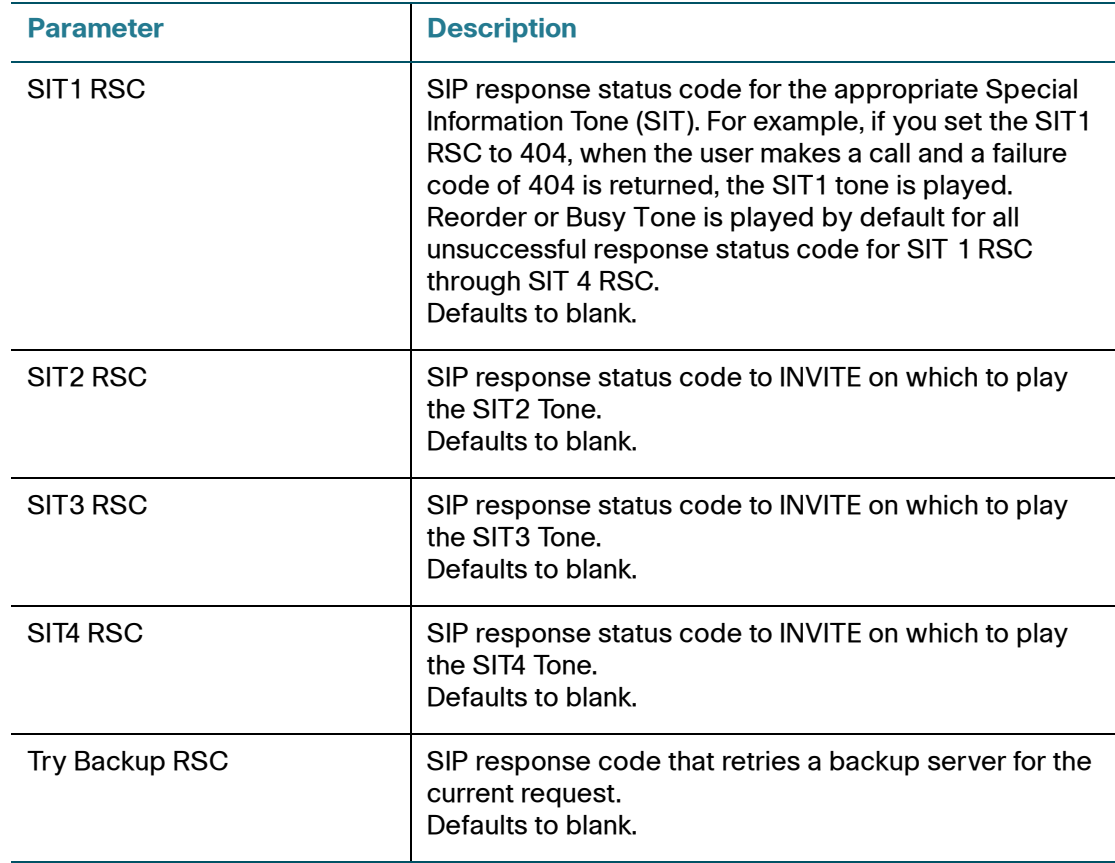

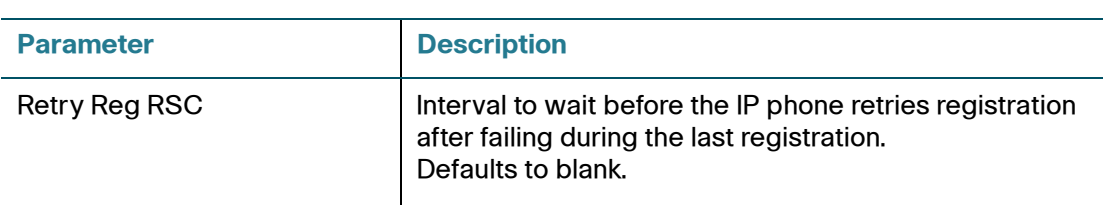

## <span id="page-228-0"></span>**RTP Parameters**

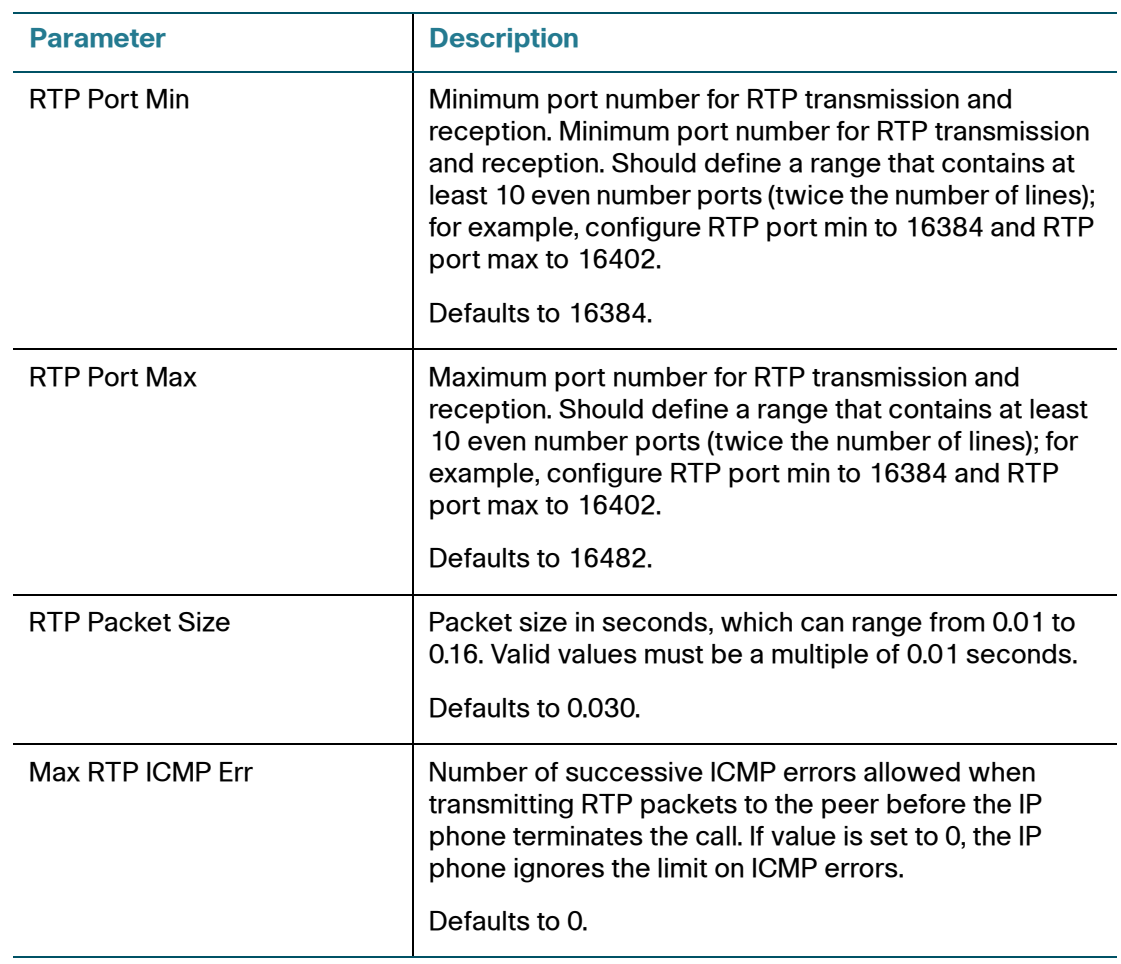

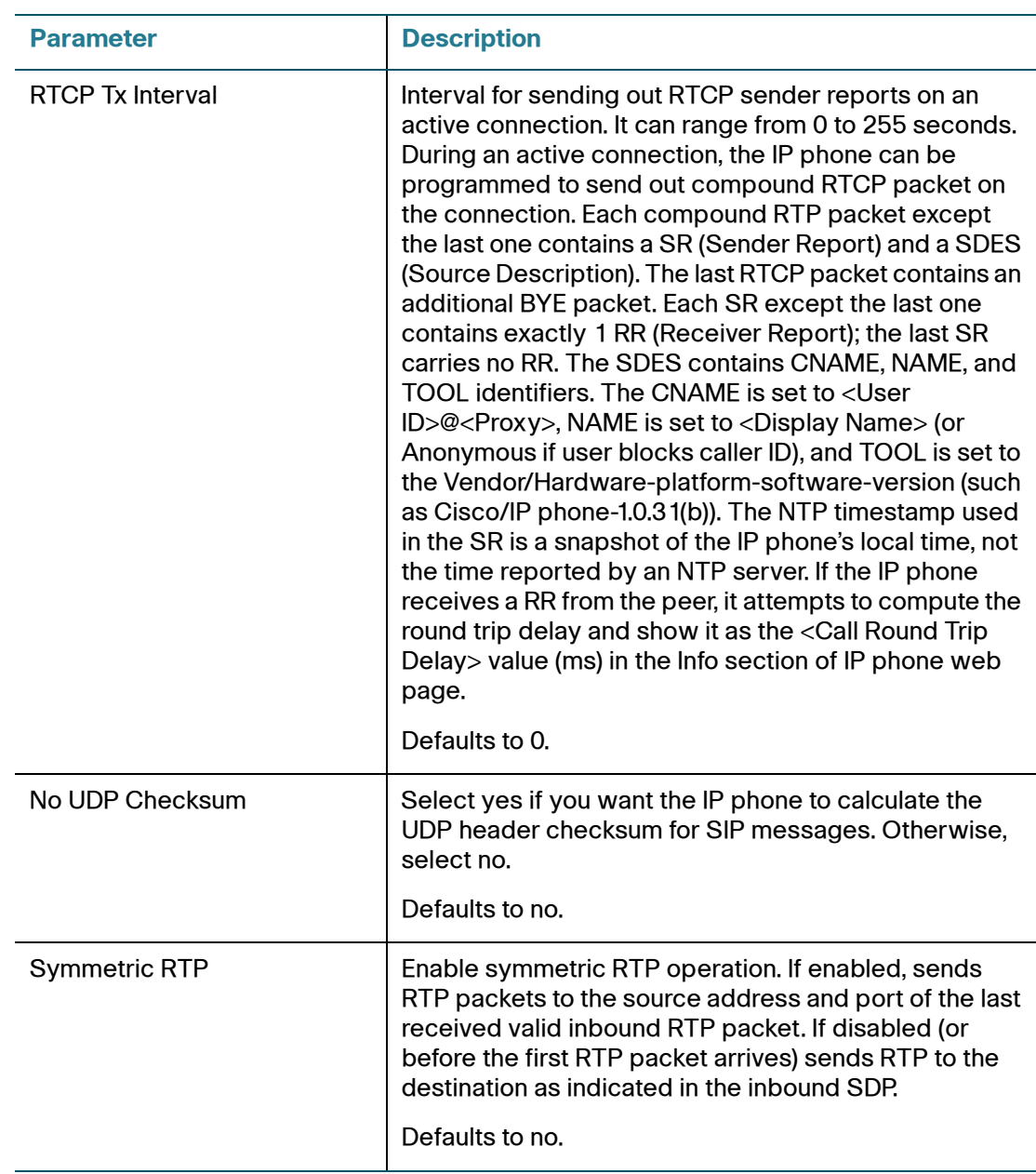

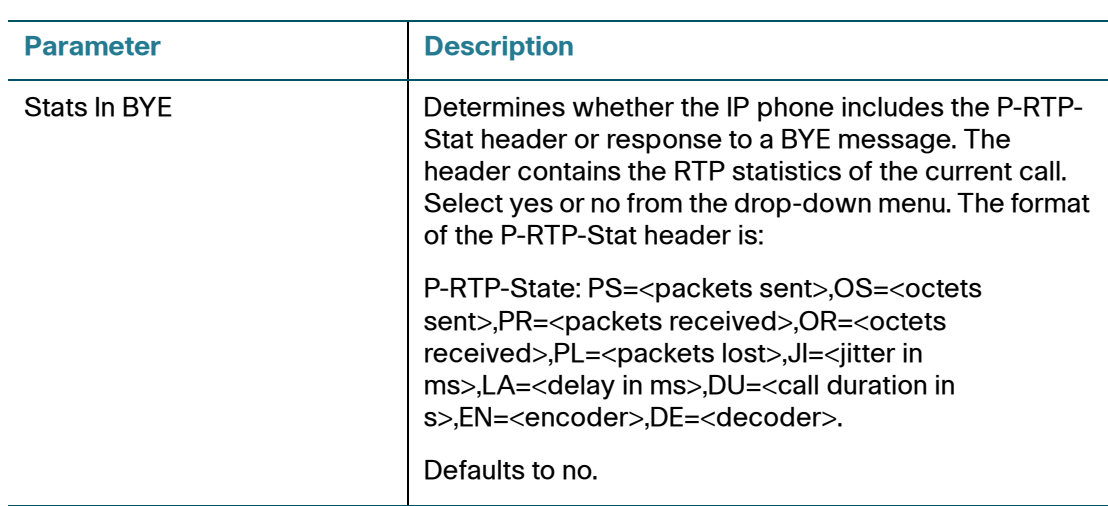

## <span id="page-230-0"></span>**SDP Payload Types**

The configured dynamic payloads are used for outbound calls only where the IP phone presents the SDP offer. For inbound calls with a SDP offer, the IP phone follows the caller dynamic payload type assignments.

The IP phone uses the configured codec names in its outbound SDP. The IP phone ignores the codec names in incoming SDP for standard payload types (0 – 95). For dynamic payload types, the IP phone identifies the codec by the configured codec names. Comparison is case-insensitive.

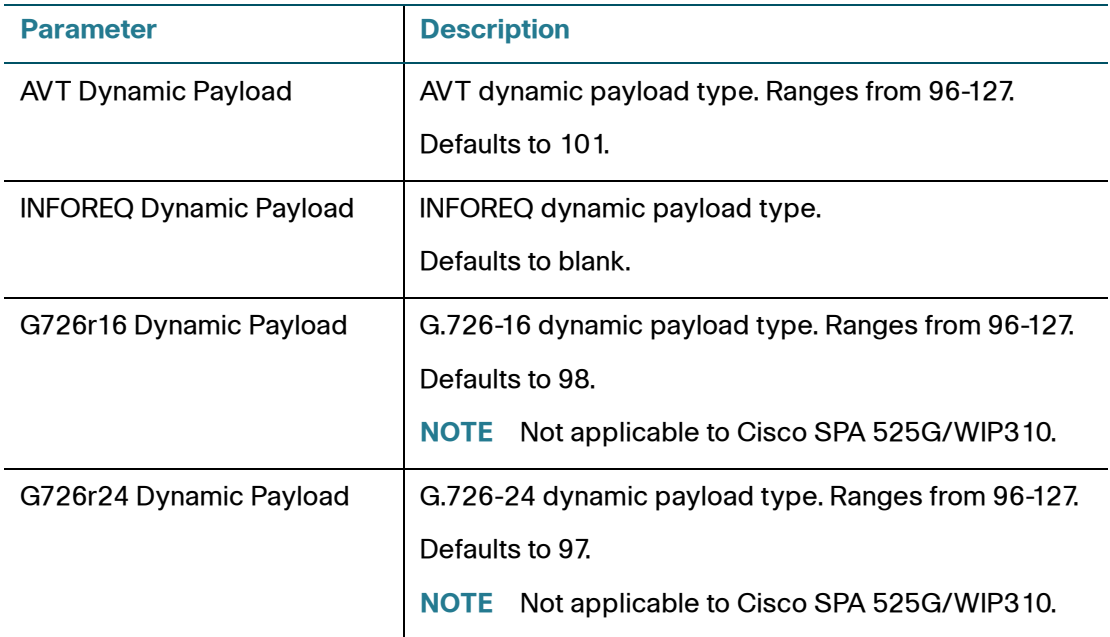

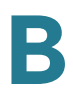

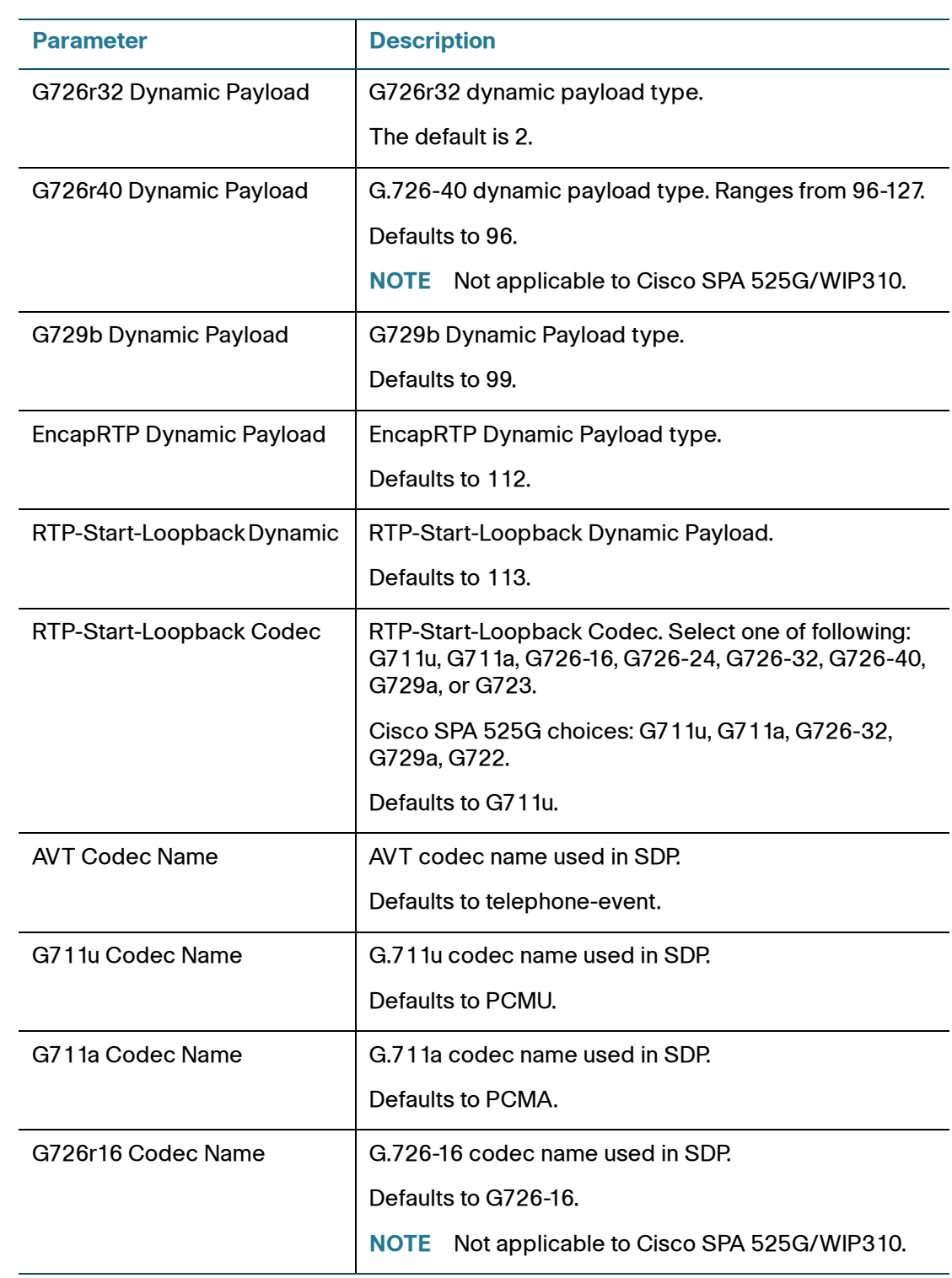

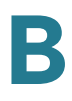

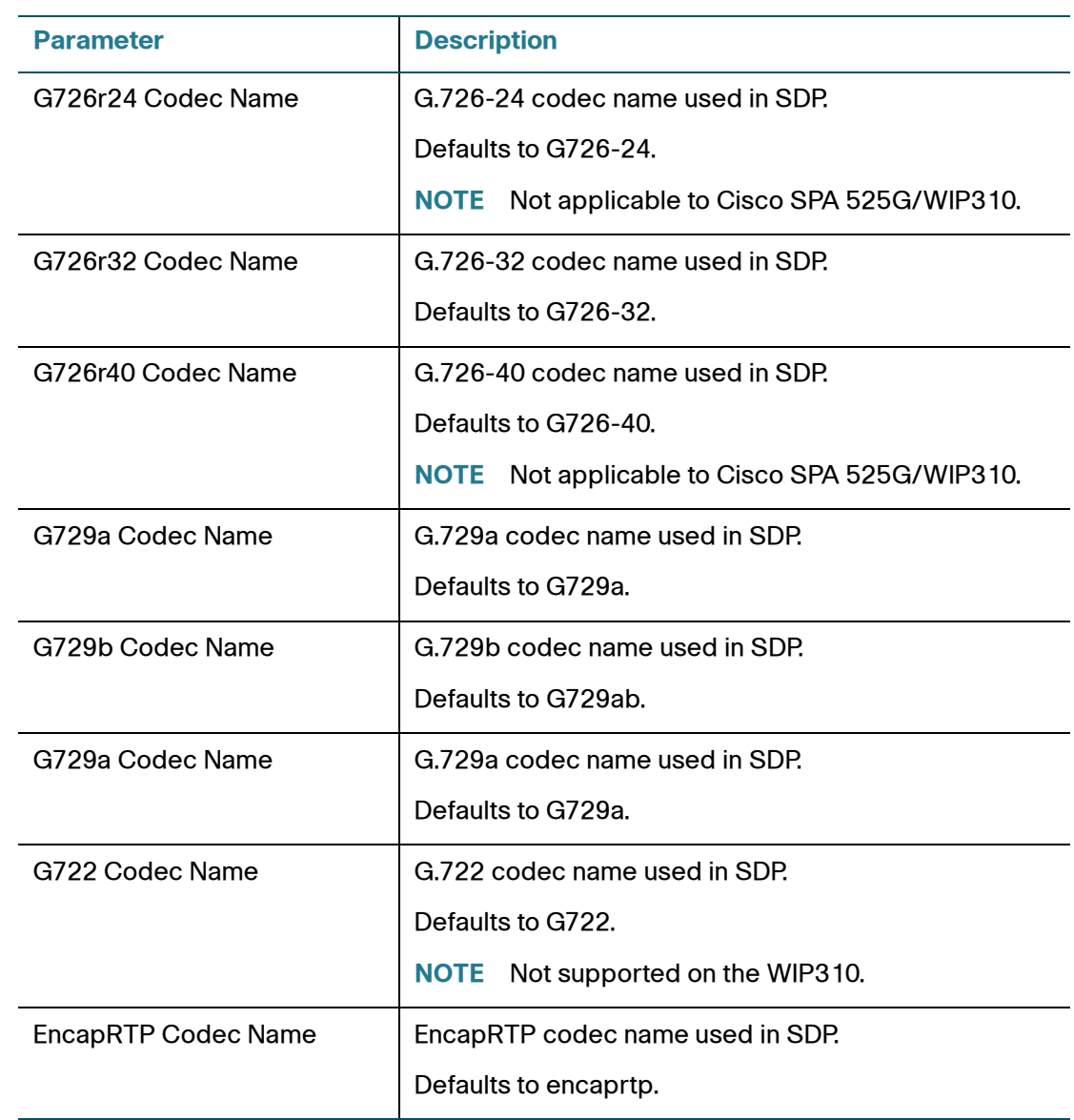

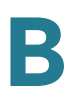

## <span id="page-233-0"></span>**NAT Support Parameters**

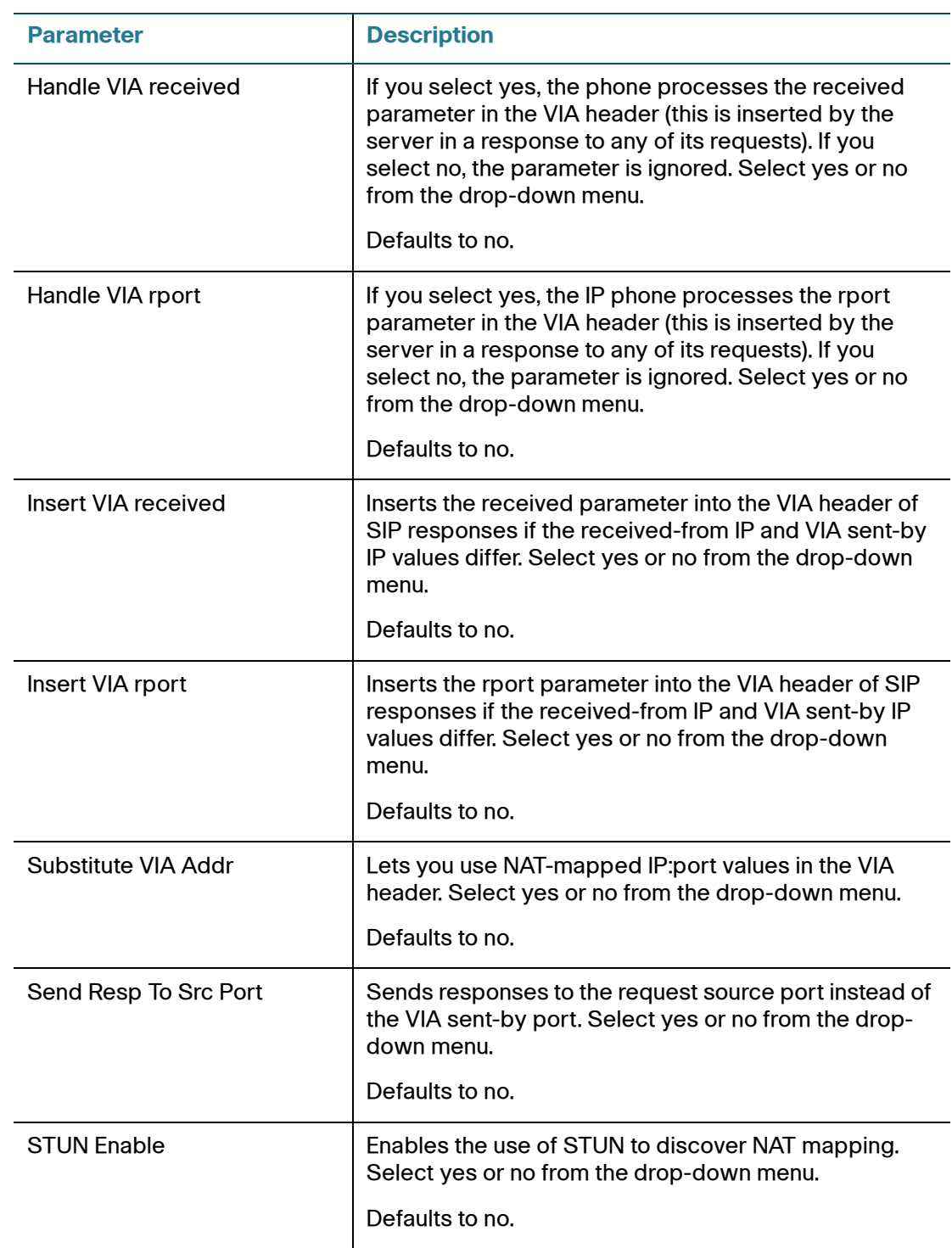

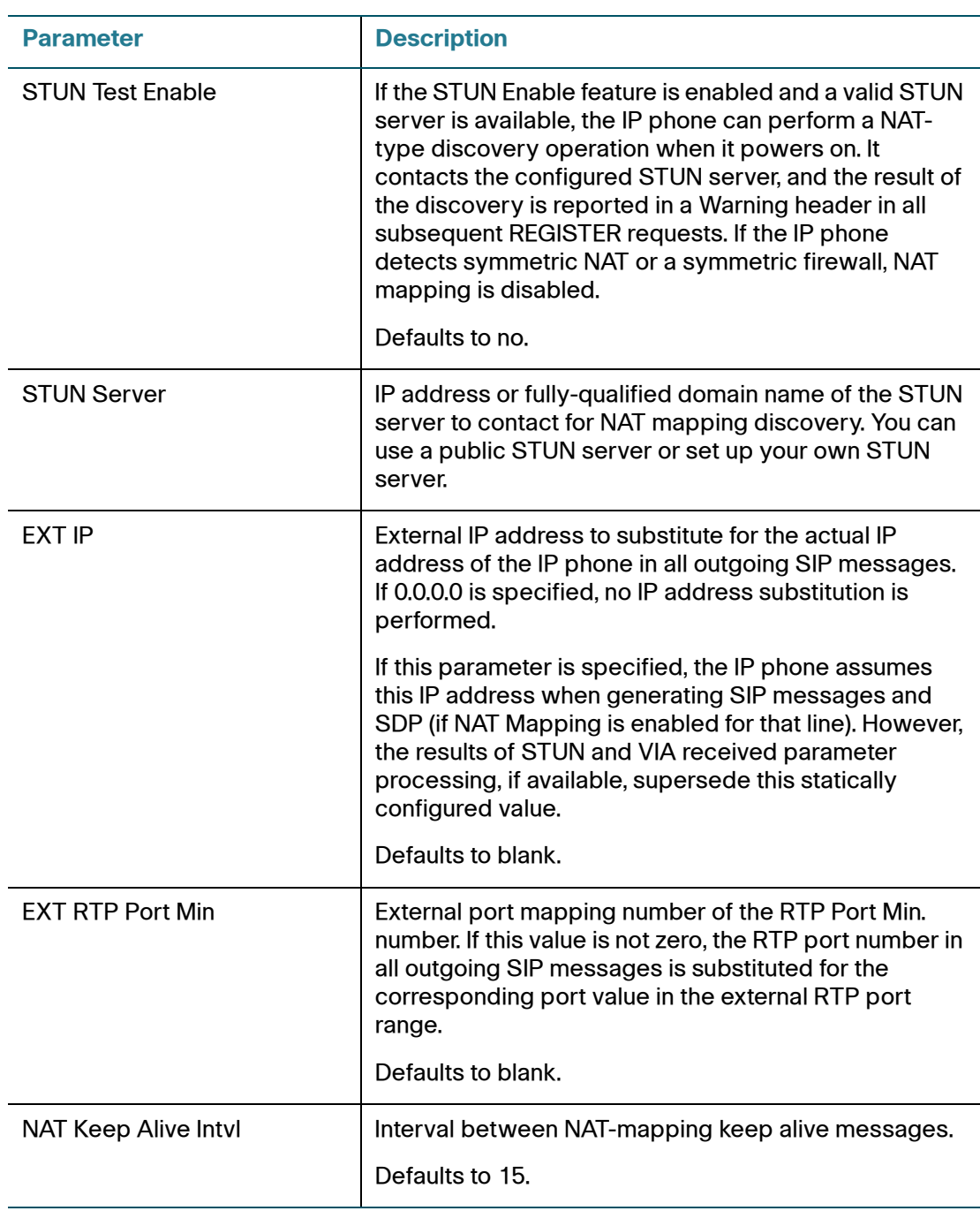

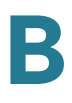

## <span id="page-235-0"></span>**Linksys Key System Parameters**

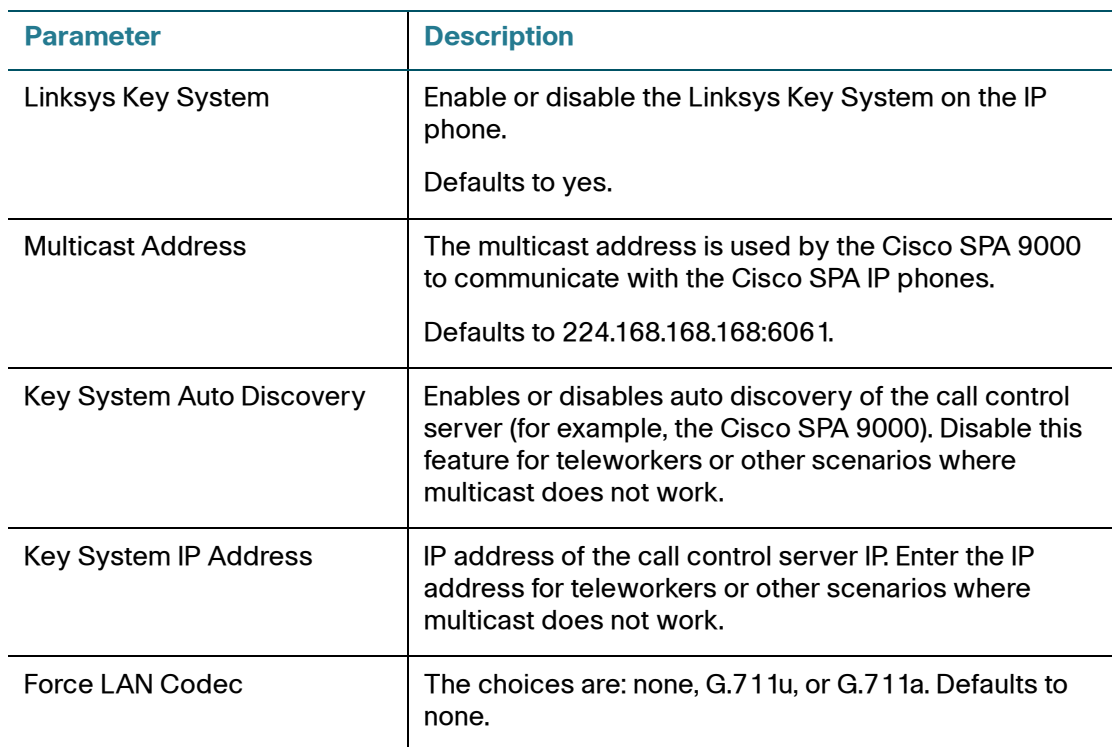

# **Provisioning Tab**

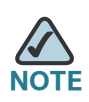

**NOTE** For information about the Provisioning page, see the Cisco Small Business IP Telephony Devices Provisioning Guide.

# **Regional Tab**

This section describes the fields for the following headings on the Regional tab:

- **[Call Progress Tones, page 226](#page-236-0)**
- **[Distinctive Ring Patterns, page 229](#page-239-0)**

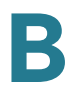

- **[Control Timer Values \(sec\), page 230](#page-240-0)**
- **[Vertical Service Activation Codes, page 230](#page-240-1)**
- **[Vertical Service Activation Codes, page 230](#page-240-1)**
- **[Outbound Call Codec Selection Codes, page 236](#page-246-0)**
- **[Time \(Cisco SPA 525G Only\), page 239](#page-249-0)**
- **[Language \(Cisco SPA 525G only\), page 239](#page-249-1)**
- **[Miscellaneous, page 239](#page-249-2)**

#### <span id="page-236-0"></span>**Call Progress Tones**

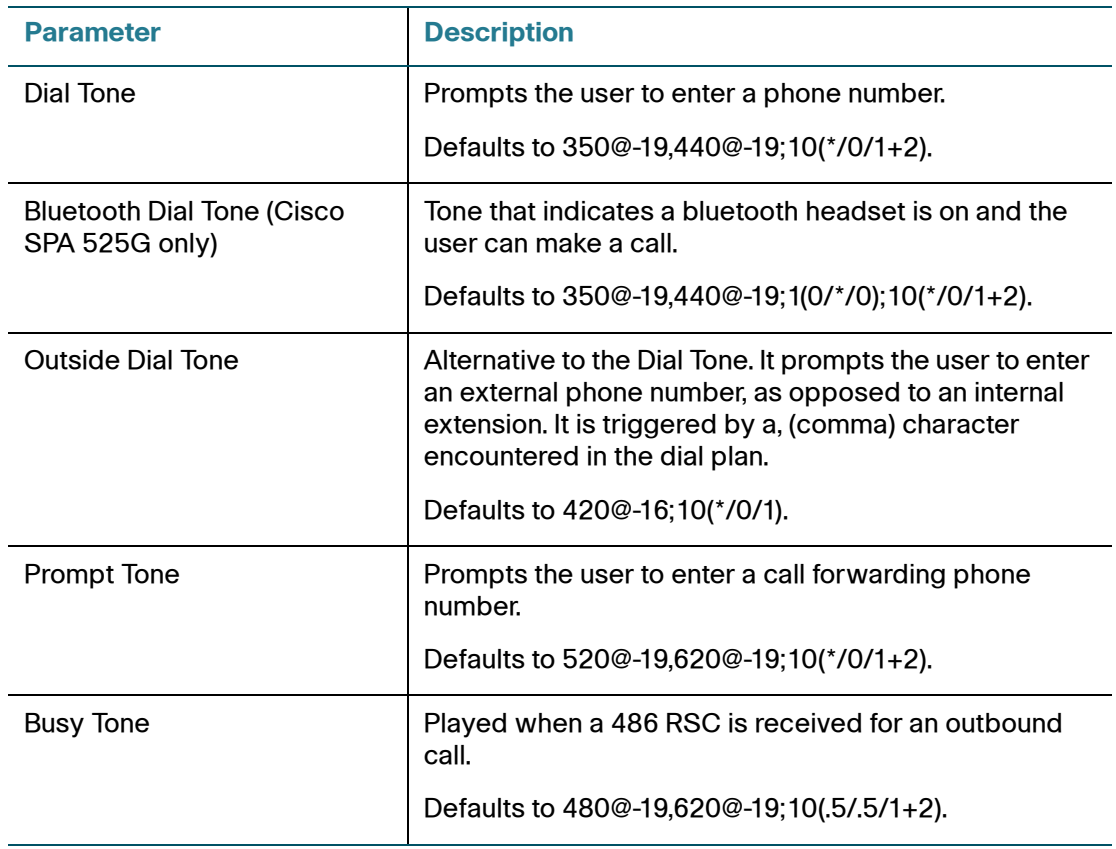

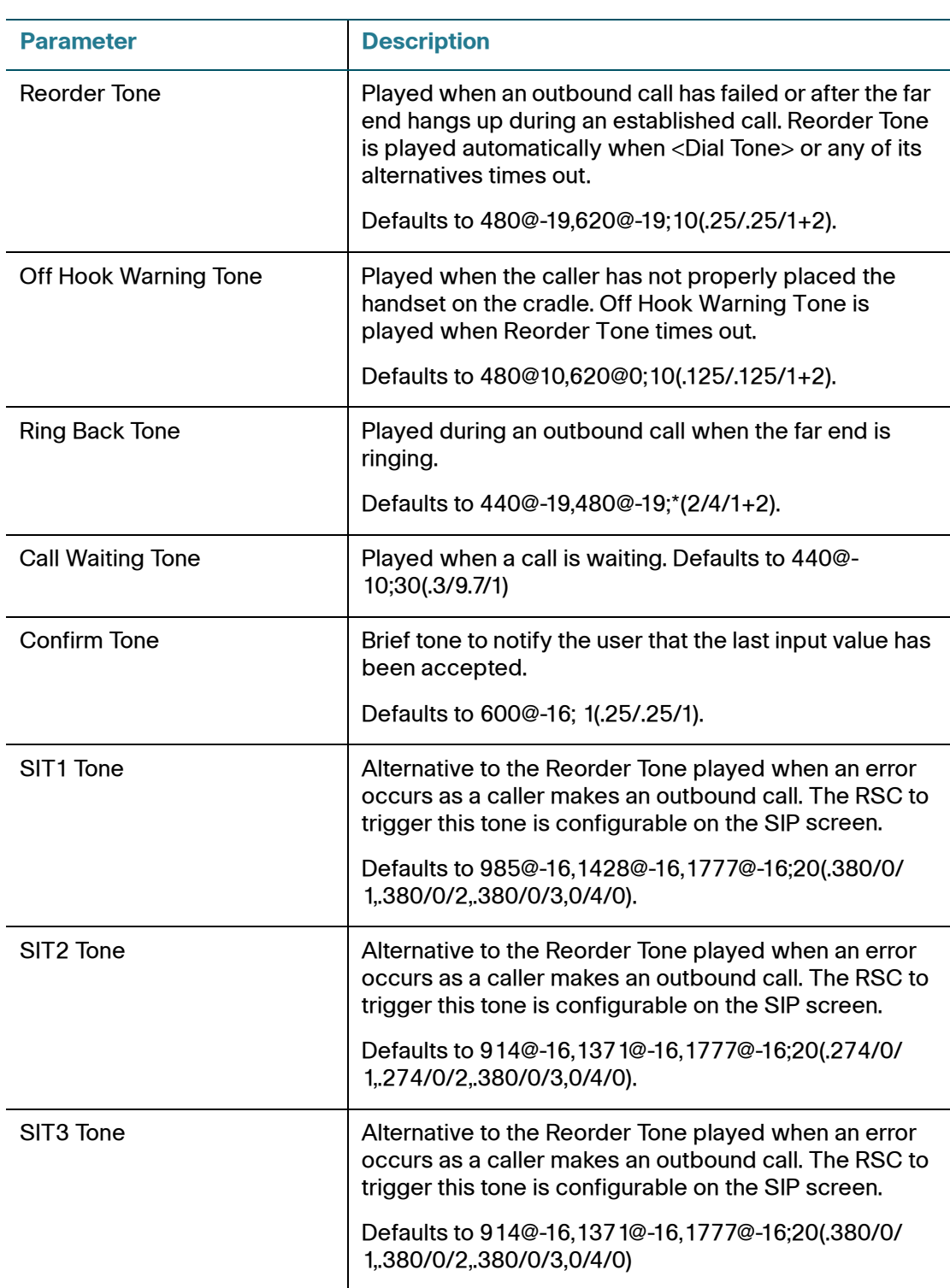

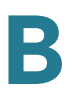

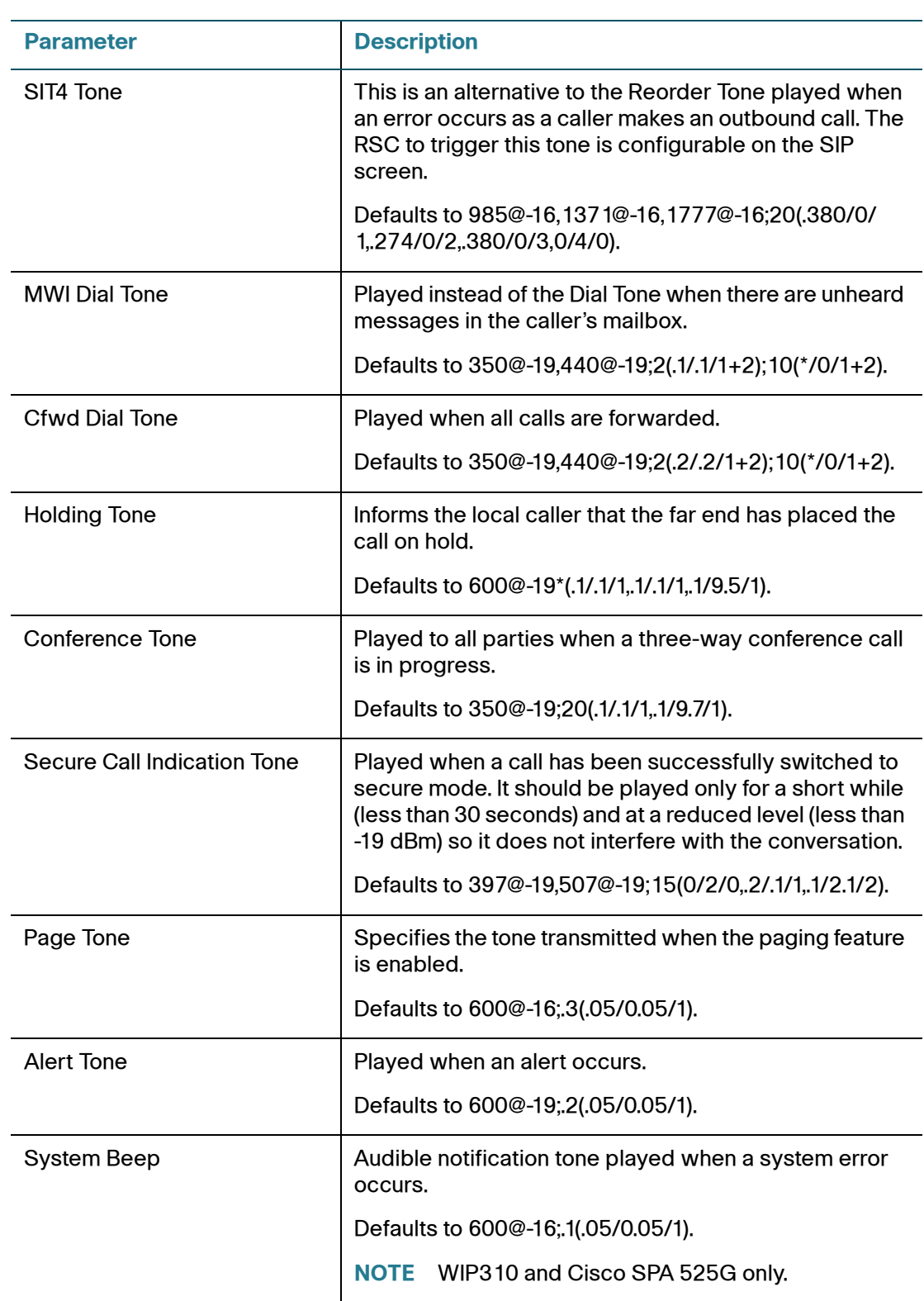

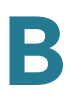

# <span id="page-239-0"></span>**Distinctive Ring Patterns**

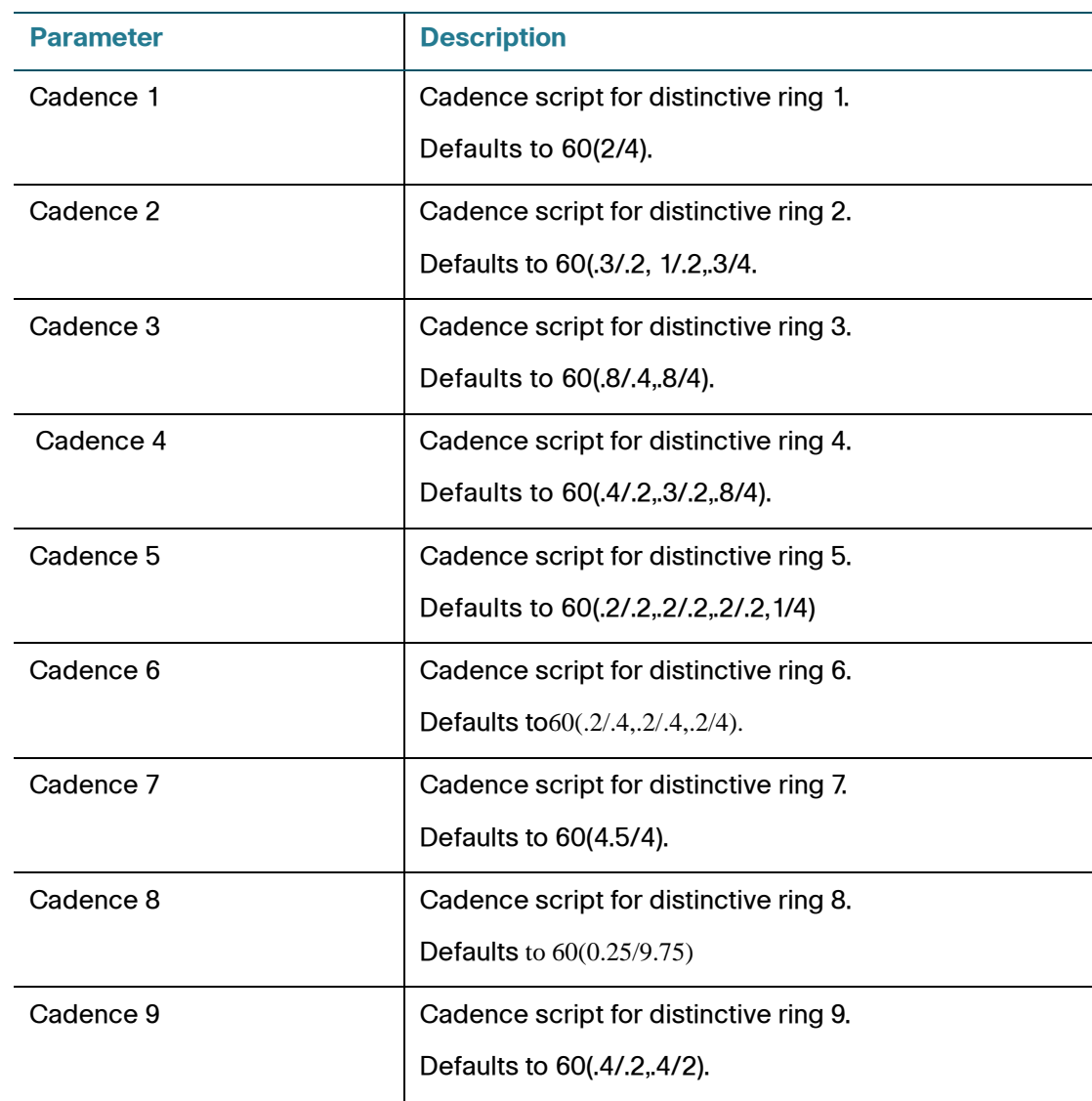

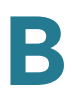

## <span id="page-240-0"></span>**Control Timer Values (sec)**

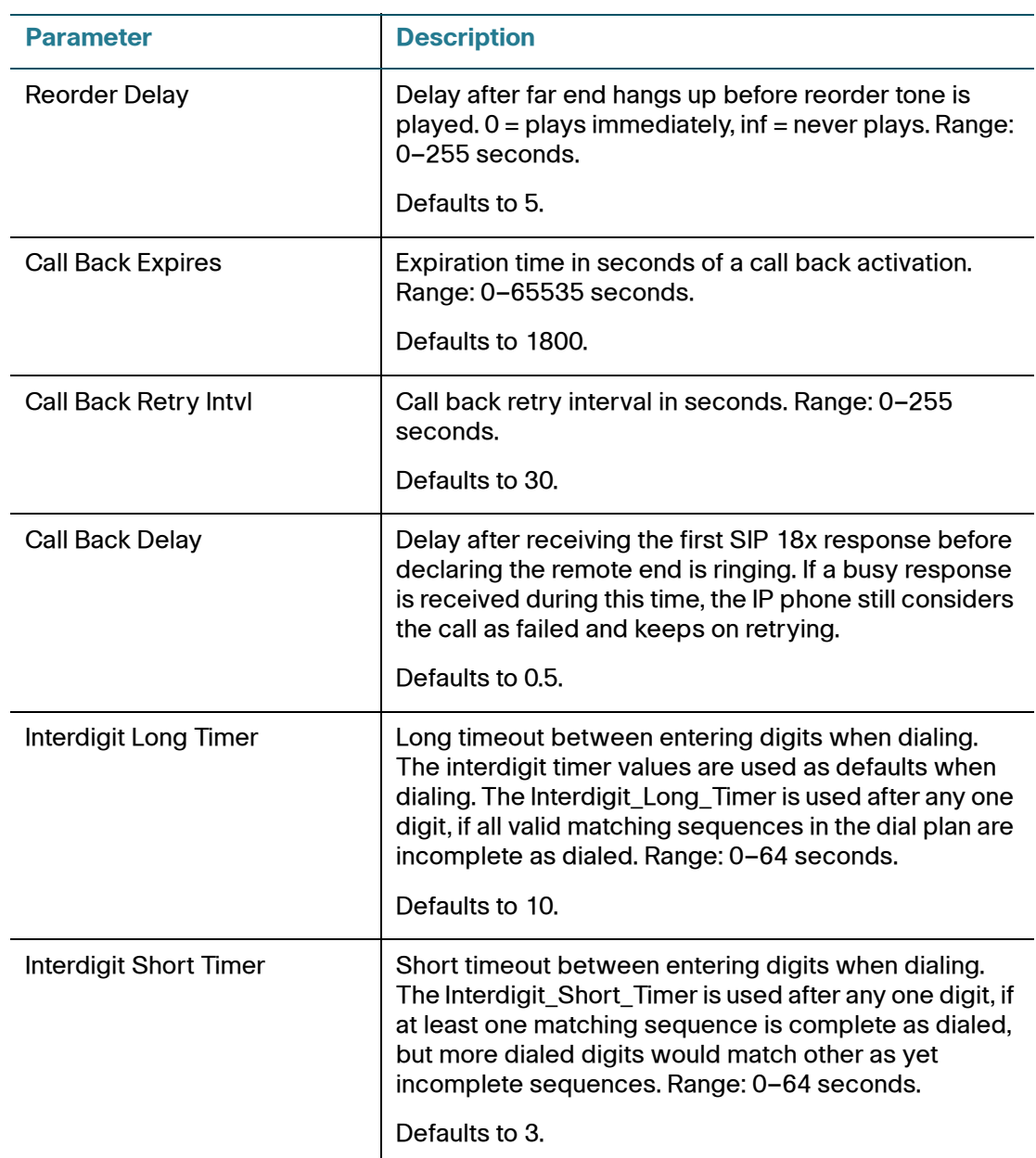

#### <span id="page-240-1"></span>**Vertical Service Activation Codes**

The following Vertical Service Activation Codes are automatically appended to the dial plan.

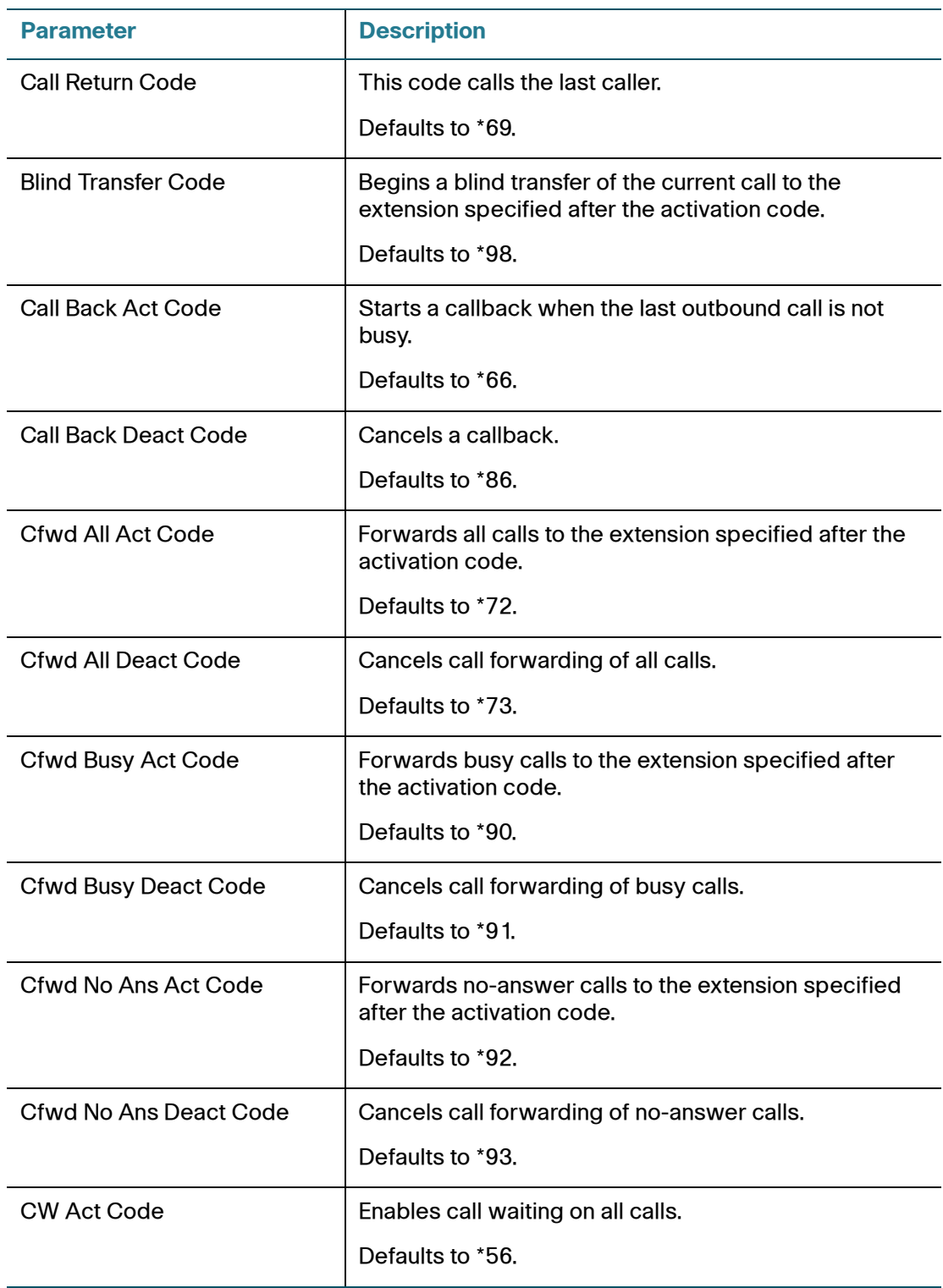

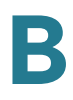

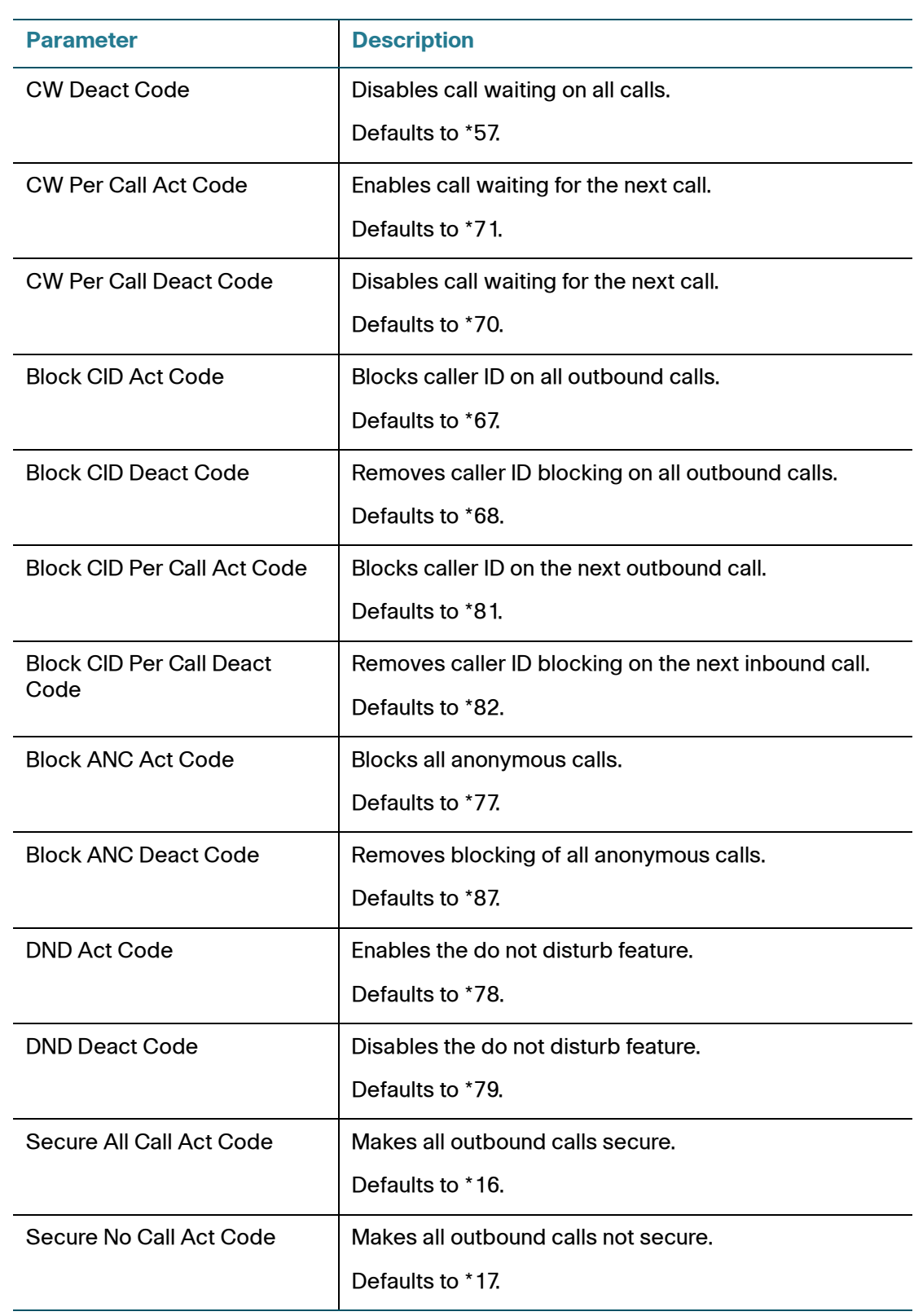

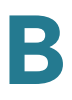

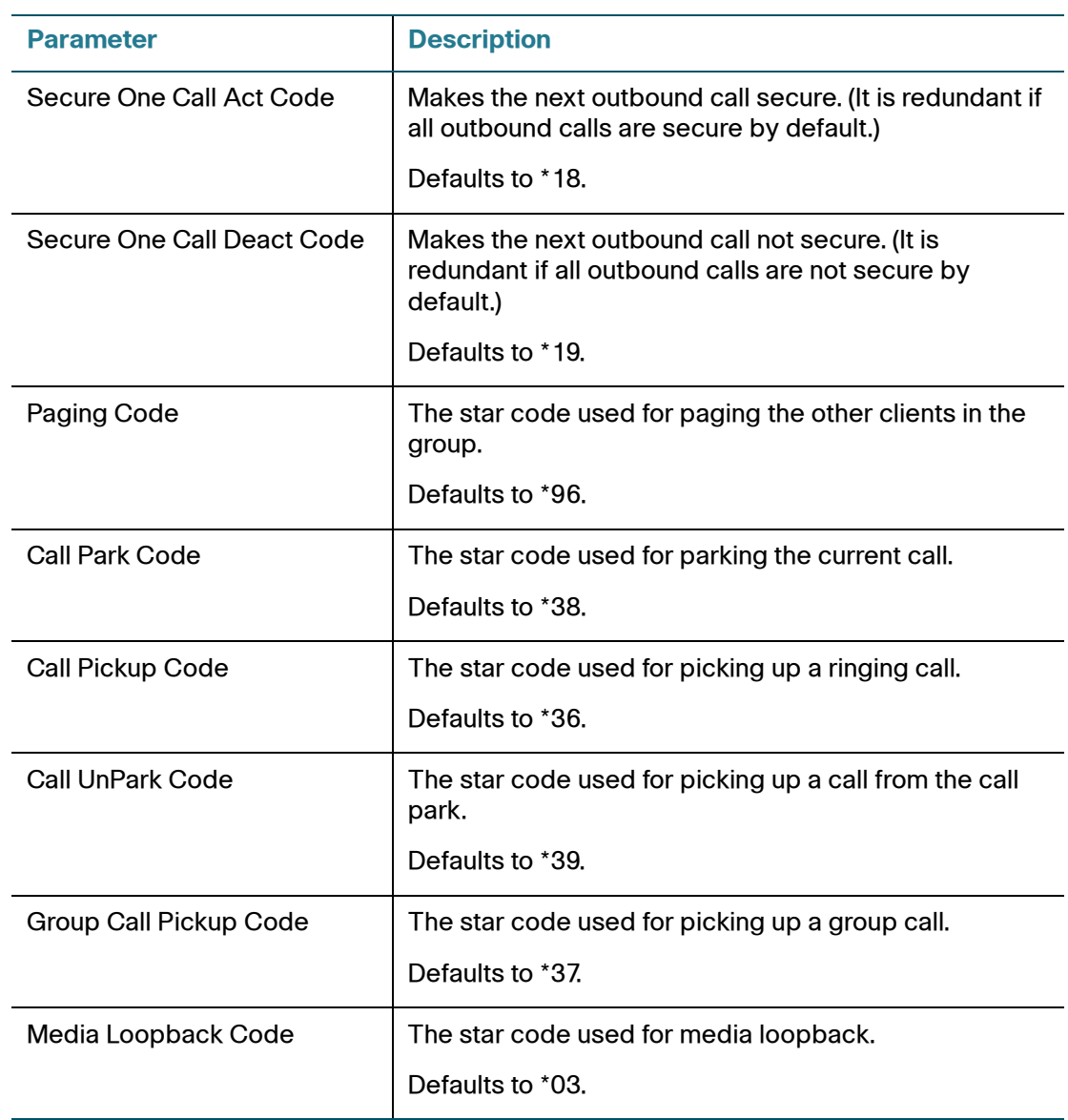

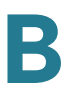

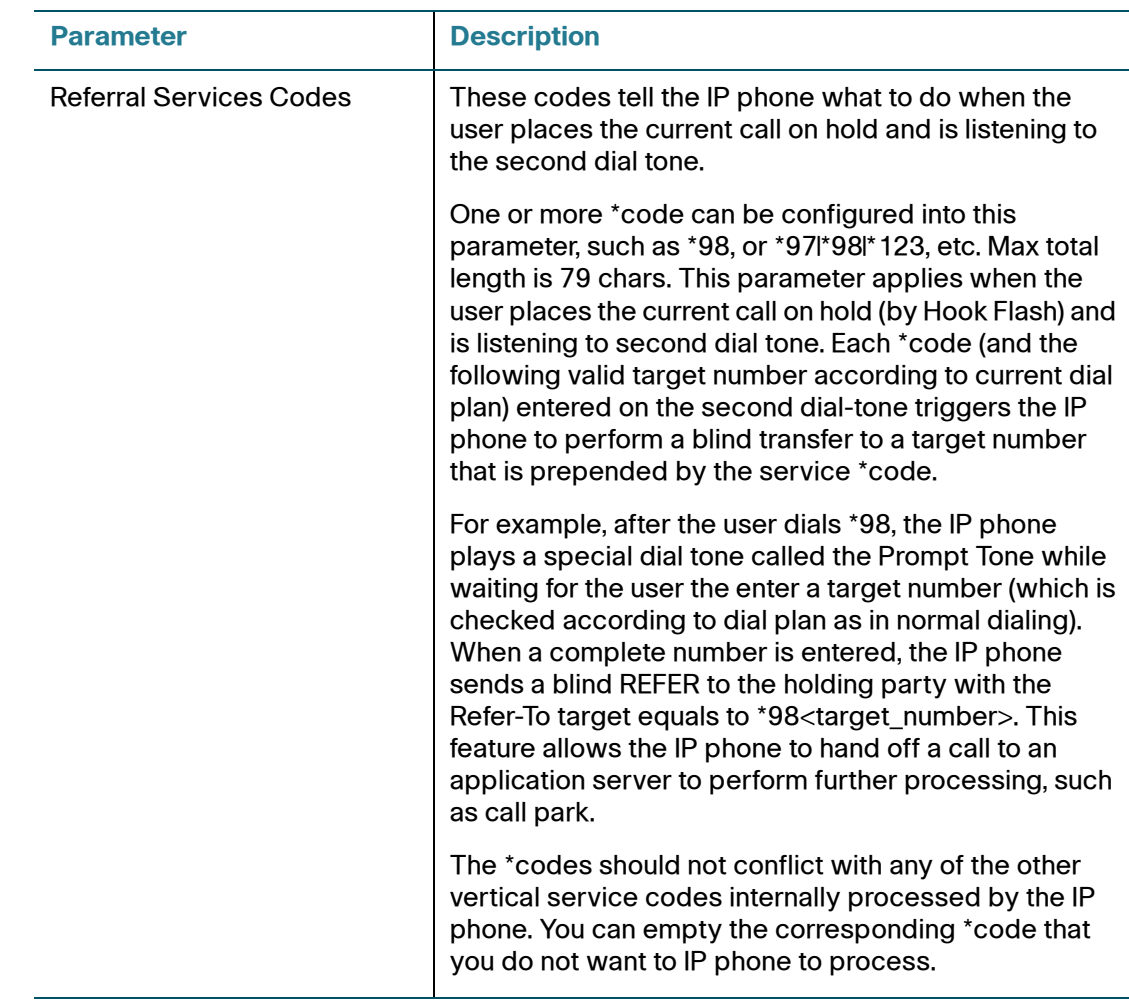

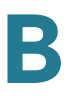

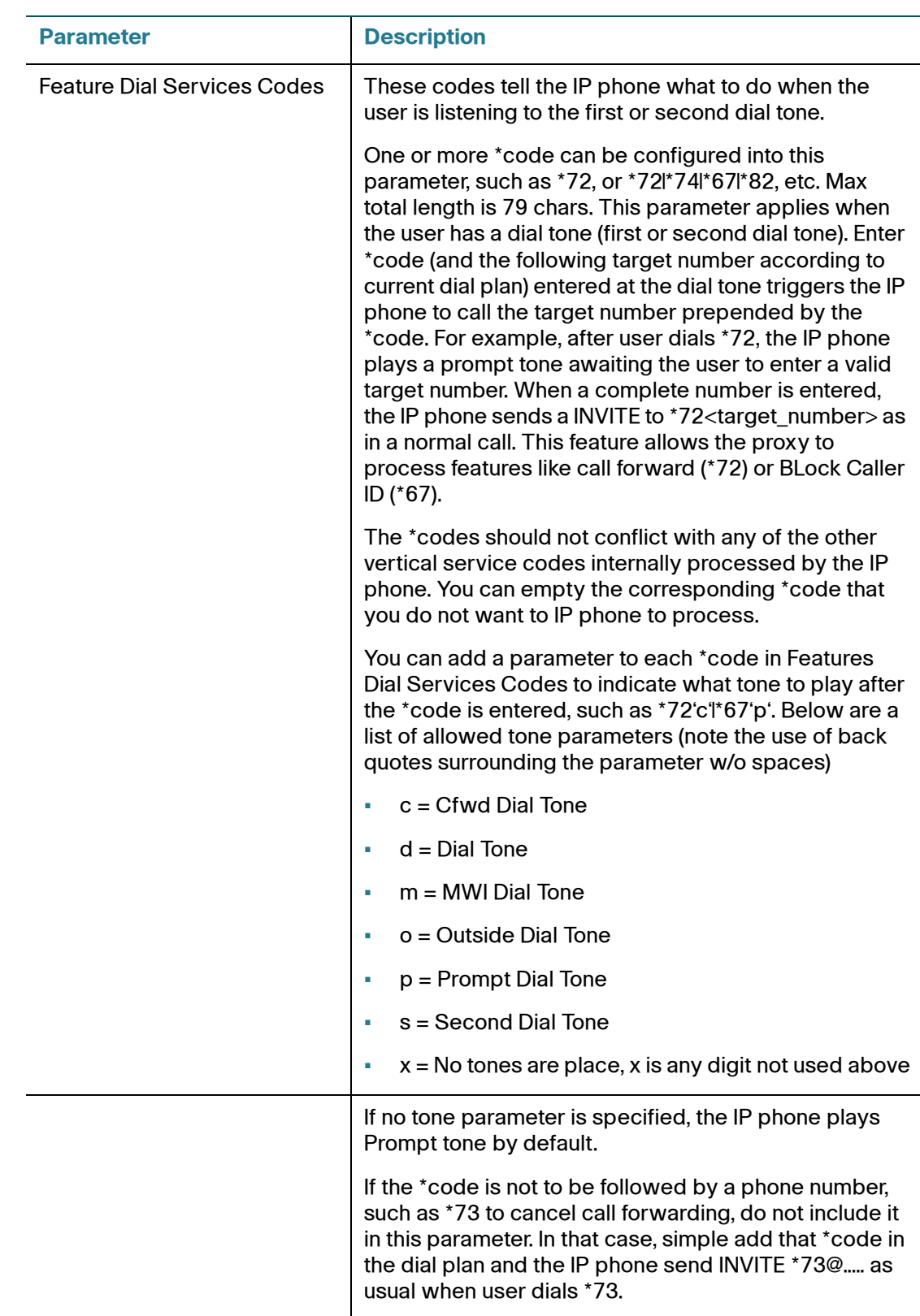

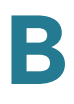

#### **Vertical Service Announcement Codes**

- Service Annc (Announcement) Base Number: Defaults to blank.
- Service Annc (Announcement) Extension Codes: Defaults to blank.

#### <span id="page-246-0"></span>**Outbound Call Codec Selection Codes**

These codes automatically appended to the dial-plan. You do not need to include them in the dial-plan.

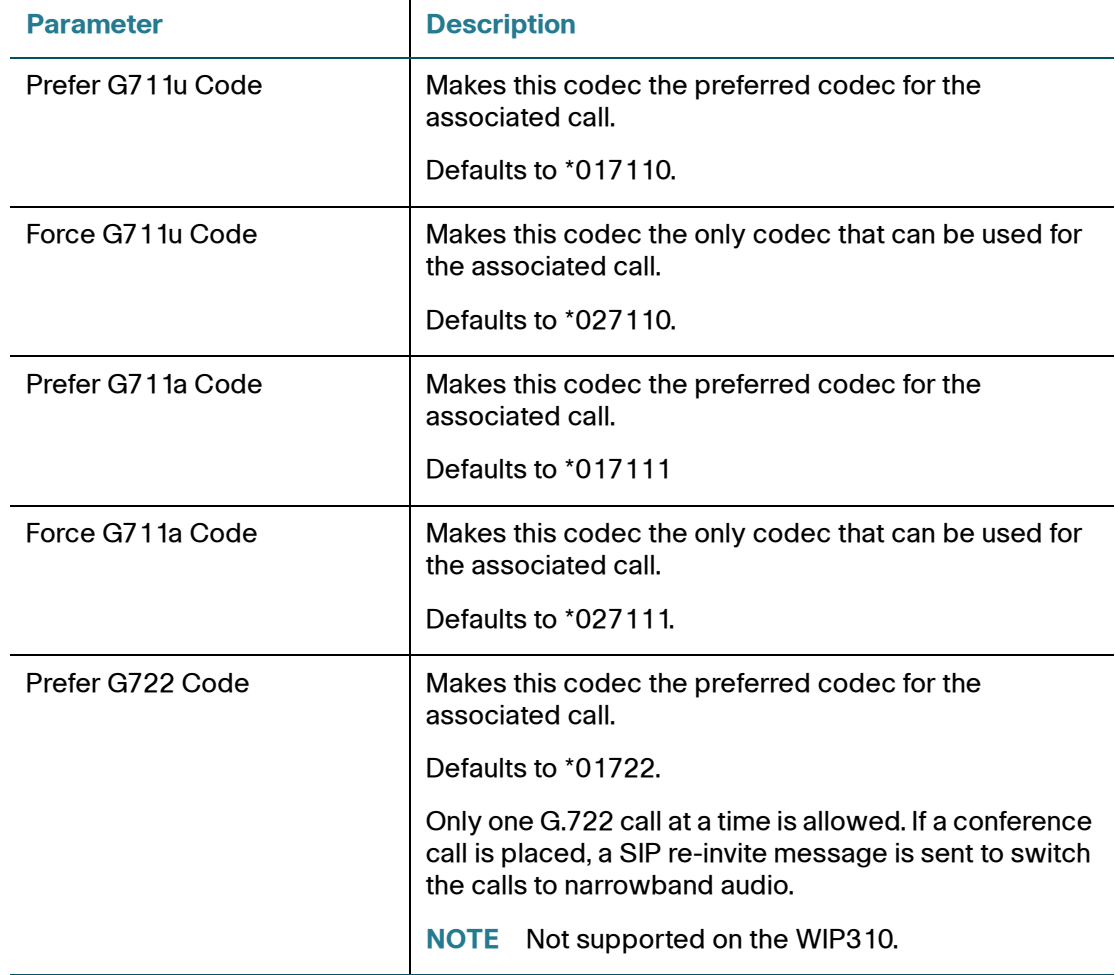

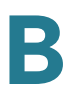

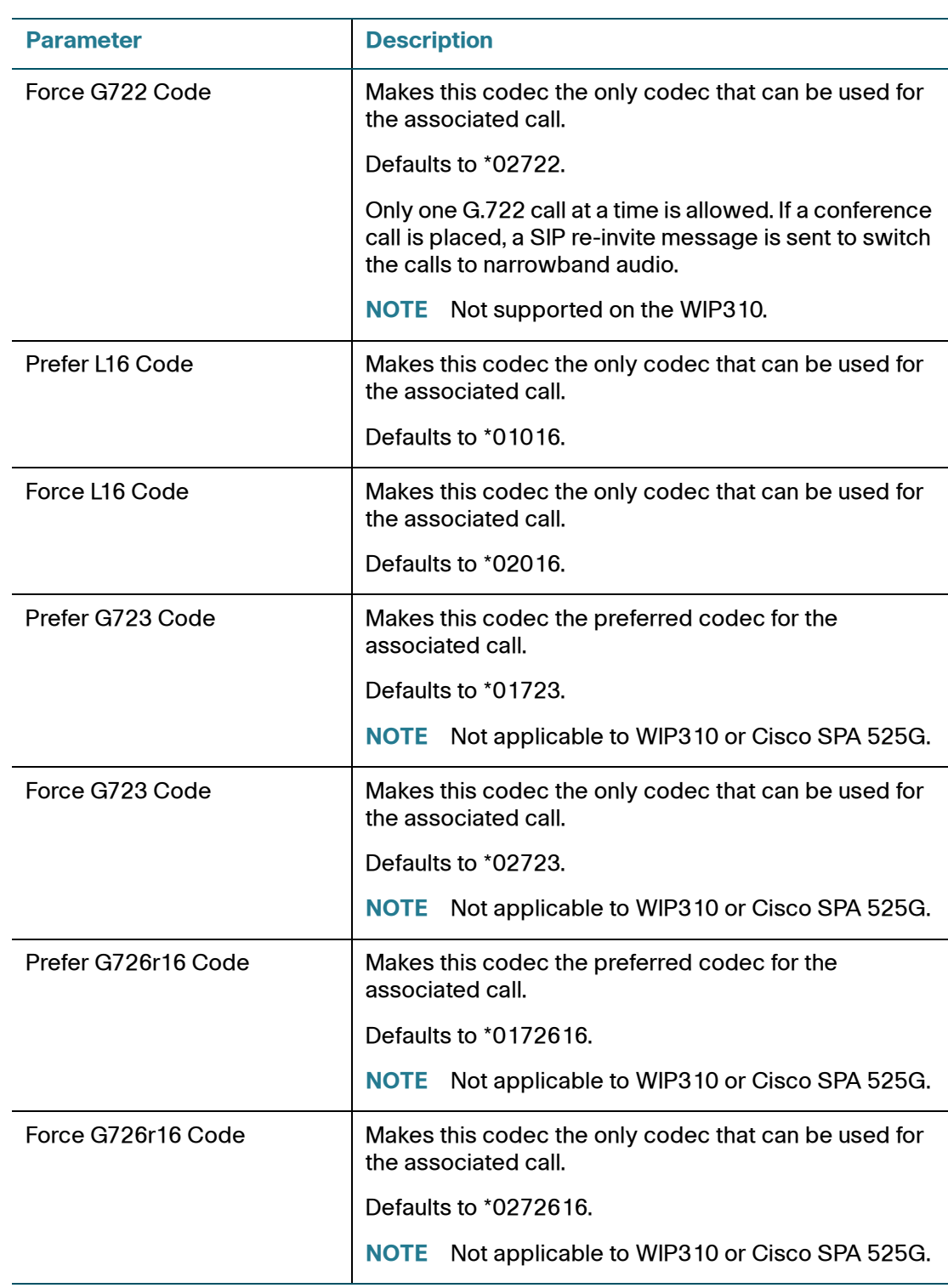

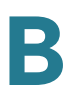

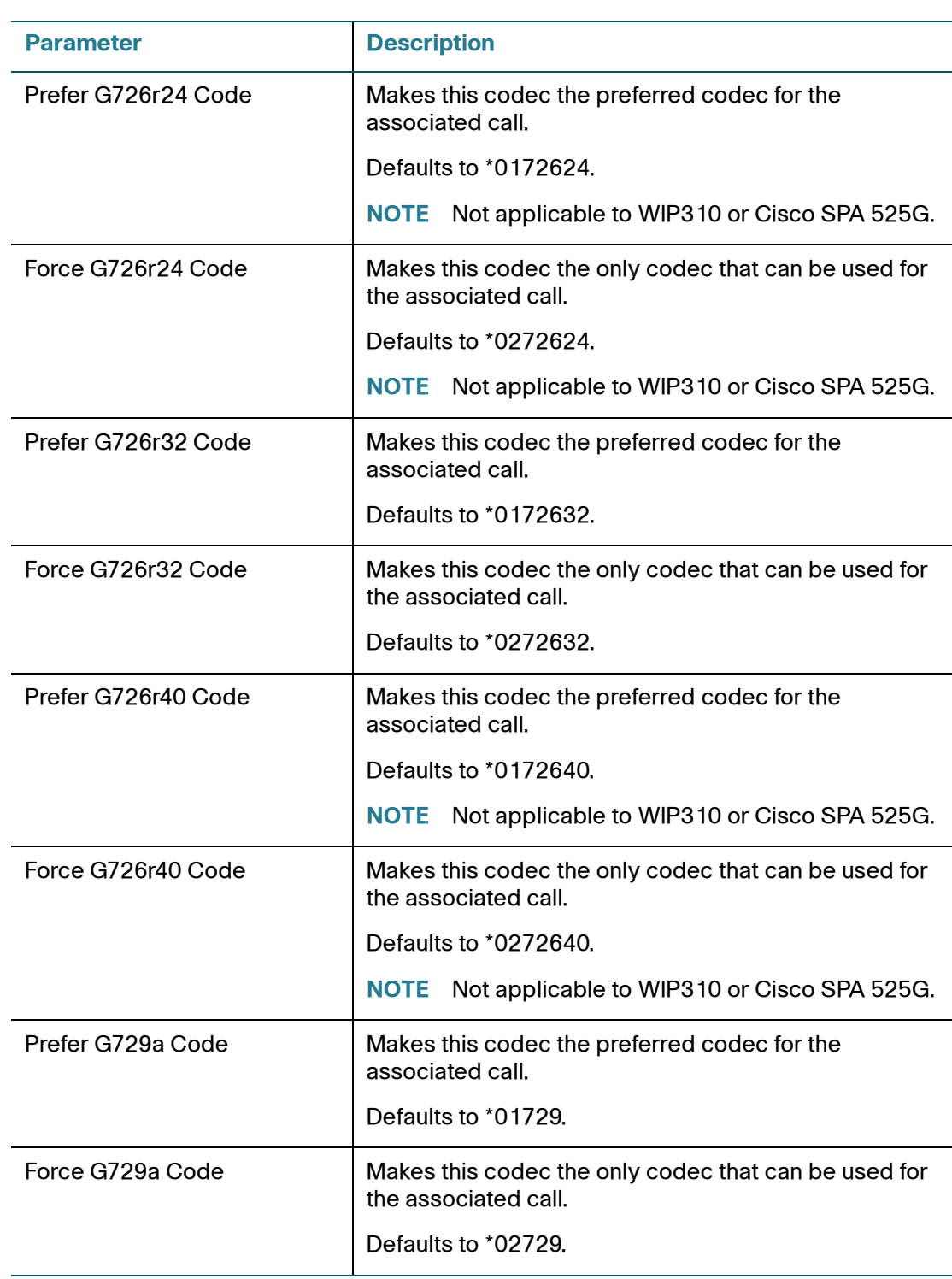

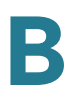

## <span id="page-249-0"></span>**Time (Cisco SPA 525G Only)**

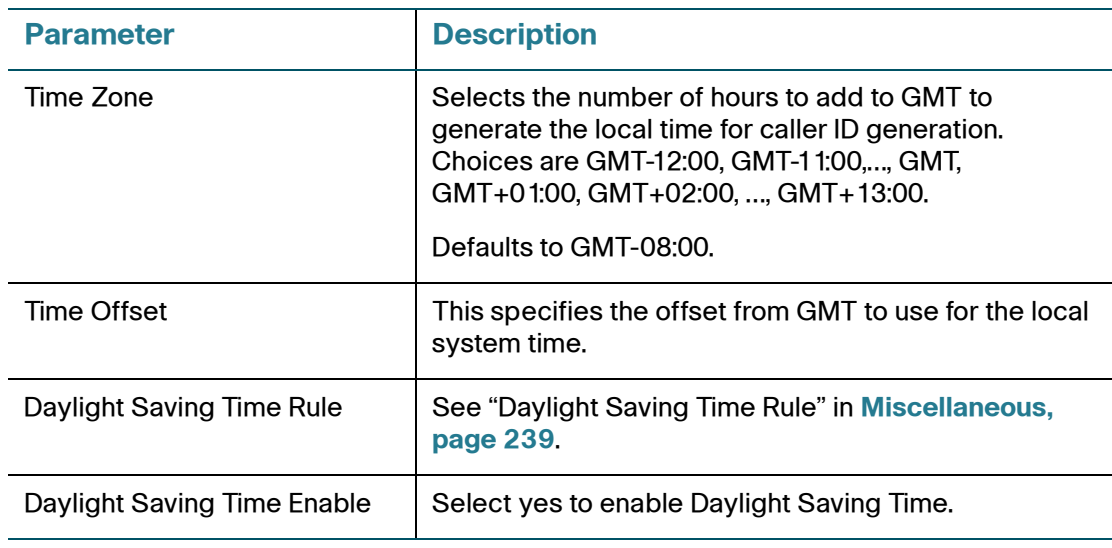

## <span id="page-249-1"></span>**Language (Cisco SPA 525G only)**

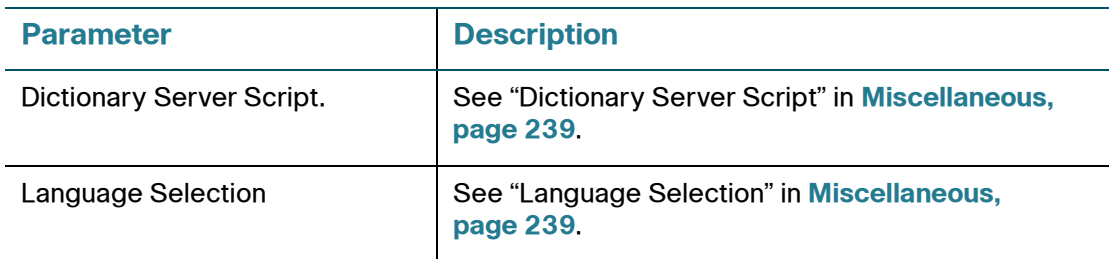

#### <span id="page-249-2"></span>**Miscellaneous**

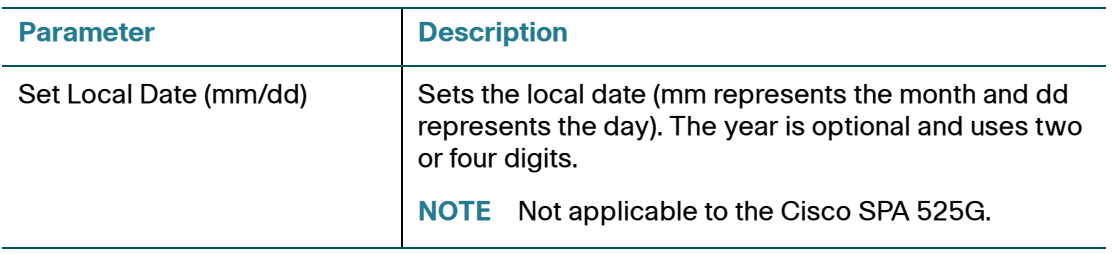

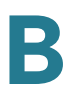

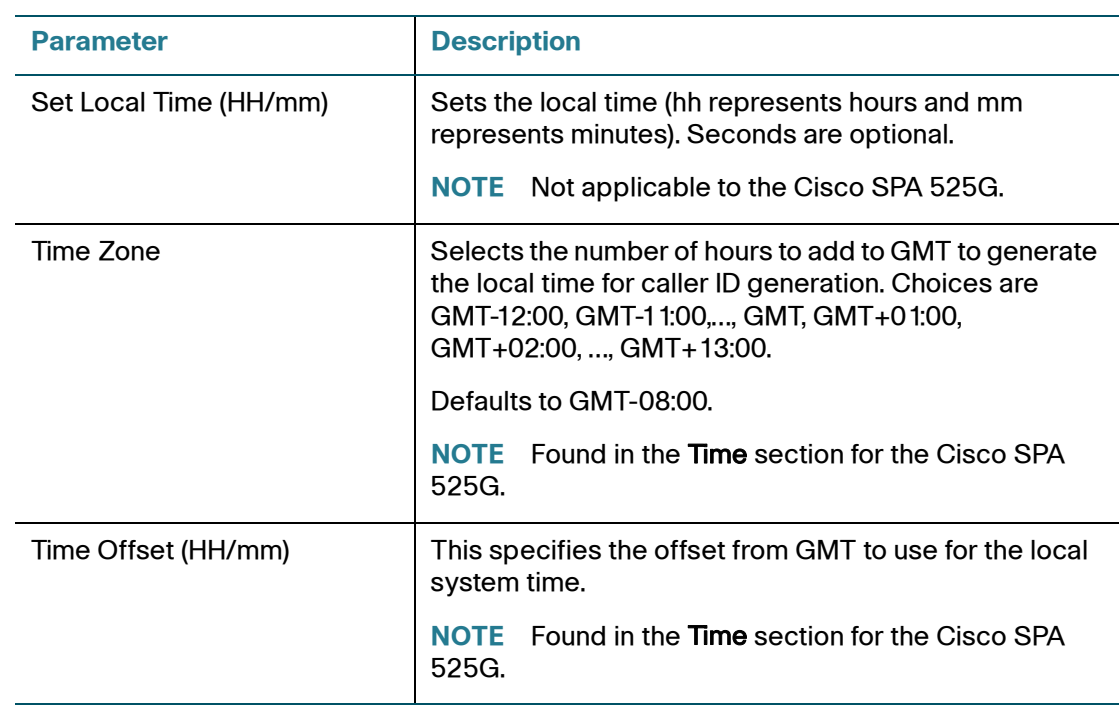

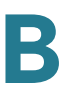

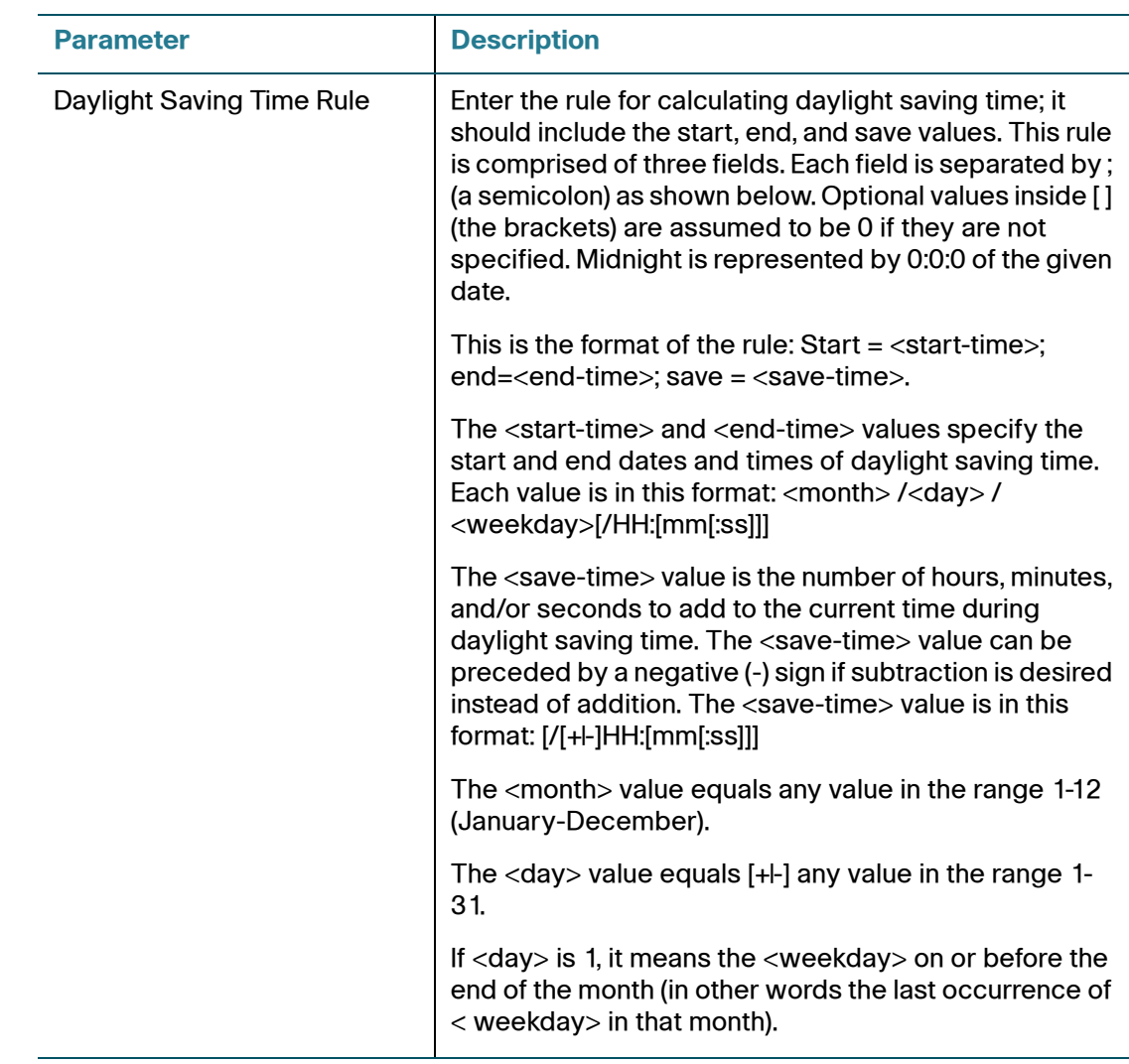
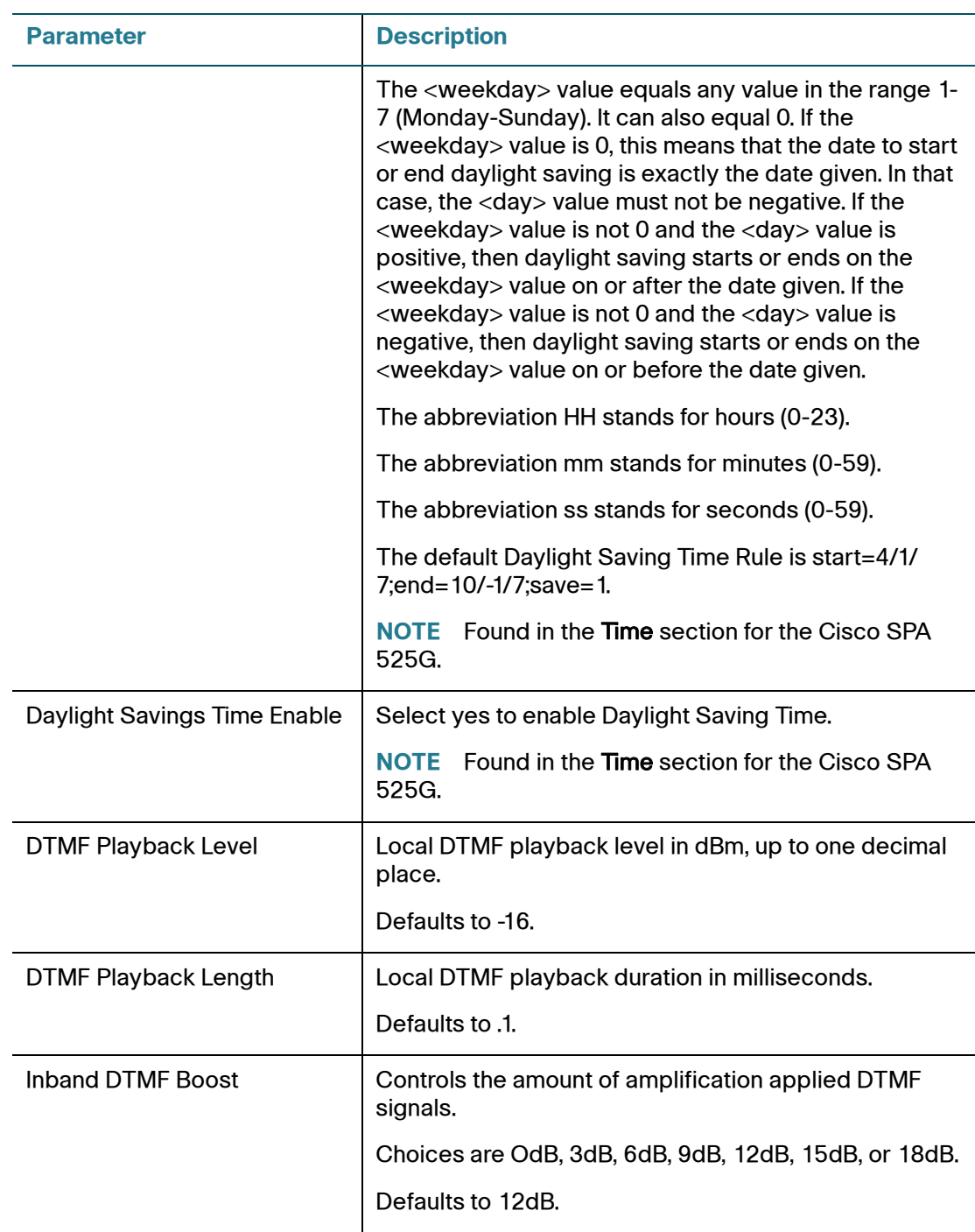

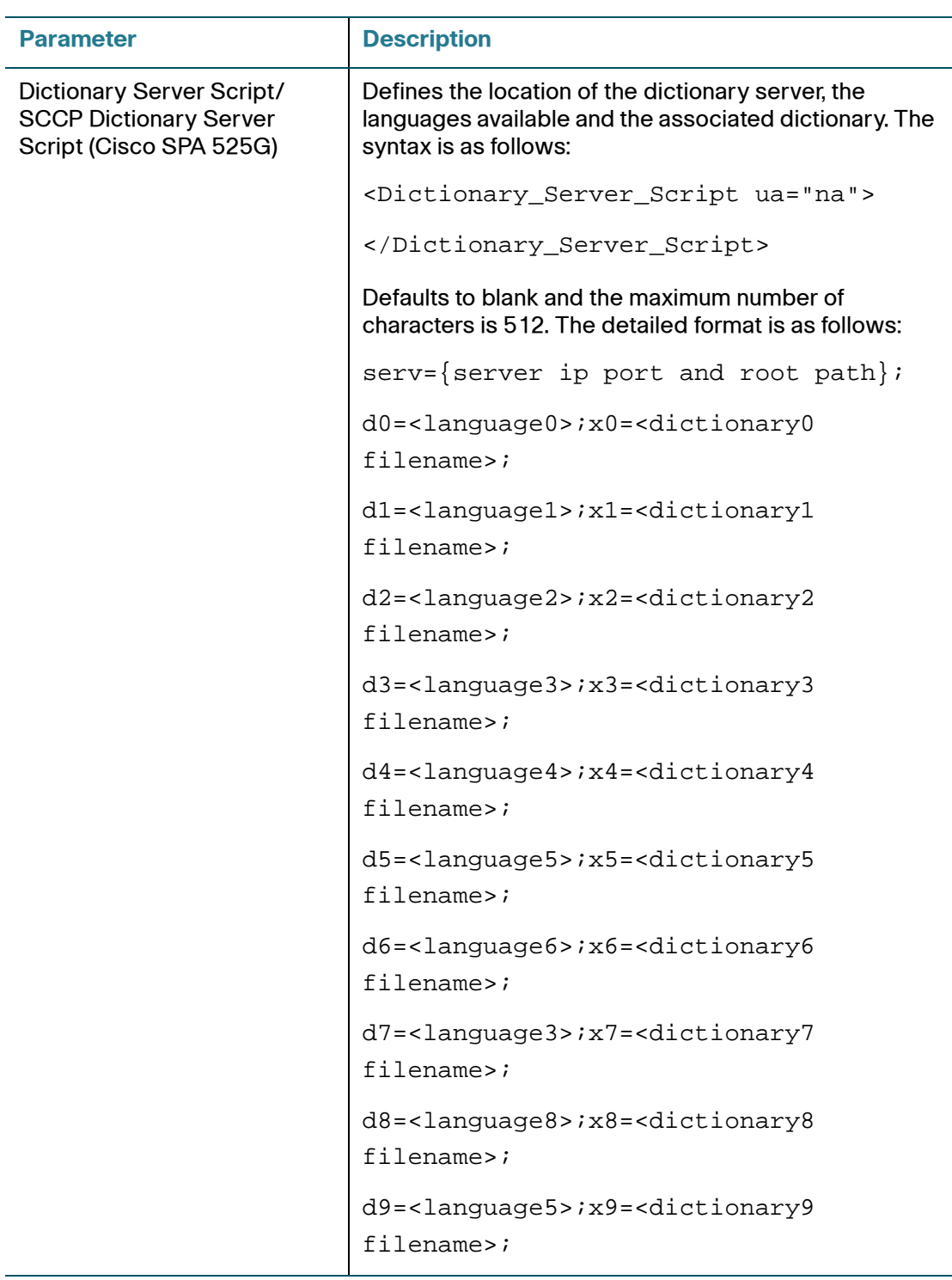

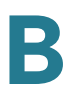

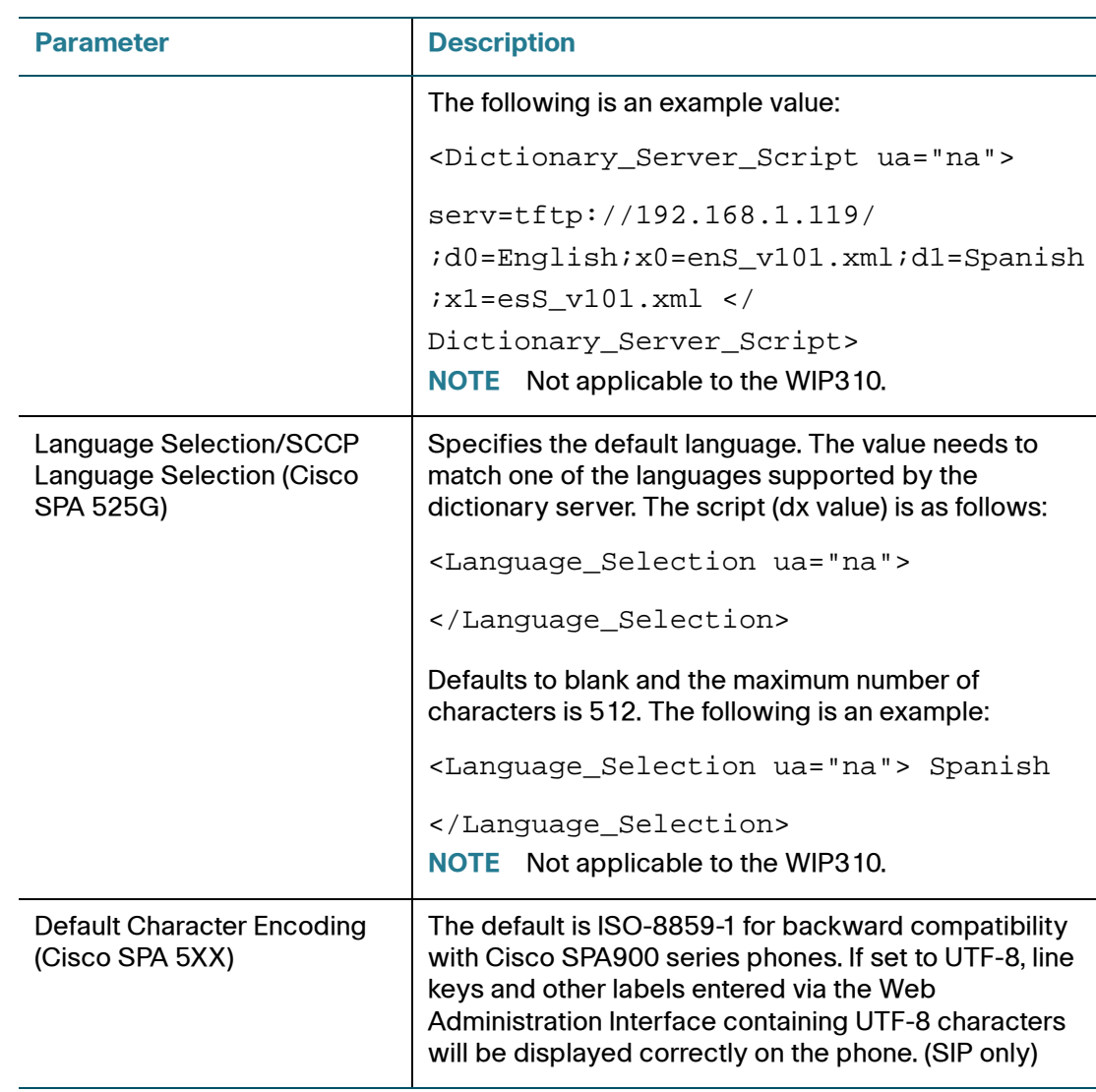

# **Phone Tab**

This section describes the fields for the following headings on the Phone tab:

- **[General, page 245](#page-255-0)**
- **[Line Key, page 248](#page-258-0)**
- **[Miscellaneous Line Key Settings, page 249](#page-259-0)**
- **[Line Key LED Pattern, page 250](#page-260-0)**
- **[Supplementary Services, page 252](#page-262-0)**
- **[Ring Tone \(Cisco SPA 500 Series\), page 254](#page-264-0)**
- **[Ring Tone \(WIP310\), page 255](#page-265-0)**
- **[Auto Input Gain \(dB\), page 255](#page-265-1)**
- **[Extension Mobility, page 257](#page-267-0)**
- **[BroadSoft Settings, page 257](#page-267-1)**
- **[Lightweight Directory Access Protocol \(LDAP\) Corporate Directory](#page-269-0)  [Search, page 259](#page-269-0)**
- **[Programmable Softkeys, page 261](#page-271-0)**

#### <span id="page-255-0"></span>**General**

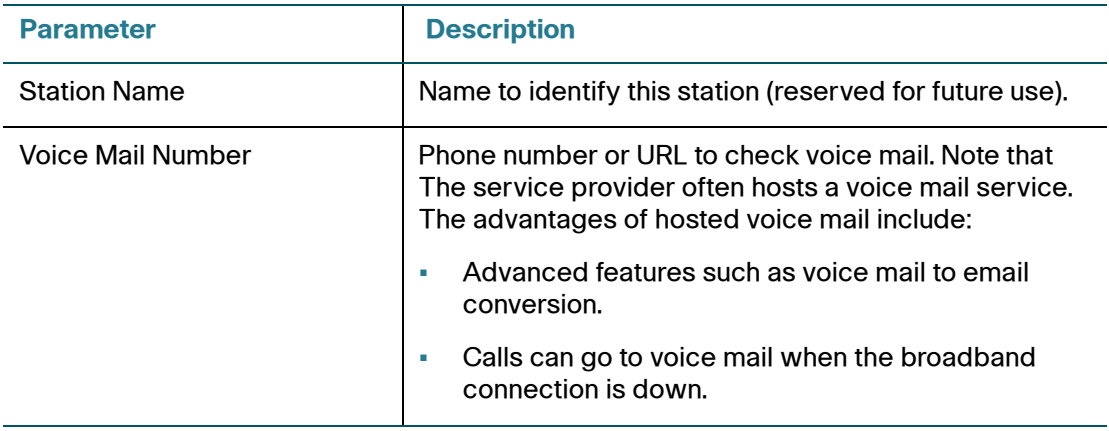

**B**

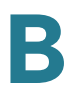

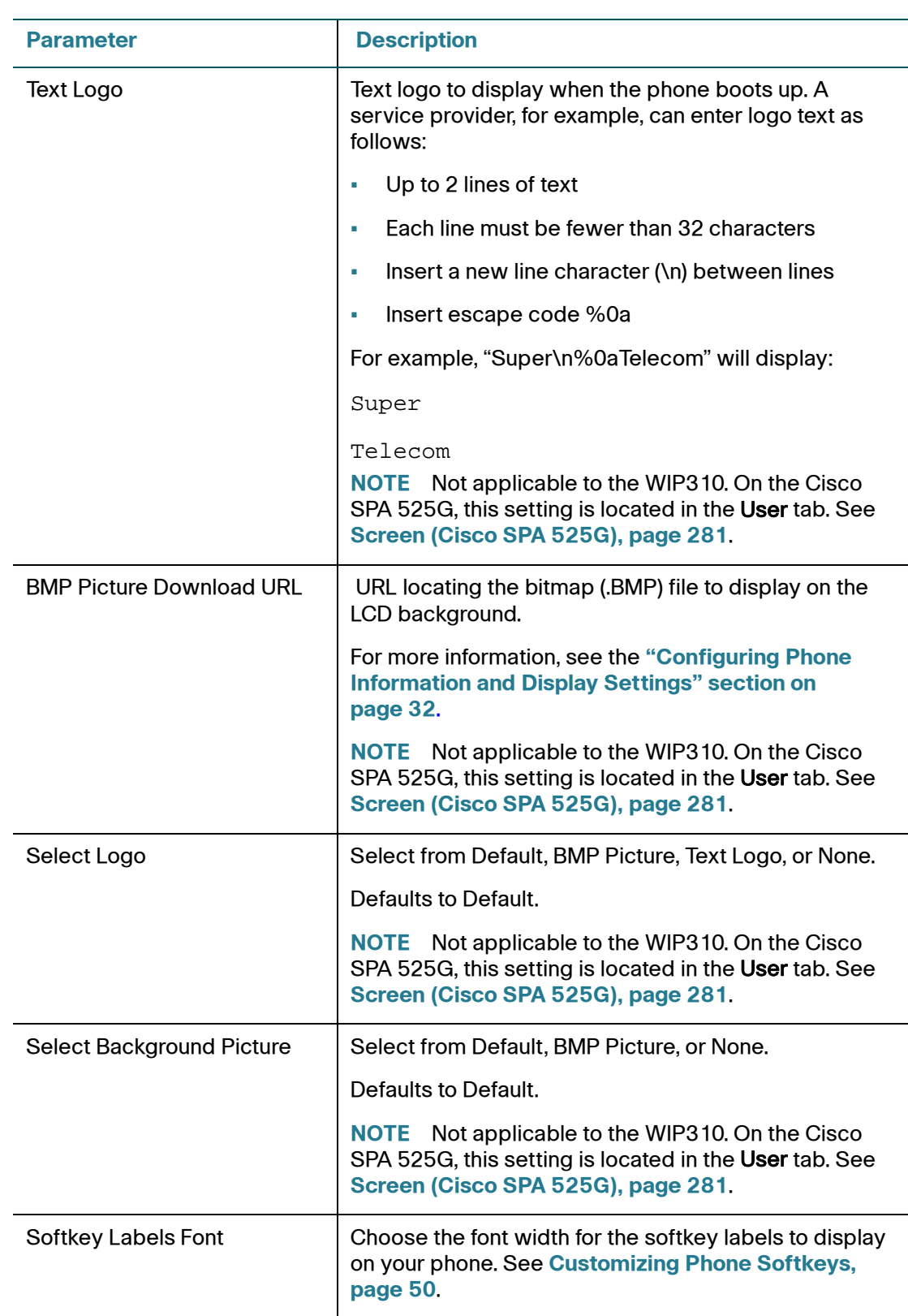

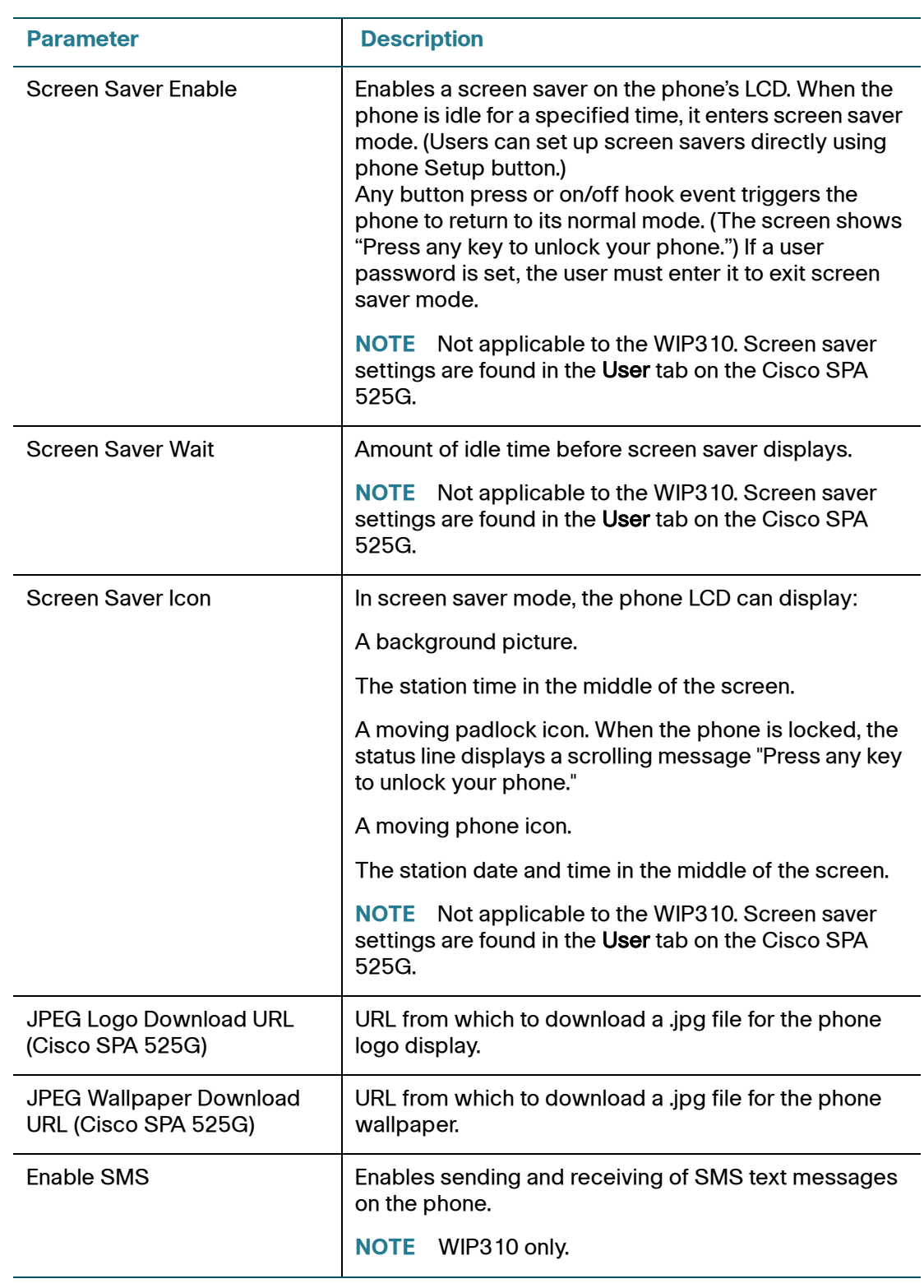

## <span id="page-258-0"></span>**Line Key**

When used in the configuration profile, parameters in this section must be appended with  $n$ , where *n* represents line 1, 2, 3, 4, 5 or 6. For more information on these parameters, see the **["Configuring Lines and Extensions" section on](#page-30-0)  [page 20](#page-30-0)**.

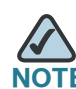

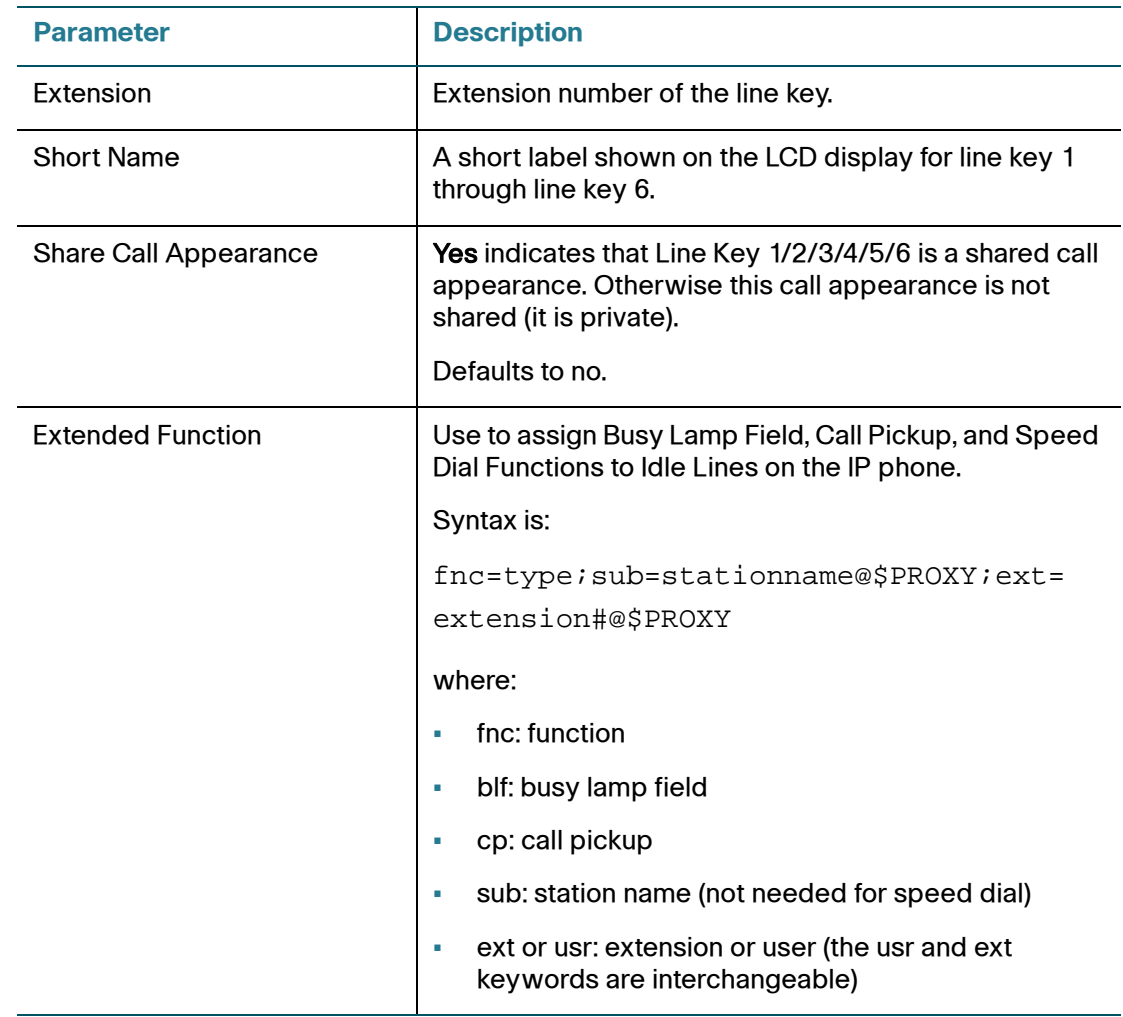

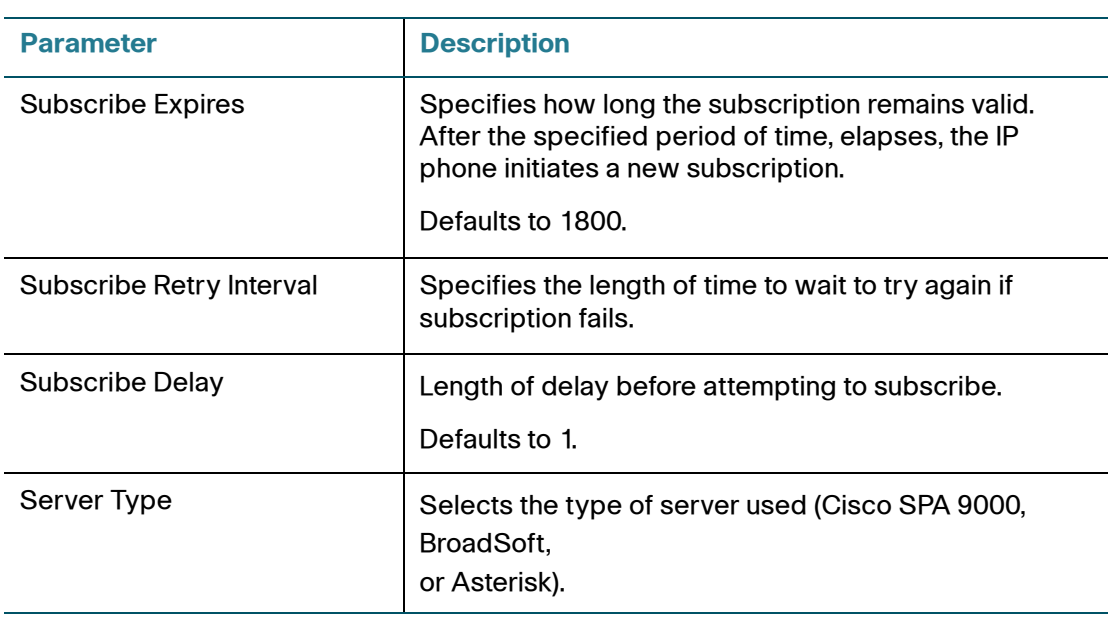

# <span id="page-259-0"></span>**Miscellaneous Line Key Settings**

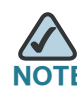

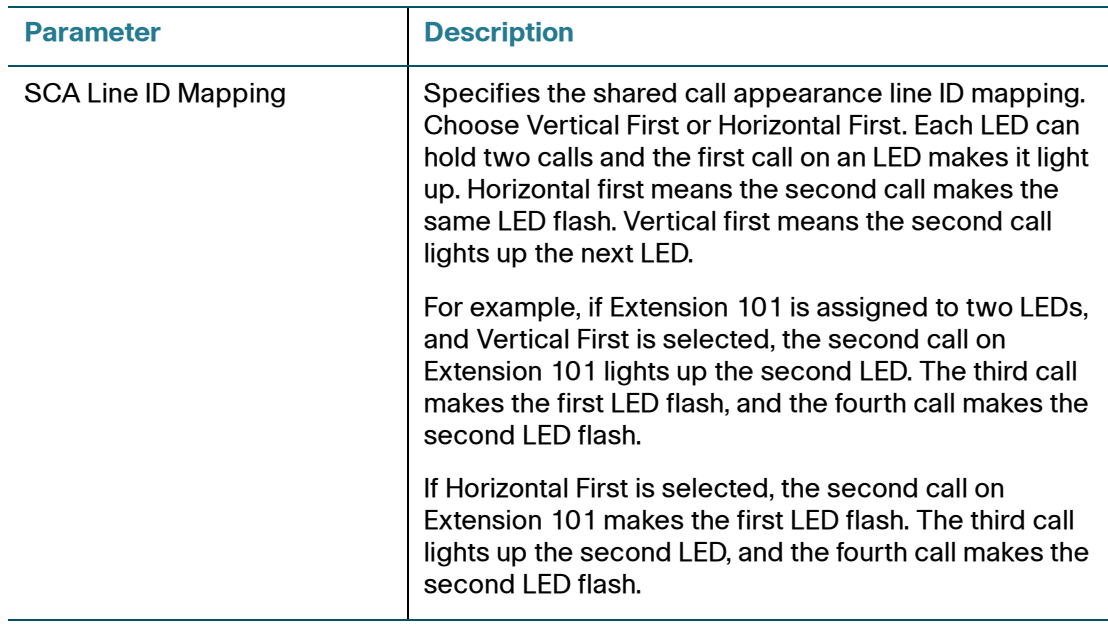

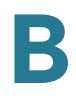

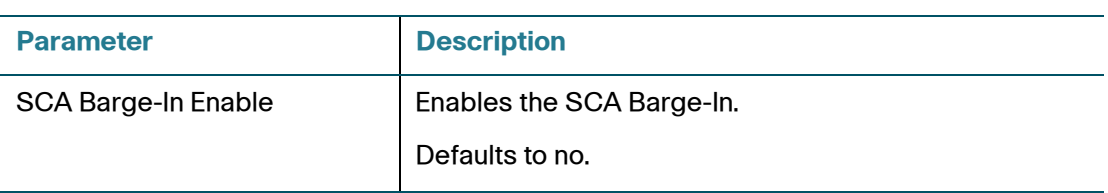

## <span id="page-260-0"></span>**Line Key LED Pattern**

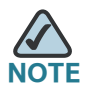

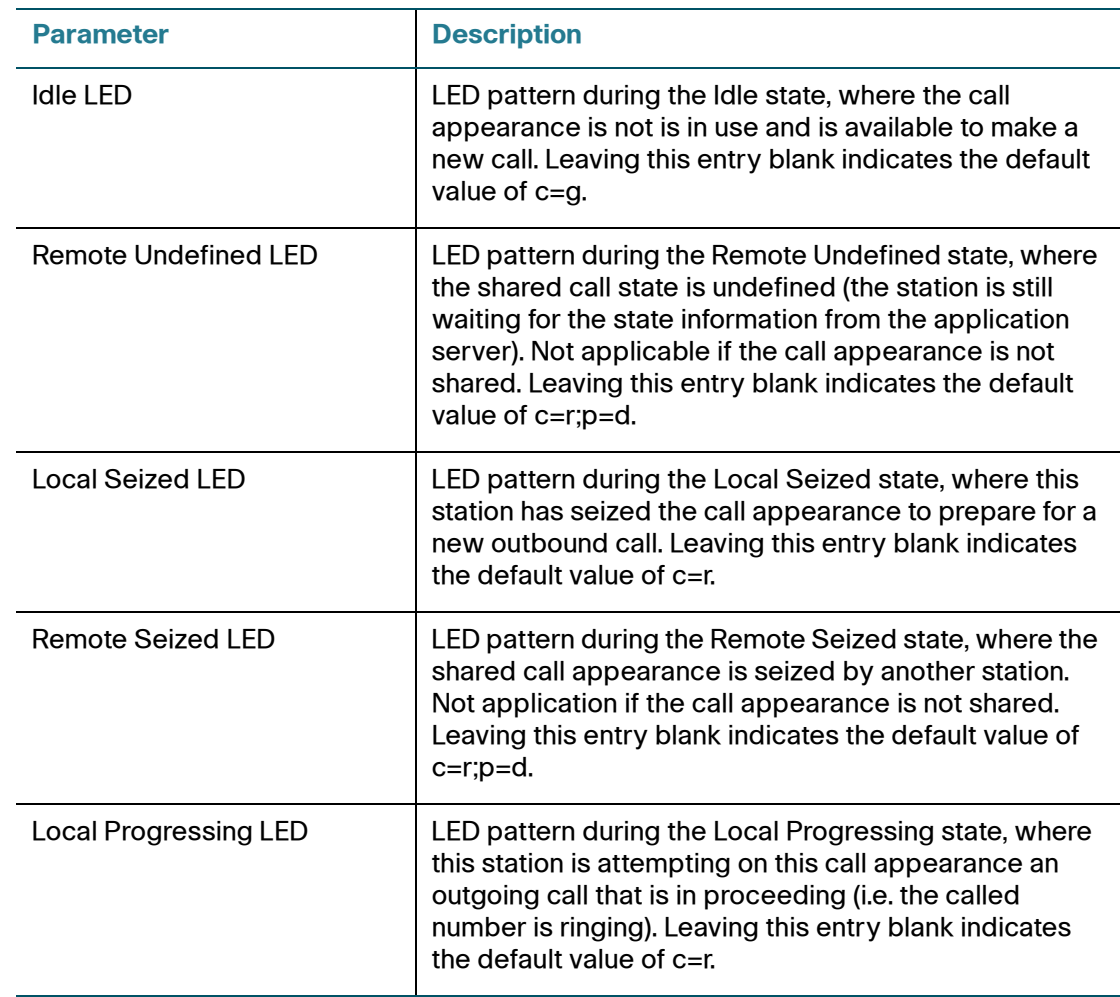

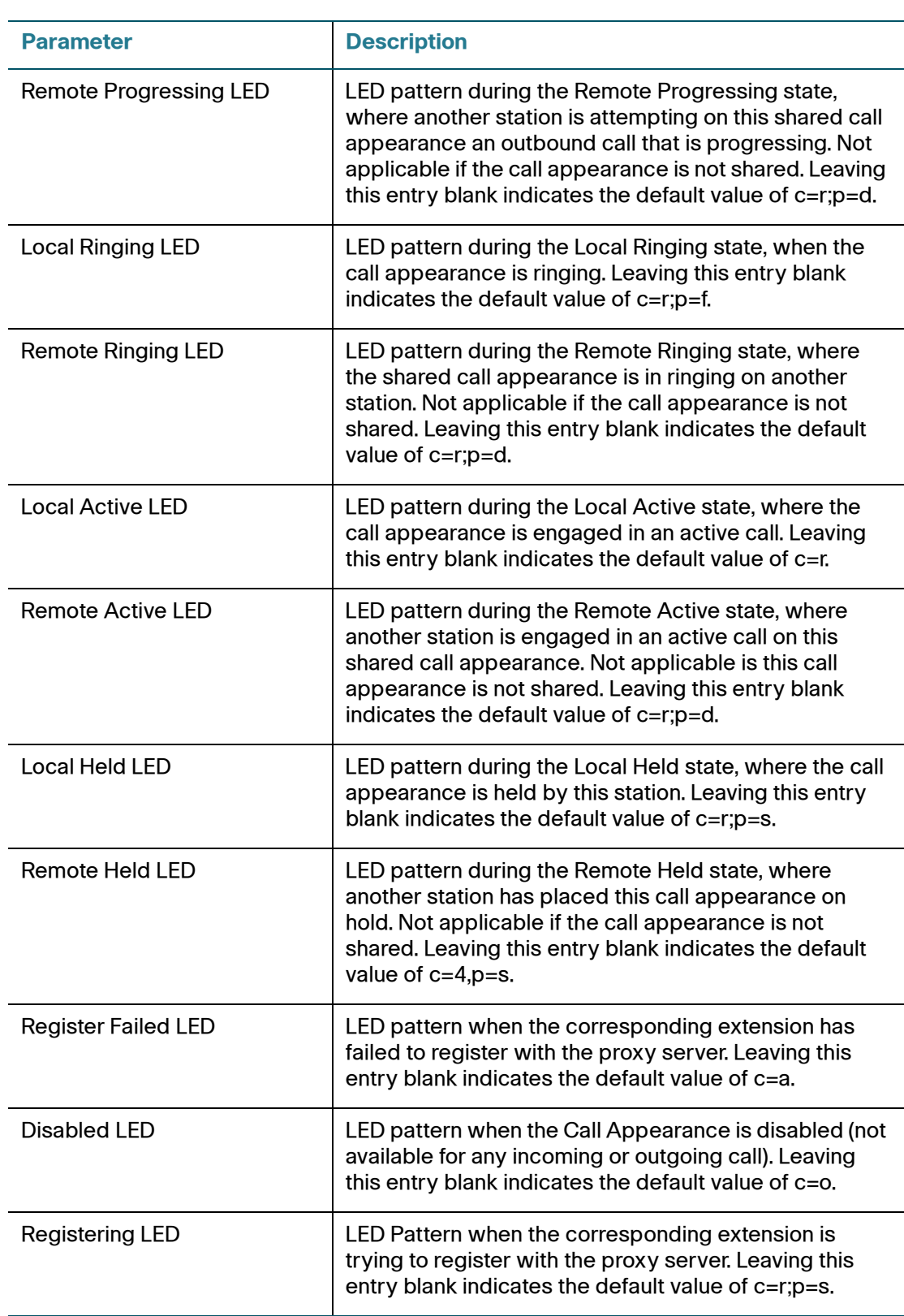

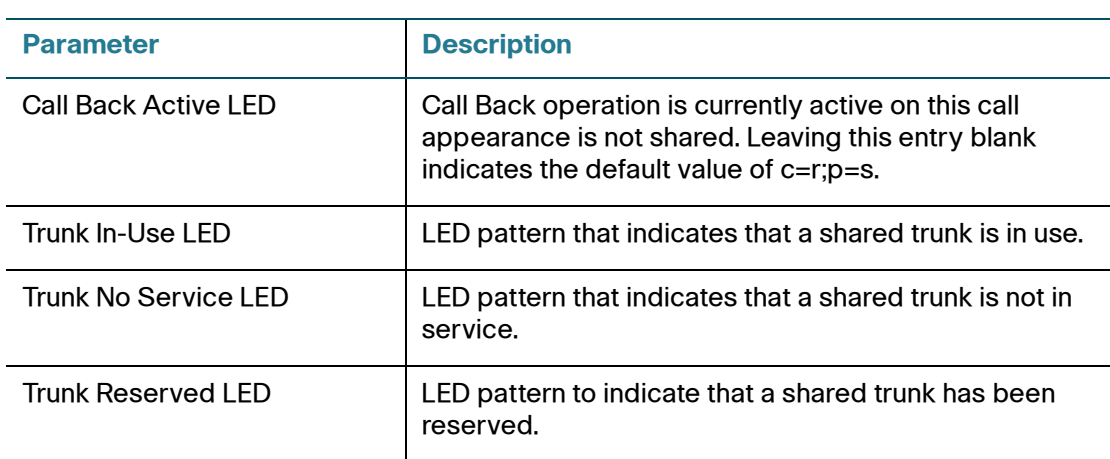

## <span id="page-262-0"></span>**Supplementary Services**

Enable or disable the corresponding supplementary services on the phone. A value of "yes" indicates enabled; "no" indicates disabled.

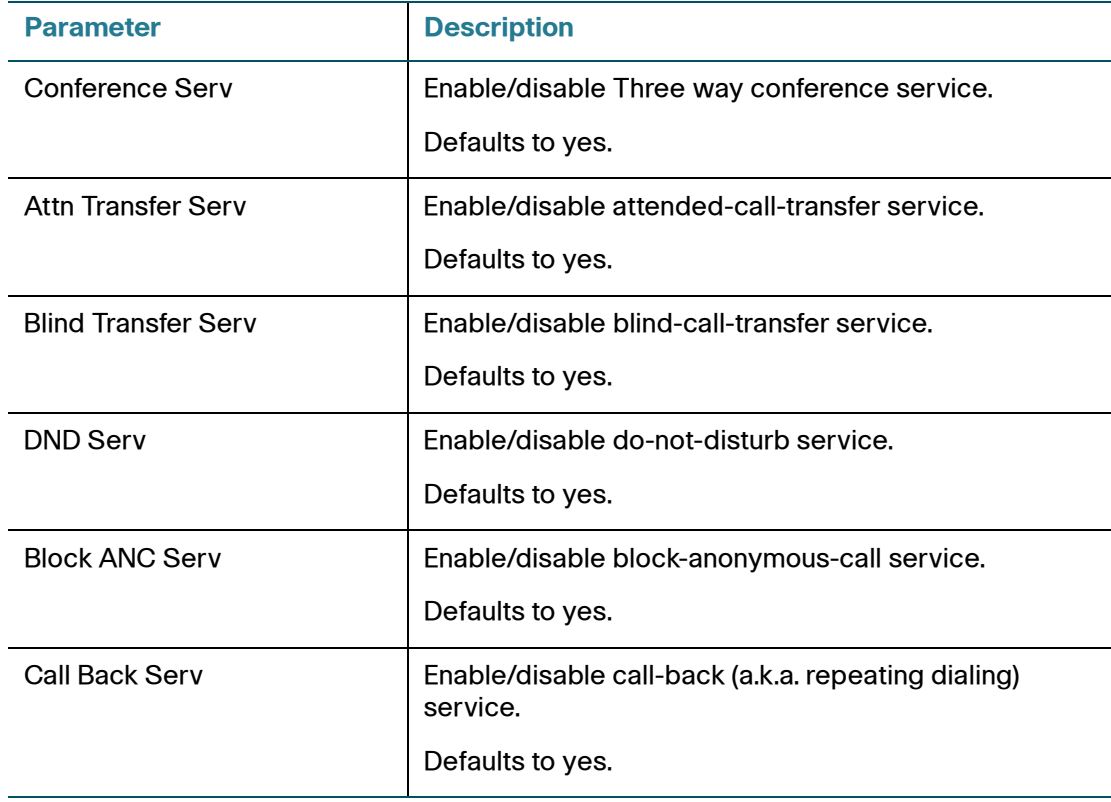

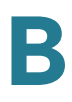

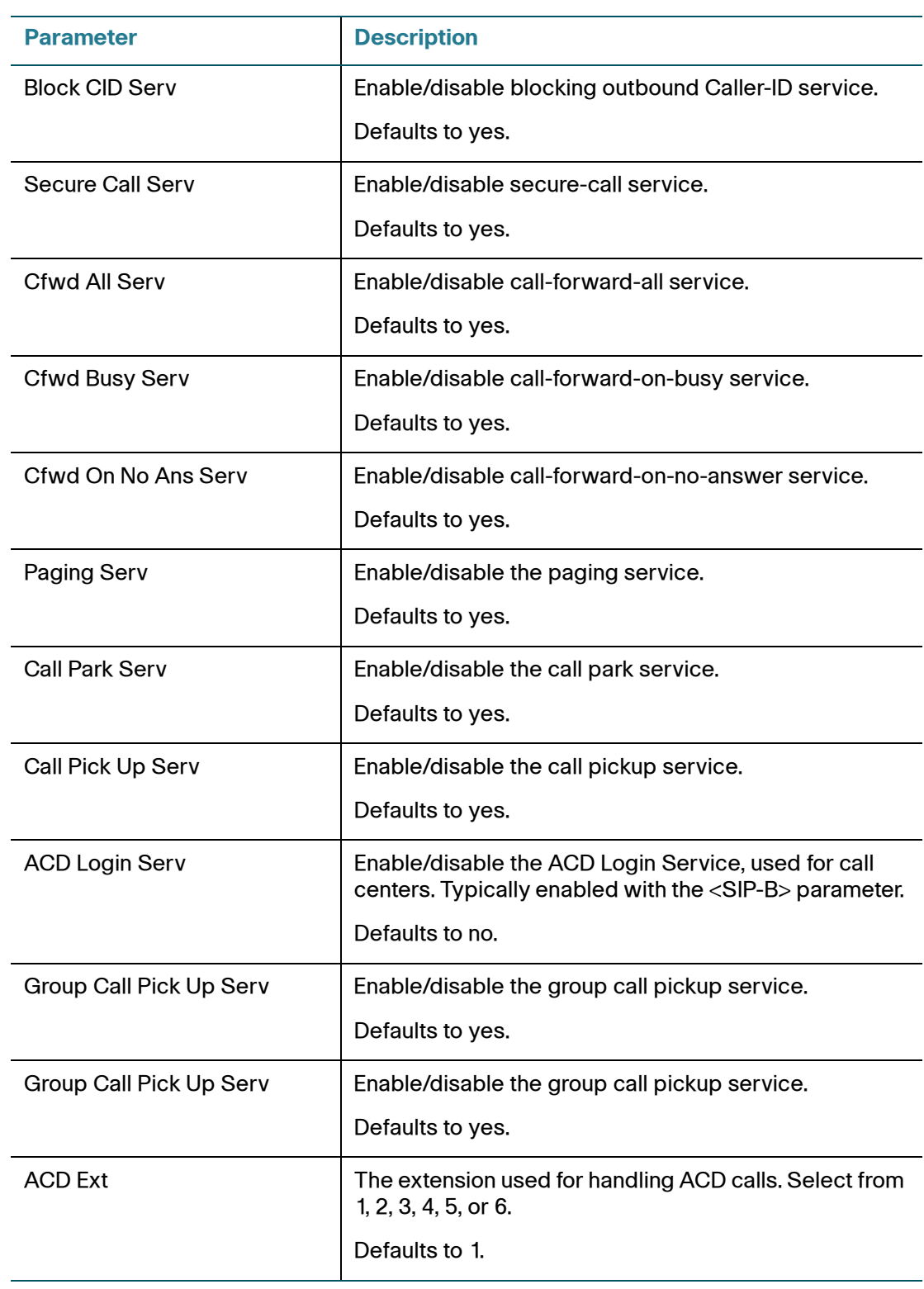

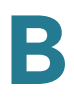

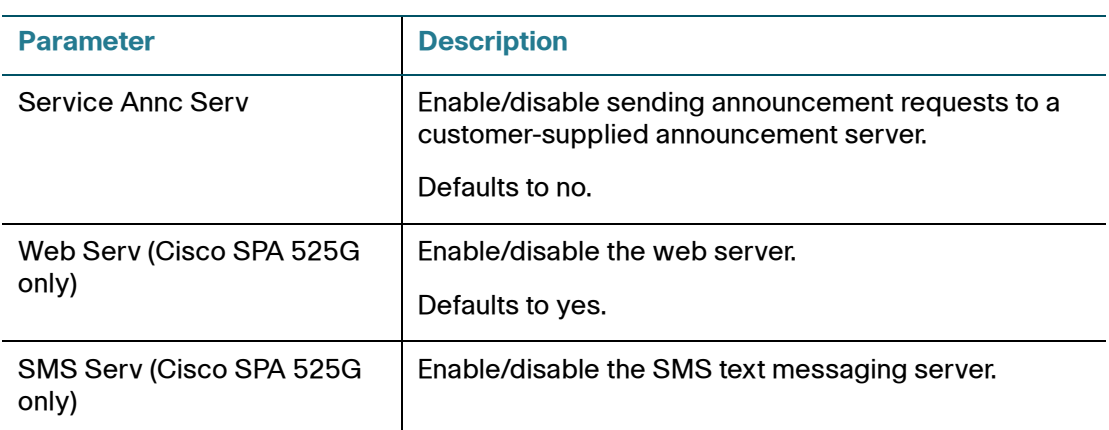

#### <span id="page-264-0"></span>**Ring Tone (Cisco SPA 500 Series)**

Each entry defines a ring tone to be used on the phone, with an ID between 1 and 10. The ID can be used in a DirEntry to indicate which ring tone to use when the corresponding caller calls.

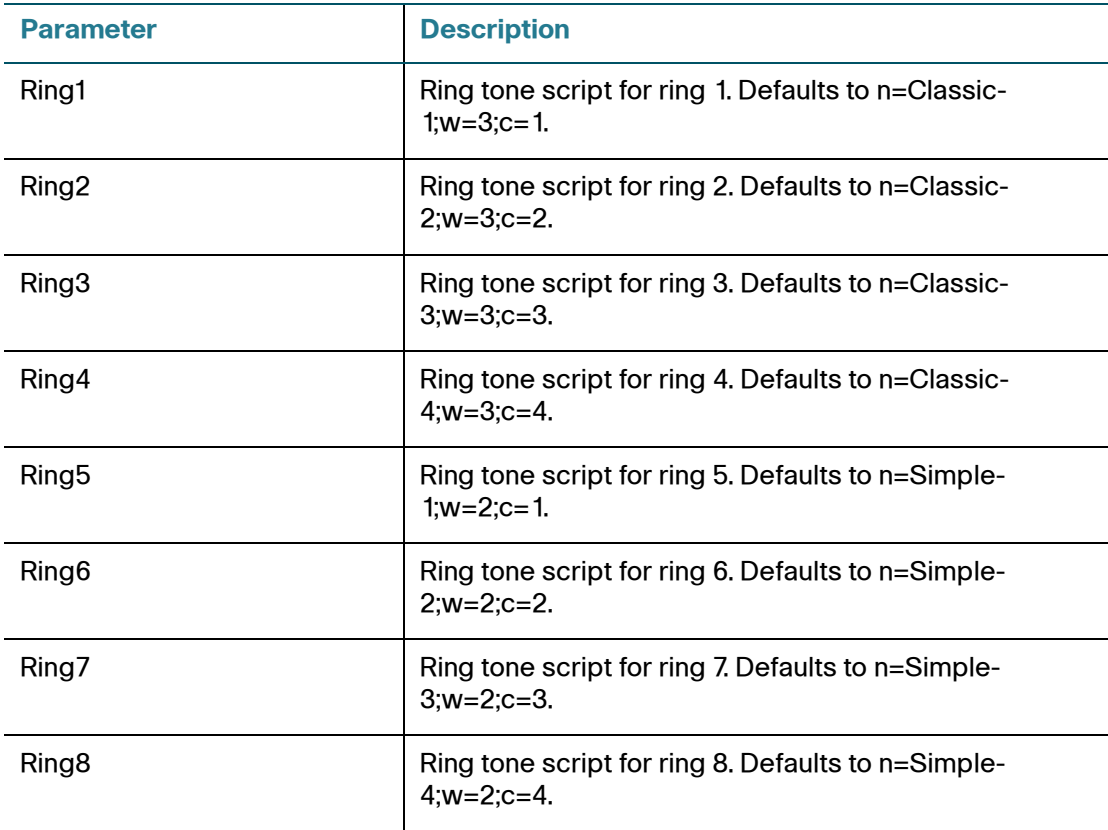

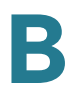

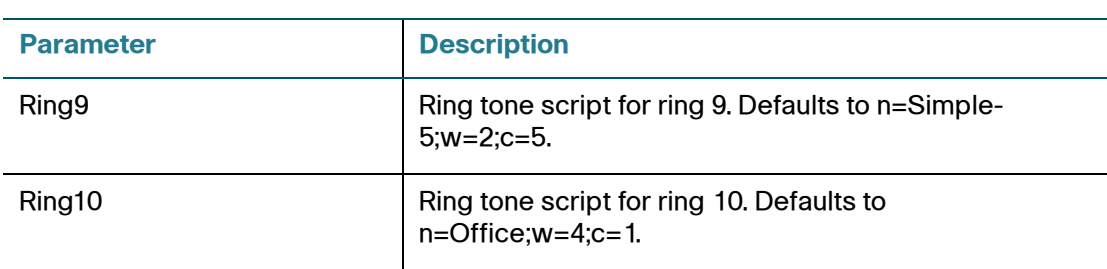

# <span id="page-265-0"></span>**Ring Tone (WIP310)**

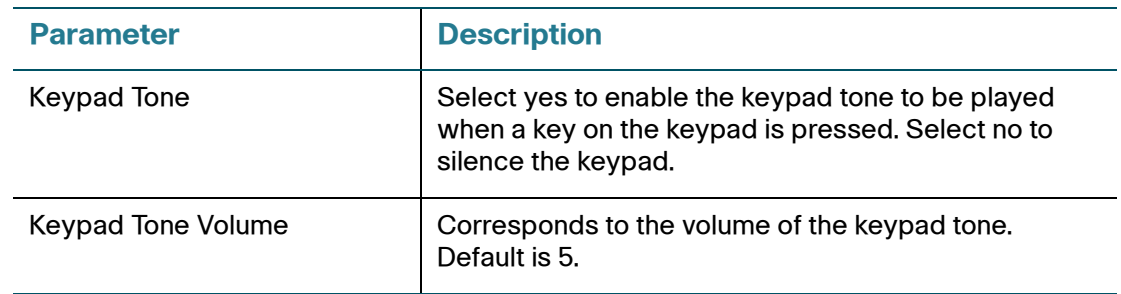

## <span id="page-265-1"></span>**Auto Input Gain (dB)**

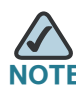

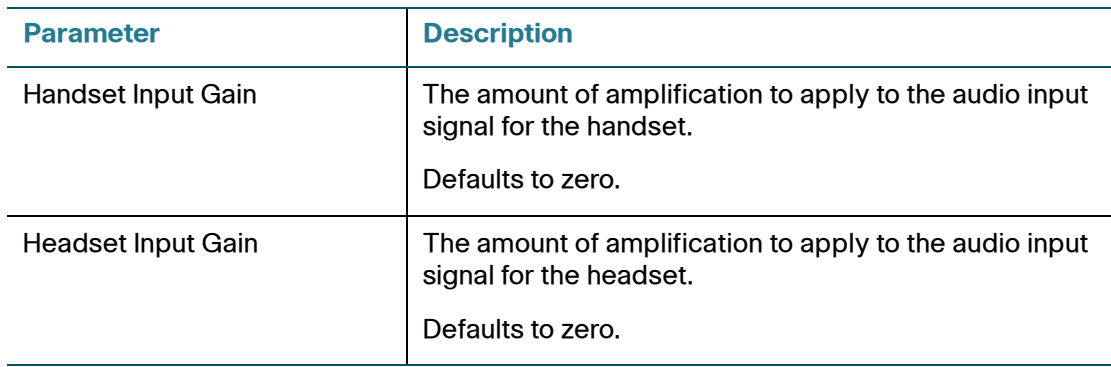

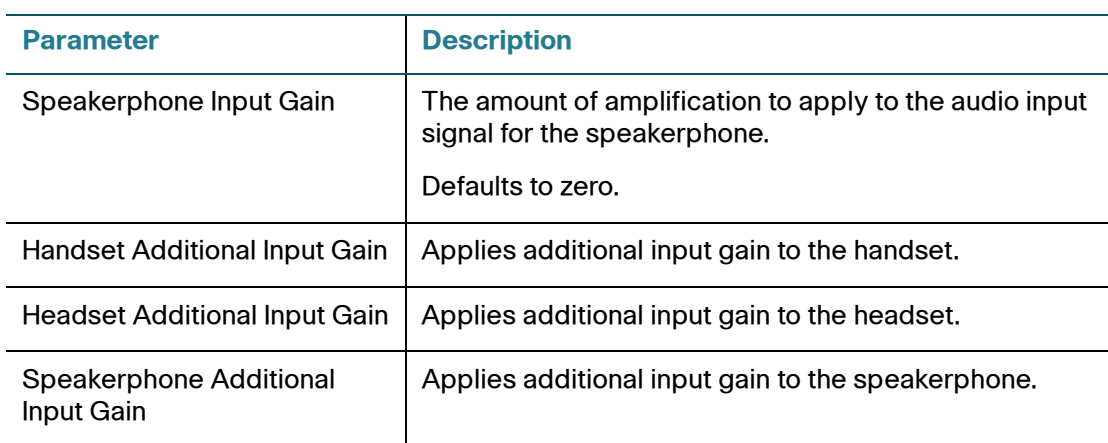

# **Multiple Paging Group Parameters**

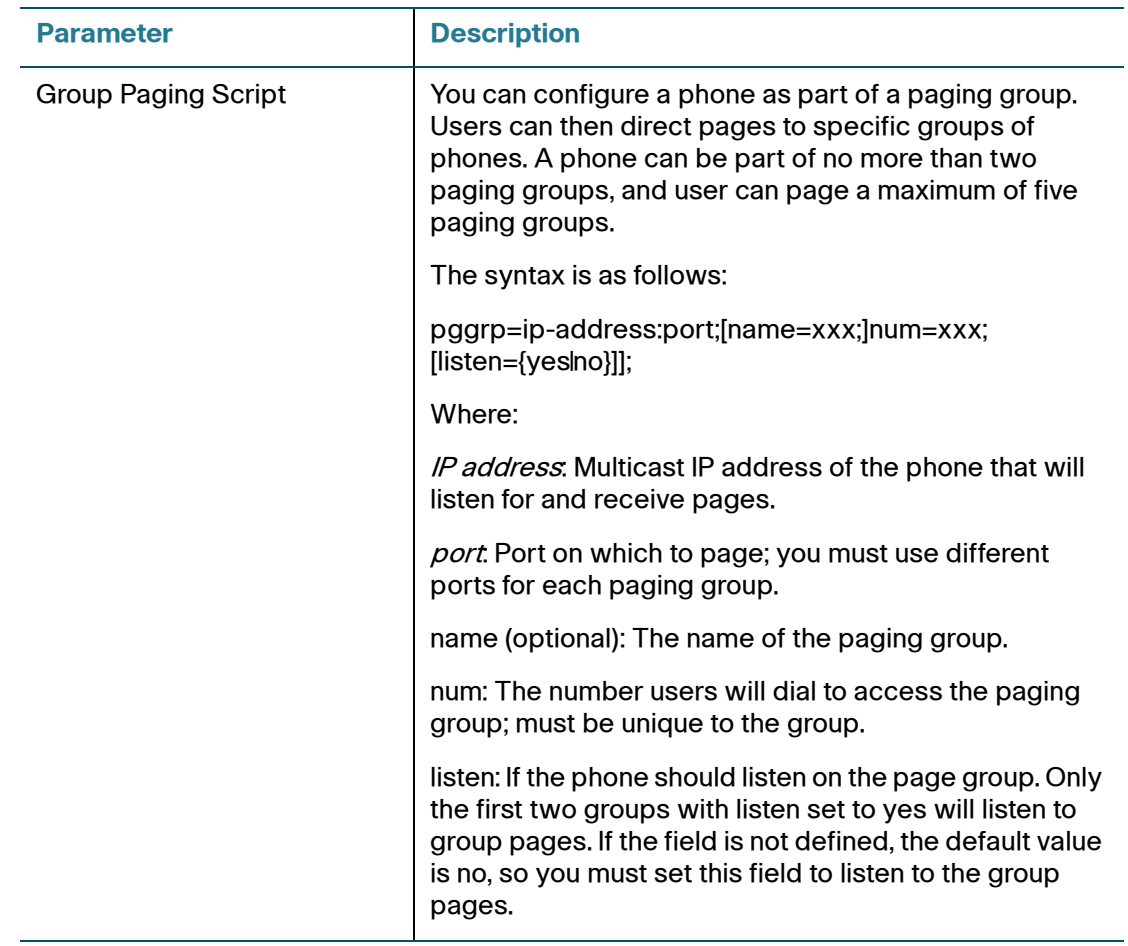

**B**

#### <span id="page-267-0"></span>**Extension Mobility**

You can use extension mobility currently with BroadSoft. For more information, see **[Configuring Extension Mobility with a BroadSoft Server, page 76](#page-86-0)**.

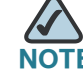

**NOTE** Does not apply to the WIP310.

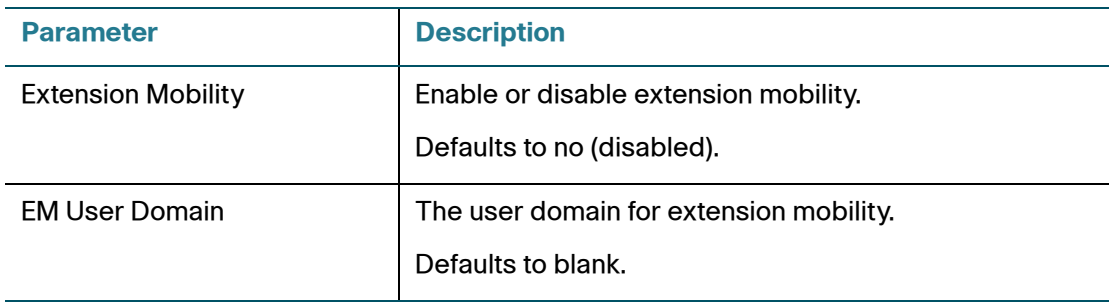

### <span id="page-267-1"></span>**BroadSoft Settings**

The Cisco SPA 500 Series supports the BroadSoft directory feature and synchronization of Do Not Disturb and Call Forward. The following configuration fields are available:

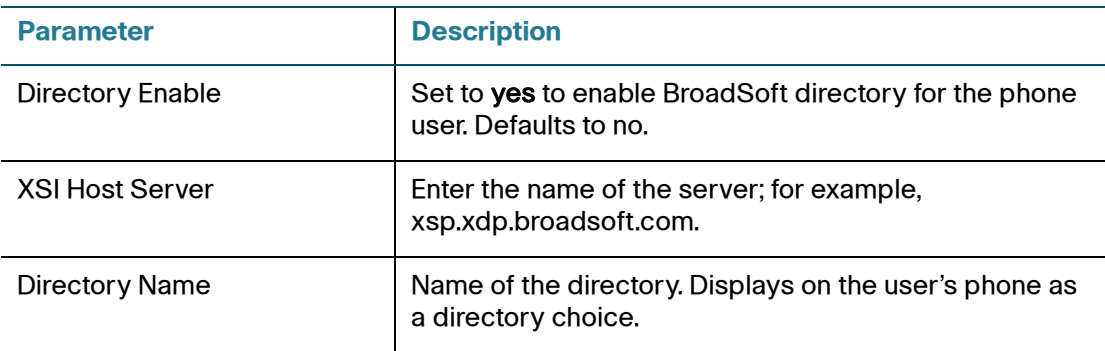

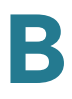

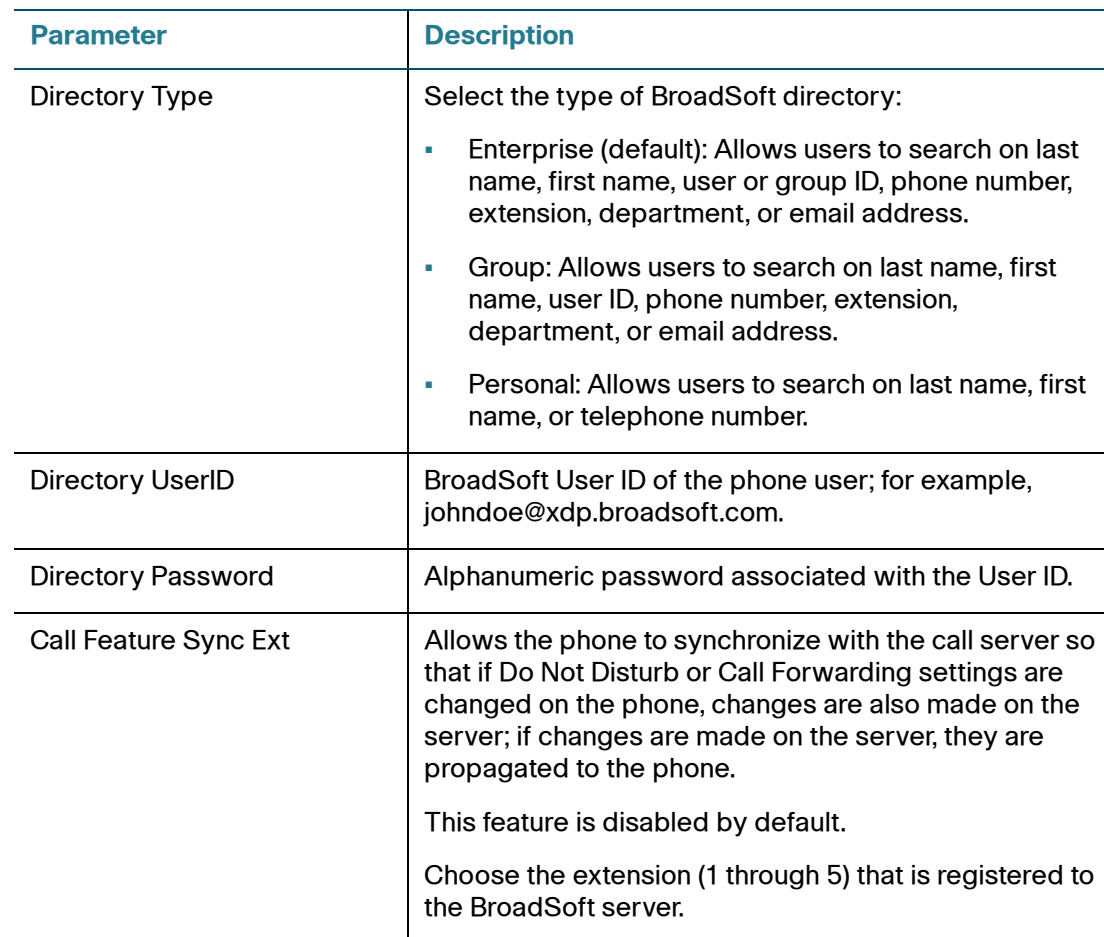

#### **XML Service**

The Cisco SPA 500 Series supports XML services, such as an XML Directory Service or other XML applications. The following configuration fields are available:

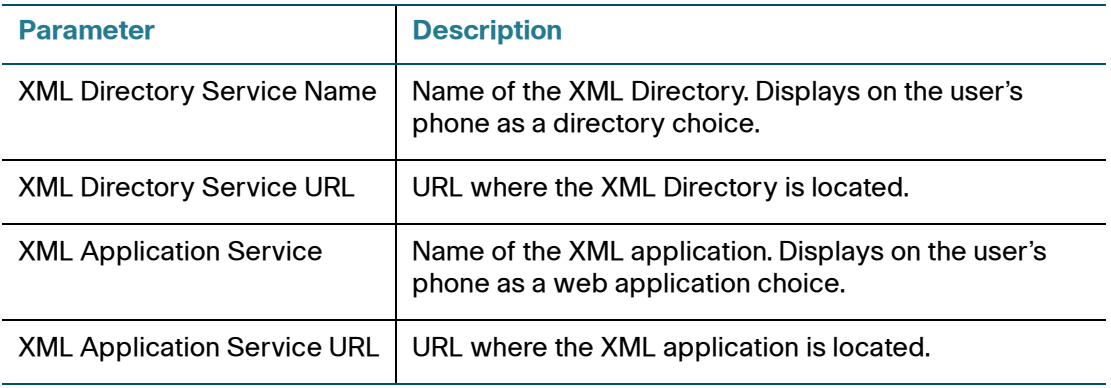

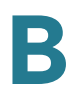

#### <span id="page-269-0"></span>**Lightweight Directory Access Protocol (LDAP) Corporate Directory Search**

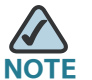

Does not apply to the WIP310.

If using Active Directory with authentication set to MD5, you must first configure the following:

- Click the System tab. In the Optional Network Configuration section, under Primary DNS, enter the IP address of the DNS server.
- In the Optional Network Configuration section, under Domain, enter the LDAP domain.

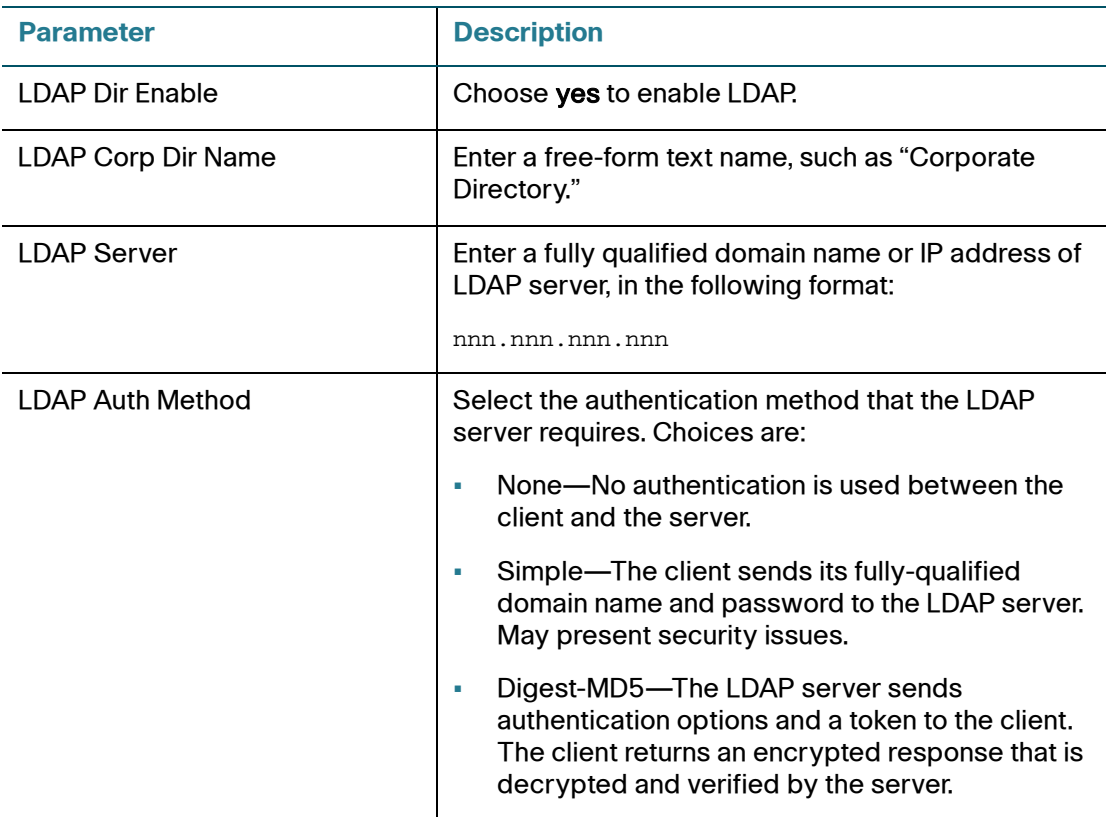

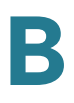

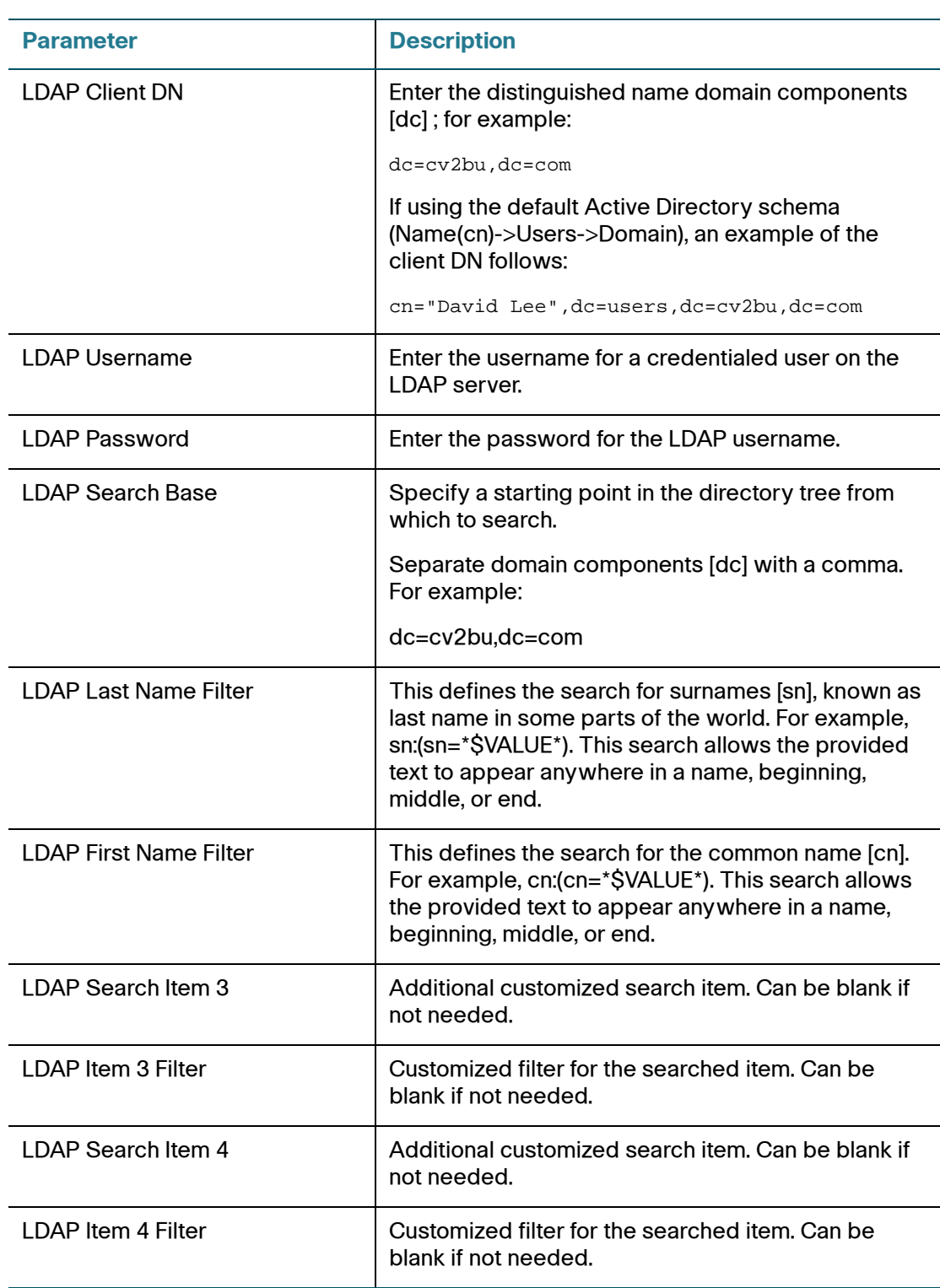

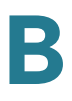

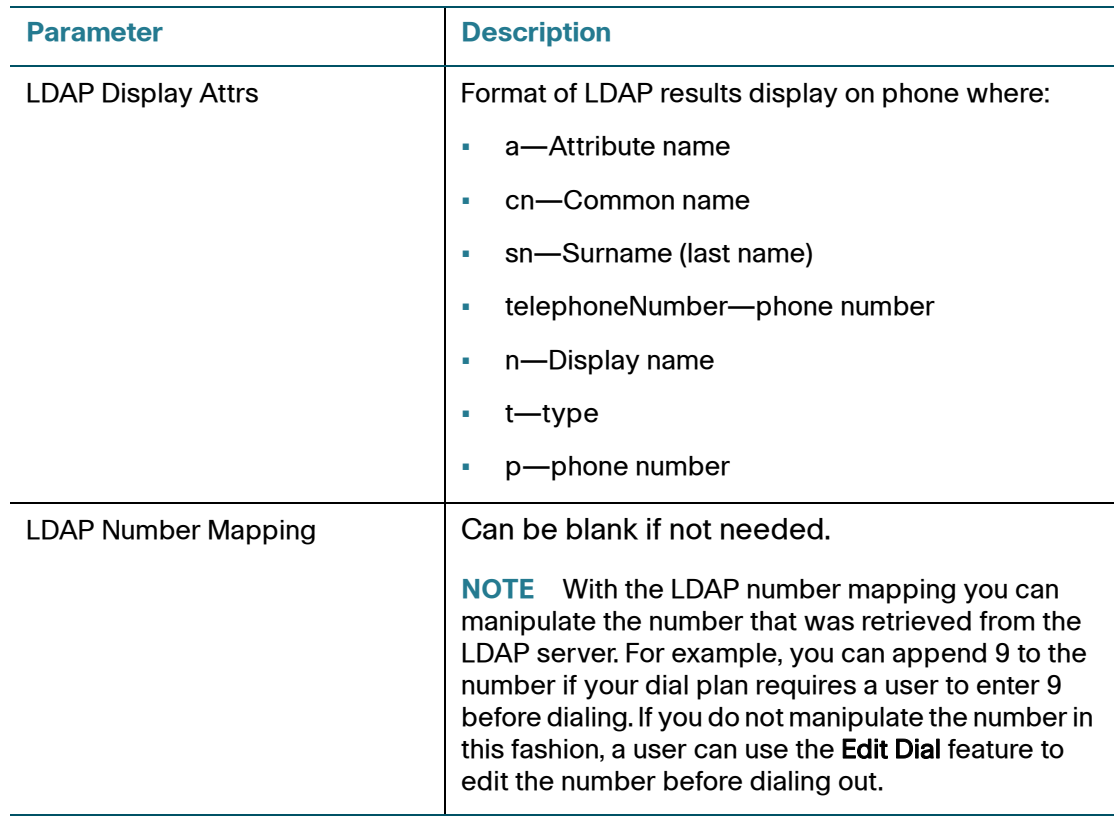

# <span id="page-271-0"></span>**Programmable Softkeys**

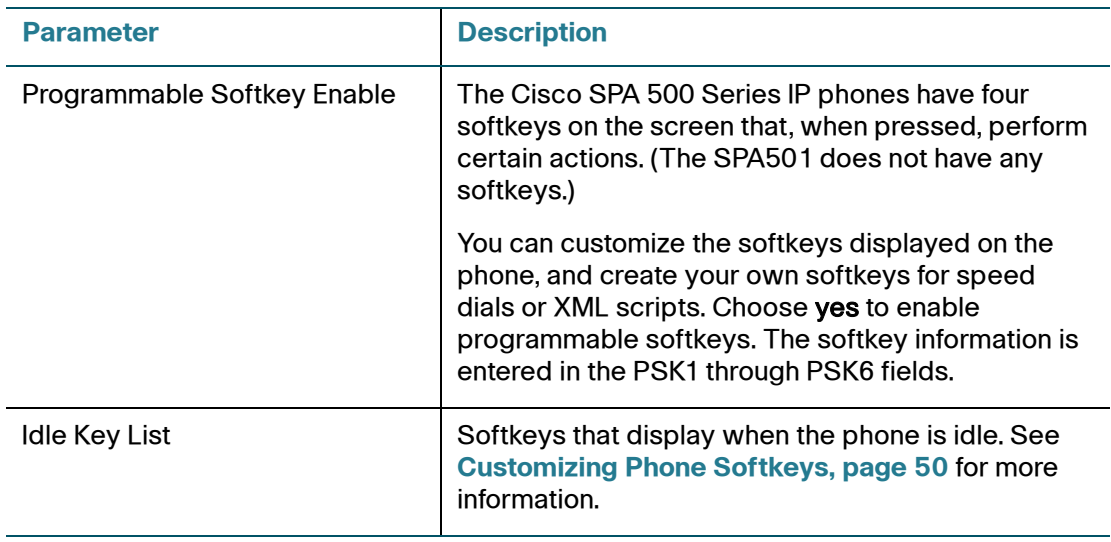

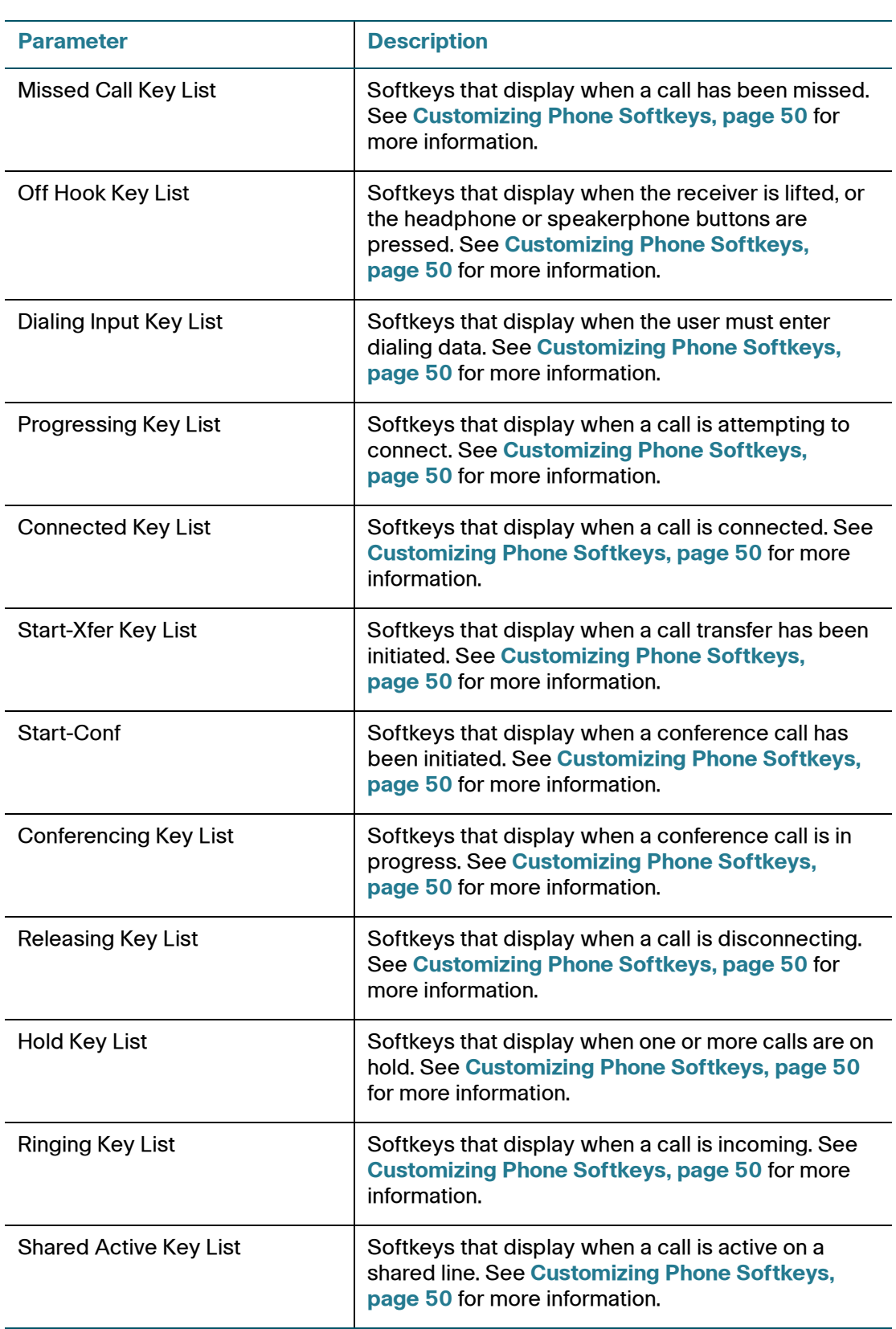

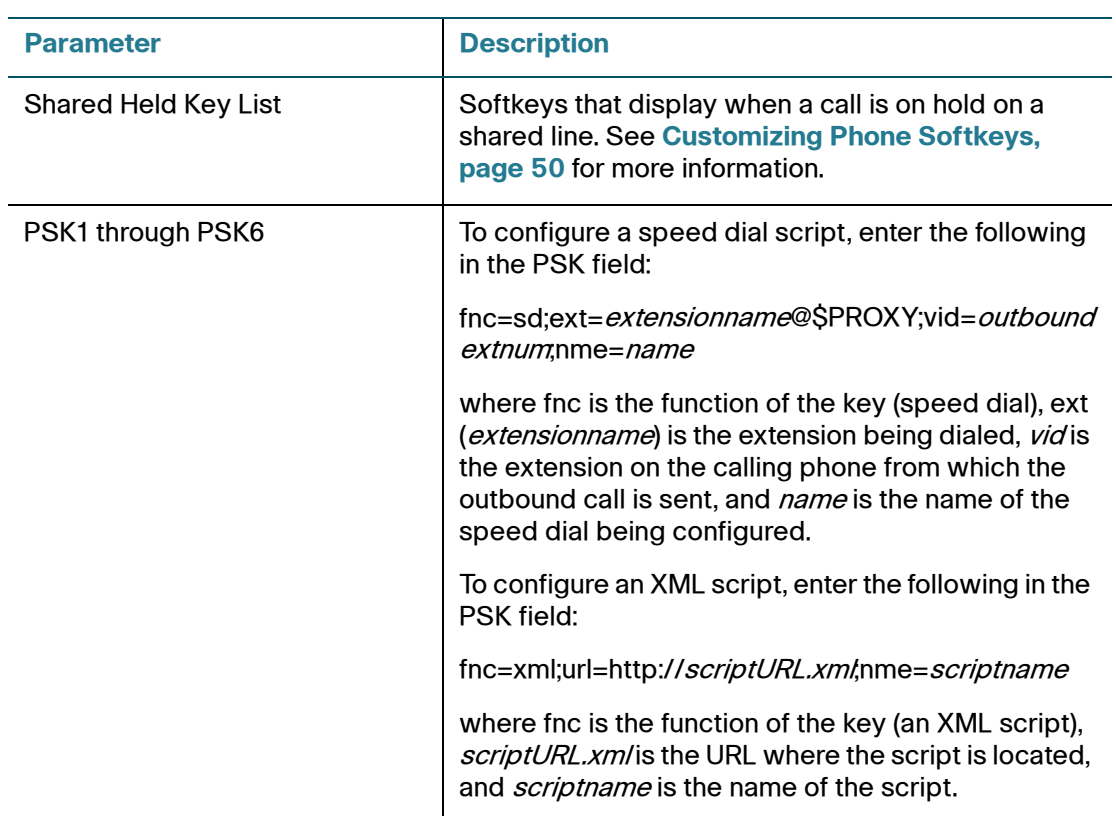

# **Ext Tab**

The Ext tabs vary by phone and depend on the number of extensions the phone model supports.

This section describes the fields for the following Ext tab headings:

- **[General, page 245](#page-255-0)**
- **[Share Line Appearance, page 264](#page-274-0)**
- **[NAT Settings, page 265](#page-275-0)**
- **[Network Settings, page 265](#page-275-1)**
- **[SIP Settings, page 266](#page-276-0)**
- **[Call Feature Settings, page 269](#page-279-0)**
- **[Proxy and Registration, page 271](#page-281-0)**

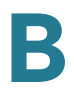

- **[Subscriber Information, page 274](#page-284-0)**
- **[Audio Configuration, page 275](#page-285-0)**
- **[Dial Plan, page 278](#page-288-0)**

In a configuration profile, the Line parameters must be appended with the appropriate numeral to indicate the line to which the setting applies. For example:

[1] to specify line one [2] to specify line two

#### **General**

Line Enable: To enable this line for service, select yes. Otherwise, select no.

Defaults to yes.

#### <span id="page-274-0"></span>**Share Line Appearance**

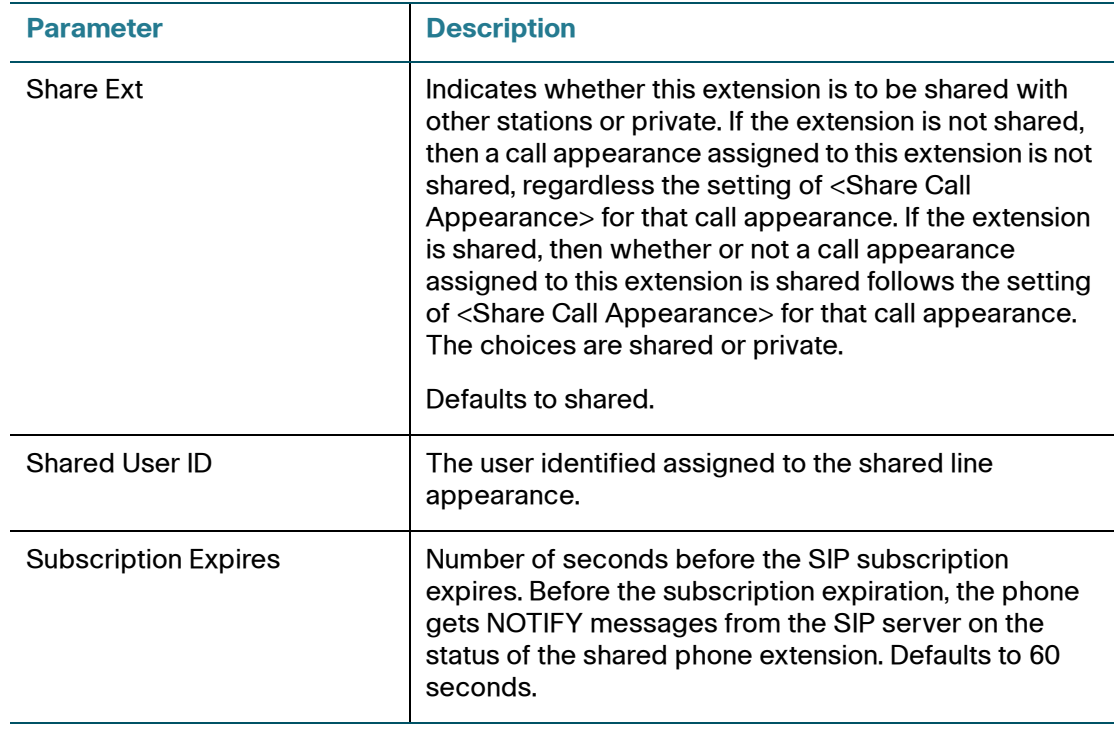

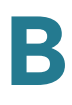

# <span id="page-275-0"></span>**NAT Settings**

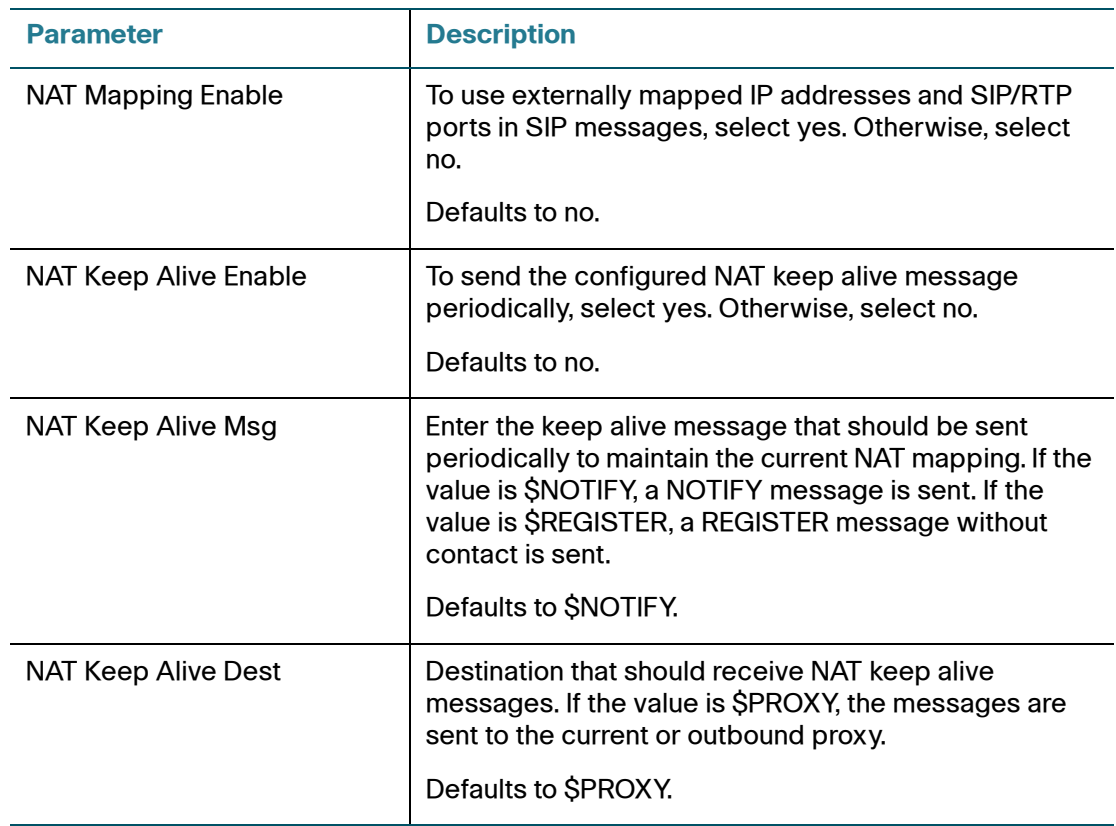

## <span id="page-275-1"></span>**Network Settings**

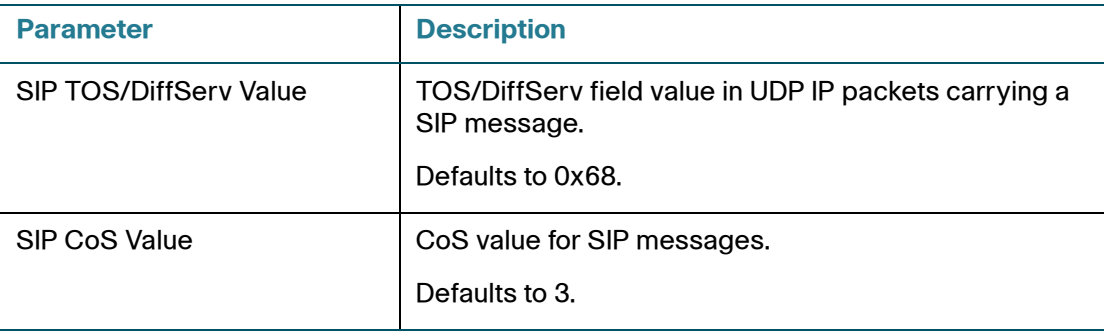

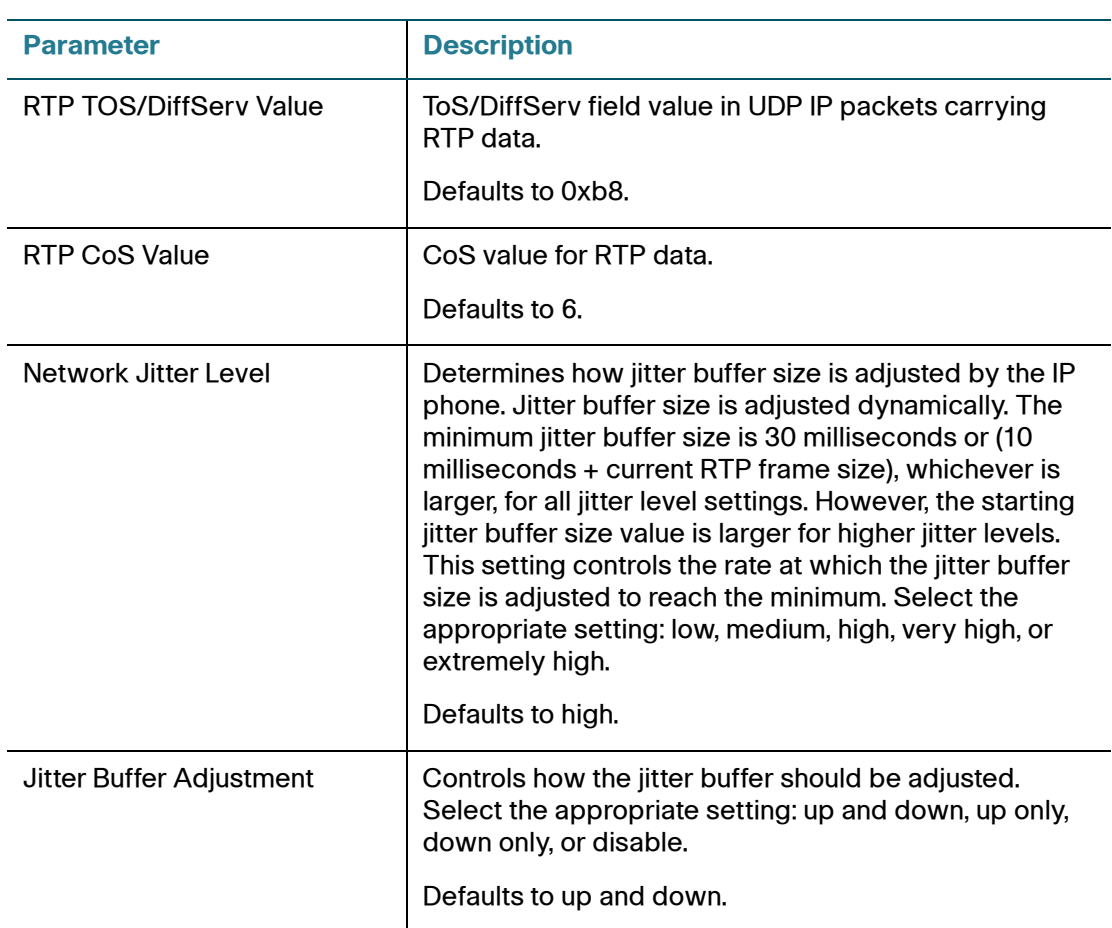

# <span id="page-276-0"></span>**SIP Settings**

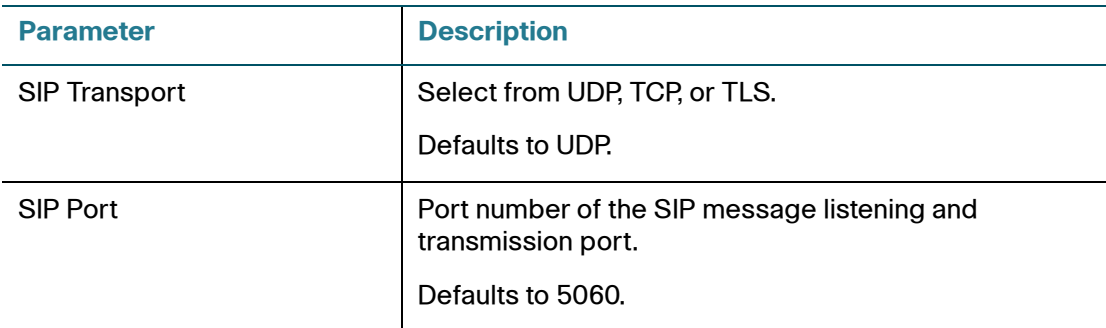

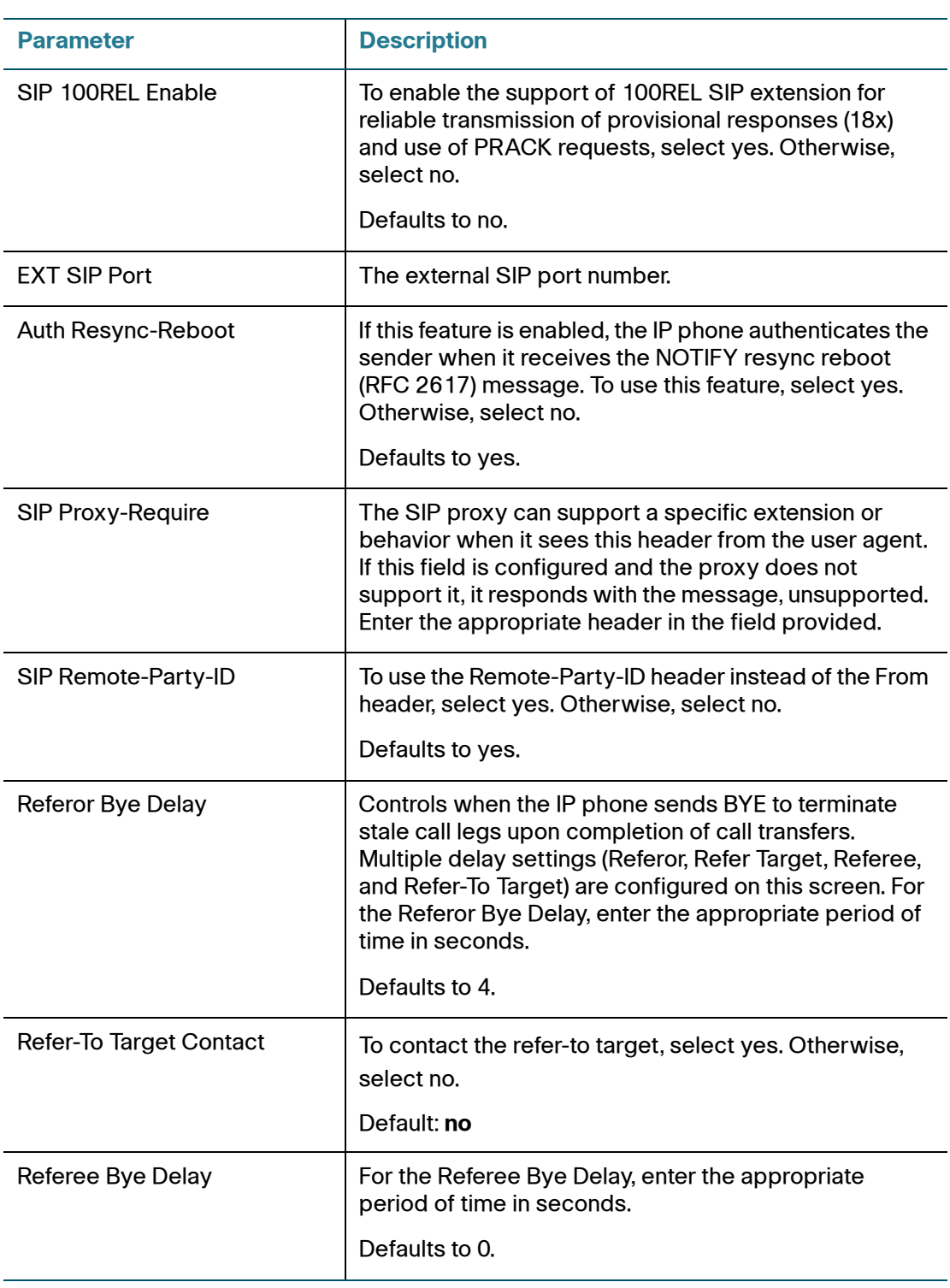

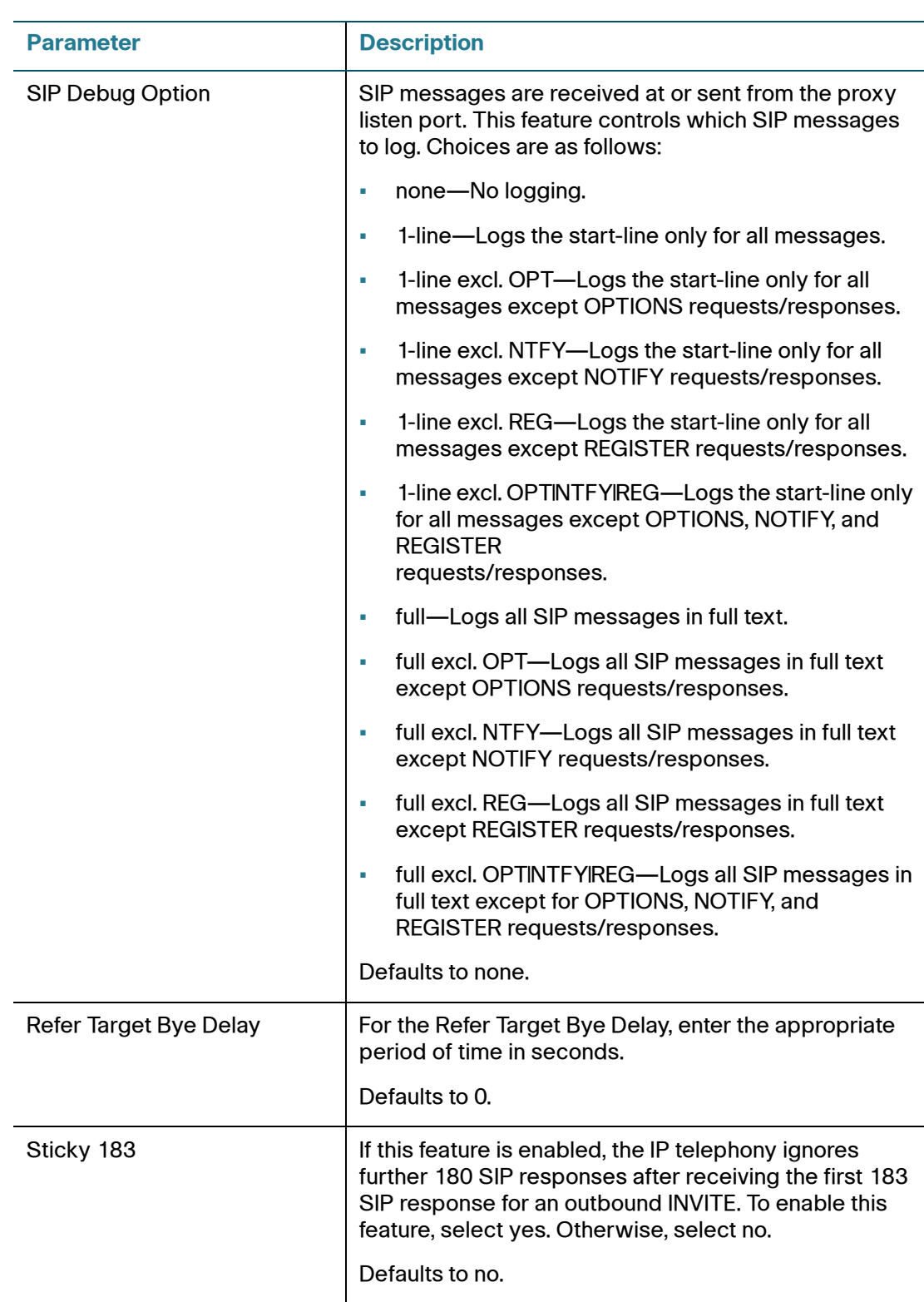

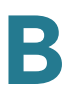

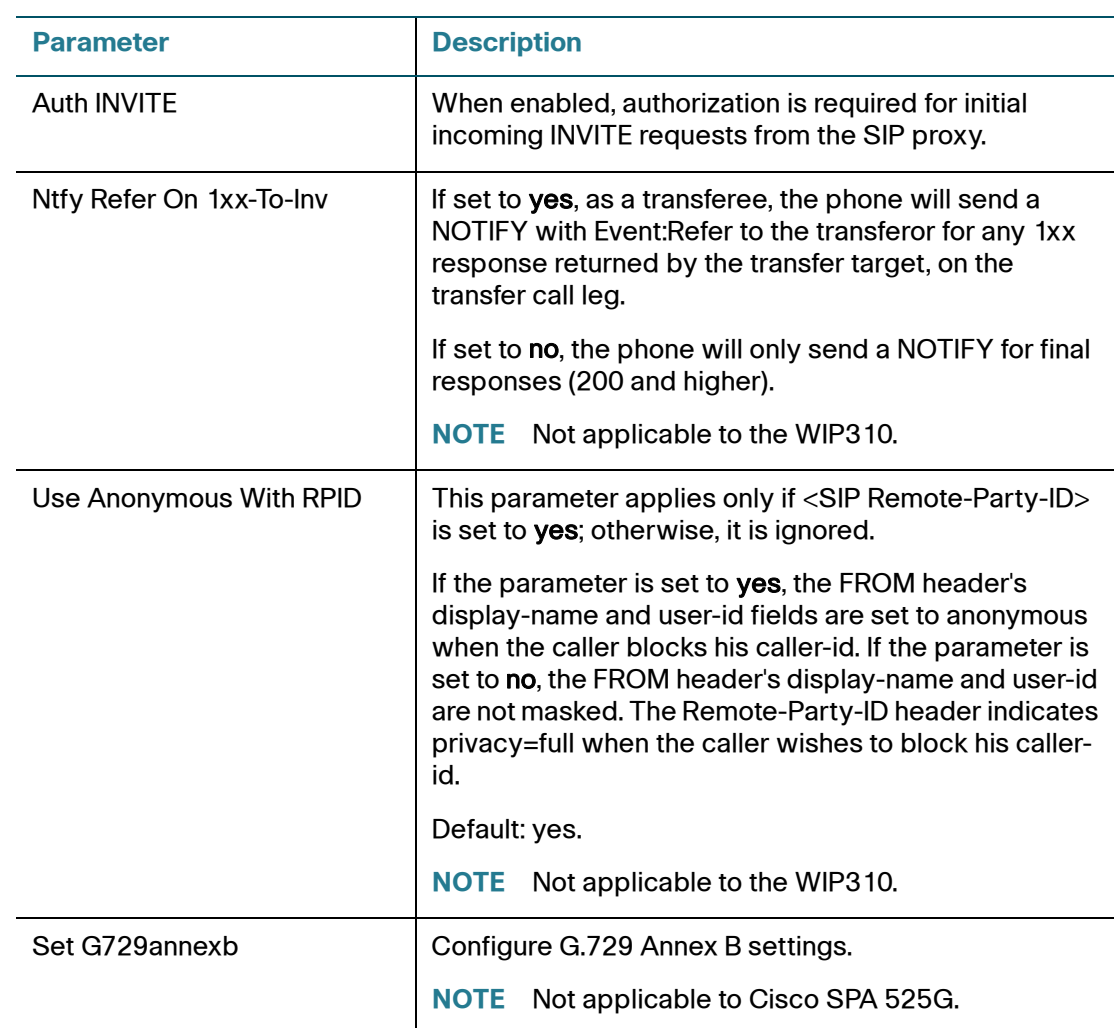

# <span id="page-279-0"></span>**Call Feature Settings**

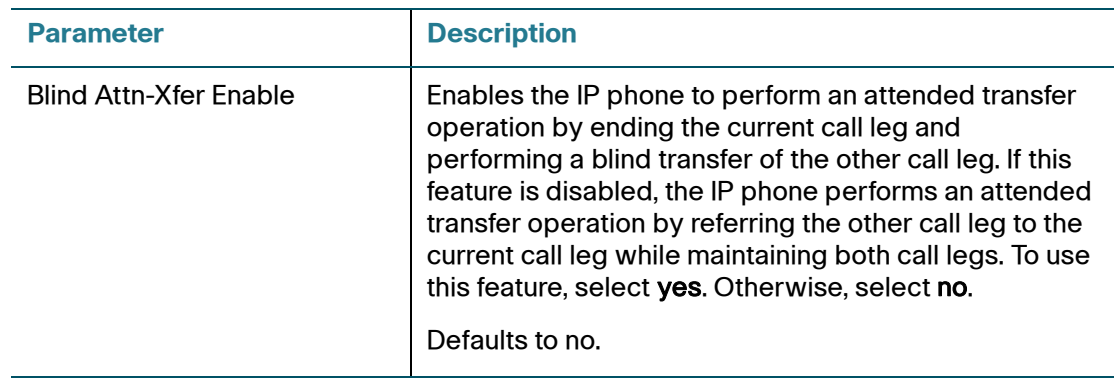

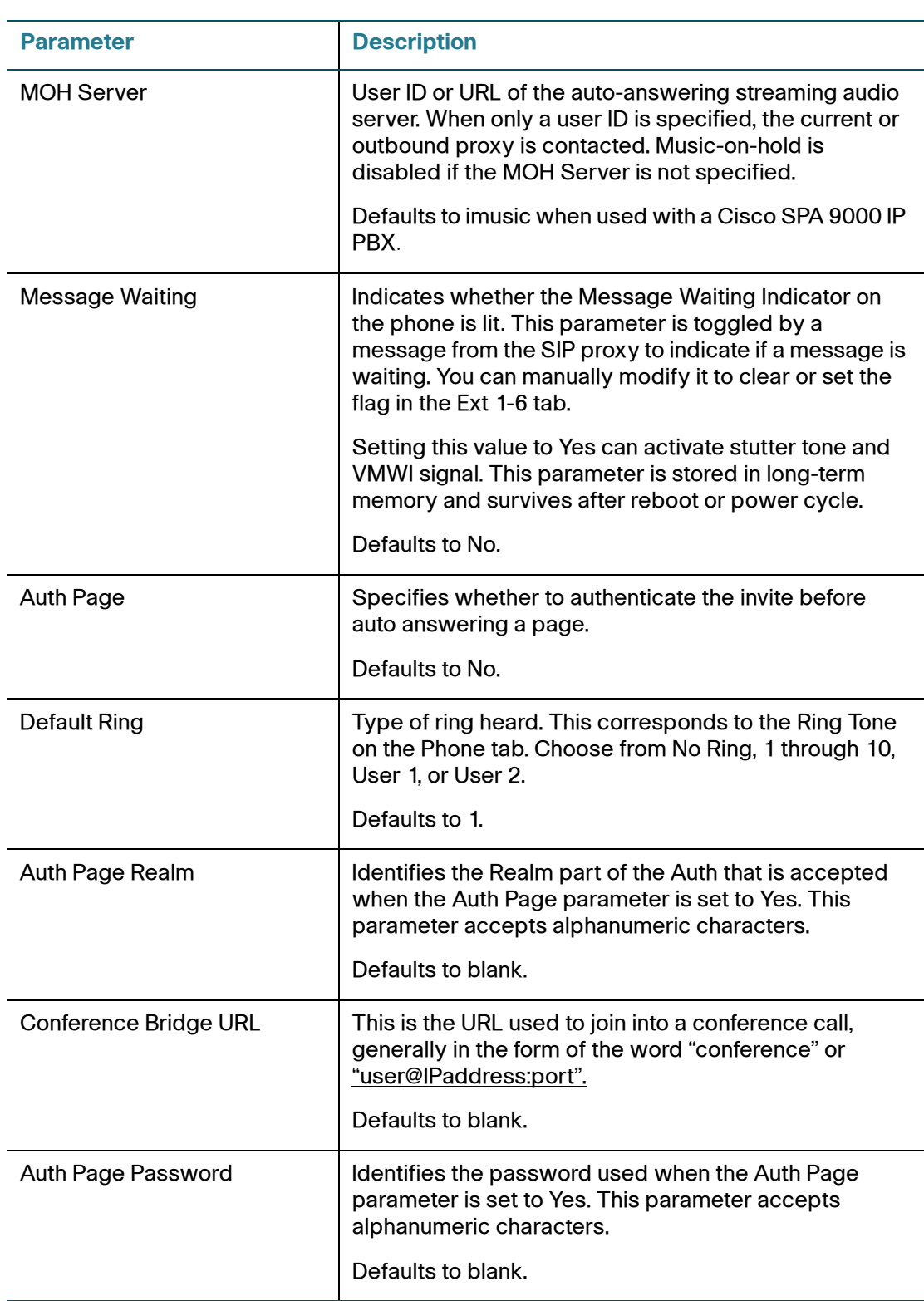

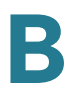

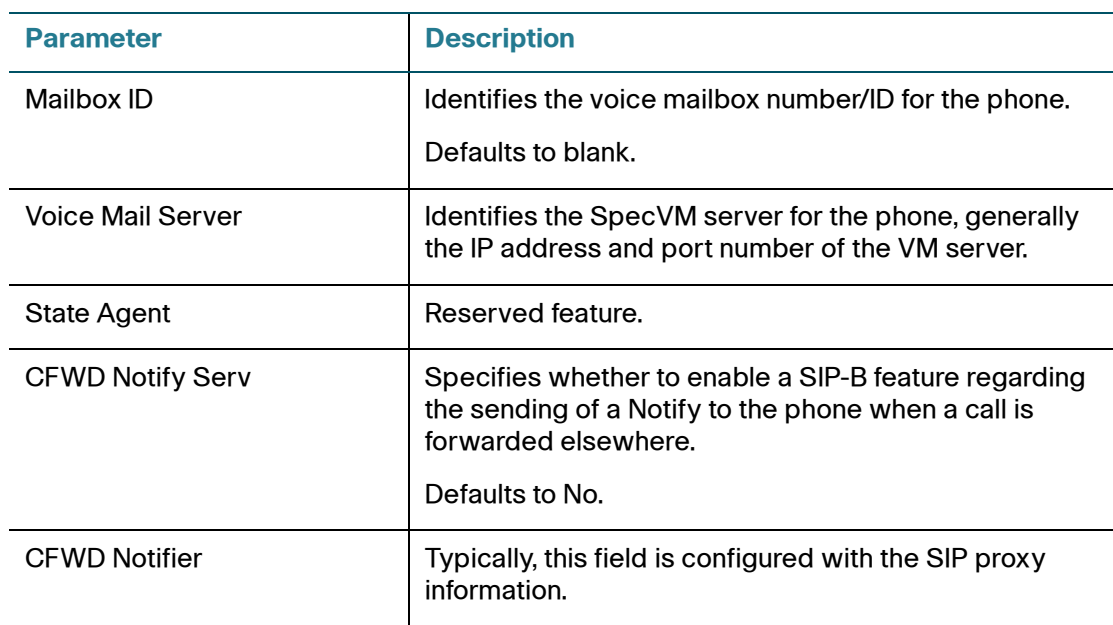

# <span id="page-281-0"></span>**Proxy and Registration**

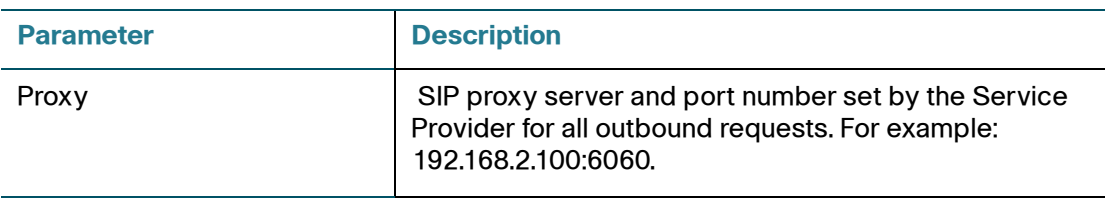

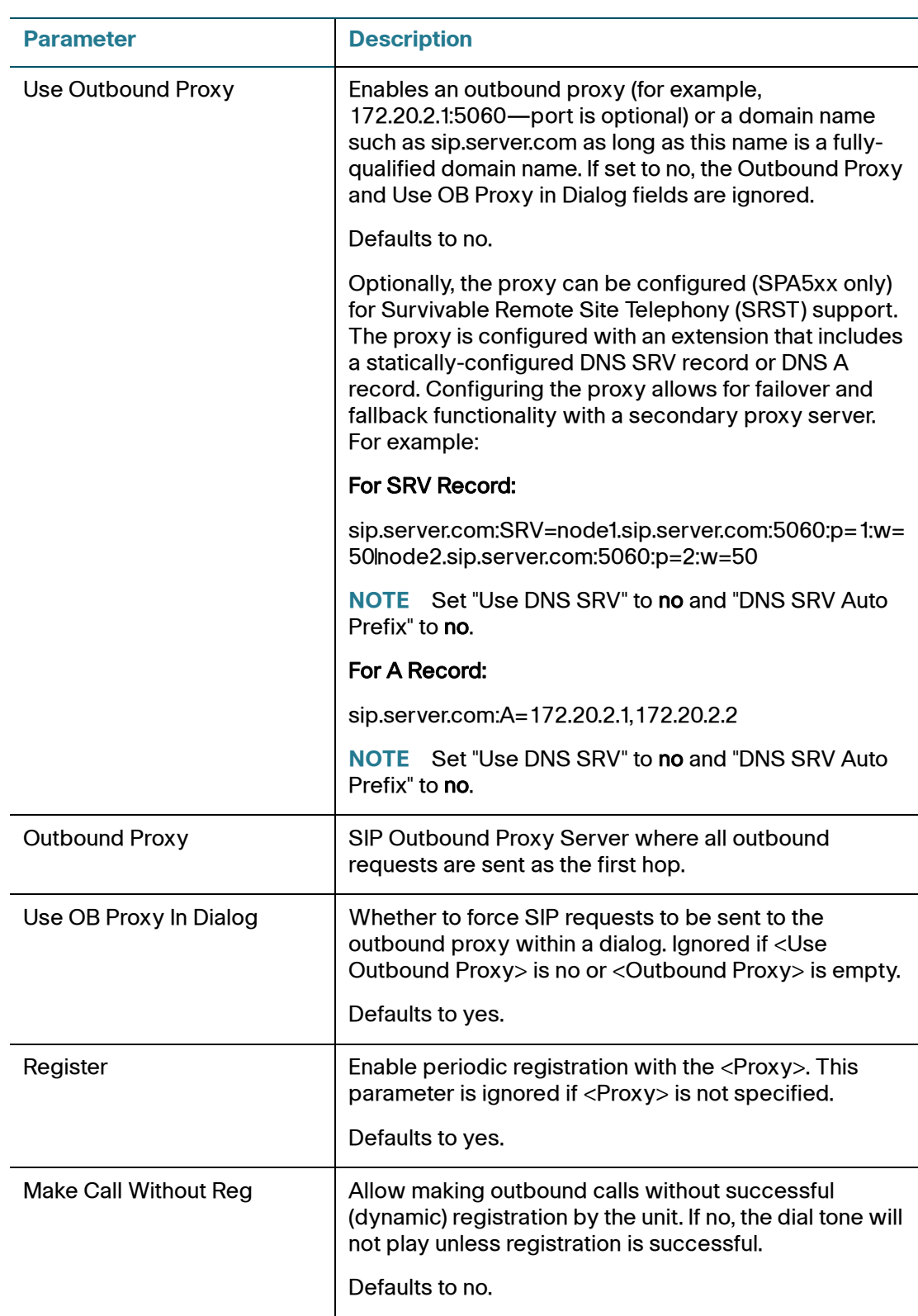

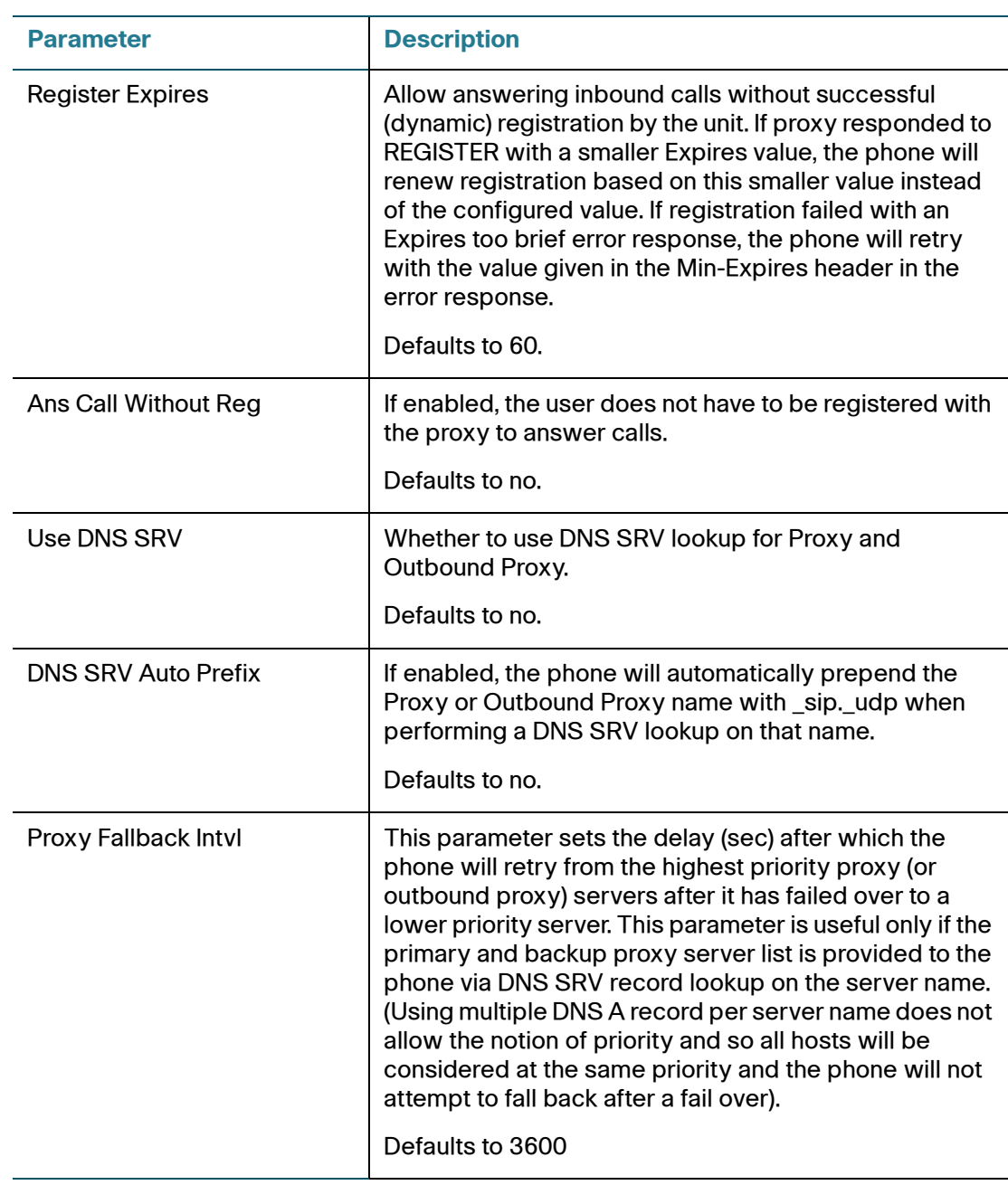

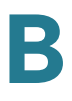

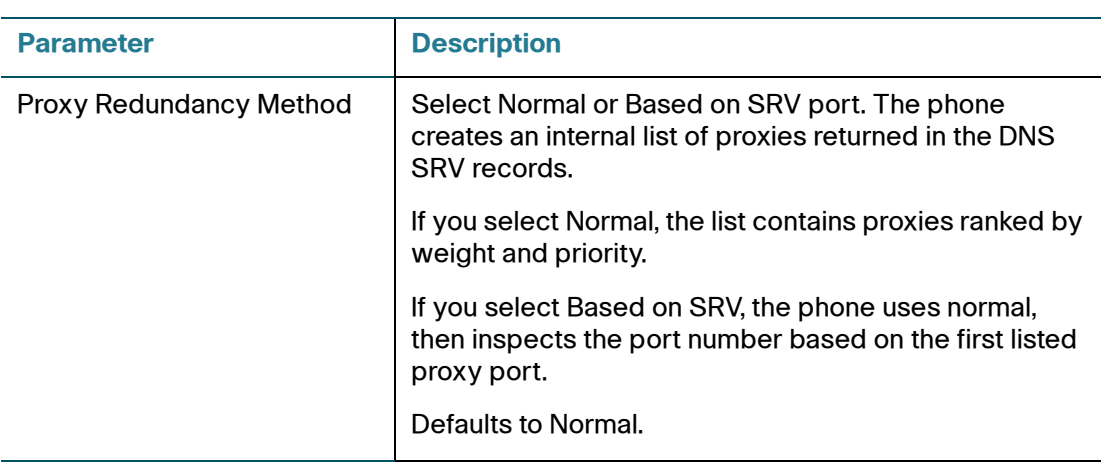

## <span id="page-284-0"></span>**Subscriber Information**

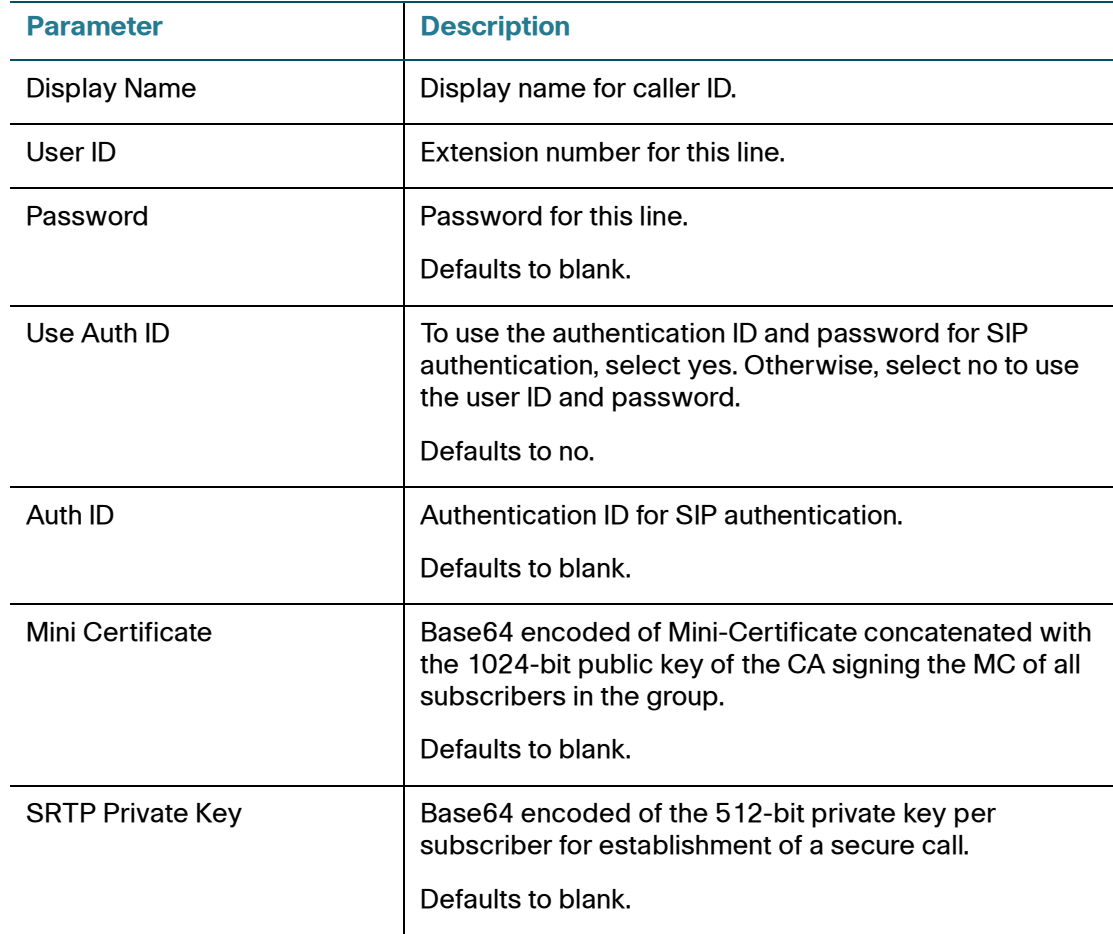

### <span id="page-285-0"></span>**Audio Configuration**

A codec resource is considered as allocated if it has been included in the SDP codec list of an active call, even though it eventually may not be the one chosen for the connection. So, if the G.729a codec is enabled and included in the codec list, that resource is tied up until the end of the call whether or not the call actually uses G.729a. If the G.729a resource is already allocated and since only one G.729a resource is allowed per device, no other low-bit-rate codec may be allocated for subsequent calls; the only choices are G711a and G711u. On the other hand, two G.723.1/G.726 resources are available per device.

Therefore it is important to disable the use of G.729a in order to guarantee the support of two simultaneous uses of the G.723/G.726 codecs.

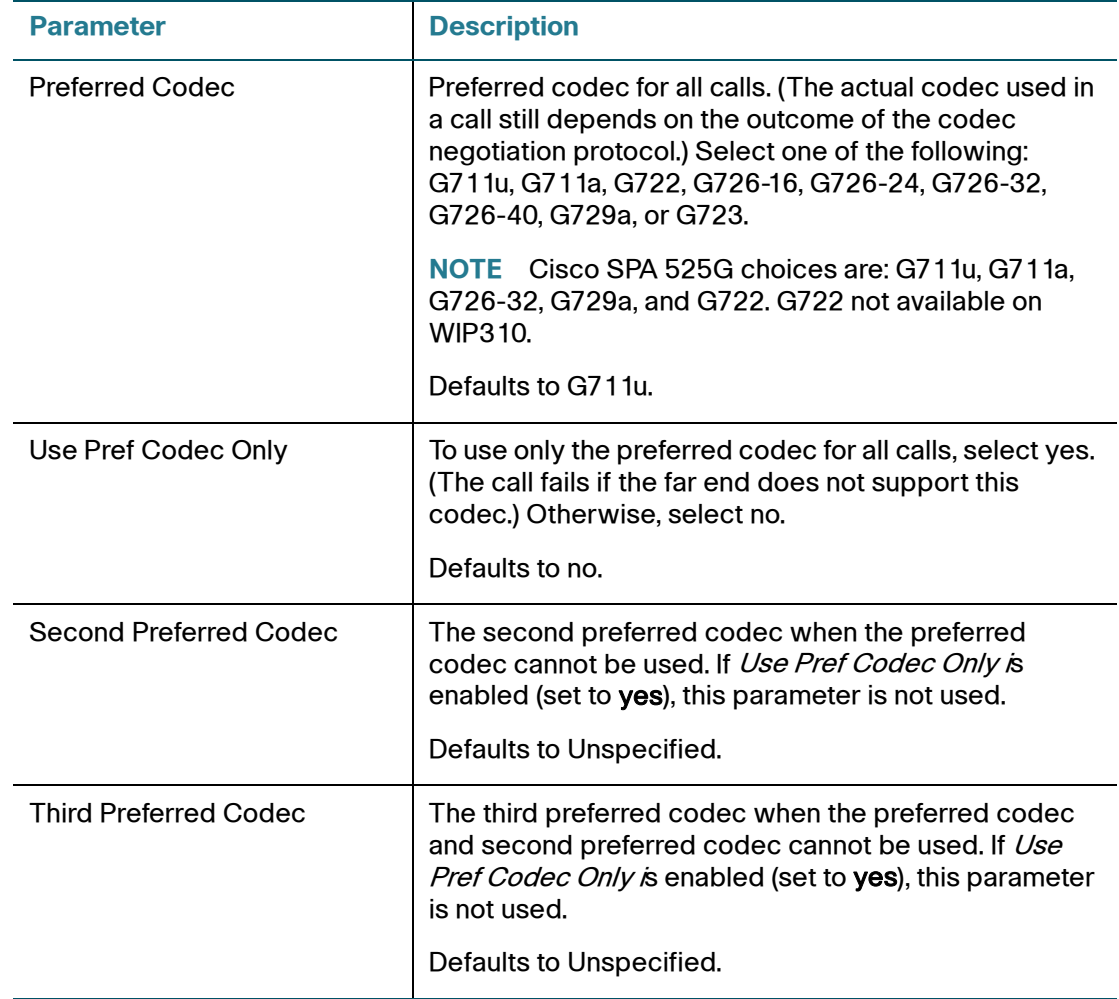

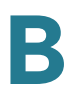

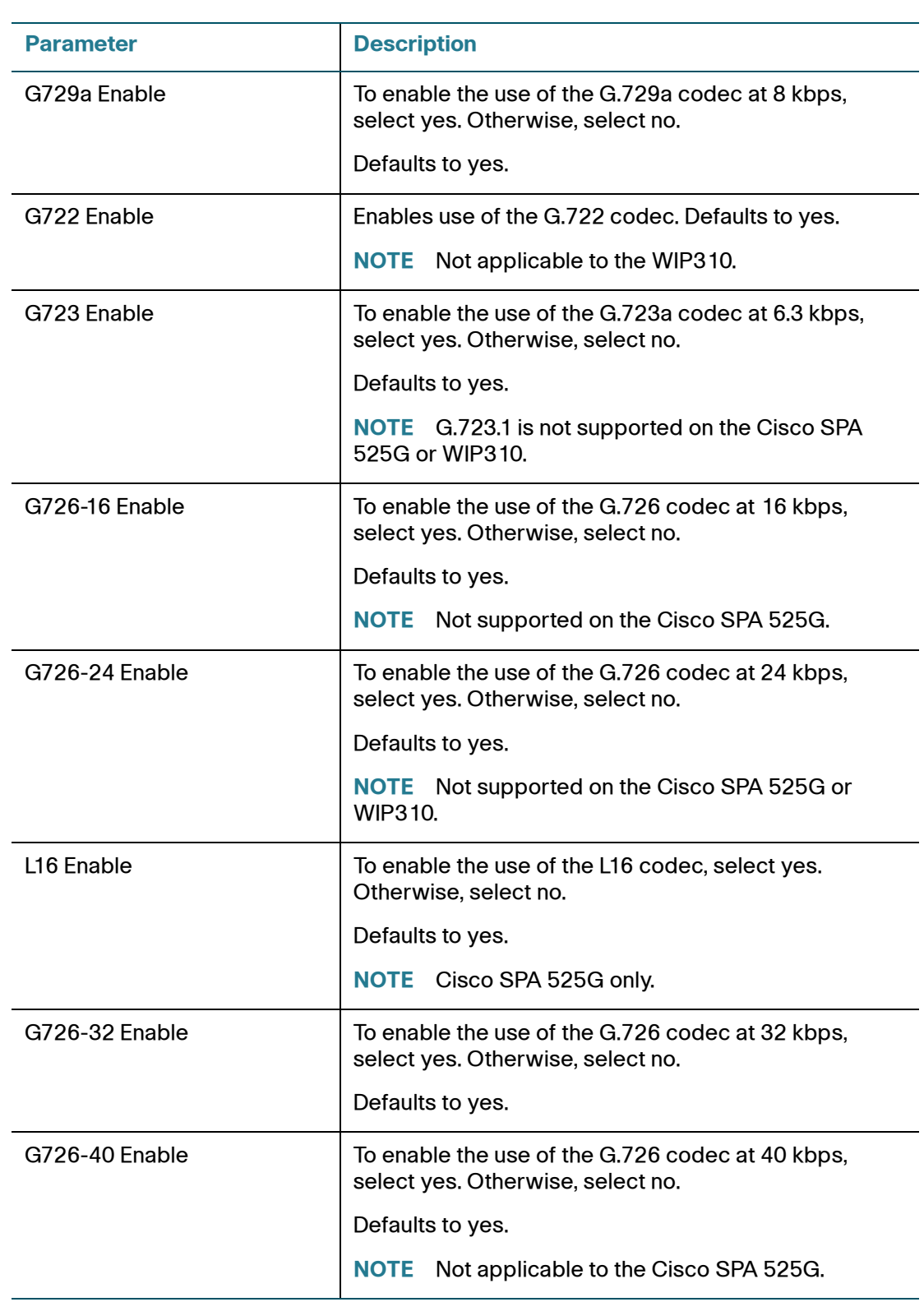

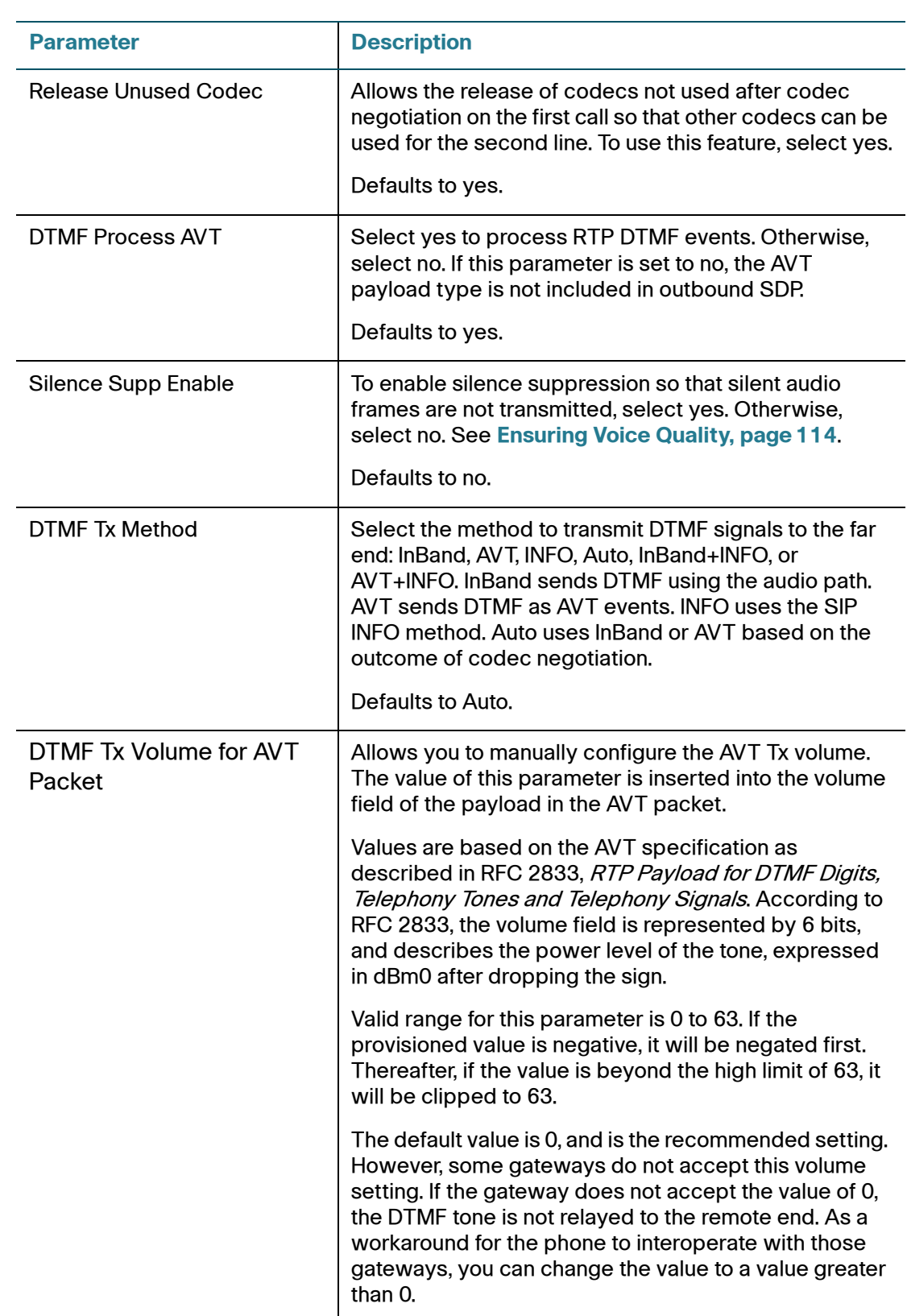
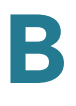

A codec resource is considered allocated if it has been included in the SDP codec list of an active call, even though it eventually might not be chosen for the connection. If the G.729a codec is enabled and included in the codec list, that resource is tied up until the end of the call whether or not the call actually uses G.729a. If the G729a resource is already allocated (and since only one G.729a resource is allowed per phone), no other low-bit-rate codec can be allocated for subsequent calls. The only choices are G711a and G711u.

Since two G.723.1/G.726 resources are available per IP phone, you should disable the use of G.729a to guarantee support for two simultaneous G.723/G.726 codecs.

## **Dial Plan**

The default dial plan script for each line is as follows: (\*xxl[3469]11l0l00l[2-9]xxxxxxl1xxx[2-9]xxxxxxxxxxxxxxxxx.).

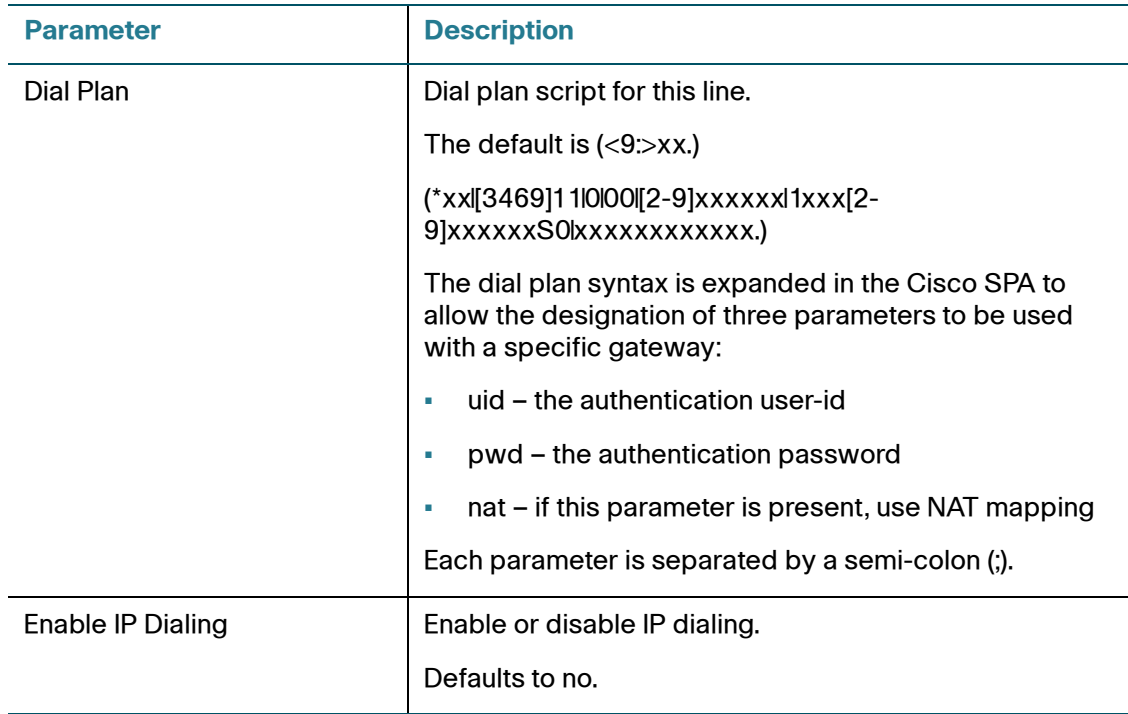

## **User Tab**

This section describes the fields for the following headings on the User tab:

- **[Call Forward, page 279](#page-289-0)**
- **[Speed Dial, page 280](#page-290-0)**
- **[Supplementary Services, page 280](#page-290-1)**
- **[Web Information Service Settings \(Cisco SPA 525G\), page 280](#page-290-2)**
- **[Audio Volume, page 281](#page-291-0)**
- **[Screen \(Cisco SPA 525G\), page 281](#page-291-1)**

#### <span id="page-289-0"></span>**Call Forward**

•

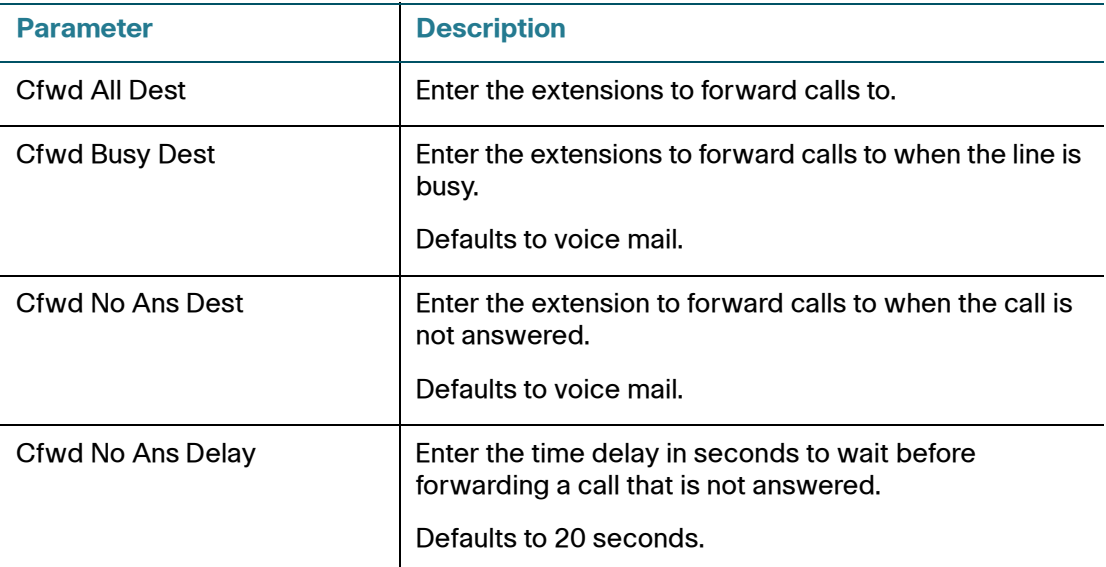

See **[Vertical Service Activation Codes, page 230](#page-240-0)** for more information on call forwarding parameters.

**B**

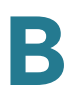

## <span id="page-290-0"></span>**Speed Dial**

Speed Dial 2 through 9: Target phone number (or URL) assigned to speed dial 2, 3, 4, 5, 6, 7, 8, or 9.

Defaults to blank.

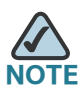

Speed dial configuration has its own tab on the Cisco SPA 525G and does not appear in this section on the WIP310. Speed dial configuration from the WIP310 is done on the phone. You can also configure speed dials on the Cisco SPA 500 Series IP phones; see the User Guide for the phone for more information.

## <span id="page-290-1"></span>**Supplementary Services**

The IP phone provides native support of a large set of enhanced or supplementary services. All of these services are optional. Most supplementary service parameters are listed in **[Supplementary Services, page 252](#page-262-0)**.

The user can enable or disable supplementary services and other settings in this section.

A supplementary service should be disabled if the user has not subscribed for it, or the service provider intends to support similar service using other means.

For more star code or supplementary service information, see **[Configuring](#page-163-0)  [Supplementary Services \(Star Codes\), page 153](#page-163-0)**.

## **Camera Settings**

The Cisco SPA 525G works with the Cisco WVC2300 Wireless-G Business Internet Video Camera and the Cisco PVC2300 Business Internet Video Camera to provide simple video monitoring from your IP phone. See **[Entering Camera](#page-88-0)  [Information Into the Cisco SPA525G Web Administration Interface, page 78](#page-88-0)**.

## <span id="page-290-2"></span>**Web Information Service Settings (Cisco SPA 525G)**

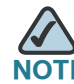

These parameters apply only to the Cisco SPA 525G.

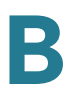

For configuration information, see **[Configuring RSS Newsfeeds on the Cisco SPA](#page-71-0)  [525G IP Phone, page 61](#page-71-0)**.

## <span id="page-291-0"></span>**Audio Volume**

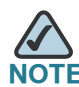

**NOTE** Does not apply to the WIP310.

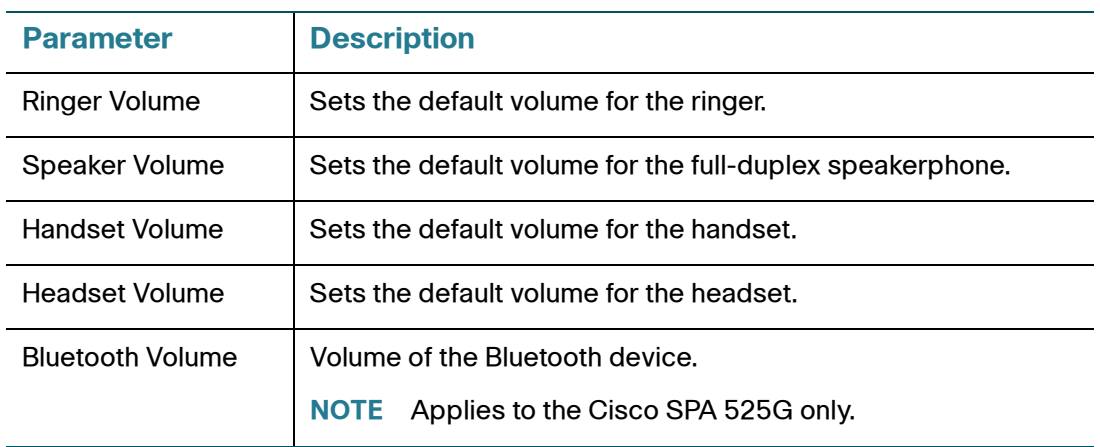

## <span id="page-291-1"></span>**Screen (Cisco SPA 525G)**

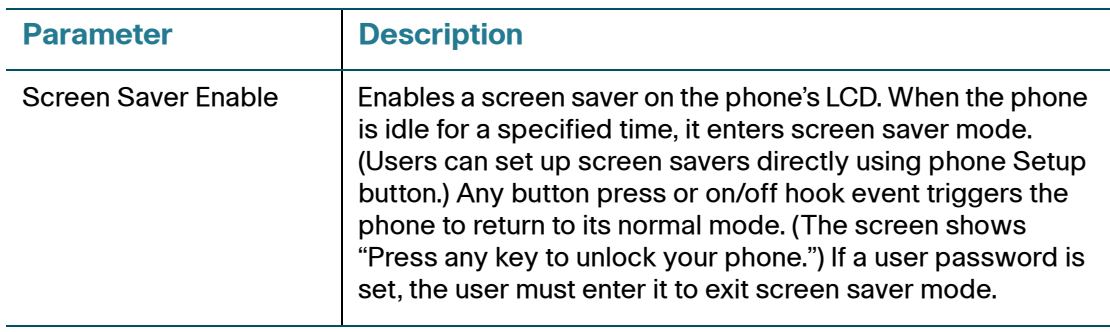

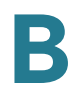

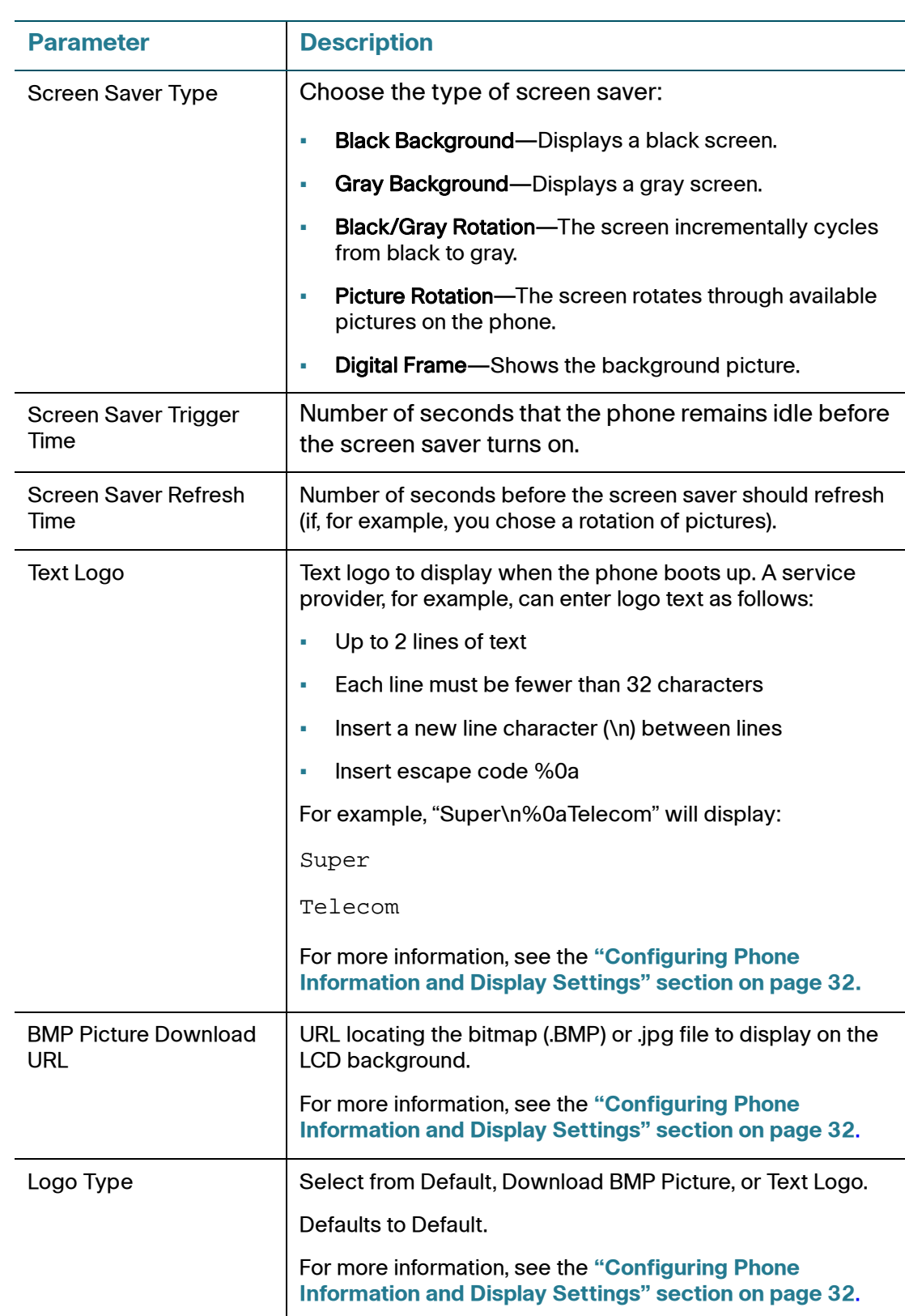

Attendant Console Tab (Cisco SPA 500 Series)

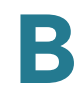

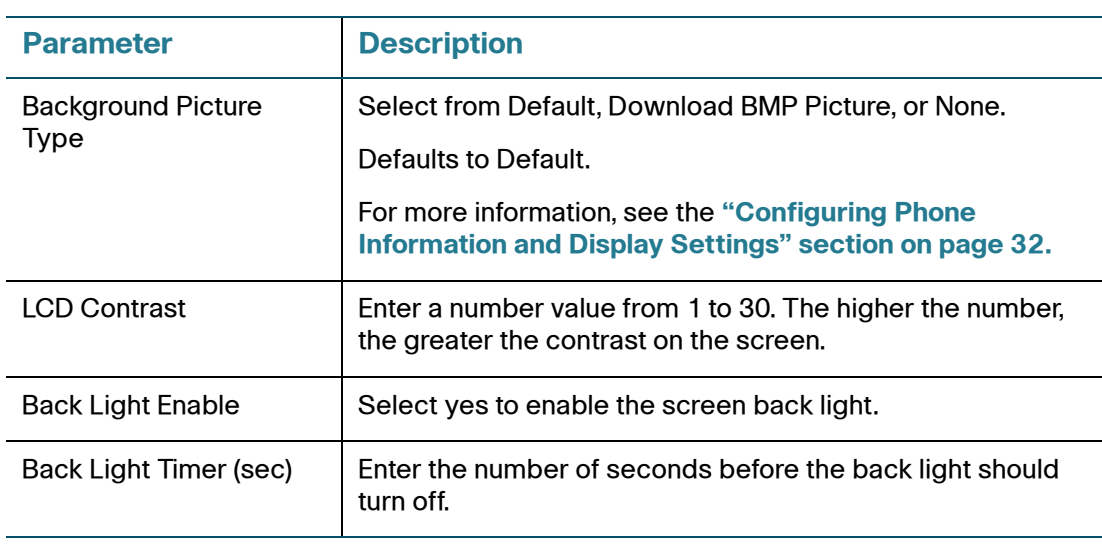

## **Attendant Console Tab (Cisco SPA 500 Series)**

This tab includes the following sections:

- **[General, page 283](#page-293-0)**
- **[Unit 2, page 284](#page-294-0)**

#### <span id="page-293-0"></span>**General**

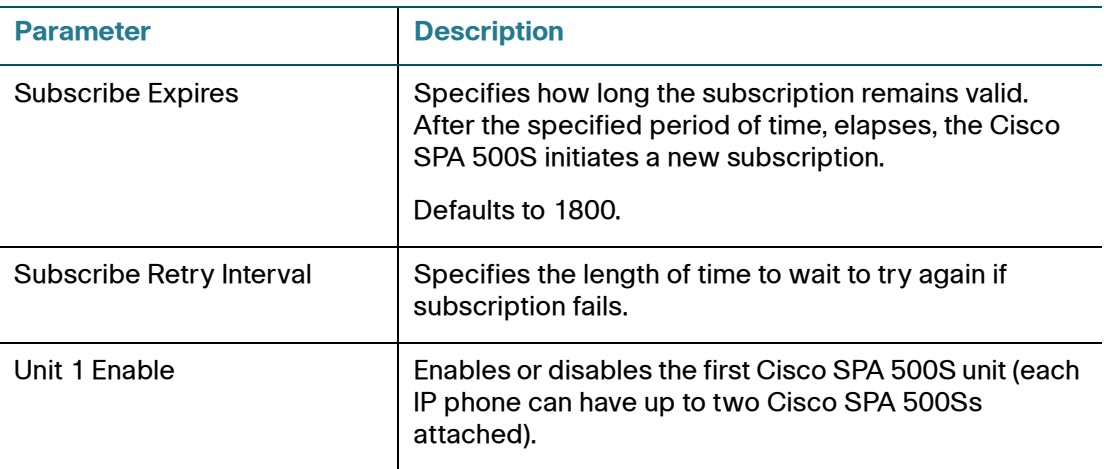

Attendant Console Tab (Cisco SPA 500 Series)

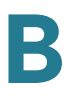

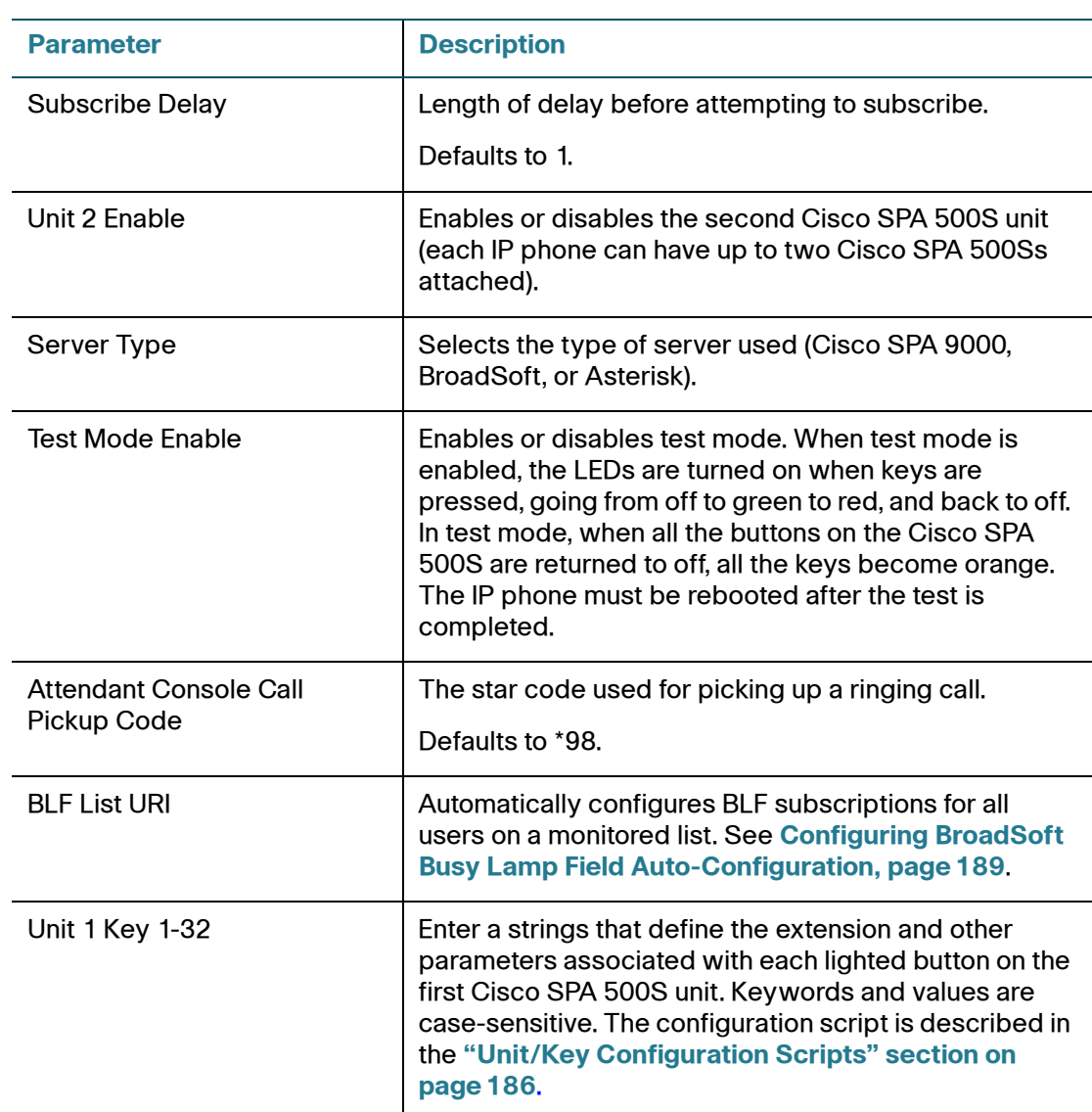

For more information, see **[Chapter 9, "Configuring the Cisco SPA 500S](#page-190-0)  [Attendant Console."](#page-190-0)**.

#### <span id="page-294-0"></span>**Unit 2**

See the description for Unit 1 above. Enter a strings that define the extension and other parameters associated with each lighted button on the second Cisco SPA 500S unit. Keywords and values are case-sensitive. The configuration script is described in the **["Setting Up the Cisco SPA 500S Attendant Console" section](#page-192-0)  [on page 182](#page-192-0)**.

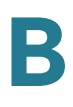

## **Attendant Console Status**

This page provides two tabs to display the status of up to two Cisco SPA 500S units that are supported by a single IP phone:

- Unit 1—Displays information about the first Cisco SPA 500S unit.
- Unit 2—Displays information about the second Cisco SPA 500S unit.

Each tab provides the read-only fields described in the following table:

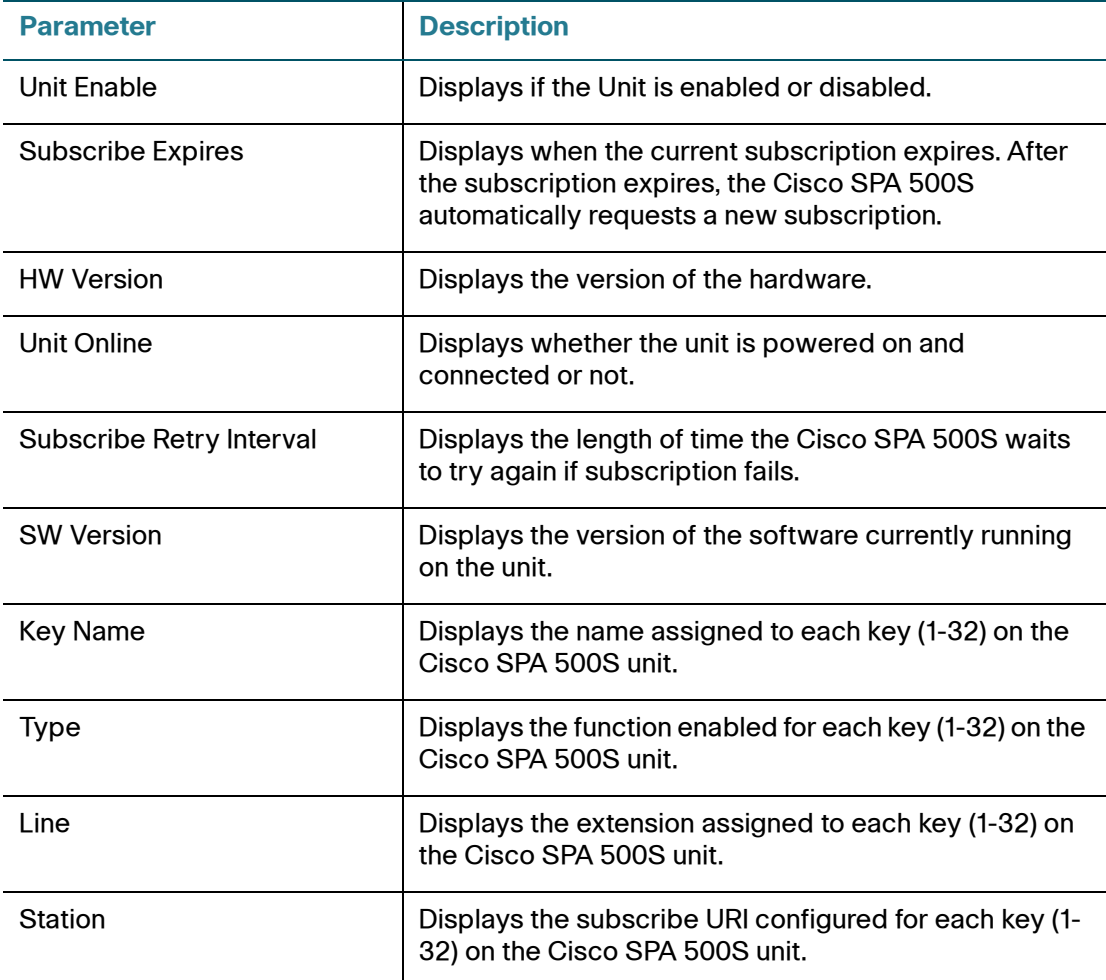

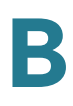

## **Cisco SPA 525G-Specific Tabs**

The following tabs appear on the Cisco SPA 525G.

#### **Wi-Fi**

Enable or disable the Wireless-G device from this tab.

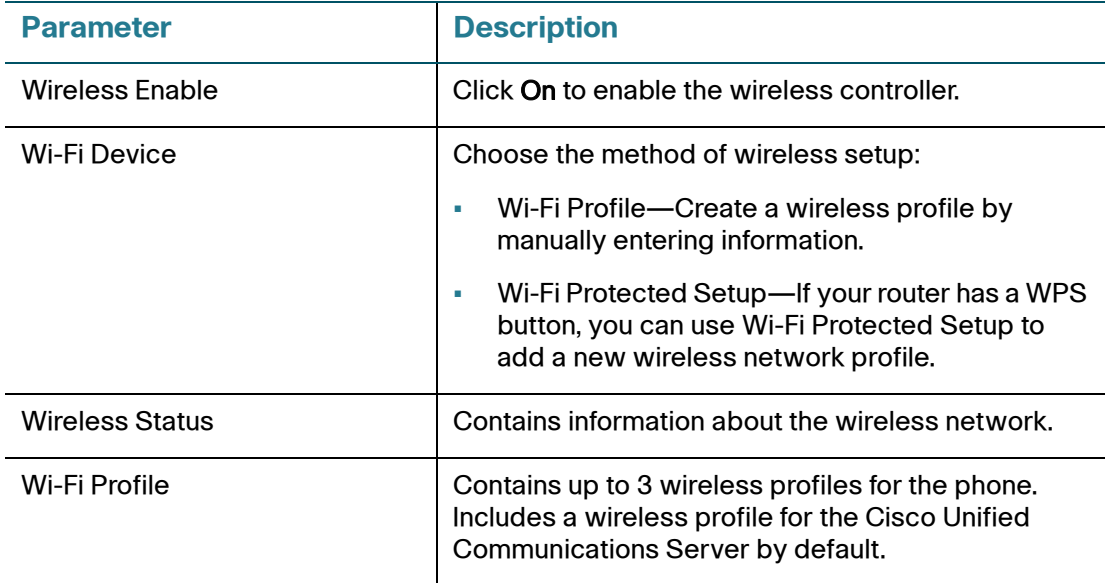

## **Bluetooth (Cisco SPA 525G)**

Enable Bluetooth on the Cisco SPA 525G by clicking On.

## **Personal Address Book**

Address book for the phone. For more information, see the Cisco Small Business Pro IP Phone SPA 525G User Guide.

## **Call History**

Displays the call history for the phone. To change the information displayed, select the type of call history from the drop-down list:

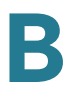

- All Calls
- Received Calls
- Placed Calls
- Missed Calls

## **Speed Dials**

See **[Speed Dial, page 280](#page-290-0)**.

## **Firmware Upgrade**

Used to upgrade the firmware for the Cisco SPA 525G. See **[Upgrading Firmware,](#page-17-0)  [page 7](#page-17-0)**.

# **Contract**

## **Where to Go From Here**

Cisco provides a wide range of resources to help you obtain the full benefits of the Cisco SPA500 Series and Wireless IP Phones.

## **Product Resources**

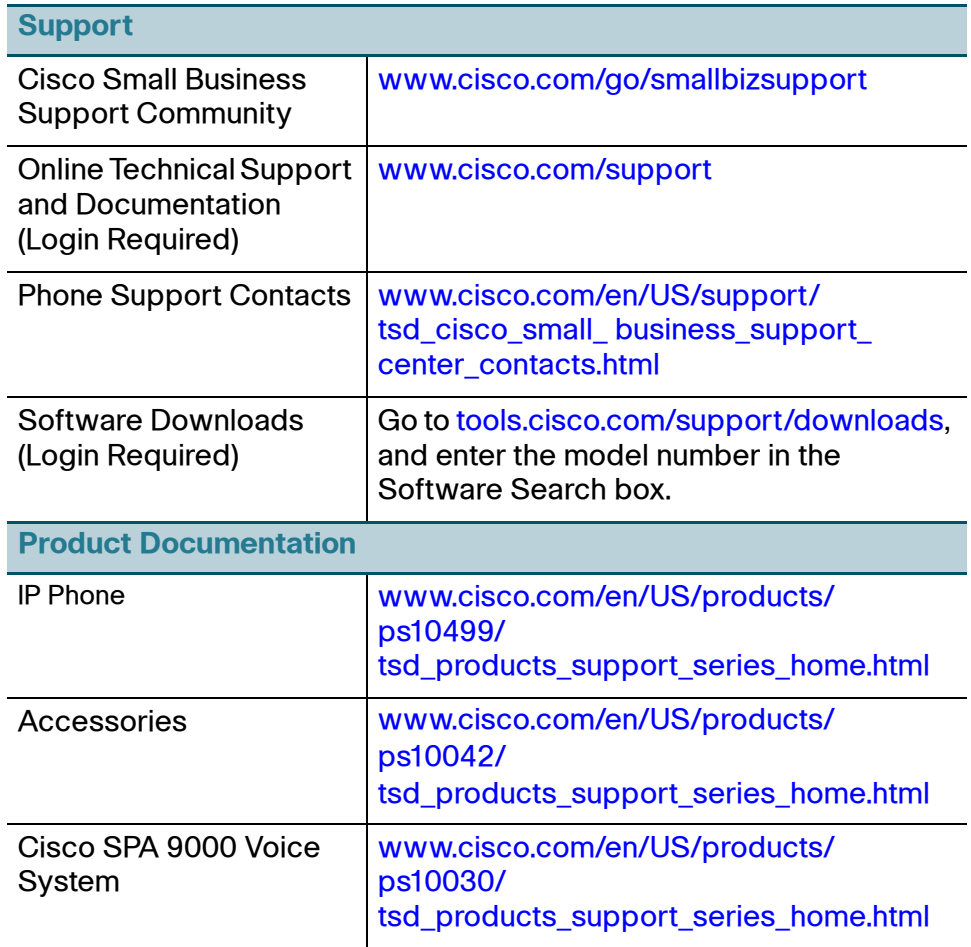

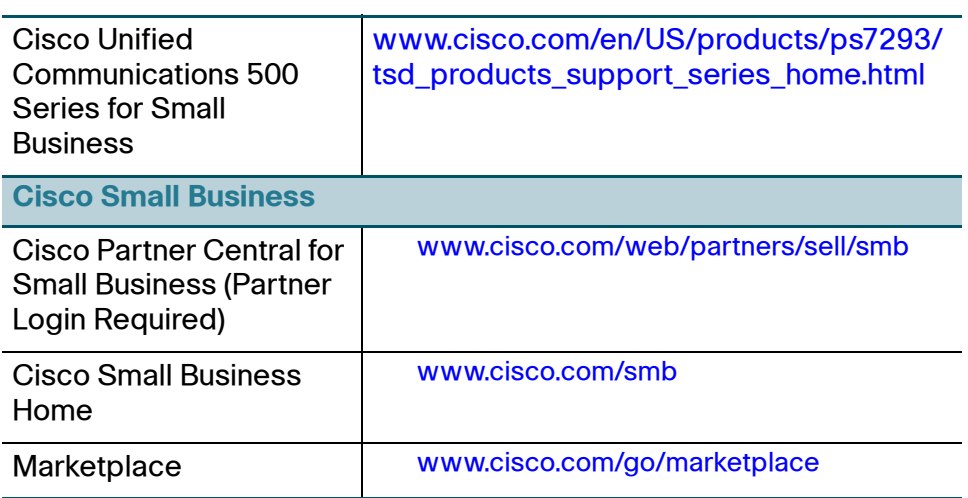

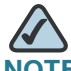

**NOTE** For older Cisco IP phone models, such as the Cisco SPA9XX, see the *Cisco*<br>NOTE For older Cisco IP phone models, such as the Cisco SPA9XX, see the *Cisco* SPA9XX Phone Administration Guide on cisco.com. This guide covers only the Cisco SPA 500 Series IP phones and the Cisco WIP310.